# **HP Officejet Pro 8100**

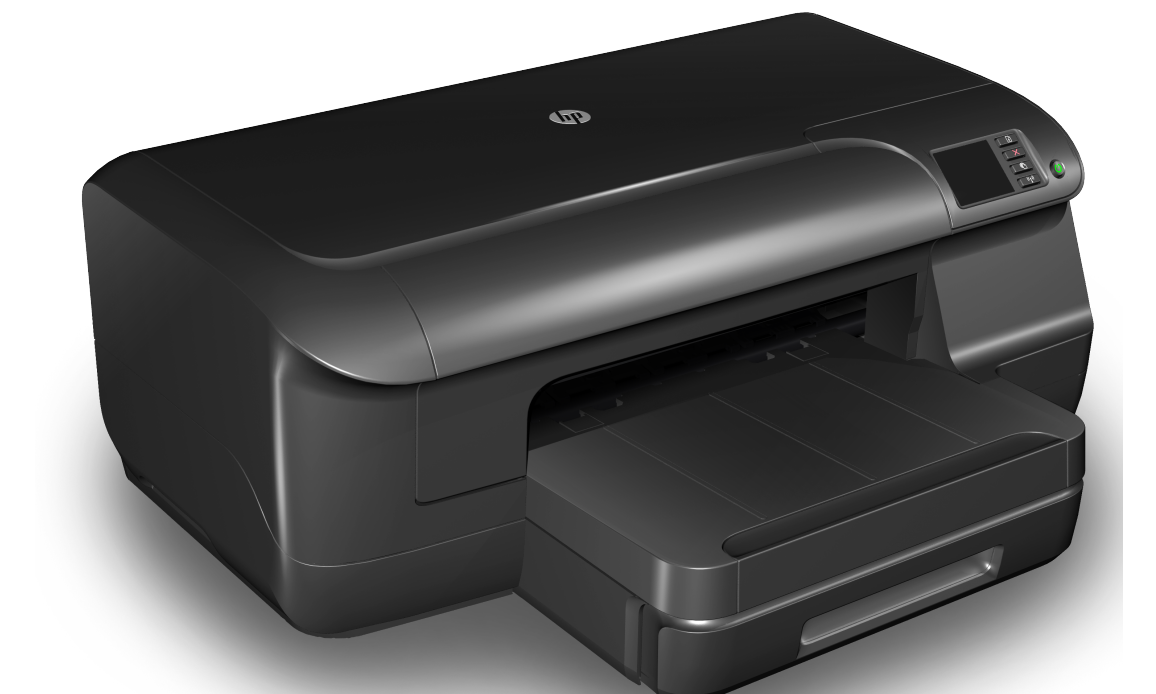

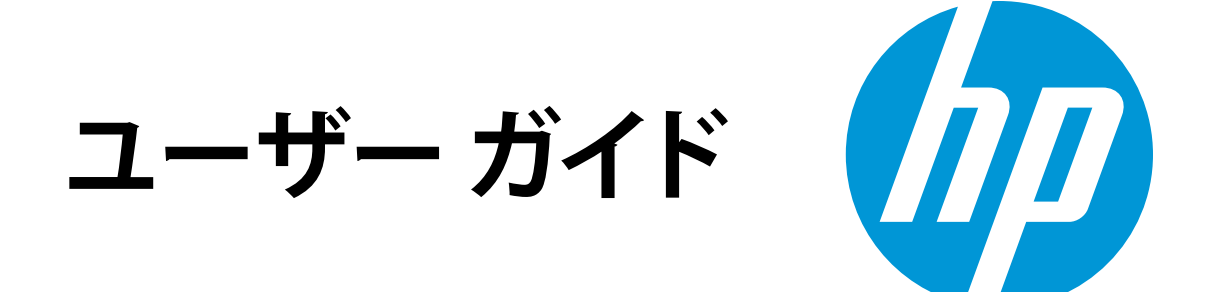

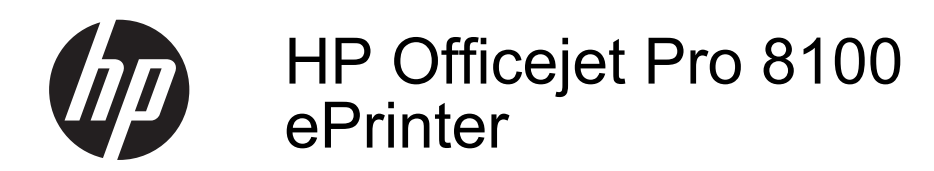

ユーザガイド

#### 著作権情報

© 2014 Copyright Hewlett-Packard Development Company, L.P. 第 2 版 2014 年 1 月

#### **Hewlett-Packard** 社よりのお 知らせ

本書に記載した内容は、予告なく変更 されることがあります。

All rights reserved.著作権法で許され ている場合を除き、Hewlett-Packard の 書面による事前の許可なく、この文書 を複製、変更、あるいは翻訳すること は禁じられています。

HP の製品およびサービスに対する保 証は、該当する製品およびサービスに 付属する明示的な保証文で定義された もののみです。本書のいかなる内容 も、当該保証に新たに保証を追加する ものではありません。HP は、本書に含 まれる技術的および編集上の誤記、お よび脱漏については責任を負わないも のとします。

#### 商標について

Microsoft、Windows、Windows XP、 Windows Vista および Windows 7 は、 米国における Microsoft Corporation の 登録商標です。

ENERGY STAR および ENERGY STAR マークは米国マークとして登録 されています。

#### 安全に関する情報

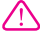

火災や感電によるけがの危険を避ける ため、この製品を使用する場合は、常 に基本的な安全に関する注意を厳守し てください。

1. プリンターに付属のマニュアルに記 載されているすべての説明を読み、理 解するようにしてください。

2. 製品に記載されているすべての警告 および説明を厳守してください。

3. クリーニングの前にこの製品をコン セントから取り外してください。

4. この製品を水気の近くに設置するこ と、または身体が濡れているときに設 置しないでください。

5. 製品は、安定した面にぐらつかない よう設置してください。

6. ケーブルやコードに足をとられない ような場所に設置してください。ま た、ケーブルやコードが損傷しないよ うな場所を選びます。

7. 製品が正常に動作しない場合は、[問](#page-61-0) [題の解決法](#page-61-0) を参照してください。

8. 内部にはユーザーが修理可能な部品 はありません。修理については、認定 のサービス担当者にお問い合わせくだ さい。

## 目次

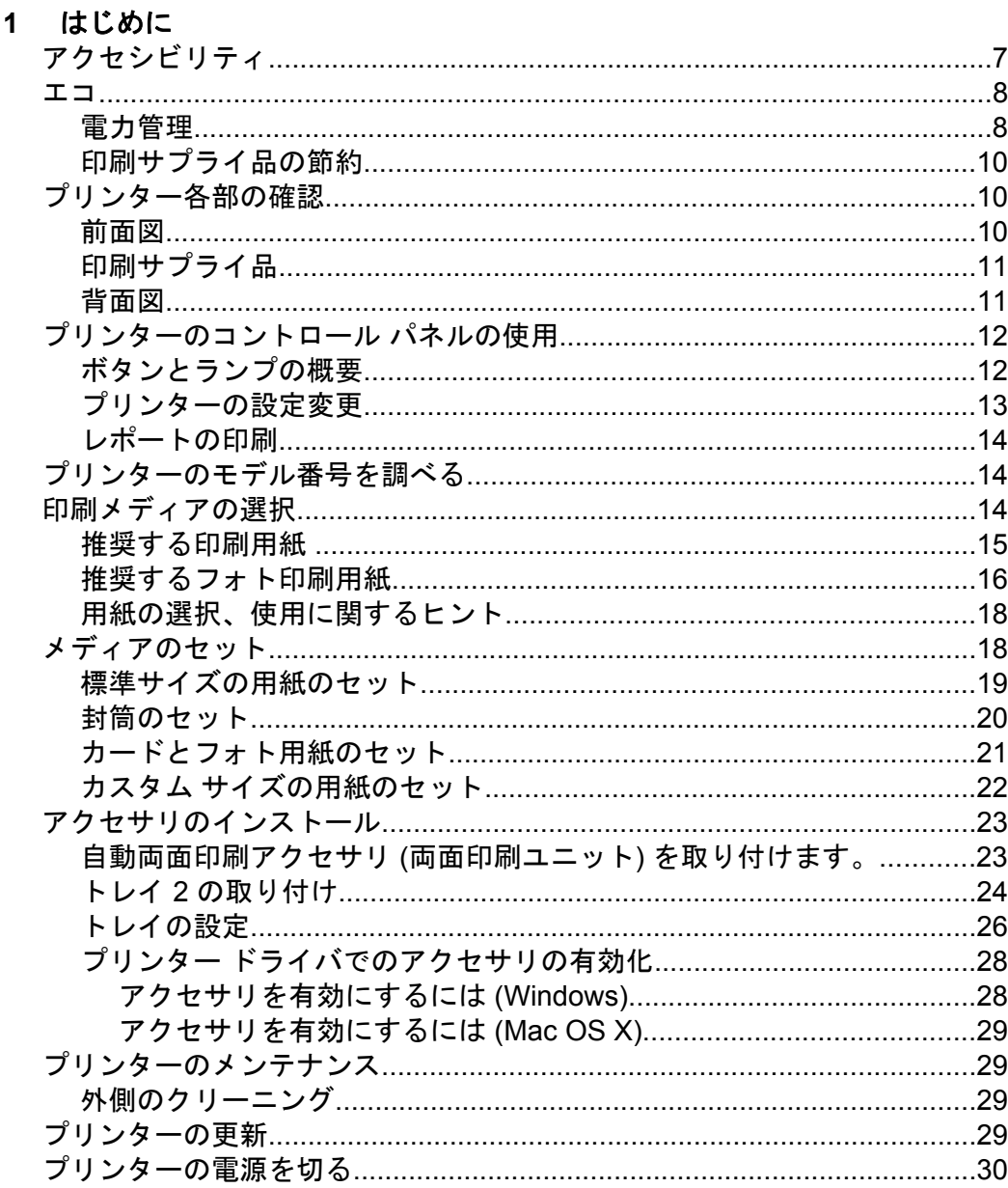

#### $\overline{\mathbf{2}}$ 印刷

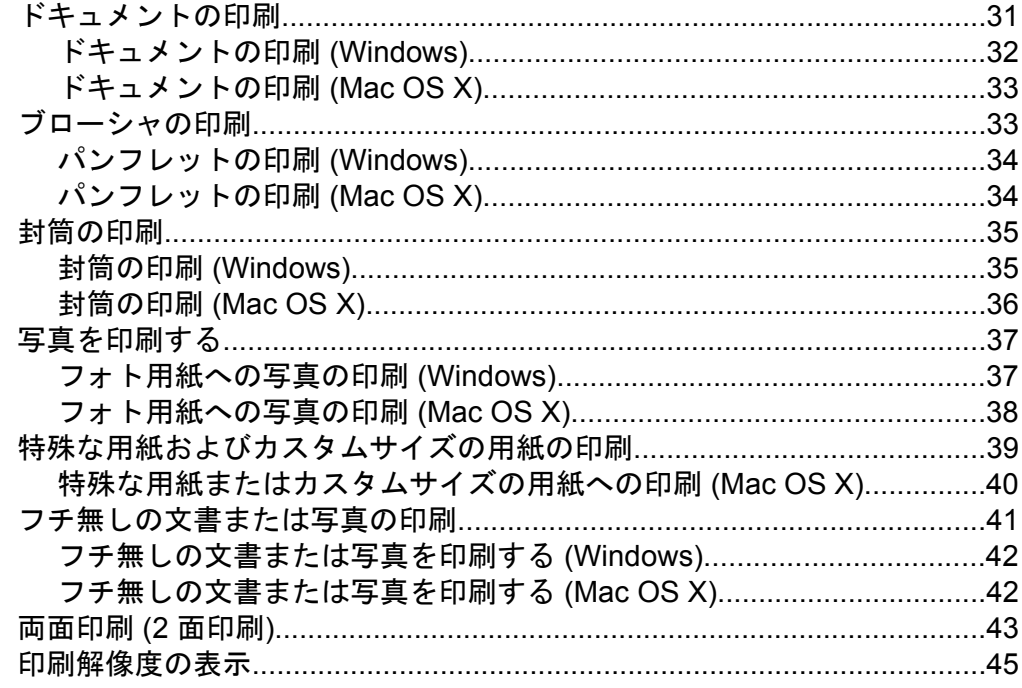

#### 3 HP ePrint

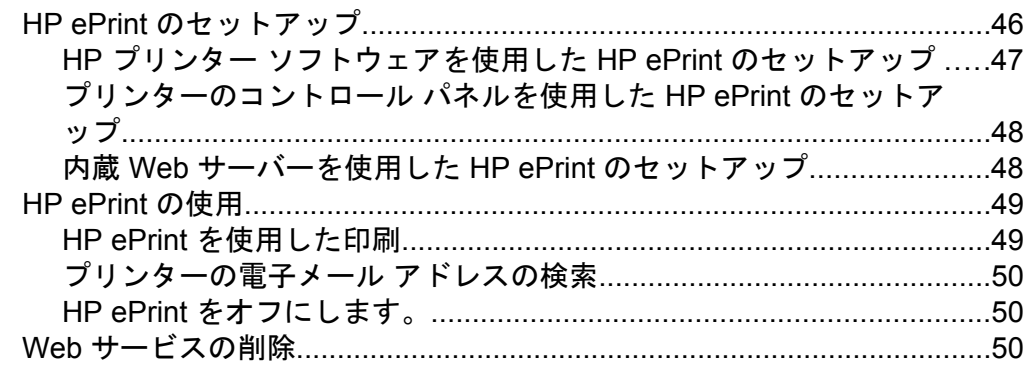

#### 4 インク カートリッジのメンテナンス

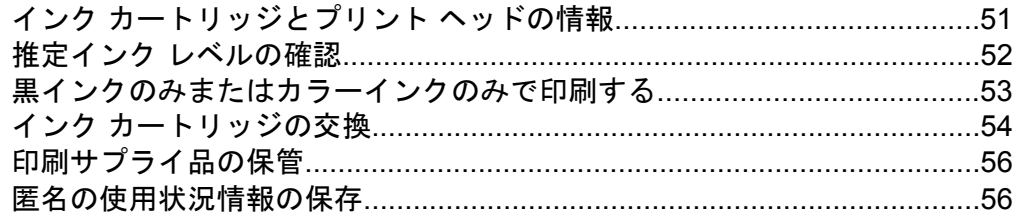

#### 5 問題の解決法

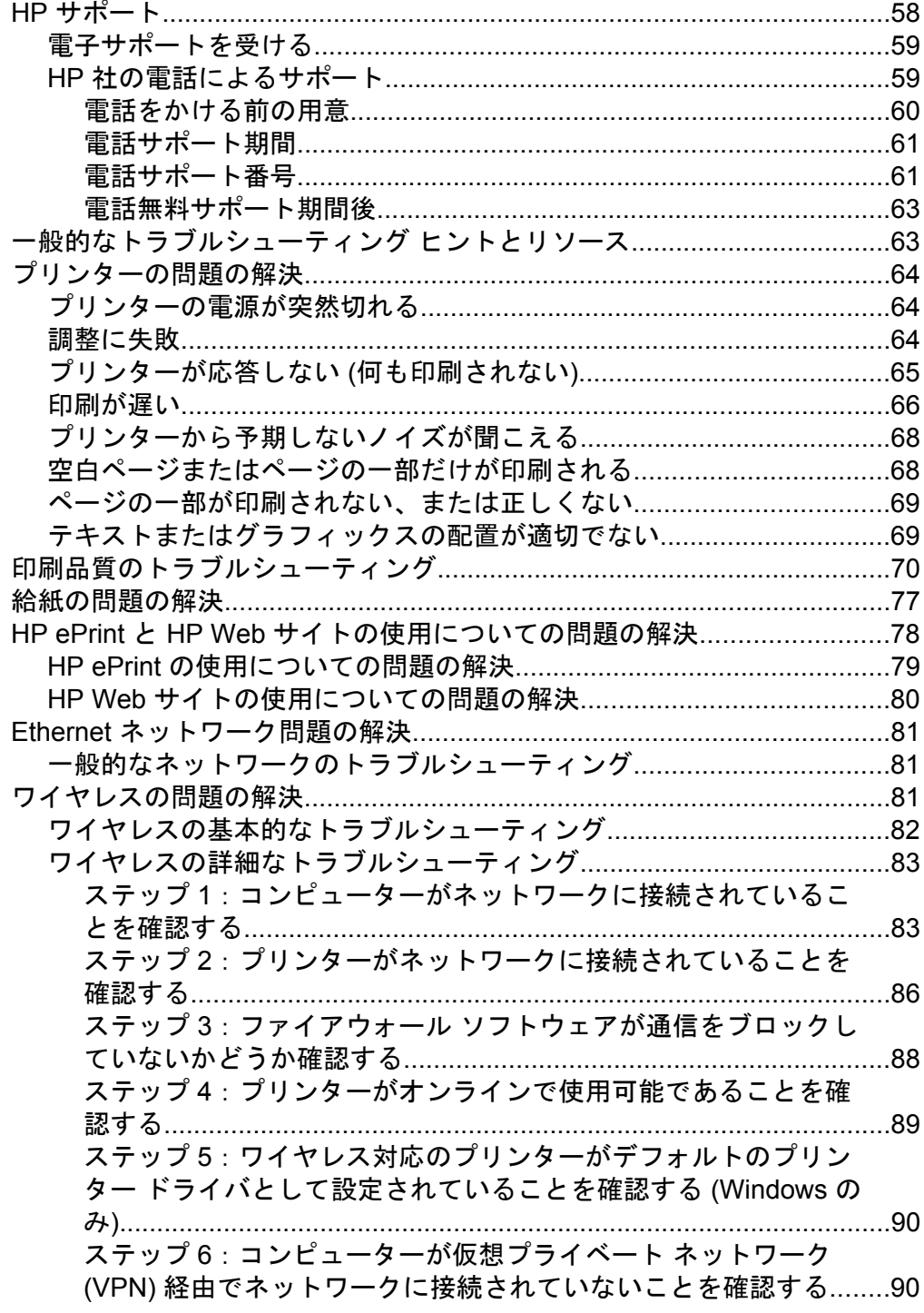

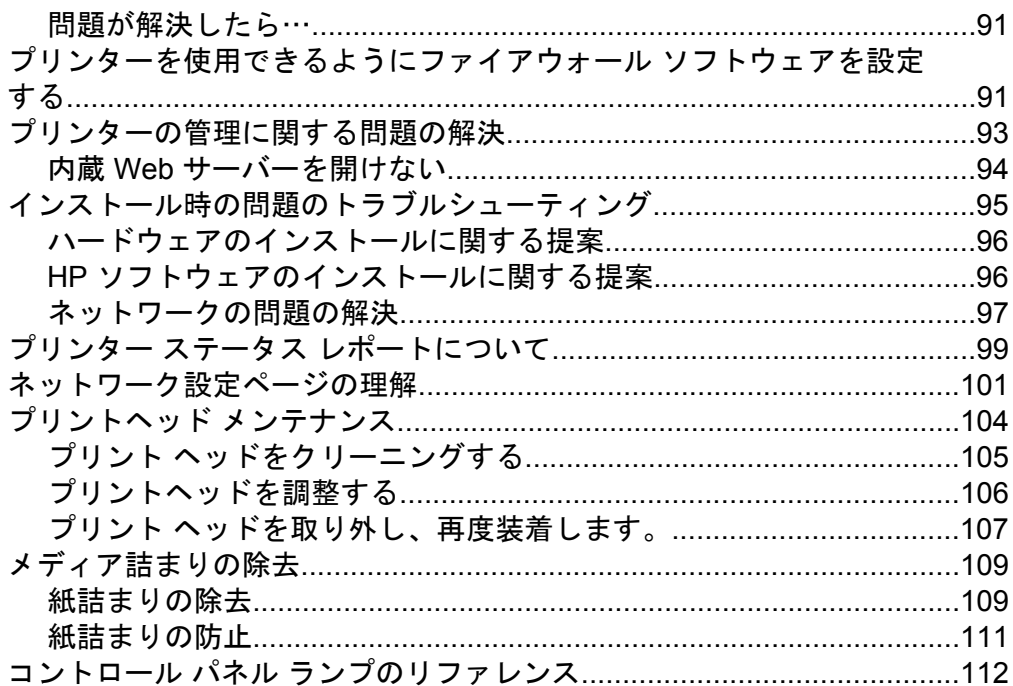

#### A 技術情報

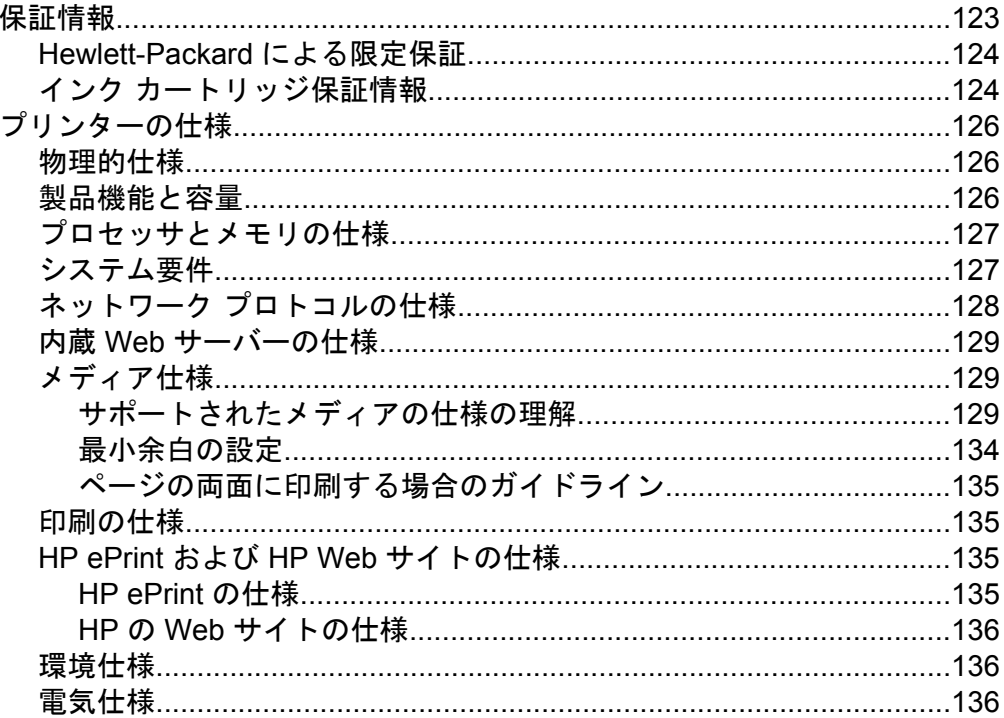

目次

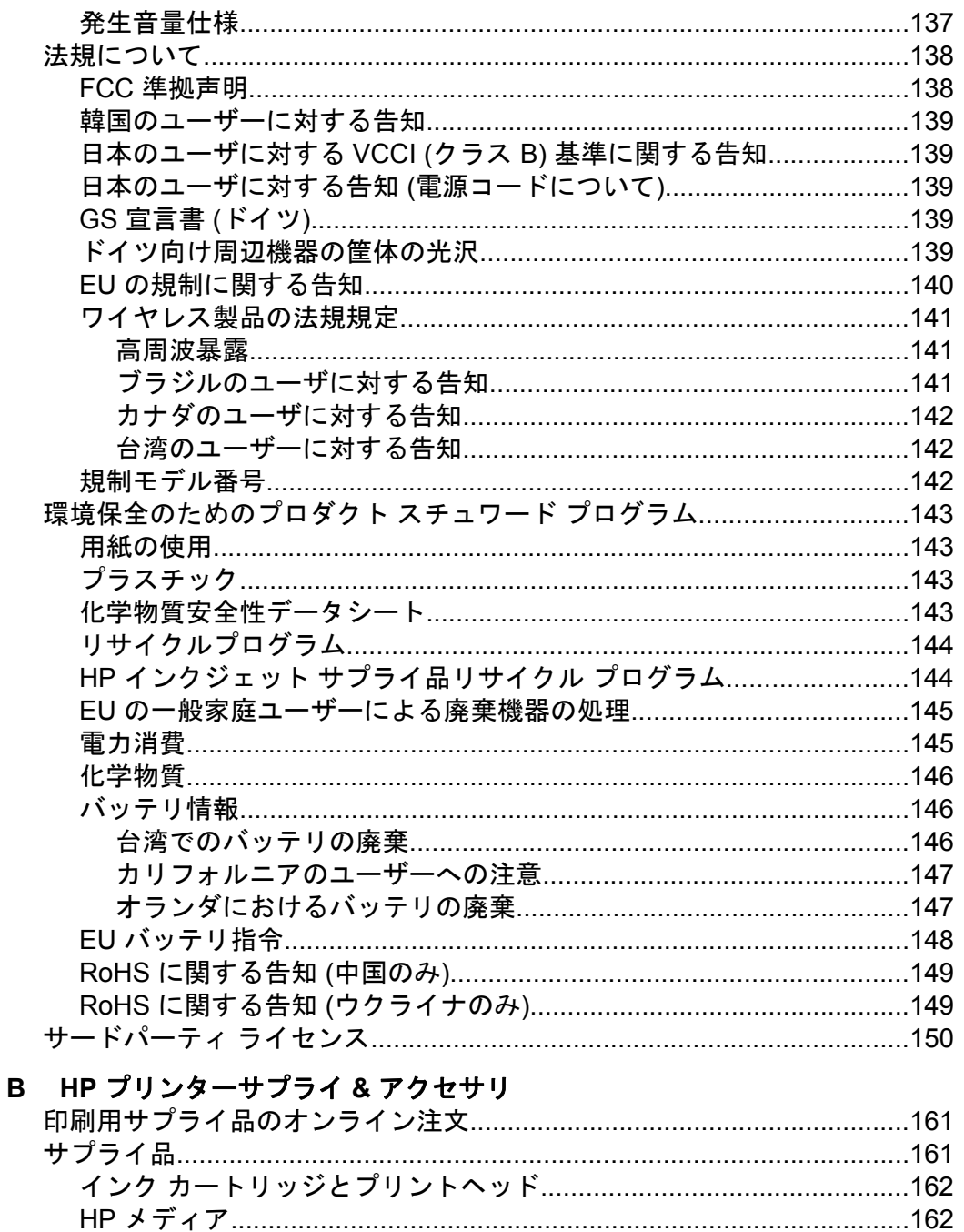

### C ネットワーク設定

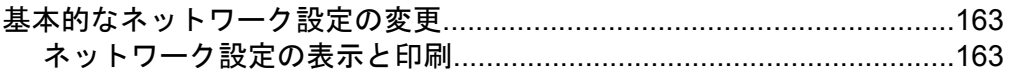

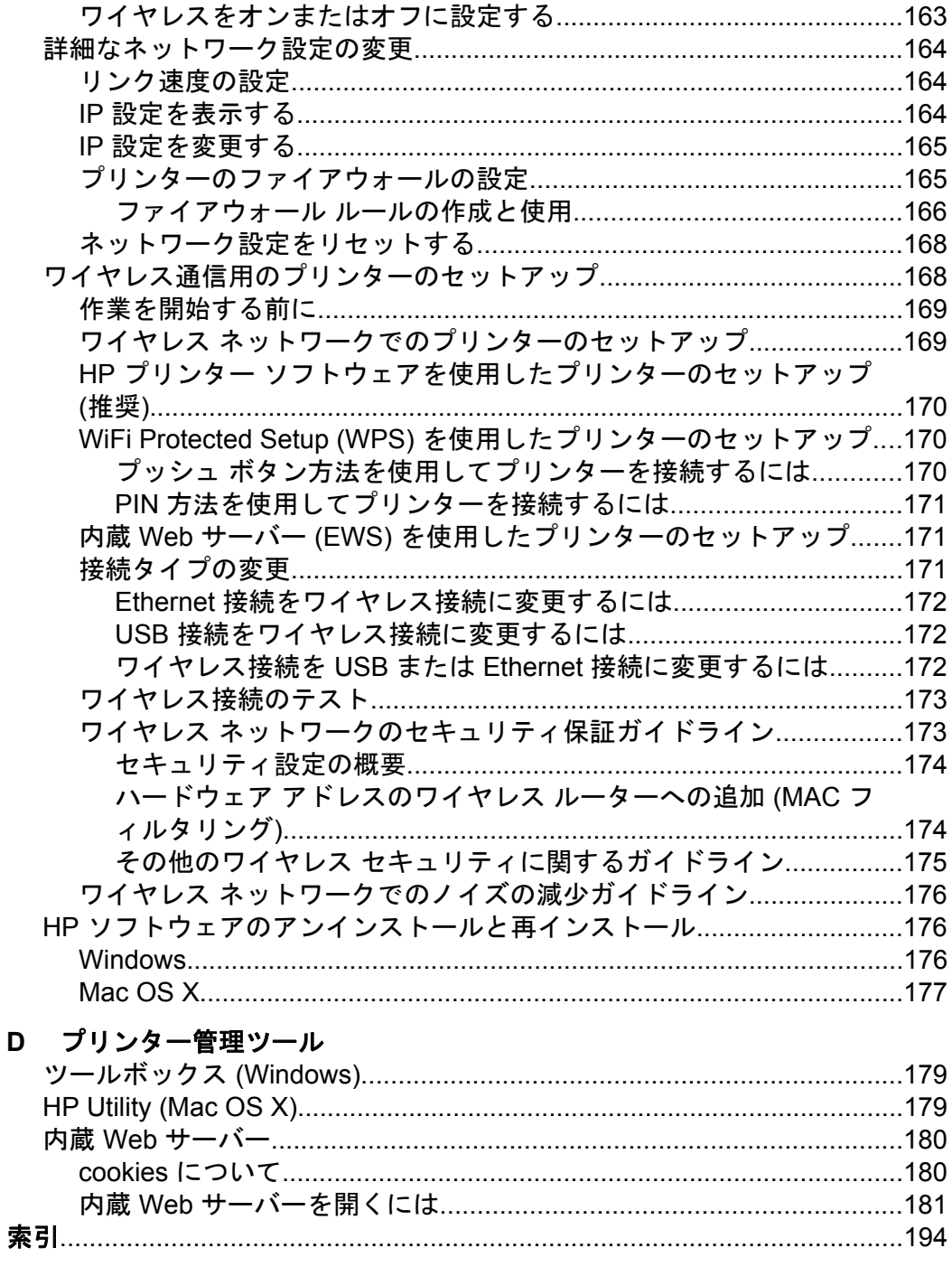

## <span id="page-10-0"></span>**1** はじめに

このガイドでは、本プリンターの使用方法と問題の解決方法について詳 しく説明します。

- アクセシビリティ
- [エコ](#page-11-0)
- [プリンター各部の確認](#page-13-0)
- [プリンターのコントロール](#page-15-0) パネルの使用
- [プリンターのモデル番号を調べる](#page-17-0)
- [印刷メディアの選択](#page-17-0)
- [メディアのセット](#page-21-0)
- [アクセサリのインストール](#page-26-0)
- [プリンターのメンテナンス](#page-32-0)
- [プリンターの更新](#page-32-0)
- [プリンターの電源を切る](#page-33-0)

注記 Windows XP Starter Edition、Windows Vista Starter Edition、 または Windows 7 Starter Edition を実行しているコンピューターで 本プリンターを使用する場合、ご使用になれない機能があります。 詳細は、[システム要件](#page-130-0) を参照してください。

#### アクセシビリティ

本プリンターは、障害のある方にもご利用いただけるよう数々の機能を 備えています。

#### 視覚

本プリンターに付属する HP ソフトウェアは、お使いのオペレーティン グ システムのアクセシビリティ オプションと機能を使用することで、 視覚に障碍のある方にもご利用いただけます。この HP ソフトウェア では、画面読み上げプログラム、ブライユ点字読み上げ機能、音声入力 アプリケーションなどのユーザー補助技術もサポートしています。色 覚障害をお持ちの方のために、HP ソフトウェアとプリンターのコント ロール パネルで使われているカラー ボタンとタブには、該当の操作を 表した簡単なテキストまたはアイコン ラベルが付いています。

#### 移動性

HP ソフトウェアの機能は、キーボード コマンドでも実行できます。 HP ソフトウェアでは、StickyKeys や ToggleKeys、FilterKeys、 MouseKeys などの Windows アクセシビリティ オプションもサポート

<span id="page-11-0"></span>しています。プリンターの各ドア、ボタン類、給紙トレイ、および用紙 ガイドは、操作しやすい場所にあり、また大きな力を加えなくても操作 できるようにしています。

#### サポート

本プリンターのアクセシビリティの詳細について、および製品のアクセ シビリティに対する HP の取り組みについては、HP ホームページ [www.hp.com/accessibility](http://www.hp.com/accessibility) をご覧ください。

Mac OS X のアクセシビリティ情報については、Apple の Web サイト [www.apple.com/accessibility](http://www.apple.com/accessibility/) をご覧ください。

#### エコ

Hewlett-Packard では、優れた製品を環境に対して適切な方法で提供す ることに積極的に取り組んでいます。この製品では、再利用を考慮した 設計を取り入れています。詳細については[、環境保全のためのプロダク](#page-146-0) ト [スチュワード](#page-146-0) プログラムを参照してください。

HP は、お客様の環境に対する負荷の削減に取り組んでいます。HP は、 お客様が印刷時の影響を評価し、その削減に専念できるようにこれらの 機能を作成しました。

HP の環境への取り組みの詳細は、 [www.hp.com/hpinfo/](http://www.hp.com/hpinfo/globalcitizenship/environment/index.html) [globalcitizenship/environment/](http://www.hp.com/hpinfo/globalcitizenship/environment/index.html) をご覧ください。

#### 電力管理

電力を節約するために、本プリンターには次の機能が備えられていま す。

スリープ モード

スリープ モードのあいだ、電力利用が減少します。プリンターの初期 セットアップ後、非動作状態が 5 分続いた後にプリンターがスリープ モードに入ります。

設定を変更するには、次の手順に従ってください。

- **1.** EWS を開きます。詳細は、内蔵 Web [サーバーを](#page-183-0)参照してく ださい。
- **2. [**設定**]** タブをクリックします。
- **3. [**基本設定**]** 画面で、**[**省電力モード**]** をクリックし、必要なオ プションを選択します。
- **4. [**適用**]** をクリックします。

#### オートオフ

オートオフは、プリンターの電源を入れたときにデフォルトで自動的に 有効になっています。オートオフが有効になっている場合、電力を節約 するため、非動作状態が 8 時間続いた後にプリンターが自動的にオフ になります。プリンターがネットワーク接続を確立すると、オートオフ が自動的に無効になります。オートオフ設定は、プリンター ソフトウ ェアから変更できます。設定を変更すると、プリンターは選択された設 定を保持します。オートオフによってプリンターが完全にオフになる ため、プリンターをオンに戻すには電源ボタンを使用する必要がありま す。

**Windows**:ツールボックスを開きます。(詳細については[、ツールボッ](#page-182-0) クス [\(Windows\)](#page-182-0) を参照してください。) **[**詳細設定**]** タブで、**[**変更**]** をク リックし、希望する時間を選択します。

**Mac OS X** の場合:HP Utility を開きます。(詳細については、[HP Utility](#page-182-0) [\(Mac OS X\)](#page-182-0) を参照してください。) **[**プリンタ設定**]** セクションで、**[**電 源の管理**]** をクリックし、希望する時間を選択します。

- ※ ヒント Ethernet 接続されたネットワーク経由で印刷している場合 は、印刷ジョブが失われないようにオートオフを無効にする必要が あります。オートオフが無効になっている場合も、プリンターは非 動作状態が 5 分続くと、電力を節約するためスリープ モードに入り ます。
- 注記 インク カートリッジが 1 つでも不足していると、プリンター のスリープ モード機能とオートオフ機能が一時的に利用できなく なります。再度カートリッジを取り付けると、これらの機能は回復 します。
- △注意 印刷品質の問題や、余分なインクの使用またはインク システ ムの損傷を避けるため、足りないカートリッジはできるだけ早く交 換することをお勧めします。インク カートリッジが足りない場合 は、プリンターの電源を切らないでください。

#### <span id="page-13-0"></span>印刷サプライ品の節約

インク、用紙などの印刷サプライ品を節約するには、次の方法を試して ください。

- 印刷モードをドラフト設定に変更します。ドラフト設定では、イン クの使用を少量に抑えます。
- プリントヘッドのクリーニングを不必要に行わないでください。 インクが無駄になり、カートリッジの寿命を縮めます。
- 用紙の両面に印刷して、用紙の使用を抑えます。プリンターに自動 両面印刷アクセサリ (両面印刷ユニット) がある場合、[両面印刷](#page-46-0) (2 [面印刷](#page-46-0)) を参照してください。ない場合は、最初に奇数ページだけ を印刷し、ページを裏返して、次に偶数ページだけを印刷します。

#### プリンター各部の確認

このセクションでは、次のトピックについて説明します。

- 前面図
- [印刷サプライ品](#page-14-0)
- [背面図](#page-14-0)

#### 前面図

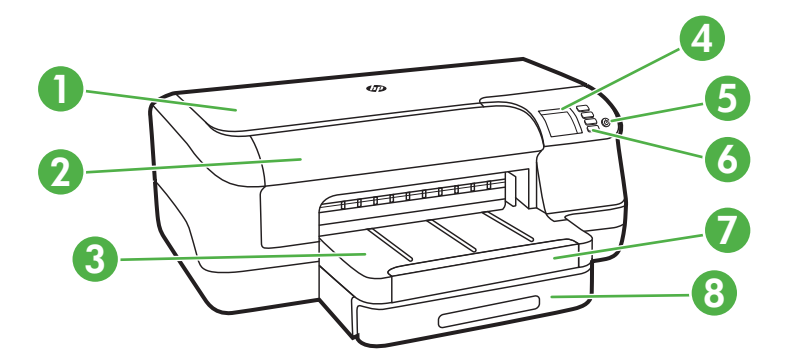

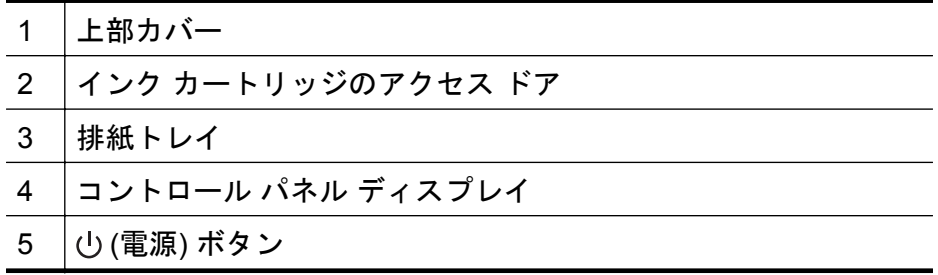

<span id="page-14-0"></span>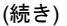

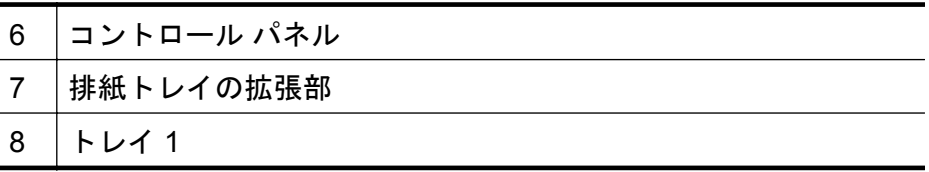

#### 印刷サプライ品

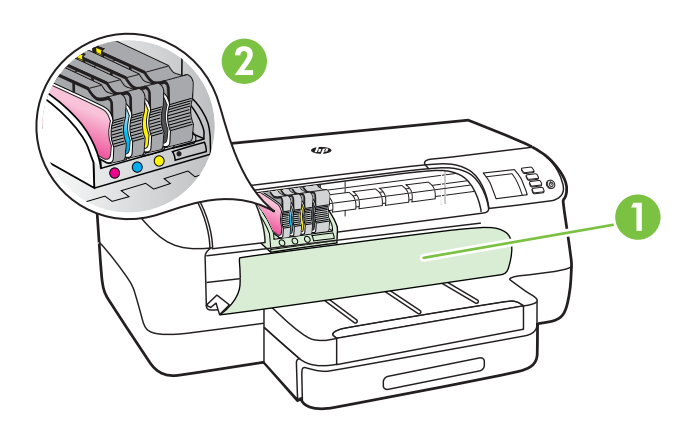

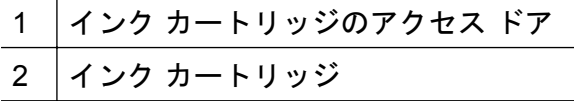

背面図

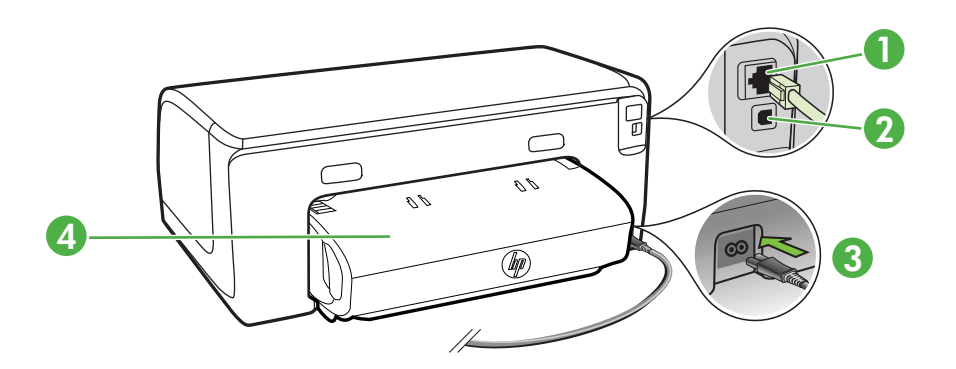

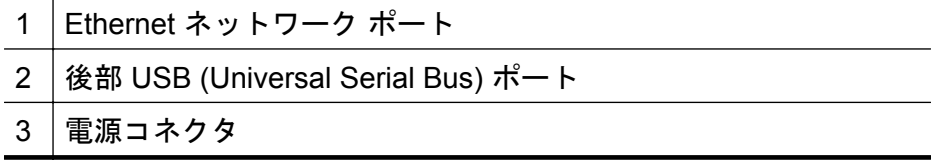

<span id="page-15-0"></span>(続き)

4 自動両面印刷アクセサリ (両面印刷ユニット)

#### プリンターのコントロール パネルの使用

このセクションでは、次のトピックについて説明します。

- ボタンとランプの概要
- [プリンターの設定変更](#page-16-0)
- [レポートの印刷](#page-17-0)

#### ボタンとランプの概要

コントロール パネル ランプのパターンとメッセージの詳細は、[コント](#page-115-0) ロール パネル [ランプのリファレンス](#page-115-0) を参照してください。

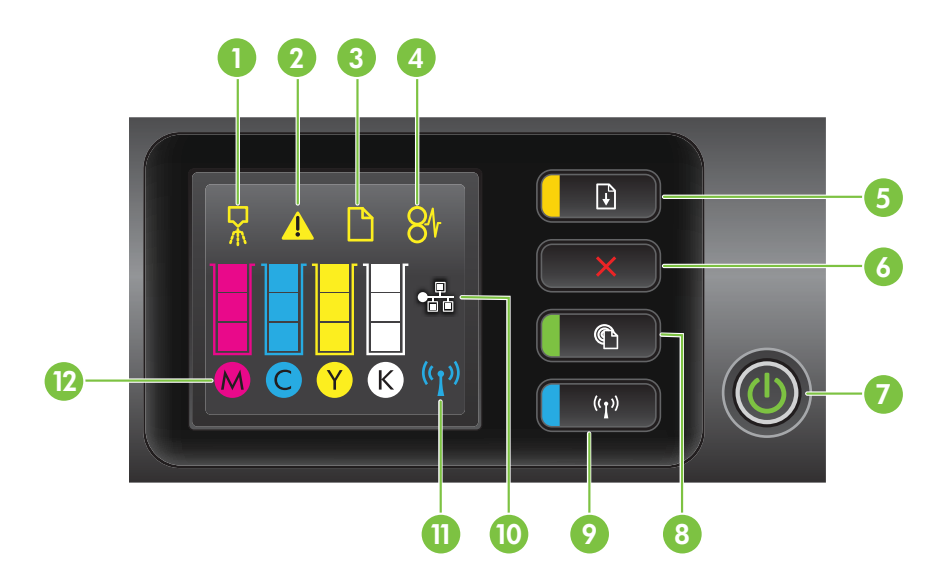

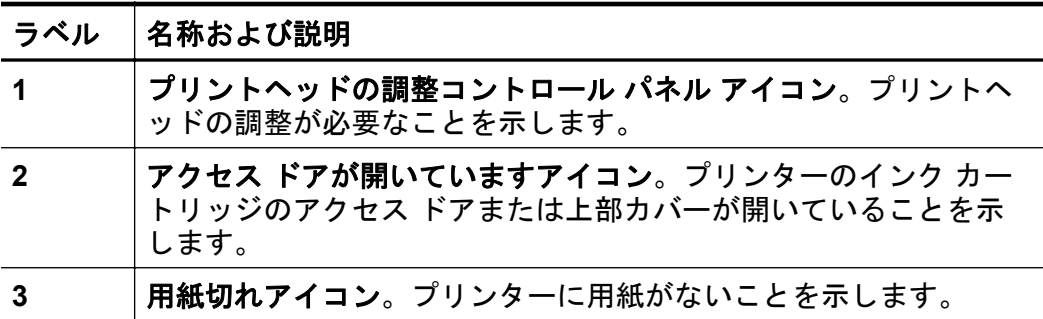

<span id="page-16-0"></span>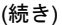

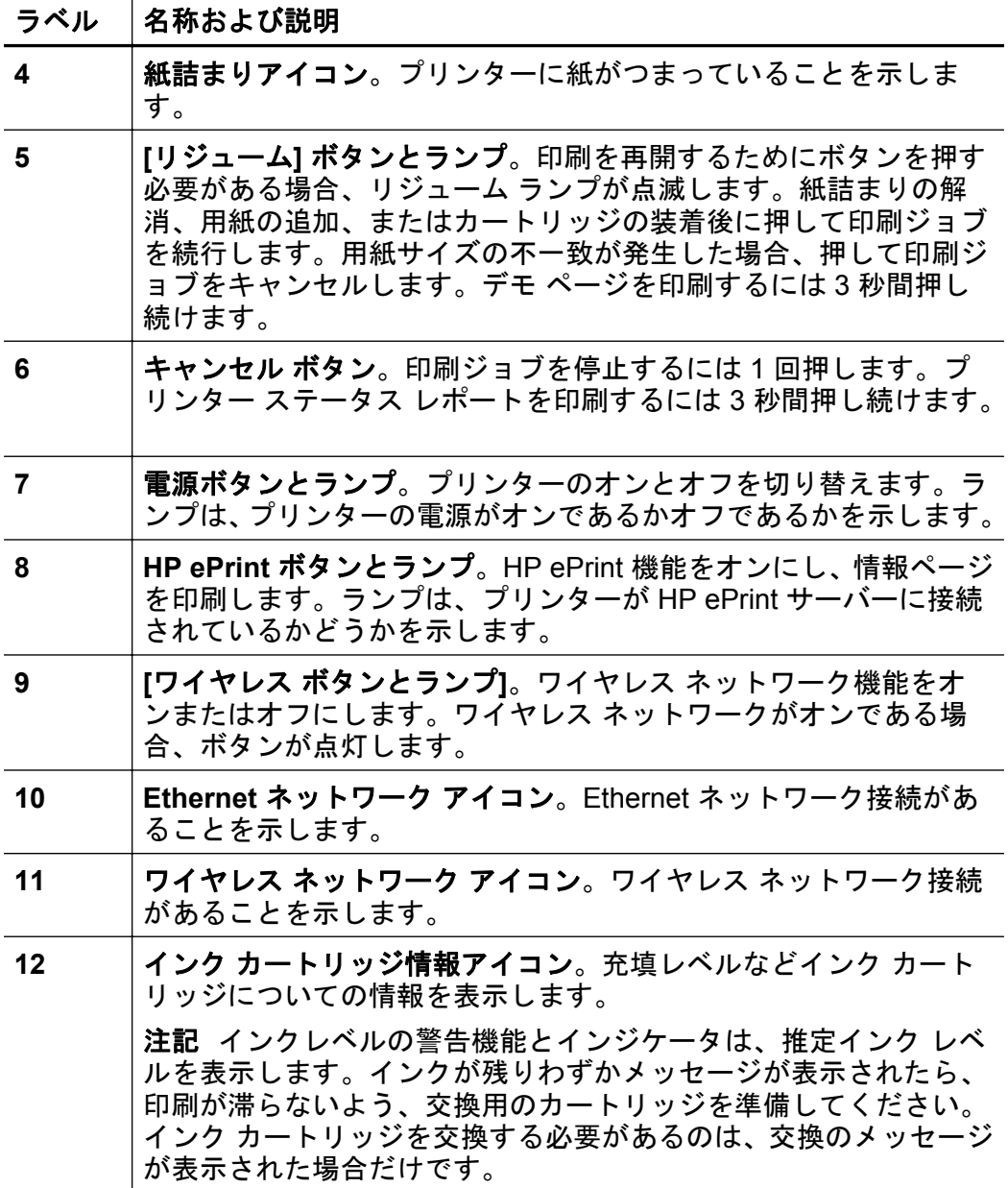

#### プリンターの設定変更

プリンターがコンピューターに接続されている場合、HP プリンター ソ フトウェア、HP Utility (Mac OS X)、EWS など、お使いのコンピュー ターで使用できる HP ソフトウェア ツールを使ってプリンターの設定

<span id="page-17-0"></span>を変更できます。ツールの詳細は[、プリンター管理ツール](#page-182-0) を参照して ください。

レポートの印刷

コントロール パネルから、次のプリンターのレポートを印刷します。

- プリンター ステータス レポート。×(キャンセル) ボタンを3秒 間押し続けます。
- ネットワーク設定ページ と ワイヤレス ネットワーク テスト ペー ジ。 [0] (リジューム) ボタンを押したまま、(p) (ワイヤレス) ボタン を押します。
- デモ ページ。 (リジューム) ボタンを 3 秒間押し続けます。

#### プリンターのモデル番号を調べる

プリンター前面に記載されているモデル名とは別に、プリンターには固 有のモデル番号があります。この番号は、サポートを利用するときに、 プリンターで利用できるサプライ品またはアクセサリを確認するため に使用します。

モデル番号は、インク カートリッジのアクセス ドア付近のラベルに記 載されています。

#### 印刷メディアの選択

本プリンターは、ほとんどの種類のオフィス用紙に対応しています。大 量に用紙を購入する前に、さまざまな用紙を試してみることをお勧めし ます。最高の印刷品質を得るには、HP の用紙をご利用ください。HP メディアの詳細については、HP Web サイト [\(www.hp.com](http://www.hp.com)) にアクセス してください。

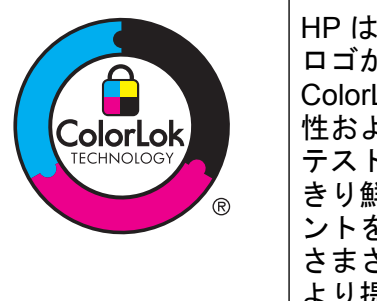

HP は一般文書の印刷やコピーには ColorLok ロゴが入った普通紙をお勧めしています。 ColorLok ロゴが入った用紙はすべて高い信頼 性および印刷品質基準に適合するよう独自に テストされており、通常の普通紙に比べ、くっ きり鮮明な黒色を再現し、乾燥が速いドキュメ ントを実現します。ColorLok ロゴ入り用紙は、 さまざまな重さとサイズのものがメーカーに より提供されています。

<span id="page-18-0"></span>このセクションでは、次のトピックについて説明します。

- 推奨する印刷用紙
- [推奨するフォト印刷用紙](#page-19-0)
- [用紙の選択、使用に関するヒント](#page-21-0)

#### 推奨する印刷用紙

最高画質で印刷するには、印刷するプロジェクトのタイプに合わせて設 計された HP 専用紙を推奨します。

国/地域によっては、ご利用いただけない用紙もあります。

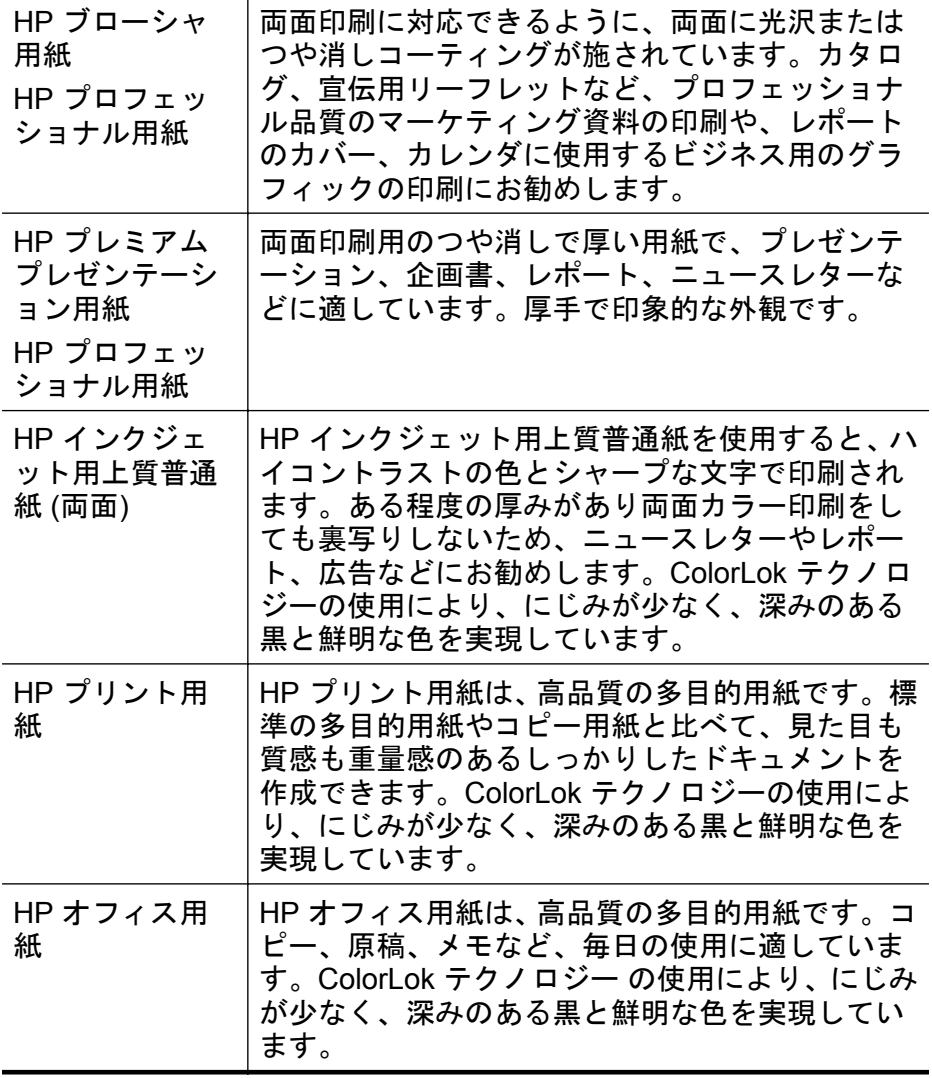

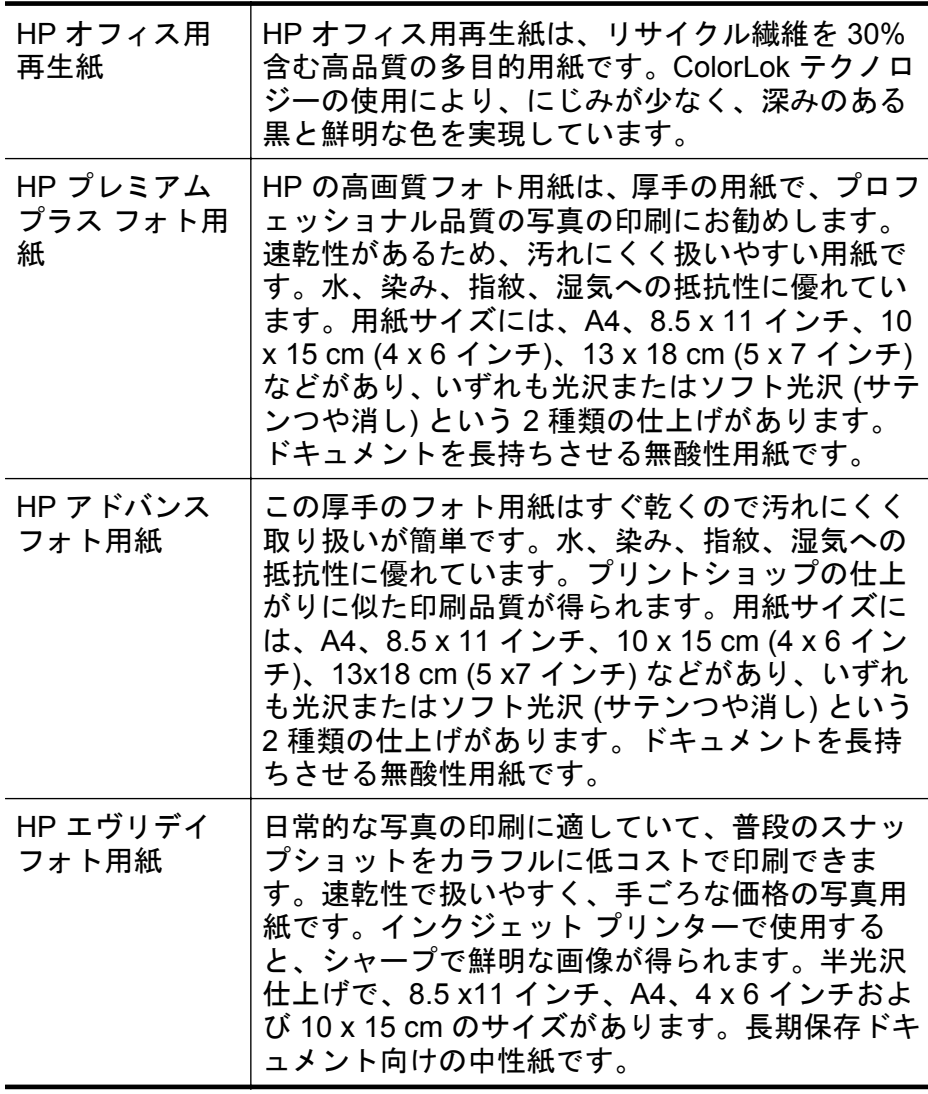

HP 用紙やサプライ品は、[www.hp.com](http://www.hp.com) からご注文いただけます。製品 とサービス にアクセスし、インク、トナー、および用紙 を選択します。

注記 現時点では、HP Web サイトの一部は英語版のみです。

#### 推奨するフォト印刷用紙

印刷をより美しく仕上げるには、印刷するプロジェクトのタイプに合わ せて設計された HP 専用紙を使用することをお勧めします。国/地域に よっては、ご利用いただけない用紙もあります。

<span id="page-19-0"></span>(続き)

国/地域によっては、ご利用いただけない用紙もあります。

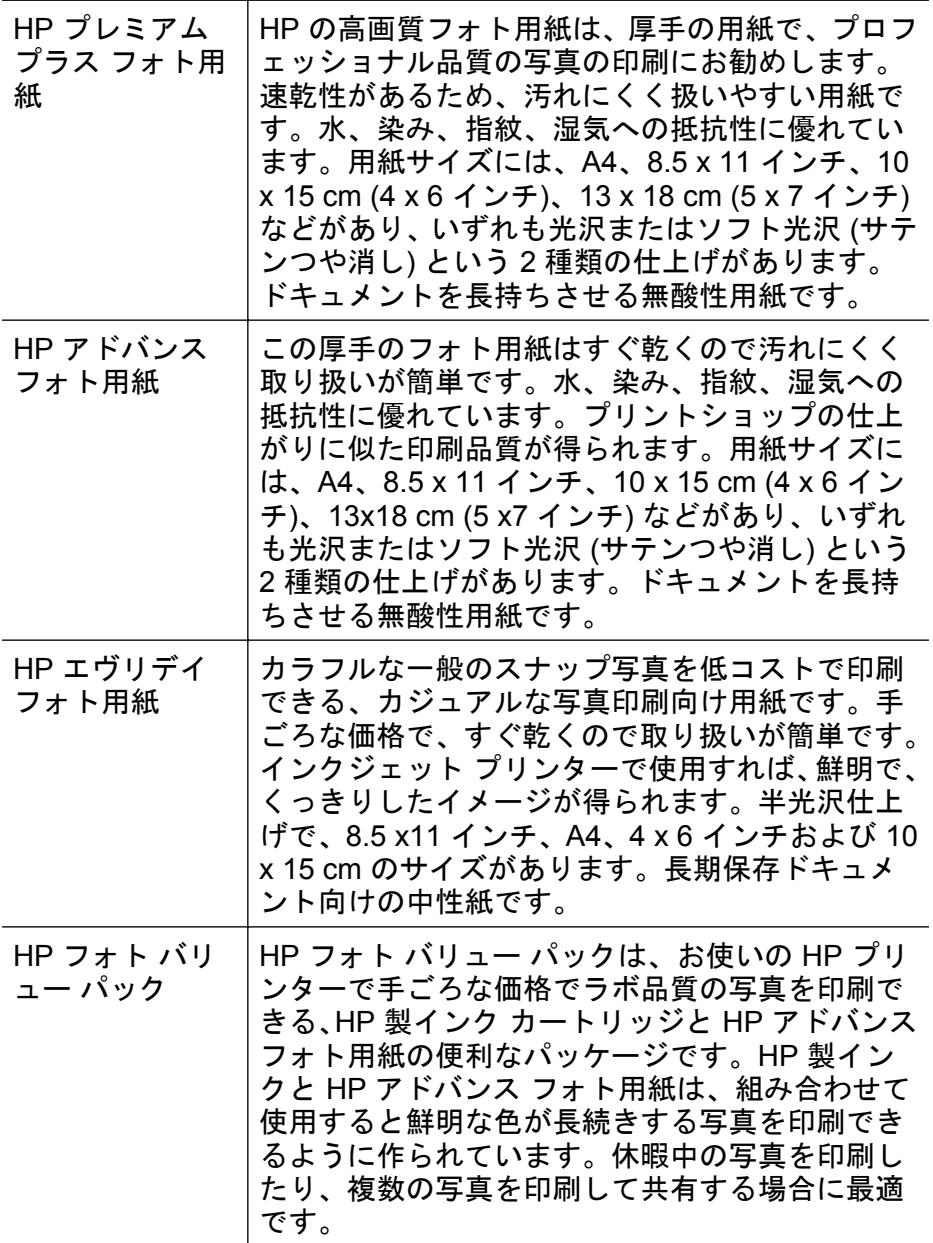

HP 用紙やサプライ品は、[www.hp.com](http://www.hp.com) からご注文いただけます。製品 とサービス にアクセスし、インク、トナー、および用紙 を選択します。

注記 現時点では、HP Web サイトの一部は英語版のみです。

#### <span id="page-21-0"></span>用紙の選択、使用に関するヒント

最高の結果を得るには、次のガイドラインに従ってください。

- プリンターの仕様に適合した用紙を必ず使用してください。詳細 は[、メディア仕様](#page-132-0) を参照してください。
- トレイには、一度に 1 つのタイプのメディアしかセットしないで ください。
- トレイをセットする際は、用紙が正しくセットされていることを確 認してください。詳細は、メディアのセット を参照してください。
- トレイには用紙を多くセットしすぎないようにしてください。詳 細については、メディアのセット を参照してください。
- 紙詰まり、印刷品質の低下など印刷上の問題を防止するため、トレ イに以下の用紙をセットするのはおやめください。
	- 貼り継ぎした用紙
	- 損傷や丸まっている、またはしわのある用紙
	- 切抜きやミシン目のある用紙
	- 強いテクスチャ、エンボスのあるメディアやインクをはじく用 紙
	- 非常に軽量の用紙または簡単に伸張する用紙
	- ホチキスやクリップが付いた用紙

#### メディアのセット

このセクションでは、プリンターに用紙をセットする手順を説明しま す。

このセクションでは、次のトピックについて説明します。

- [標準サイズの用紙のセット](#page-22-0)
- [封筒のセット](#page-23-0)
- [カードとフォト用紙のセット](#page-24-0)
- カスタム [サイズの用紙のセット](#page-25-0)

#### <span id="page-22-0"></span>標準サイズの用紙のセット

#### 用紙をセットするには

次の指示に従って、標準用紙をセットします。

**1.** トレイ 1 を引き出します。

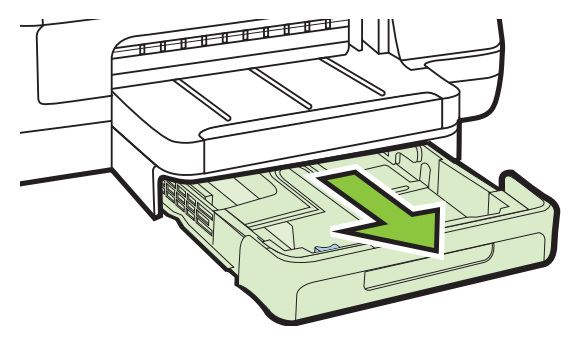

**2.** 印刷面を下にしてトレイの中央にメディアを挿入します。メ ディアの束が横方向用紙ガイドのラインに沿っていて、ガイ ドの用紙ラインより低いことを確認してください。

注記 印刷中は、用紙をセットしないでください。

**3.** メディア ガイドをスライドし、セットした用紙サイズに合わ せて調整してから、トレイを再度挿入します。

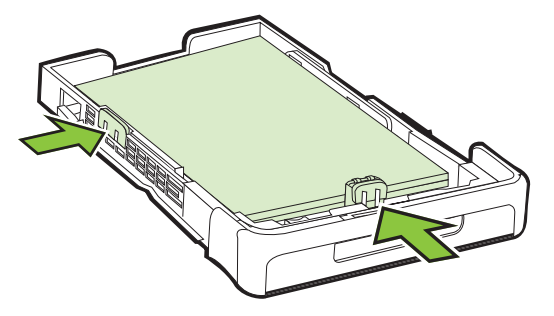

**4.** 排紙トレイの拡張部を引き出します。

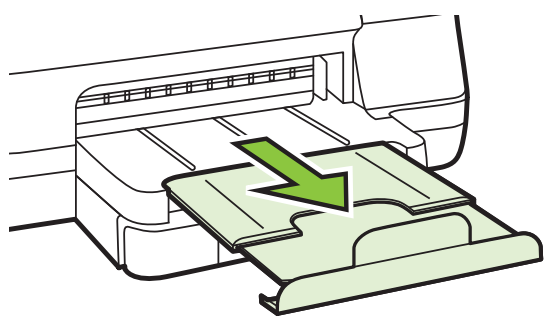

#### <span id="page-23-0"></span>封筒のセット

#### 封筒をセットするには

次の指示に従って、封筒をセットします。

**1.** トレイ 1 を引き出します。

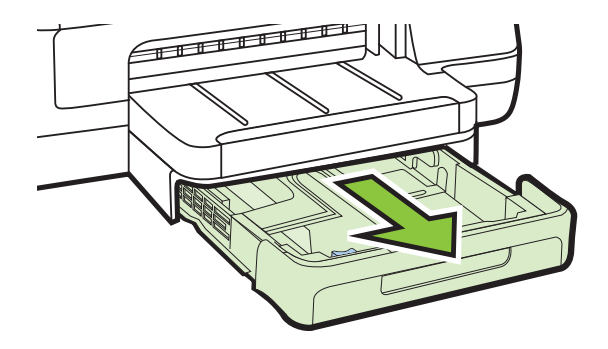

**2.** 封筒を図に従って印刷面を下にして挿入します。封筒の束が トレイのラインからはみ出さないよう確認します。

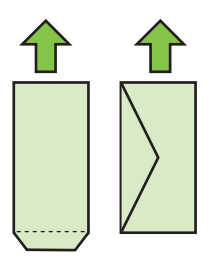

注記 印刷中は、用紙をセットしないでください。

**3.** メディア ガイドをスライドし、セットした用紙サイズに合わ せて調整してから、トレイを再度挿入します。

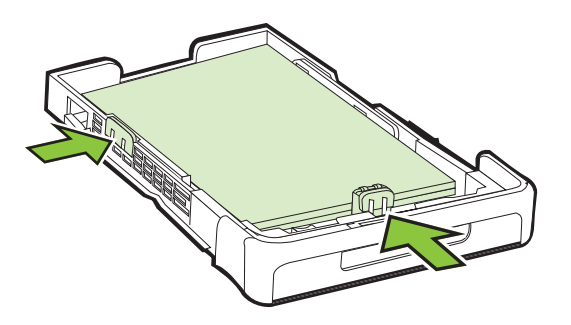

<span id="page-24-0"></span>**4.** 排紙トレイの拡張部を引き出します。

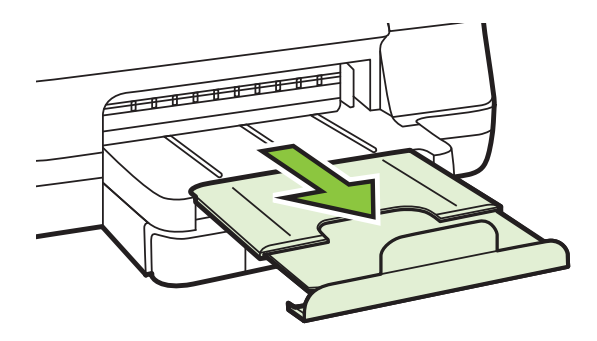

カードとフォト用紙のセット

#### カードとフォト用紙をセットするには

次の指示に従って、フォト用紙をセットします。

**1.** トレイ 1 を引き出します。

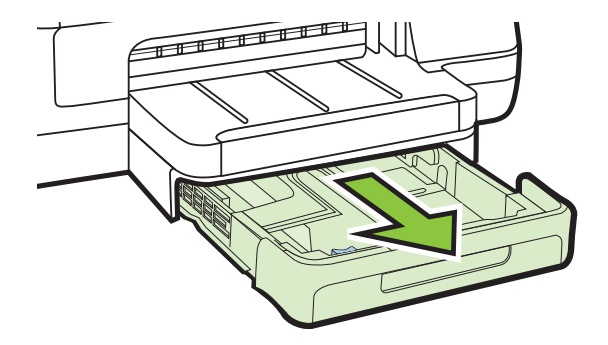

**2.** 印刷面を下にしてトレイの中央にメディアを挿入します。メ ディアの束が横方向用紙ガイドのラインに沿っていて、ガイ ドの用紙ラインより低いことを確認してください。

注記 印刷中は、用紙をセットしないでください。

- <span id="page-25-0"></span>**3.** メディア ガイドをスライドし、セットした用紙サイズに合わ せて調整してから、トレイを再度挿入します。
- **4.** 排紙トレイの拡張部を引き出します。

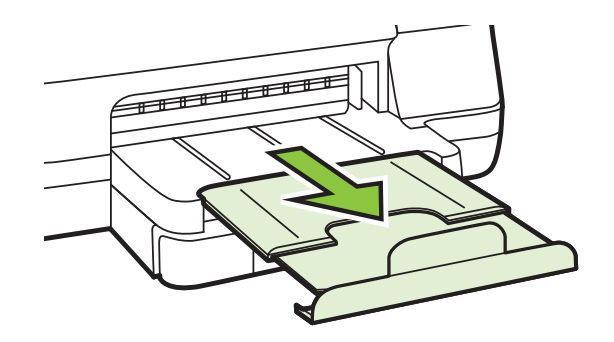

カスタム サイズの用紙のセット

#### カスタム サイズの用紙をセットするには

次の指示に従って、カスタムサイズの用紙をセットします。

- 注意 プリンターでサポートされているカスタム サイズのメディア だけを使用します。詳細は、[メディア仕様](#page-132-0) を参照してください。
- **1.** トレイ 1 を引き出します。

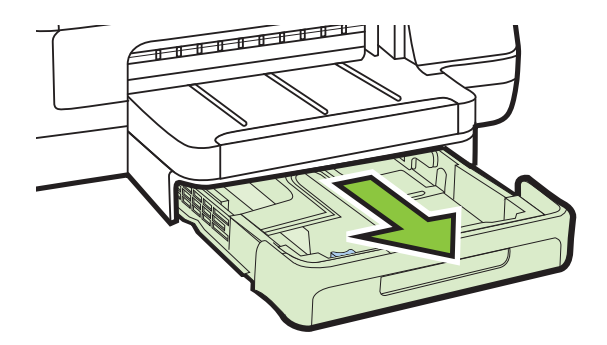

**2.** 印刷面を下にしてトレイの中央にメディアを挿入します。メ ディアの束が横方向用紙ガイドのラインに沿っていて、ガイ ドの用紙ラインより低いことを確認してください。

注記 印刷中は、用紙をセットしないでください。

<span id="page-26-0"></span>**3.** メディア ガイドをスライドし、セットした用紙サイズに合わ せて調整してから、トレイを再度挿入します。

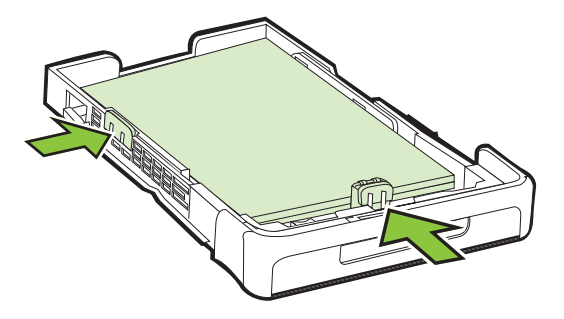

**4.** 排紙トレイの拡張部を引き出します。

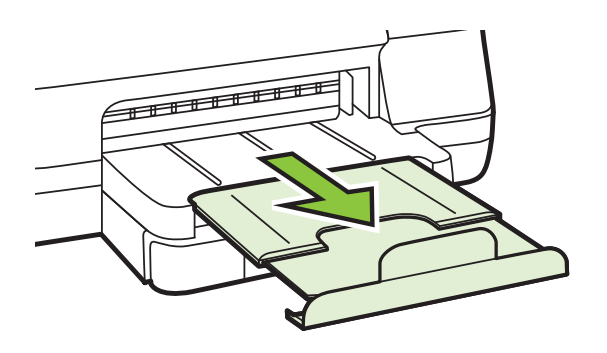

### アクセサリのインストール

このセクションでは、次のトピックについて説明します。

- 自動両面印刷アクセサリ (両面印刷ユニット) を取り付けます。
- トレイ 2 [の取り付け](#page-27-0)
- [トレイの設定](#page-29-0)
- プリンター [ドライバでのアクセサリの有効化](#page-31-0)

#### 自動両面印刷アクセサリ **(**両面印刷ユニット**)** を取り付けます。

自動的に用紙の両面に印刷できます。両面印刷ユニットの詳細につい ては[、両面印刷](#page-46-0) (2 面印刷) を参照してください。

#### 両面印刷ユニットを取り付けるには

▲ 両面印刷ユニットをプリンターの背面に、所定の位置まで差 し込みます。インストールする時は両面印刷ユニットのボタ <span id="page-27-0"></span>ンはいずれも押さないでください。プリンターから取り外す 時に押します。

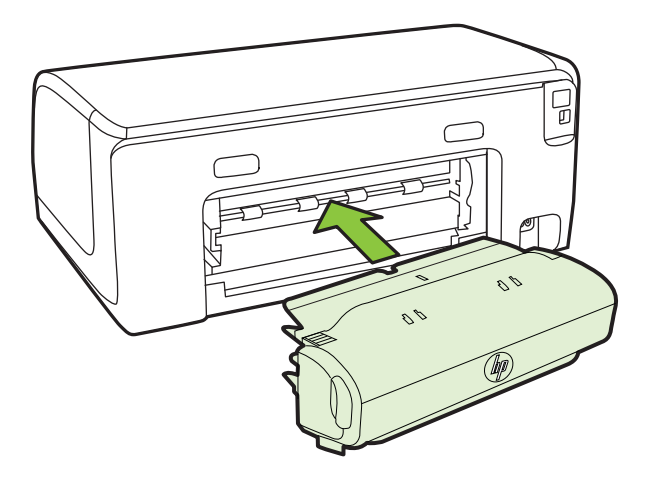

#### トレイ **2** の取り付け

注記 トレイ 2 はオプション アクセサリとして入手できます。

トレイ 2 には普通紙 250 枚までセット可能です。注文の詳細について は、HP [プリンターサプライ](#page-164-0) & アクセサリ を参照してください。

#### トレイ **2** を取り付けるには

- **1.** トレイを開梱し、梱包テープと梱包材を取り除き、設置場所 にトレイを置きます。安定した平らな場所に設置する必要が あります。
- **2.** プリンターの電源を切り、電源コードのプラグを取り外して ください。
- **3.** プリンターをトレイの上に設置します。
	- △注意 プリンターの底部に指や手をはさまないように注意 してください。

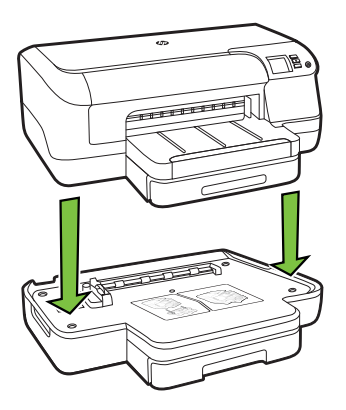

- **4.** 電源コードを接続し、プリンターの電源を入れます。
- **5.** プリンター ドライバでトレイ 2 を有効にします。詳細につ いては、プリンター [ドライバでのアクセサリの有効化](#page-31-0) を参照 してください。
- トレイ **2** にメディアをセットするには
- **1.** トレイ正面下部をつかみ、トレイをプリンターから引き出し ます。

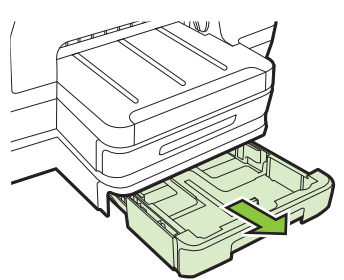

**2.** 印刷面を下にしてトレイの中央に用紙を挿入します。用紙の 束が横方向用紙ガイドのラインに沿っていて、ガイドのライ ンより低いことを確認してください。

注記 トレイ 2 には普通紙しかセットできません。

**3.** メディア ガイドをスライドし、セットした用紙サイズに調整 します。

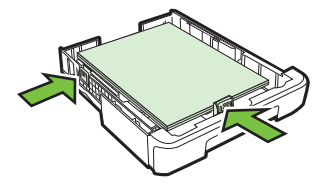

- <span id="page-29-0"></span>**4.** トレイをゆっくりと再度挿入します。
- **5.** 排紙トレイの拡張部を引き出します。

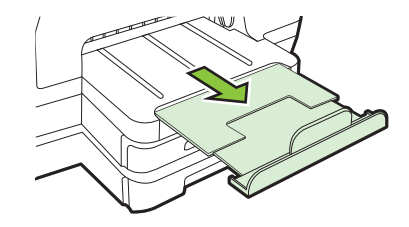

#### トレイの設定

注記 トレイ 2 はオプション品です。注文の詳細については[、印刷用](#page-164-0) [サプライ品のオンライン注文](#page-164-0) を参照してください。 トレイを設定するには、トレイ 2 を取り付けてオンにする必要があ ります。

デフォルトでは、プリンターはトレイ 1 から給紙するよう設定されて います。トレイ 1 が空の場合、プリンターはトレイ 2 (挿入され、メデ ィアがセットされている場合) から給紙します。以下の機能を使用し て、このデフォルト設定を変更できます。

- トレイ ロック: トレイをロックして特殊な用紙を保護し、レター ヘッドやあらかじめ印刷された用紙が誤って使用されないように します。ドキュメントの印刷中に用紙が切れた場合、印刷ジョブを 完了するためにロックされたトレイの用紙は使用されません。
- デフォルトのトレイ: この機能を使用して、プリンターが最初に メディアを給紙するトレイを設定します。
- 注記 トレイ ロックとデフォルト トレイ設定を使用するには、プリ ンター ソフトウェアで自動トレイ選択オプションが選択されてい なければなりません。プリンターがネットワーク上にありデフォル ト トレイを設定すると、設定はプリンターの全ユーザに影響しま す。
- トレイ 2 は普通紙のみをセットするようデザインされています。

次の表には、それぞれの印刷ニーズに応じてトレイ設定を使用する方法 が一覧されています。

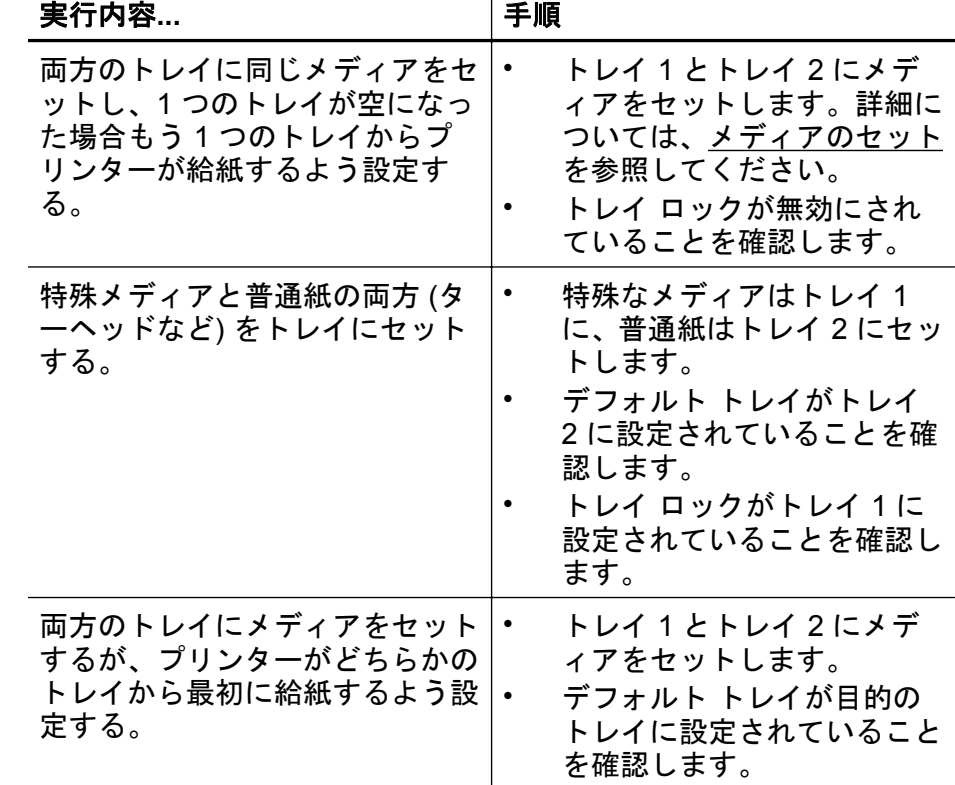

#### トレイを設定するには

- **1.** プリンターの電源がオンであることを確認します。
- **2.** 次のいずれかを行います:

#### 内蔵 **Web** サーバー

▲ **[**設定**]** タブをクリックし、左パネルの **[**用紙処理**]** をクリ ックします。

<span id="page-31-0"></span>プリンタ ドライバ **(Windows)**:

デフォルト トレイを設定するには、次の手順を実行します。

**a**. **[**スタート**]** をクリックし、**[**プリンタ**]** または **[**プリンタ と **FAX]** または **[**デバイスとプリンター**]** をクリックしま す。 -または-

**[**スタート**]** をクリックして **[**コントロール パネル**]** をク リックし、次に **[**プリンタ**]** をダブルクリックします。

- **b**. プリンター アイコンを右クリックし、**[**プリンタのプロパ ティ**]** または **[**詳細設定**]** をクリックします。
- **c**. **[**用紙**/**品質**]** タブをクリックします。
- **d**. **[**トレイ選択**]** グループで、**[**用紙トレイ**]** ドロップダウン リストから使用するトレイを選択します。

**HP** プリンタ ユーティリティ **(Mac OS X)**

- ▲ **[**用紙処理**]** を **[**プリンタ設定**]** パネルからクリックしま す。
- **3.** 目的のトレイ設定を変更し、**[OK]** または **[**適用**]** をクリック します。
- プリンター ドライバでのアクセサリの有効化
	- アクセサリを有効にするには (Windows)
	- [アクセサリを有効にするには](#page-32-0) (Mac OS X)

#### アクセサリを有効にするには **(Windows)**

- **1. [**スタート**]** をクリックし、**[**プリンタ**]** または **[**プリンタと **FAX]** または **[**デバイスとプリンター**]** をクリックします。 -または- **[**スタート**]** をクリックして **[**コントロール パネル**]** をクリッ クし、次に **[**プリンタ**]** をダブルクリックします。
- **2.** プリンターのアイコンを右クリックしてから、**[**プリンタのプ ロパティ**]** を選択します。
- **3. [**デバイス設定**]** タブを選択します。有効にするアクセサリを クリックし、ドロップダウン メニューの **[**装着済み**]** をクリッ クし、**[OK]** をクリックします。

#### <span id="page-32-0"></span>アクセサリを有効にするには **(Mac OS X)**

Mac OS X では、プリンター ソフトウェアをインストールすると、プ リンター ドライバですべてのアクセサリが自動的に有効になります。 アクセサリを後から追加する場合は、次の手順に従います。

- **1. [**システム環境設定**]** を開き、**[**プリントとファクス**]** または **[**プ リントとスキャン**]** を選択します。
- **2.** プリンターのリストからプリンターを選択し、**[**オプションと サプライ品**]** をクリックします。
- **3. [**ドライバ**]** タブをクリックします。
- **4.** インストールするオプションを選択し、**[OK]** をクリックしま す。

#### プリンターのメンテナンス

このセクションでは、プリンターを最高の状態に保つための方法につい て説明します。必要に応じてこの保守手順を実行してください。

• 外側のクリーニング

#### 外側のクリーニング

△ 警告 プリンターのクリーニングを行う前に、電源をオフにした後、 電源コードをコンセントから抜きます。

ほこりや汚れ、しみなどは、水分を少し含ませた、糸くずのでない柔ら かい布で拭きとってください。プリンターのコントロール パネルやプ リンターの内部には、液体などをかけないようにしてください。

#### プリンターの更新

HP は常に、当社のプリンターの性能を向上させ、お客様に最新の機能 を利用していただくよう努めています。プリンターをネットワークに 接続し、Web サービスを有効にすると、プリンターの更新を確認し、 インストールできるようになります。

#### プリンターの更新

- **1.** EWS を開きます。詳しくは、内蔵 Web [サーバー](#page-183-0) を参照して ください。
- **2. [Web** サービス**]** タブをクリックします。
- <span id="page-33-0"></span>**3. [Web** サービス設定**]** セクションで、**[**製品のアップデート**]**、 **[**今すぐ確認**]** を順にクリックし、画面の指示に従います。
- **4.** 製品のアップデート オプションが使用できない場合、次の手 順に従ってください。
	- **a**. **[Web** サービス設定**]** セクションで、**[**セットアップ**]**、**[**続 行**]** を順にクリックし、画面の指示に従います。
	- **b**. メッセージが表示されたら、プリンターによるアップデ ートの確認とインストールを許可することを選択しま す。
	- 注記 プリンターのアップデートが使用可能になると、プ リンターがアップデートをダウンロードし、インストール してから再起動します。
		- 注記 プロキシ設定の入力を求められたら、ネットワーク でプロキシ設定が使用されている場合、画面の指示に従っ てプロキシ サーバーを設定します。詳細情報がない場合 は、ネットワーク管理者またはネットワークを設定した人 物にお問い合わせください。

#### プリンターの電源を切る

 (電源) ボタンを押して、プリンターの電源をオフにします。電源ラ ンプが消灯してから、電源コードを抜いたりテーブル タップをオフに してください。

△注意 プリンターの電源を正しく切らないと、インク ホルダーが正 しい位置に戻らず、インク カートリッジに問題が発生して印刷品質 に悪影響を与えることがあります。

注意 印刷品質の問題や、余分なインクの使用またはインク システ ムの損傷を避けるため、足りないカートリッジはできるだけ早く交 換することをお勧めします。インク カートリッジが足りない場合、 プリンターの電源をオフにしないでください。

## <span id="page-34-0"></span>**2** 印刷

印刷設定のほとんどは、ソフトウェア アプリケーションによって自動 的に行われます。印刷品質の変更、特定の種類の用紙への印刷、特殊機 能を使用する場合のみ、手動で設定を変更する必要があります。ドキュ メントに最適な印刷メディアの選択の詳細は、印刷メディアの選択を参 照してください[。印刷メディアの選択](#page-17-0).

印刷ジョブを選択して続行します。

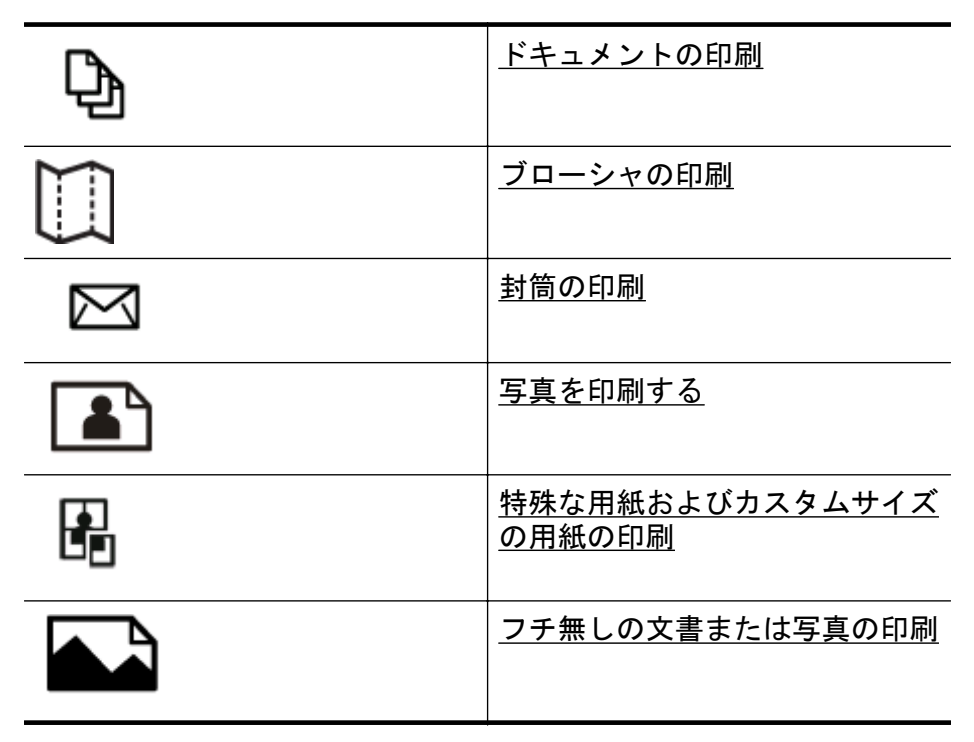

#### ドキュメントの印刷

ご使用のオペレーティング システム用の説明に従ってください。

- [ドキュメントの印刷](#page-35-0) (Windows)
- [ドキュメントの印刷](#page-36-0) (Mac OS X)

<span id="page-35-0"></span>注記 本プリンターには HP が提供する無償のサービス、HP ePrint が備えられており、この機能を使用すると、HP ePrint 対応プリンタ ーにいつでもどこからでもドキュメントを印刷できます。ソフトウ ェアやプリンター ドライバは別途必要ありません。詳しくは、[HP](#page-49-0) [ePrint](#page-49-0) を参照してください。

#### ドキュメントの印刷 **(Windows)**

- **1.** トレイに用紙をセットします。詳細については[、メディアの](#page-21-0) [セット](#page-21-0) を参照してください。
- **2.** お使いのソフトウェア アプリケーションの **[**ファイル**]** メニ ューで **[**印刷**]** をクリックします。
- **3.** 使用するプリンターが選択されていることを確認します。
- **4.** 設定を変更するには、**[**プリンタのプロパティ**]** ダイアログ ボ ックスを開くボタンをクリックします。 ソフトウェアによって、このボタンは **[**プロパティ**]**、**[**オプシ ョン**]**、**[**プリンタ設定**]**、**[**プリンタ**]**、**[**プリファレンス**]** などの 名前になっています。
- **5.** 印刷の向きを変更するには **[**レイアウト**]** タブを使用して、用 紙トレイ、用紙タイプ、用紙のサイズ、品質設定を変更する には **[**用紙**/**品質**]** タブを使用します。モノクロ印刷を実行す るには、**[**詳細設定**]** ボタンをクリックして、**[**グレースケール で印刷**]** オプションを変更します。
	- 注記 モノクロ ドキュメントを黒インクだけを使って印刷 するには、詳細 ボタンをクリックします。グレースケール で印刷 ドロップダウン メニューから、黒インクのみ を選 択し、**OK** ボタンをクリックします。用紙**/**品質 タブまたは レイアウト タブのオプションに モノクロ がある場合は、 それを選択します。
- **6. [OK]** をクリックします。
- **7.** 印刷を開始するには、**[**印刷**]** または **[OK]** をクリックします。
## ドキュメントの印刷 **(Mac OS X)**

- **1.** トレイに用紙をセットします。詳細については[、メディアの](#page-21-0) [セット](#page-21-0) を参照してください。
- **2.** 用紙サイズを選択します。
	- **a**. お使いのソフトウェア アプリケーションで、**[**ファイル**]** メニューの **[**ページ設定**]** をクリックします。
		- 注記 **[**ページ設定**]** メニュー項目が表示されていない 場合は、手順 3 に進みます。
	- **b**. **[**対象プリンタ**]** ポップアップ メニューで使用するプリン ターが選択されていることを確認します。
	- **c**. **[**用紙サイズ**]** ポップアップ メニューで用紙サイズを選択 し、**[OK]** をクリックします。
- **3.** ご使用のソフトウェア アプリケーションの **[**印刷**]** メニュー で **[**印刷**]** をクリックします。
- **4.** 使用するプリンターが選択されていることを確認します。
- **5. [**用紙サイズ**]** ポップアップ メニューから用紙サイズを選択 します (利用可能な場合)。
- **6.** 印刷するプロジェクトに合わせて、ポップアップ メニューで 表示されるオプションの印刷設定を変更します。
	- 注記 オプションが表示されない場合は、**[**プリンタ**]** ポッ プアップ メニューの横の三角マークをクリックするか、 **[**詳細の表示**]** をクリックします。
- **7.** 印刷を開始するには、**[**印刷**]** をクリックします。

## ブローシャの印刷

ご使用のオペレーティング システム用の説明に従ってください。

- [パンフレットの印刷](#page-37-0) (Windows)
- [パンフレットの印刷](#page-37-0) (Mac OS X)
- 注記 本プリンターには HP が提供する無償のサービス、HP ePrint が備えられており、この機能を使用すると、HP ePrint 対応プリンタ ーにいつでもどこからでもドキュメントを印刷できます。ソフトウ ェアやプリンター ドライバは別途必要ありません。詳細は、[HP](#page-49-0) [ePrint](#page-49-0) を参照してください。

## <span id="page-37-0"></span>パンフレットの印刷 **(Windows)**

- 注記 すべてのプリント ジョブのプリント設定を設定するには、プ リンターに付属している HP ソフトウェアで変更します。HP ソフ トウェアの詳細については、[プリンター管理ツールを](#page-182-0)参照してくだ さい。
- **1.** トレイに用紙をセットします。詳細は[、メディアのセット](#page-21-0)を 参照してください。
- **2.** お使いのソフトウェア アプリケーションの **[**ファイル**]** メニ ューで **[**印刷**]** をクリックします。
- **3.** 使用するプリンターが選択されていることを確認します。
- **4.** 設定を変更するには、**[**プリンタのプロパティ**]** ダイアログ ボ ックスを開くボタンをクリックします。 ソフトウェアによって、このボタンは **[**プロパティ**]**、**[**オプシ ョン**]**、**[**プリンタ設定**]**、**[**プリンタ**]**、**[**プリファレンス**]** などの 名前になっています。
- **5. [**レイアウト**]** タブをクリックし、必要に応じて用紙の向きを 変更します。
- **6. [**用紙**/**品質**]** タブをクリックし、**[**メディア**]** ドロップダウン リ ストでブローシャに適した用紙の種類を選択し、必要に応じ て用紙ソース、用紙サイズ、品質設定を変更します。
- **7.** モノクロ印刷を実行するには、**[**詳細設定**]** ボタンをクリック して、**[**グレースケールで印刷**]** オプションを変更します。
- **8. [OK]** をクリックして、**[**印刷**]** または **[OK]** をクリックして印 刷を開始します。
- パンフレットの印刷 **(Mac OS X)**
	- **1.** トレイに用紙をセットします。詳細については[、メディアの](#page-21-0) [セット](#page-21-0) を参照してください。
	- **2.** 用紙サイズを選択します。
		- **a**. お使いのソフトウェア アプリケーションで、**[**ファイル**]** メニューの **[**ページ設定**]** をクリックします。
			- 注記 **[**ページ設定**]** メニュー項目が表示されていない 場合は、手順 3 に進みます。
		- **b**. **[**対象プリンタ**]** ポップアップ メニューで使用するプリン ターが選択されていることを確認します。
		- **c**. **[**用紙サイズ**]** ポップアップ メニューで用紙サイズを選択 し、**[OK]** をクリックします。
- **3.** ご使用のソフトウェア アプリケーションの **[**ファイル**]** メニ ューで **[**印刷**]** をクリックします。
- **4.** 使用するプリンターが選択されていることを確認します。
- **5. [**用紙サイズ**]** ポップアップ メニューから用紙サイズを選択 します (利用可能な場合)。
- **6.** ポップアップ メニューで **[**用紙の種類**/**品質**]** をクリックし、 以下の設定を選択します。
	- **[**用紙の種類**]**:適切なブローシャの用紙の種類
	- **[**品質**]**:**[**標準**]** または **[**高画質**]**
	- 注記 オプションが表示されない場合は、**[**プリンタ**]** ポッ プアップ メニューの横の三角マークまたは **[**詳細の表示**]** をクリックします。
- **7.** 必要に応じて他の印刷設定を選択します。**[**印刷**]** をクリック して印刷を開始します。

# 封筒の印刷

次の特徴がある封筒は使用しないでください。

- 光沢仕上げの封筒
- 糊付き、留め具付き、または窓付きの封筒
- 厚みがあるか、定型外か、または縁が丸みを帯びている封筒
- しわ、裂け目、破損がある封筒

プリンターにセットする封筒は、きっちりと折り目があることを確認し ます。

注記 封筒の印刷の詳細については、使用しているソフトウェアに用 意されている説明書をご覧ください。

ご使用のオペレーティング システム用の説明に従ってください。

- 封筒の印刷 (Windows)
- 封筒の印刷 [\(Mac OS X\)](#page-39-0)

## 封筒の印刷 **(Windows)**

- **1.** 印刷面を下に向けてトレイに封筒をセットします。詳細は、 [メディアのセット](#page-21-0) を参照してください。
- **2.** お使いのソフトウェア アプリケーションの **[**ファイル**]** メニ ューで **[**印刷**]** をクリックします。
- **3.** 使用するプリンターが選択されていることを確認します。
- <span id="page-39-0"></span>**4.** 設定を変更するには、**[**プリンタのプロパティ**]** ダイアログ ボ ックスを開くボタンをクリックします。 ソフトウェアによって、このボタンは **[**プロパティ**]**、**[**オプシ ョン**]**、**[**プリンタ設定**]**、**[**プリンタ**]**、**[**プリファレンス**]** などの 名前になっています。
- **5. [**レイアウト**]** タブで、印刷の向きを **[**横**]** に変更します。
- **6. [**用紙**/**品質**]** をクリックして、**[**用紙サイズ**]** ドロップダウン リ ストから適切な封筒の種類を選択します。
	- ※ヒント ダイアログ ボックスの他のタブにある機能を使用 すると、その他の印刷ジョブ オプションを変更できます。
- **7. [OK]** をクリックして、**[**印刷**]** または **[OK]** をクリックして印 刷を開始します。

#### 封筒の印刷 **(Mac OS X)**

- **1.** トレイに封筒をセットします。詳細は[、メディアのセット](#page-21-0) を 参照してください。
- **2.** 用紙サイズを選択します。
	- **a**. お使いのソフトウェア アプリケーションで、**[**ファイル**]** メニューの **[**ページ設定**]** をクリックします。
		- 注記 **[**ページ設定**]** メニュー項目が表示されていない 場合は、手順 3 に進みます。
	- **b**. **[**対象プリンタ**]** ポップアップ メニューで使用するプリン ターが選択されていることを確認します。
	- **c**. **[**用紙サイズ**]** ポップアップ メニューから適切な封筒のサ イズを選択し、**[OK]** をクリックします。
- **3.** ご使用のソフトウェア アプリケーションの **[**ファイル**]** メニ ューで **[**印刷**]** をクリックします。
- **4.** 使用するプリンターが選択されていることを確認します。
- **5. [**用紙サイズ**]** ポップアップ メニューから適切な封筒のサイ ズを選択します (利用可能な場合)。
- **6. [**用紙の方向**]** オプションを選択します。
	- 注記 オプションが表示されない場合は、**[**プリンタ**]** ポッ プアップ メニューの横の三角マークまたは **[**詳細の表示**]** をクリックします。
- **7.** 必要に応じて他の印刷設定を選択します。**[**印刷**]** をクリック して印刷を開始します。

# 写真を印刷する

未使用のフォト用紙を給紙トレイに置いたままにしないでください。 用紙が波打って印刷品質が低下することがあります。フォト用紙は印 刷前に平らにしておいてください。

ご使用のオペレーティング システム用の説明に従ってください。

- フォト用紙への写真の印刷 (Windows)
- [フォト用紙への写真の印刷](#page-41-0) (Mac OS X)
- 注記 本プリンターには HP が提供する無償のサービス、HP ePrint が備えられており、この機能を使用すると、HP ePrint 対応プリンタ ーにいつでもどこからでもドキュメントを印刷できます。ソフトウ ェアやプリンター ドライバは別途必要ありません。詳しくは、[HP](#page-49-0) [ePrint](#page-49-0) を参照してください。

### フォト用紙への写真の印刷 **(Windows)**

- **1.** トレイに用紙をセットします。詳細は[、メディアのセット](#page-21-0)を 参照してください。
- **2.** お使いのソフトウェア アプリケーションの **[**ファイル**]** メニ ューで **[**印刷**]** をクリックします。
- **3.** 使用するプリンターが選択されていることを確認します。
- **4.** 設定を変更するには、**[**プリンタのプロパティ**]** ダイアログ ボ ックスを開くボタンをクリックします。 ソフトウェアによっては、このオプションが **[**プロパティ**]**、 **[**オプション**]**、**[**プリンタ設定**]**、**[**プリンタ**]**、**[**プリファレンス**]** などの名前になっています。
- <span id="page-41-0"></span>**5. [**用紙**/**品質**]** タブをクリックし、**[**メディア**]** ドロップダウン リ ストから適切なフォト用紙の種類を選択します。
	- 注記 最大 DPI は、HP プレミアム プラス フォト用紙と HP アドバンス フォト用紙でのカラー印刷にのみ使用す ることができます。
- **6. [**詳細**]** ボタンをクリックし、**[**出力品質**]** ドロップダウン リス トで **[**高画質**]** または **[**最大 **DPI]** を選択します。
- **7.** 写真をモノクロで印刷するには、**[**グレースケール**]** ドロップ ダウン メニューをクリックして、次のオプションを選択しま す。

**[**高品質グレースケール**]**:このオプションでは、使用可能な すべての色を使用して写真をグレースケールで印刷します。 滑らかで自然なグレーの色合いが生成されます。

**8. [OK]** をクリックして、**[**印刷**]** または **[OK]** をクリックして印 刷を開始します。

### フォト用紙への写真の印刷 **(Mac OS X)**

- **1.** トレイに用紙をセットします。詳細は[、メディアのセット](#page-21-0)を 参照してください。
- **2.** 用紙サイズを選択します。
	- **a**. お使いのソフトウェア アプリケーションで、**[**ファイル**]** メニューの **[**ページ設定**]** をクリックします。
		- 注記 **[**ページ設定**]** メニュー項目が表示されていない 場合は、手順 3 に進みます。
	- **b**. **[**対象プリンタ**]** ポップアップ メニューで使用するプリン ターが選択されていることを確認します。
	- **c**. **[**用紙サイズ**]** ポップアップ メニューで用紙サイズを選択 し、**[OK]** をクリックします。
- **3.** ご使用のソフトウェア アプリケーションの **[**印刷**]** メニュー で **[**印刷**]** をクリックします。
- **4.** 使用するプリンターが選択されていることを確認します。
- **5. [**用紙サイズ**]** ポップアップ メニューから適切な用紙サイズ を選択します (利用可能な場合)。
- **6.** ポップアップ メニューで **[**用紙の種類**/**品質**]** をクリックし、 以下の設定を選択します。
	- **[**用紙の種類:**]** 適切なフォト用紙の種類
	- **[**品質:**] [**高画質**]** または **[**最大 **dpi]**
	- 注記 オプションが表示されない場合は、**[**プリンタ**]** ポッ プアップ メニューの横の三角マークまたは **[**詳細の表示**]** をクリックします。
- **7.** 必要に応じて、フォト オプションとカラー オプションを変更 します。
	- **a**. **[**カラー オプション**]** の横の三角マークをクリックして、 適切な **[**写真の修正**]** オプションを選択します。
		- **[**オフ**]**:画像に自動調整を適用しません。
		- **[**標準:**]**:自動的に画像の焦点を調整し、シャープネ スも適度に調整します。
	- **b**. 写真をモノクロで印刷するには、**[**カラー**]** ポップアップ メニューから **[**グレースケール**]** をクリックして、次のオ プションを選択します。

**[**高品質:**]** このオプションでは、使用可能なすべての色 を使用して写真をグレースケールで印刷します。滑らか で自然なグレーの色合いが生成されます。

**8.** 必要に応じて他の印刷設定を選択します。**[**印刷**]** をクリック して印刷を開始します。

# 特殊な用紙およびカスタムサイズの用紙の印刷

お使いのアプリケーションがカスタムサイズの用紙をサポートする場 合、ドキュメントを印刷する前にアプリケーションで用紙サイズを設定 しておきます。アプリケーションでサポートされていない場合は、プリ ンター ドライバでサイズを設定してください。カスタムサイズの用紙 に正しく印刷するには、既存ドキュメントの書式変更が必要となる場合 があります。

プリンターでサポートされているカスタム サイズのメディアのみ使用 します。詳細は[、メディア仕様](#page-132-0) を参照してください。

注記 カスタム サイズ用紙のサイズの設定は、Mac OS X の HP プリ ント ソフトウェアでのみ使用できます。

ご使用のオペレーティング システム用の説明に従ってください。

• [特殊な用紙またはカスタムサイズの用紙への印刷](#page-43-0) (Mac OS X)

## <span id="page-43-0"></span>特殊な用紙またはカスタムサイズの用紙への印刷 **(Mac OS X)**

- 注記 カスタム サイズの用紙に印刷するには、プリンターに付属し ている HP ソフトウェアでカスタム サイズを設定しておきます。操 作方法については、[カスタムサイズのセットアップ](#page-44-0) (Mac OS X) を 参照してください。
- **1.** トレイに用紙をセットします。詳しくは[、メディアのセット](#page-21-0) を参照してください。
- **2.** 用紙サイズを選択します。
	- **a**. お使いのソフトウェア アプリケーションで、**[**ファイル**]** メニューの **[**ページ設定**]** をクリックします。
		- 注記 **[**ページ設定**]** メニュー項目が表示されていない 場合は、手順 3 に進みます。
	- **b**. **[**対象プリンタ**]** ポップアップ メニューで使用するプリン ターが選択されていることを確認します。
	- **c**. **[**用紙サイズ**]** ポップアップ メニューで用紙サイズを選択 し、**[OK]** をクリックします。
- **3.** ご使用のソフトウェア アプリケーションの **[**ファイル**]** メニ ューで **[**印刷**]** をクリックします。
- **4.** 使用するプリンターが選択されていることを確認します。
- **5. [**用紙サイズ**]** ポップアップ メニューから適切な用紙サイズ を選択します (利用可能な場合)。
- **6.** ポップアップ メニューで **[**用紙の取り扱い**]** をクリックしま す。
- **7. [**排紙先の用紙サイズ**]** の下にある **[**用紙に合わせて調節**]** を クリックし、カスタム サイズを選択します。
- **8.** 必要に応じて他の印刷設定を選択します。**[**印刷**]** をクリック して印刷を開始します。

## <span id="page-44-0"></span>カスタムサイズのセットアップ **(Mac OS X)**

- **1.** トレイに用紙をセットします。詳細は[、メディアのセット](#page-21-0)を 参照してください。
- **2.** ソフトウェア アプリケーションの **[**ファイル**]** メニューで **[**ペ ージ設定**]** をクリックし、**[**対象プリンタ**]** ポップアップ メニ ューで使用するプリンターが選択されていることを確認しま す。 または ソフトウェア アプリケーションの **[**ファイル**]** メニューで **[**印

刷**]** をクリックし、使用するプリンターが選択されていること を確認します。

- **3. [**用紙サイズ**]** ポップアップ メニューで **[**カスタム サイズの管 理**]** をクリックします。
	- 注記 **[**プリント**]** ダイアログにこれらのオプションが表示 されない場合は、**[**プリンタ**]** ポップアップ メニューの横の 三角マークまたは **[**詳細の表示**]** をクリックします。
- **4.** 画面の左側の **[+]** をクリックし、**[**無題**]** をダブルクリックし て新しいカスタム サイズ名を入力します。
- **5. [**幅**]** と **[**高さ**]** ボックスで寸法を入力し、余白を変更する場合 は余白を設定します。
- **6. [OK]** をクリックします。

# フチ無しの文書または写真の印刷

フチ無し印刷を使用すると、特定のフォト メディア タイプおよび一部 の標準サイズの用紙の端まで印刷することができます。

印刷前にファイルを開いて、ドキュメントまたは画像のサイズとプリン ターにセットされているメディアのサイズが一致していることを確認 します。

注記 フチ無し印刷をサポートしていないアプリケーションもあり ます。

ご使用のオペレーティング システム用の説明に従ってください。

- [フチ無しの文書または写真を印刷する](#page-45-0) (Windows)
- [フチ無しの文書または写真を印刷する](#page-45-0) (Mac OS X)

## <span id="page-45-0"></span>フチ無しの文書または写真を印刷する **(Windows)**

- **1.** トレイに用紙をセットします。詳細は[、メディアのセット](#page-21-0)を 参照してください。
- **2.** お使いのソフトウェア アプリケーションの **[**ファイル**]** メニ ューで **[**印刷**]** をクリックします。
- **3.** 使用するプリンターが選択されていることを確認します。
- **4.** 設定を変更するには、**[**プリンタのプロパティ**]** ダイアログ ボ ックスを開くボタンをクリックします。 ソフトウェアによって、このボタンは **[**プロパティ**]**、**[**オプシ ョン**]**、**[**プリンタ設定**]**、**[**プリンタ**]**、**[**プリファレンス**]** などの 名前になっています。
- **5. [**用紙**/**品質**]** タブをクリックし、**[**詳細**]** ボタンをクリックしま す。
- **6. [**フチなし印刷**]** ドロップダウン リストで、**[**フチなし印刷**]** を 選択します。
- **7. [**出力品質**]** ドロップダウン リストで、必要に応じてオプショ ンを変更し、**[OK]** をクリックします。
- **8. [**メディア**]** ドロップダウン リストで、使用する用紙の種類を 選択します。
- **9. [OK]** をクリックして、**[**印刷**]** または **[OK]** をクリックして印 刷を開始します。

### フチ無しの文書または写真を印刷する **(Mac OS X)**

- **1.** トレイに用紙をセットします。詳しくは[、メディアのセット](#page-21-0) を参照してください。
- **2.** フチ無し用紙サイズを選択します。
	- **a**. お使いのソフトウェア アプリケーションで、**[**ファイル**]** メニューの **[**ページ設定**]** をクリックします。
		- 注記 **[**ページ設定**]** メニュー項目が表示されていない 場合は、手順 3 に進みます。
	- **b**. **[**対象プリンタ**]** ポップアップ メニューで使用するプリン ターが選択されていることを確認します。
	- **c**. **[**用紙サイズ**]** ポップアップ メニューで利用可能なフチ無 し用紙サイズを選択し、**[OK]** をクリックします。
- **3.** ご使用のソフトウェア アプリケーションの **[**印刷**]** メニュー で **[**印刷**]** をクリックします。
- **4.** 使用するプリンターが選択されていることを確認します。
- **5. [**用紙サイズ**]** ポップアップ メニューから用紙サイズを選択 します (利用可能な場合)。
- **6.** ポップアップ メニューで **[**用紙の種類**/**品質**]** をクリックし、 以下の設定を選択します。
	- **[**用紙の種類**]**:適切な用紙の種類
	- **[**品質**]**:**[**高画質**]** または **[**最大 **dpi]**
	- 注記 オプションが表示されない場合は、**[**プリンタ**]** ポッ プアップ メニューの横の三角マークまたは **[**詳細の表示**]** をクリックします。
- **7. [**フチ無し印刷**]** チェックボックスがオンになっていることを 確認してください。
- **8.** 必要に応じて、**[**カラー オプション**]** の横の三角マークをクリ ックして、適切な **[**写真の修正**]** オプションを選択します。
	- **[**オフ**]** 画像に自動調整を適用しません。
	- **[**標準**]** 自動的に画像の焦点を調整し、画像の鮮明度も適 度に調整します。
- **9.** 必要に応じて他の印刷設定を選択します。**[**印刷**]** をクリック して印刷を開始します。

## 両面印刷 **(2** 面印刷**)**

自動両面印刷アクセサリ (両面印刷ユニット) を使用すると、用紙の両 面に自動的に印刷できます。

ヒント 手動で両面印刷を行うには、最初に奇数番号のページを印刷 し、ページを裏返して偶数番号のページを印刷します。

#### 両面印刷を実行する **(Windows)**

- **1.** 適切なメディアをセットします。詳細については[、ページの](#page-138-0) [両面に印刷する場合のガイドライン](#page-138-0)およ[びメディアのセット](#page-21-0) を参照してください。
- **2.** 両面印刷ユニットが正しく取り付けられていることを確認し てください。詳細は[、自動両面印刷アクセサリ](#page-26-0) (両面印刷ユニ ット) [を取り付けます。を](#page-26-0)参照してください。
- **3.** ドキュメントを開いた状態で、**[**ファイル**]** メニューの **[**印刷**]** をクリックし、**[**プリンタのプロパティ**]** ダイアログ ボックス を開くボタンをクリックします。 ソフトウェアによって、このボタンは **[**プロパティ**]**、**[**オプシ ョン**]**、**[**プリンタ設定**]**、**[**プリンタ**]**、**[**プリファレンス**]** などの 名前になっています。
- **4. [**レイアウト**]** タブの **[**両面に印刷**]** オプションの下で、**[**長辺綴 じ**]** または **[**短辺綴じ**]** を選択します。
- **5.** その他の設定を変更し、**[OK]** をクリックします。
- **6.** ドキュメントを印刷します。

### 両面印刷を実行する **(Mac OS X)**

- **1.** 適切な用紙をセットします。詳細については[、ページの両面](#page-138-0) [に印刷する場合のガイドライン](#page-138-0) および [メディアのセット](#page-21-0) を 参照してください。
- **2.** 両面印刷ユニットが正しく取り付けられていることを確認し てください。詳細については[、自動両面印刷アクセサリ](#page-26-0) (両面 印刷ユニット) [を取り付けます。](#page-26-0) を参照してください。
- **3.** 用紙サイズを選択します。
	- **a**. お使いのソフトウェア アプリケーションで、**[**ファイル**]** メニューの **[**ページ設定**]** をクリックします。
		- 注記 **[**ページ設定**]** メニュー項目が表示されていない 場合は、手順 4 に進みます。
	- **b**. **[**対象プリンタ**]** ポップアップ メニューで使用するプリン ターが選択されていることを確認します。
	- **c**. **[**用紙サイズ**]** ポップアップ メニューで用紙サイズを選択 し、**[OK]** をクリックします。
- **4.** ご使用のソフトウェア アプリケーションの **[**印刷**]** メニュー で **[**印刷**]** をクリックします。
- **5.** 使用するプリンターが選択されていることを確認します。
- **6. [**用紙サイズ**]** ポップアップ メニューから用紙サイズを選択 します (利用可能な場合)。
	- 注記 用紙サイズ オプション **[**両面余白**]** の選択が必要と なる場合があります。
- **7. [**両面印刷**]** ポップアップ メニューをクリックし、**[**両面印刷**]** を選択し、ドキュメントに適した綴じ込みオプションをクリ ックします。 または **[**レイアウト**]** ポップアップ メニューをクリックし、**[**両面**]** ポ ップアップ メニューでドキュメントに適した綴じ込みオプ ションを選択します。
	- 注記 オプションが表示されない場合は、**[**プリンタ**]** ポッ プアップ メニューの横の三角マークをクリックするか、 **[**詳細の表示**]** をクリックします。
- **8.** 必要に応じて他の印刷設定を選択します。**[**印刷**]** をクリック して印刷を開始します。

## 印刷解像度の表示

- **1.** プリンター ドライバで、**[**用紙**/**品質**]** タブをクリックし、**[**詳 細**]** ボタンをクリックします。
- **2. [**解像度**]** ドロップダウン リストをクリックして、使用可能な 印刷解像度を表示します。

# <span id="page-49-0"></span>**3 HP ePrint**

HP ePrint は HP が提供する無償のサービスで、このサービスを使用す ると、電子メールを送信できる場所であればどこからでも HP ePrint 対 応プリンターに印刷できます。Web サービスが有効になっていれば、 必要な操作は、プリンターに割り当てられた電子メール アドレスに文 書や写真を送信するだけです。追加のドライバやソフトウェアは必要 ありません。

ePrintCenter でのアカウント登録が完了したら [\(www.eprintcenter.com\)](http://www.eprintcenter.com) サインインして、HP ePrint ジョブ ステータス の表示、HP ePrint プリンターのキューの管理、プリンターの HP ePrint の電子メール アドレスを使って印刷できるユーザーの管理、HP ePrint ヘルプの表示を行えるようになります。

注記 HP ePrint を使用するには、プリンターを Ethernet ケーブルま たはワイヤレス接続でインターネットに接続する必要があります。 プリンターが USB ケーブルを使用して接続されている場合、これら の Web 機能を使用することはできません。

このセクションでは、次のトピックについて説明します。

- HP ePrint のセットアップ
- [HP ePrint](#page-52-0) の使用
- Web [サービスの削除](#page-53-0)

# **HP ePrint** のセットアップ

HP ePrint をセットアップするには、次の手順を実行します。

- HP プリンター [ソフトウェアを使用した](#page-50-0) HP ePrint のセットアッ [プ](#page-50-0)
- [プリンターのコントロール](#page-51-0) パネルを使用した HP ePrint のセット [アップ](#page-51-0)
- 内蔵 Web [サーバーを使用した](#page-51-0) HP ePrint のセットアップ
- 注記 HP ePrint をセットアップする前に、Ethernet またはワイヤレ ス接続のいずれかでインターネットに接続する必要があります。

注記 問題が発生した場合は、コントロール パネル [ランプのリファ](#page-115-0) [レンス](#page-115-0) の HP ePrint のランプ セクションを参照してください。

## <span id="page-50-0"></span>**HP** プリンター ソフトウェアを使用した **HP ePrint** のセットアップ

プリンターの主要な機能が使用できるばかりでなく、プリンターに付属 していた HP プリンター ソフトウェアを使用して HP ePrint をセット アップできます。コンピューターに HP ソフトウェアをインストール した際に HP ePrint をセットアップしなかった場合でも、HP ソフトウ ェアを使用して HP ePrint をセットアップできます。

HP ePrint をセットアップするには、使用しているオペレーティング シ ステムに応じて次の手順を実行します。

#### **Windows** の場合

- **1.** コンピューターのデスクトップで **[**スタート**]** をクリックし、 **[**プログラム**]** または **[**すべてのプログラム**]** を選択し、**[HP]** を クリックします。次に、プリンターのフォルダーをクリック して、プリンター名のアイコンを選択します。
- **2. [Web** 接続ソリューション**]**、**[ePrint** セットアップ**]** の順にダ ブルクリックします。プリンターの内蔵 Web サーバーが開 きます。
- **3. [Web** サービス**]** タブをクリックします。
- **4. [Web** サービス設定**]** セクションで、**[**セットアップ**]**、**[**続行**]** を順にクリックし、画面の指示に従って使用条件に同意しま す。
- **5.** メッセージが表示されたら、プリンターによるアップデート の確認とインストールを許可することを選択します。
	- 注記 プリンターのアップデートが使用可能になると、プ リンターがアップデートをダウンロードし、インストール してから再起動します。 HP ePrint を設定するには、ステ ップ 1 から手順を繰り返す必要があります。

注記 プロキシ設定の入力を求められたら、ネットワーク でプロキシ設定が使用されている場合、画面の指示に従っ てプロキシ サーバーを設定します。詳細情報がない場合 は、ネットワーク管理者またはネットワークを設定した人 物にお問い合わせください。

**6.** プリンターをサーバーに接続すると、情報ページが印刷され ます。情報ページに表示される指示に従って、設定を行いま す。

#### <span id="page-51-0"></span>**Mac OS X** の場合

Mac OS X で Web サービスを設定および管理するには、プリ ンターの内蔵 Web サーバー (EWS) を使用してください。詳 細については、内蔵 Web サーバーを使用した HP ePrint のセ ットアップ を参照してください。

## プリンターのコントロール パネルを使用した **HP ePrint** のセットアップ

- **1.** プリンターのコントロール パネルで、 (HP ePrint) ボタン を押します。情報ページが印刷されます。
- **2.** 情報ページの指示に従います。

## 内蔵 **Web** サーバーを使用した **HP ePrint** のセットアップ

プリンターの内蔵 Web サーバー (EWS) を使用して、HP ePrint をセッ トアップおよび管理できます。

HP ePrint をセットアップするには、次の手順を実行します。

- **1.** EWS を開きます。詳細は、内蔵 Web [サーバーを](#page-183-0)参照してく ださい。
- **2. [Web** サービス**]** タブをクリックします。
- **3. [Web** サービス設定**]** セクションで、**[**セットアップ**]**、**[**続行**]** を順にクリックし、画面の指示に従って使用条件に同意しま す。
- **4.** メッセージが表示されたら、プリンターによるアップデート の確認とインストールを許可することを選択します。
	- 注記 プリンターのアップデートが使用可能になると、プ リンターがアップデートをダウンロードし、インストール してから再起動します。 HP ePrint を設定するには、ステ ップ 1 から手順を繰り返す必要があります。

注記 プロキシ設定の入力を求められたら、ネットワーク でプロキシ設定が使用されている場合、画面の指示に従っ てプロキシ サーバーを設定します。詳細情報がない場合 は、ネットワーク管理者またはネットワークを設定した人 物にお問い合わせください。

**5.** プリンターをサーバーに接続すると、情報ページが印刷され ます。 情報ページに表示される指示に従って、設定を行いま す。

# <span id="page-52-0"></span>**HP ePrint** の使用

HP ePrint を使用すると、HP ePrint 対応プリンターにいつでもどこか らでも印刷できます。

HP ePrint を使用するには、以下を準備する必要があります。

- インターネットに接続され電子メールの送受信ができるコンピュ ーターまたはモバイル デバイス
- Web サービスが有効になっている HP ePrint 対応プリンター
- ヒント HP ePrint 設定の管理と構成の詳細、および最新機能につい ては、ePrintCenter の Web サイト [\(www.eprintcenter.com](http://www.eprintcenter.com)) をご覧く ださい。

## **HP ePrint** を使用した印刷

HP ePrint を使用して文書を印刷するには、次の手順を実行してくださ い。

- **1.** コンピューターまたはモバイル デバイスで電子メール アプ リケーションを開きます。
	- 注記 コンピューターまたはモバイル デバイスでの電子メ ール アプリケーションの使用方法の詳細については、その アプリケーションに付属しているマニュアルを参照して ください。
- **2.** 新しい電子メール メッセージを作成し、印刷するファイルを 添付します。HP ePrint を使用して印刷できるファイルの一 覧と、HP ePrint を使用する際のガイドラインについては、 HP ePrint および HP Web [サイトの仕様](#page-138-0) を参照してくださ い。
- **3.** プリンターの電子メール アドレスを電子メール メッセージ の [宛先] 行に入力し、電子メール メッセージを送信するため のオプションを選択します。
	- 注記 電子メール メッセージの [宛先] 行に、プリンターの 電子メール アドレスのみが表示されていることを確認し ます。[宛先] 行に他の電子メール アドレスが表示されて いると、送信する添付ファイルが印刷されないことがあり ます。

## <span id="page-53-0"></span>プリンターの電子メール アドレスの検索

プリンターの電子メール アドレスを取得するには、ePrintCenter [\(www.eprintcenter.com\)](http://www.eprintcenter.com) にアクセスしてください。

## **HP ePrint** をオフにします。

HP ePrint をオフにするには、次の手順を実行します。

- **1.** EWS を開きます。詳細については、内蔵 Web [サーバー](#page-183-0) を参 照してください。
- **2. [Web** サービス**]** タブをクリックし、**[Web** サービスの設定**]** セクションの **[ePrint]** をクリックします。
- **3. [ePrint** をオフにする**]** をクリックします。
- 注記 すべての Web サービスを削除するには、Web サービスの削除 を参照してください。

# **Web** サービスの削除

Web サービスを削除するには、次の手順を実行してください。

- **1.** EWS を開きます。詳細については、内蔵 Web [サーバー](#page-183-0) を参 照してください。
- **2. [Web** サービス**]** タブをクリックし、**[Web** サービスの設定**]** セクションの **[Web** サービスの削除**]** をクリックします。
- **3. [Web** サービスの削除**]** をクリックします。

# **4** インク カートリッジのメンテナン ス

プリンターの印刷が常に美しく仕上がるようにするには、簡単なメンテ ナンス手順を実行する必要があります。このセクションでは、インク カートリッジの扱い方のガイドライン、インク カートリッジの交換、 およびプリント ヘッドの調整とクリーニングについて説明します。 このセクションでは、次のトピックについて説明します。

- インク カートリッジとプリント ヘッドの情報
- 推定インク [レベルの確認](#page-55-0)
- [黒インクのみまたはカラーインクのみで印刷する](#page-56-0)
- インク [カートリッジの交換](#page-57-0)
- [印刷サプライ品の保管](#page-59-0)
- **[匿名の使用状況情報の保存](#page-59-0)**

# インク カートリッジとプリント ヘッドの情報

印刷の品質を保つために、HP インク カートリッジの取り扱い方につい て、次のことに注意してください。

- このユーザー ガイドの手順はインク カートリッジを交換するため の手順です。初めて装着するための手順ではありません。
- △注意 印刷品質の問題や、余分なインクの使用またはインクシ ステムの損傷を避けるため、足りないカートリッジはできるだ け早く交換することをお勧めします。インク カートリッジが 足りない場合、プリンターの電源をオフにしないでください。
- インク カートリッジはパッケージを未開封のまま保管し、使用す るときに開封してください。
- プリンターの電源を確実にオフにします。詳細は[、プリンターの電](#page-33-0) [源を切る](#page-33-0) を参照してください。
- インク カートリッジは、常温 (15~35℃) で保管してください。
- プリント ヘッドのクリーニングを不必要に行わないでください。 インクが無駄になり、カートリッジの寿命を縮めます。
- <span id="page-55-0"></span>• インク カートリッジは注意深く取り扱ってください。装着すると きに、落としたり振ったり乱暴に取り扱うと、印刷が不調になるこ とがあります。
- プリンターを運搬する場合は次の項目に従い、プリンターからイン クが漏れたり、プリンターに何らかの損傷が生じたりしないように します。
	- (り) (電源) を押して確実に電源をオフにします。内部の動作音 が完全に停止してから、プリンターのプラグを取り外します。 詳細は[、プリンターの電源を切る](#page-33-0)を参照してください。
	- インク カートリッジとプリント ヘッドは装着されたままにし ておきます。
	- 運搬中は必ずプリンターを平らなところに置くようにします。 プリンターの側面、背面、前面、上面を下に向けて置かないで ください。

#### 関連トピック

- 推定インク レベルの確認
- プリント [ヘッドをクリーニングする](#page-108-0)

## 推定インク レベルの確認

推定インク レベルは、プリンター ソフトウェアまたはプリンターのコ ントロール パネルで確認できます。これらのツールの使用方法につい ては[、プリンター管理ツール](#page-182-0)[とプリンターのコントロール](#page-15-0) パネルの使 [用](#page-15-0) を参照してください。プリンター ステータス レポートを印刷して、 この情報を表示することもできます ([プリンター](#page-102-0) ステータス レポート [について](#page-102-0)を参照)。

注記 インク残量の警告およびインジケータは、インク交換の準備を 促すことを目的としています。インクが残りわずかメッセージが表 示されたら、印刷が滞らないよう、交換用のカートリッジを準備し てください。インク カートリッジを交換する必要があるのは、交換 のメッセージが表示された場合だけです。

注記 再充填または再生されたプリント カートリッジや、別のプリ ンターで使用されていたプリント カートリッジを取り付けた場合、 インク レベル インジケーターが不正確であったり、表示されない場 合があります。

<span id="page-56-0"></span>注記 カートリッジ内のインクは、印刷処理のさまざまな場面で消費 されます。初期化処理で、プリンターとカートリッジの印刷準備を 行う際や、プリント ヘッドのクリーニングで、プリント ノズルをク リーニングしてインクの流れをスムーズにする際にも消費されま す。また、使用済みカートリッジ内には微量のインクが残っていま す。詳細については、[www.hp.com/go/inkusage](http://www.hp.com/go/inkusage) を参照してくださ い。

## 黒インクのみまたはカラーインクのみで印刷する

この製品は、通常の使用状況では、カラー カートリッジのインクが切 れたときに黒のカートリッジのみで印刷する設計にはなっていません。 ただし、お使いのプリンターは、カートリッジのインクが切れ始めた後 でもなるべく長く印刷できる仕組みになっています。

プリントヘッドに十分なインクがあるときには、1 つ以上のカラー カ ートリッジのインクが切れた場合には黒インクのみで、黒のカートリッ ジのインクが切れた場合にはカラー インクのみで印刷するよう選択す ることができます。

- 黒インクのみまたはカラー インクのみで印刷できる枚数には限り があるため、黒インクまたはカラー インクのみで印刷していると きは、交換用インク カートリッジを用意してください。
- インクが不足して印刷できなくなると、1 つ以上のカートリッジの インクがなくなったことを知らせるメッセージが表示されます。 印刷を再開するには、インクがなくなったカートリッジを交換する 必要があります。
- △注意 プリンターから取り外したままにしたときにインク カートリ ッジが損傷を受けないとしても、プリンターを設定し、使用を開始 したら、プリントヘッドに常にすべてのカートリッジを装着してお く必要があります。 1 つまたは複数のカートリッジ スロットを長 時間空にしておくと、印刷品質の問題が発生し、プリントヘッドが 損傷する可能性があります。 最近カートリッジをプリンターから 長時間取り出したままにしたり、最近用紙の紙詰まりが発生したり して印刷品質が低下していることに気づいた場合は、プリントヘッ ドをクリーニングしてください。 詳細は、プリント [ヘッドをクリー](#page-108-0) [ニングする](#page-108-0) を参照してください。

## <span id="page-57-0"></span>インク カートリッジの交換

注記 使用済みインク サプライ品のリサイクルについては、HP [イン](#page-147-0) クジェット [サプライ品リサイクル](#page-147-0) プログラム を参照してくださ い。

プリンターの交換用インク カートリッジを用意していない場合は、[HP](#page-164-0) [プリンターサプライ](#page-164-0) & アクセサリ を参照してください。

- 注記 現時点では、HP Web サイトの一部は英語版のみです。 注記 一部のインク カートリッジは、国/地域によってはご利用にな れません。
- 注意 印刷品質の問題や、余分なインクの使用またはインク システ ムの損傷を避けるため、足りないカートリッジはできるだけ早く交 換することをお勧めします。インク カートリッジが足りない場合、 プリンターの電源をオフにしないでください。
- インク カートリッジを交換するには、次の手順を実行します。
- インク カートリッジを交換するには
- **1.** プリンターの電源がオンであることを確認します。
- **2.** インク カートリッジのアクセス ドアを開きます。
	- 注記 インク ホルダーが止まるのを待ってから、作業を続 けてください。
- **3.** インク カートリッジの前面を押して固定を解除し、スロット から取り外します。

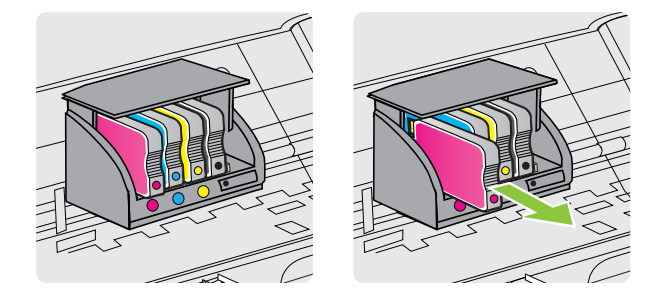

**4.** パッケージから新しいインク カートリッジを取り出します。

- **5.** 色分けされた文字を参考にしながら、空のスロットにインク カートリッジを差し込み、しっかりとスロットに固定される まで押し込みます。
	- △注意 インク カートリッジを取り付ける際は、インク ホル ダー上のラッチ ハンドルを持ち上げないでください。ラ ッチ ハンドルが上がっていると、プリントヘッドまたはイ ンク カートリッジが間違った位置に固定され、エラーまた は印刷品質の問題が発生します。インク カートリッジを 正しくセットできるよう、ラッチは常に下げておいてくだ さい。

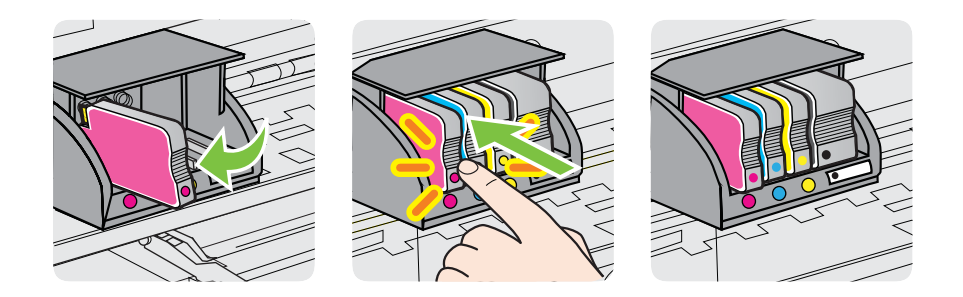

取り付けるインク カートリッジと同じ色の文字のスロット に、インク カートリッジを挿入してください。

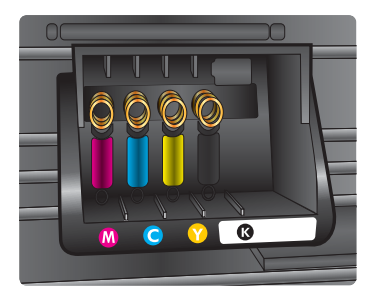

- **6.** 交換している各インク カートリッジに対して、3 から 6 の手 順を繰り返してください。
- **7.** インク カートリッジのアクセス ドアを閉じます。

#### 関連トピック

HP [プリンターサプライ](#page-164-0) & アクセサリ

## <span id="page-59-0"></span>印刷サプライ品の保管

インク カートリッジは、プリンター内に長期間置いておくことができ ます。ただし、インク カートリッジの最適な状態を確保するには、プ リンターの電源を必ず正しく切ってください。詳細は[、プリンターの電](#page-33-0) [源を切る](#page-33-0) を参照してください。

## 匿名の使用状況情報の保存

本プリンターで使用される HP カートリッジには、プリンターの動作を 補助するためのメモリ チップが搭載されています。また、このメモリ チップはプリンターの使用状況についての匿名情報を一部、保存しま す。保存される情報は、カートリッジを最初に装着した日付、カートリ ッジを最後に使用した日付、そのカートリッジで印刷したページ数、ペ ージ カバレッジ、印刷の頻度、使用した印刷モード、発生した印刷エ ラー、プリンター モデルなどです。

HP は、これらの情報をお客様の印刷ニーズに合ったプリンタの開発に 役立てています。カートリッジのメモリ チップから収集されたデータ には、カートリッジやプリンターのお客様やユーザーの特定に利用可能 な情報は含まれていません。

HP は、HP の無料回収およびリサイクル プログラム (HP Planet Partners: [www.hp.com/hpinfo/globalcitizenship/environment/recycle/](http://www.hp.com/hpinfo/globalcitizenship/environment/recycle/)) により返却されたカートリッジからメモリ チップのサンプリングを回 収しています。このサンプリングから得られたメモリ チップは、今後 の HP プリンター改良のために読み取られ、研究されます。このカート リッジのリサイクルを補助する HP パートナーも同様に、このデータに アクセスできる場合があります。

第三者がカートリッジを所有すると、メモリ チップ上の匿名情報にア クセスできる場合があります。もし、お客様がこの情報へのアクセスを 許可したくない場合は、チップを動作不能にすることができます。ただ し、メモリ チップを動作不能にした後で、そのカートリッジを HP プ リンターに使用することはできません。

この匿名情報の提供に懸念がある場合は、プリンターの使用状況情報を 収集するメモリ チップの機能をオフにして、この情報にアクセスでき ないようにすることができます。

#### 使用情報機能を無効にするには

- **1.** EWS を開きます。詳細は、内蔵 Web [サーバーを](#page-183-0)参照してく ださい。
- **2. [**設定**]** タブをクリックします。
- **3. [**基本設定**]** セクションで、使用状況情報またはカートリッジ チップ情報を表示するオプションをクリックします。
- **4.** オフにするオプションを選択し、**[**適用**]** をクリックします。
- 注記 メモリチップのプリンター使用情報を回収する機能をオフに しても、引き続き HP プリンターでそのカートリッジを使用するこ とができます。

# **5** 問題の解決法

この章では、プリンターを操作するときに発生する可能性がある一般的 な問題について、その解決法を説明しました。お使いのプリンターが正 しく動作しないときに、ここに記載された提案にしたがっても問題が解 決できなかった場合は、次のサポート サービスのいずれかを問題の解 決にお役立てください。

このセクションでは、次のトピックについて説明します。

- HP サポート
- [一般的なトラブルシューティング](#page-66-0) ヒントとリソース
- [プリンターの問題の解決](#page-67-0)
- [印刷品質のトラブルシューティング](#page-73-0)
- [給紙の問題の解決](#page-80-0)
- HP ePrint と HP Web [サイトの使用についての問題の解決](#page-81-0)
- Ethernet [ネットワーク問題の解決](#page-84-0)
- [ワイヤレスの問題の解決](#page-84-0)
- [プリンターを使用できるようにファイアウォール](#page-94-0) ソフトウェアを [設定する](#page-94-0)
- [プリンターの管理に関する問題の解決](#page-96-0)
- [インストール時の問題のトラブルシューティング](#page-98-0)
- プリンター ステータス [レポートについて](#page-102-0)
- [ネットワーク設定ページの理解](#page-104-0)
- [プリントヘッド](#page-107-0) メンテナンス
- [メディア詰まりの除去](#page-112-0)
- コントロール パネル [ランプのリファレンス](#page-115-0)

## **HP** サポート

#### 問題がある場合は、次の手順を実行します

- **1.** プリンター付属のマニュアルを確認します。
- **2.** HP オンライン サポート Web サイト [www.hp.com/go/](http://h20180.www2.hp.com/apps/Nav?h_pagetype=s-001&h_page=hpcom&h_client=s-h-e008-1&h_product=4322967&h_lang=ja&h_cc=ja) [customercare](http://h20180.www2.hp.com/apps/Nav?h_pagetype=s-001&h_page=hpcom&h_client=s-h-e008-1&h_product=4322967&h_lang=ja&h_cc=ja) を参照してください。この Web サイトには、 プリンターに関する多くの一般的な問題の解決に役立つ情報 とユーティリティが用意されています。HP オンライン サポ ートは HP のお客様全員がご利用いただけます。最新のプリ ンター情報を最も早く入手でき、専門家による支援を受ける

ことができます。HP オンライン サポートでは次の機能を提 供しています。

- 認定オンライン サポート スペシャリストへの迅速なア クセス
- HP プリンターの HP ソフトウェアおよびドライバのア ップデート
- 一般的な問題に対する貴重なトラブルシューティング情 報
- プリンターを登録すると利用できる予防的なプリンター の更新、サポート警告、および HP ニュース

詳しくは、電子サポートを受ける を参照してください。

**3.** HP サポートへの連絡ご利用いただけるサポートオプション は、プリンター、国/地域、および言語によって異なります。 詳細は、HP 社の電話によるサポート を参照してください。

### 電子サポートを受ける

サポートおよび保証については、HP Web サイト [www.hp.com/go/](http://h20180.www2.hp.com/apps/Nav?h_pagetype=s-001&h_page=hpcom&h_client=s-h-e008-1&h_product=4322967&h_lang=ja&h_cc=ja) [customercare](http://h20180.www2.hp.com/apps/Nav?h_pagetype=s-001&h_page=hpcom&h_client=s-h-e008-1&h_product=4322967&h_lang=ja&h_cc=ja) をご覧ください。この Web サイトには、プリンターに関 する多くの一般的な問題の解決に役立つ情報とユーティリティが用意 されています。情報の入力を要求された場合は、国または地域を選択し て、**[**お問い合わせ**]** をクリックして情報を参照しテクニカルサポートに お問合せください。

また、この Web サイトには、技術サポート、ドライバ、消耗品、注文 に関する情報のほか、次のようなオプションが用意されています。

- オンライン サポートのページにアクセスする。
- 質問を電子メールで HP に送信する。
- オンライン チャットで、HP の技術者に問い合わせる。
- HP ソフトウェアのアップデートを確認する。

HP ソフトウェア (Windows または Mac OS X) からも、一般的な印刷に 関する問題の簡単なステップ バイ ステップの解決法を入手できます。 詳細は[、プリンター管理ツール](#page-182-0) を参照してください。

ご利用いただけるサポートオプションは、プリンター、国/地域、およ び言語によって異なります。

## **HP** 社の電話によるサポート

掲載されている電話サポート番号と費用は、この資料の発行時のもの で、固定電話での電話に対してのみ適用されます。携帯電話の場合は、 別料金が適用されます。

HP の電話サポート番号の最新リストと電話料金の情報については、 [www.hp.com/go/customercare](http://h20180.www2.hp.com/apps/Nav?h_pagetype=s-001&h_page=hpcom&h_client=s-h-e008-1&h_product=4322967&h_lang=ja&h_cc=ja) を参照してください。この Web サイト には、プリンターに関する多くの一般的な問題の解決に役立つ情報とユ ーティリティが用意されています。

保証期間中は、HP カスタマ ケア センタから無料でサポートを受ける ことができます。

注記 HP では、Linux での印刷に関する電話サポートは提供してい ません。すべてのサポートは下記 Web サイトでオンラインで提供 されます。<https://launchpad.net/hplip> サポート プロセスを開始する には、**[**質問する**]** ボタンをクリックします。

HPLIP Web サイトは、Windows または Mac OS X に対するサポー トは提供していません。これらのオペレーティング システムを使 用している場合は、[www.hp.com/go/customercare](http://h20180.www2.hp.com/apps/Nav?h_pagetype=s-001&h_page=hpcom&h_client=s-h-e008-1&h_product=4322967&h_lang=ja&h_cc=ja) を参照してくださ い。この Web サイトには、プリンターに関する多くの一般的な問題 の解決に役立つ情報とユーティリティが用意されています。

このセクションでは、次のトピックについて説明します。

- 電話をかける前の用意
- [電話サポート期間](#page-64-0)
- [電話サポート番号](#page-64-0)
- [電話無料サポート期間後](#page-66-0)

## 電話をかける前の用意

コンピューターおよびプリンターの前に立っている時に HP サポート までご連絡ください。以下の情報をご用意ください。

- モデル番号(詳細については[、プリンターのモデル番号を調べる](#page-17-0)を 参照してください)
- シリアル番号 (プリンターの背面または底部に記載)
- 問題が起こった際に表示されたメッセージ
- 次の質問に対する答え
	- この問題が以前にも起こったことがありますか?
	- 問題をもう1度再現できますか?
	- この問題が起こった頃に、お使いのコンピューターに新しいハ ードウェア、またはソフトウェアを追加しましたか?
	- この状況になる前に他に何か起こりましたか (落雷、プリンタ ーを移動したなど)?

## <span id="page-64-0"></span>電話サポート期間

北米、アジア太平洋、および南米 (メキシコを含む) で 1 年間の電話サ ポートが受けられます。

## 電話サポート番号

多くの場所で、HP は保証期間中に無料の電話サポートを提供していま す。ただし、サポート番号によっては料金がかかる場合があります。 電話サポート番号の最新リストについては、[www.hp.com/go/](http://h20180.www2.hp.com/apps/Nav?h_pagetype=s-001&h_page=hpcom&h_client=s-h-e008-1&h_product=4322967&h_lang=ja&h_cc=ja) [customercare](http://h20180.www2.hp.com/apps/Nav?h_pagetype=s-001&h_page=hpcom&h_client=s-h-e008-1&h_product=4322967&h_lang=ja&h_cc=ja) を参照してください。この Web サイトには、プリンター

# に関する多くの一般的な問題の解決に役立つ情報とユーティリティが 用意されています。

# www.hp.com/support

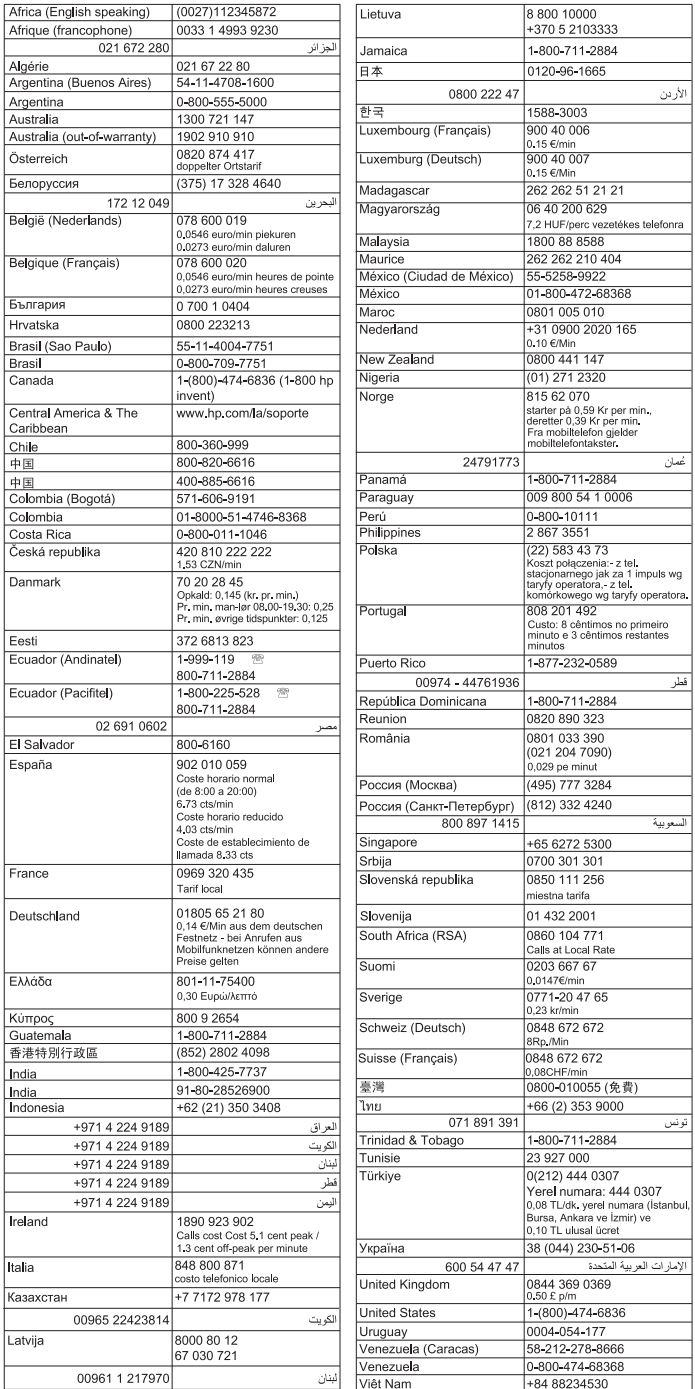

## <span id="page-66-0"></span>電話無料サポート期間後

電話サポート期間後も、追加料金で HP のヘルプをご利用いただけま す。ヘルプは、HP オンライン サポート Web サイトでもご利用いただ けます。[www.hp.com/go/customercare](http://h20180.www2.hp.com/apps/Nav?h_pagetype=s-001&h_page=hpcom&h_client=s-h-e008-1&h_product=4322967&h_lang=ja&h_cc=ja). この Web サイトには、プリン ターに関する多くの一般的な問題の解決に役立つ情報とユーティリテ ィが用意されています。サポート オプションの詳細については、お近 くの HP 取扱店にお問い合せいただくか、お住まいの国/地域のサポー ト サービスの電話番号までご連絡ください。

# 一般的なトラブルシューティング ヒントとリソース

注記 以下の手順のほとんどで HP ソフトウェアが必要です。HP ソ フトウェアをインストールしていない場合、プリンターに付属して いる HP ソフトウェア CD を使用してこのソフトウェアをインスト ールするか、HP サポート Web サイト ([www.hp.com/go/](http://h20180.www2.hp.com/apps/Nav?h_pagetype=s-001&h_page=hpcom&h_client=s-h-e008-1&h_product=4322967&h_lang=ja&h_cc=ja) [customercare](http://h20180.www2.hp.com/apps/Nav?h_pagetype=s-001&h_page=hpcom&h_client=s-h-e008-1&h_product=4322967&h_lang=ja&h_cc=ja)) から HP ソフトウェアをダウンロードしてください。 この Web サイトには、プリンターに関する多くの一般的な問題の解 決に役立つ情報とユーティリティが用意されています。

トラブルシューティングを開始する前に以下を確認または実行してく ださい。

- プリンターの電源を一度オフにしてからオンにします。
- 用紙詰まりは[、メディア詰まりの除去](#page-112-0) を参照してください。
- 用紙が曲がったり持ち上がってしまうなどの給紙の問題は[、給紙の](#page-80-0) [問題の解決](#page-80-0) を参照してください。
- 電源ランプが点灯していて、点滅していないことを確認します。プ リンター本体に初めて電源を入れた場合、インク カートリッジへ の取り付け後、初期化に約 12 分間かかります。
- 電源コードとそれ以外のケーブルが正しく機能し、プリンターにし っかりと接続されている。正しく機能している交流 (AC) 電源に プリンター本体がしっかりと接続されていることを確認します。 電圧の要件については[、電気仕様](#page-139-0) を参照してください。
- 用紙が給紙トレイに正しくセットされていて、紙詰まりがないこと を確認します。
- 梱包テープと梱包材が取り外してある。
- <span id="page-67-0"></span>• プリンターがデフォルト プリンターに設定されていることを確認 します。Windows の場合、プリンター フォルダーでデフォルトに 設定します。Mac OS X の場合、**[**システム環境設定**]** の **[**プリント とファクス**]** または **[**プリントとスキャン**]** セクションでデフォル トに設定します。詳細は、コンピューター付属のマニュアルを参照 してください。
- Windows 起動中のコンピューターで **[**印刷の一時停止**]** が選択され ていない。
- タスクの実行中に、実行しているプログラム数が多すぎない。タス クを再試行する前に、使っていないプログラムを閉じるか、または コンピューターを再起動します。

## プリンターの問題の解決

※ ヒント プリンターに関する多くの一般的な問題の解決に役立つ情 報とユーティリティについては、HP オンライン サポートの Web サ イト ([www.hp.com/go/customercare](http://h20180.www2.hp.com/apps/Nav?h_pagetype=s-001&h_page=hpcom&h_client=s-h-e008-1&h_product=4322967&h_lang=ja&h_cc=ja)) をご覧ください。

このセクションでは、次のトピックについて説明します。

- プリンターの電源が突然切れる
- 調整に失敗
- [プリンターが応答しない](#page-68-0) (何も印刷されない)
- [印刷が遅い](#page-69-0)
- [プリンターから予期しないノイズが聞こえる](#page-71-0)
- [空白ページまたはページの一部だけが印刷される](#page-71-0)
- [ページの一部が印刷されない、または正しくない](#page-72-0)
- [テキストまたはグラフィックスの配置が適切でない](#page-72-0)

#### プリンターの電源が突然切れる

#### 電源と電源接続の確認

正しく機能している交流 (AC) 電源にプリンター本体がしっかりと接 続されていることを確認します。電圧の要件については[、電気仕様](#page-139-0) を 参照してください。

#### 調整に失敗

調整プロセスに失敗した場合は、給紙トレイに未使用の普通紙がセット されていることを確認してください。インク カートリッジを調整する ときに、色付きの用紙が給紙トレイにセットされていると、調整に失敗 します。

<span id="page-68-0"></span>引き続き調整に失敗する場合は、センサーかインク カートリッジが故 障している可能性があります。HP サポートに連絡します。

[www.hp.com/go/customercare](http://h20180.www2.hp.com/apps/Nav?h_pagetype=s-001&h_page=hpcom&h_client=s-h-e008-1&h_product=4322967&h_lang=ja&h_cc=ja) にアクセスしてください。この Web サ イトには、プリンターに関する多くの一般的な問題の解決に役立つ情報 とユーティリティが用意されています。情報の入力を要求された場合 は、国または地域を選択して、**[**お問い合わせ**]** をクリックして情報を参 照しテクニカルサポートにお問合せください。

## プリンターが応答しない **(**何も印刷されない**)**

#### 印刷キューで印刷ジョブがつかえています

印刷キューを開き、すべてのドキュメントを取り消して、コンピュータ ーを再起動します。コンピューターが再起動したら、印刷を実行してみ ます。詳細については、オペレーティング システムのヘルプを参照し てください。

#### プリンター設定を確認する

詳しくは[、一般的なトラブルシューティング](#page-66-0) ヒントとリソース を参照 してください。

#### **HP** ソフトウェアのインストールの確認

印刷中にプリンターをオフにすると、警告メッセージがコンピューター の画面に表示されます。表示されない場合は、プリンター付属の HP ソ フトウェアが正しくインストールされていない可能性があります。こ れを解決するには、HP ソフトウェアを完全にアンインストールした 後、再インストールします。詳細については、HP [ソフトウェアのアン](#page-179-0) [インストールと再インストール](#page-179-0) を参照してください。

### ケーブル接続の確認

- USB ケーブルまたは Ethernet ケーブルの両端がしっかりと接続 されていることを確認します。
- プリンターがネットワーク接続されている場合は、以下を確認しま す:
	- プリンター後部のリンク ランプを確認します。
	- プリンターの接続に電話線を使っていないことを確認します。

#### コンピューターにパーソナル ファイアウォール ソフトウェアがインス トールされているかどうかの確認

パーソナル ソフトウェア ファイアウォールはセキュリティ プログラ ムで、コンピューターを侵入から保護します。ただし、ファイアウォー ルはコンピューターとプリンターの通信を妨げることがあります。プ

<span id="page-69-0"></span>リンターとの通信に問題が生じた場合は、ファイアウォールを一時的に 無効にします。問題が解決しない場合は、ファイアウォールは通信問題 の原因ではありません。ファイアウォールを再度有効にします。

#### 印刷が遅い

プリンターの印刷速度が遅すぎる場合は、次の解決方法を試してくださ い。

- 解決策 1:印刷品質を低く設定する
- 解決策 2:インク レベルを確認する
- 解決策 3:HP [サポートに問い合わせる](#page-70-0)

#### 解決策 **1**:印刷品質を低く設定する

解決方法**:** 印刷品質の設定を確認します。**[**高画質**]** および **[**最大 **dpi]** を使用すると最高の品質が得られますが、**[**きれい**]** や **[**はやい**]** を使用した場合に比べて、印刷が遅くなります。**[**はやい**]** を選択す れば、最も早く印刷できます。

原因**:** 印刷品質が高く設定されています。

この方法で問題が解決しなかった場合は、次の解決方法を試してく ださい。

#### 解決策 **2**:インク レベルを確認する

解決方法**:** インク カートリッジの推定インク レベルを確認しま す。

- <span id="page-70-0"></span>注記 インク残量の警告およびインジケータは、インク交換の準 備を促すことを目的としています。インクが残りわずかメッセ ージが表示されたら、印刷が滞らないよう、交換用のカートリ ッジを準備してください。インク カートリッジを交換する必 要があるのは、交換のメッセージが表示された場合だけです。
- △ 注意 プリンターから取り外したままにしたときにインク カー トリッジが損傷を受けないとしても、プリンターを設定し、使 用を開始したら、プリントヘッドに常にすべてのカートリッジ を装着しておく必要があります。1 つまたは複数のカートリッ ジ スロットを長時間空にしておくと、印刷品質の問題が発生 し、プリントヘッドが損傷する可能性があります。最近カート リッジをプリンターから長時間取り出したことがあり、印刷品 質の低下に気がついた場合は、プリントヘッドをクリーニング します。詳細は、プリント [ヘッドをクリーニングする](#page-108-0) を参照し てください。

詳細については、次を参照してください。

推定インク [レベルの確認](#page-55-0)

原因**:** インク カートリッジのインクが不足しています。インク が不足すると、プリントヘッドが過熱する可能性があります。プリ ントヘッドが過熱したときは、温度を下げるためにプリンターの速 度を落とします。

この方法で問題が解決しなかった場合は、次の解決方法を試してく ださい。

### 解決策 **3**:**HP** サポートに問い合わせる

解決方法**:** HP サポートに連絡してサービスを受けてください。 [www.hp.com/go/customercare](http://h20180.www2.hp.com/apps/Nav?h_pagetype=s-001&h_page=hpcom&h_client=s-h-e008-1&h_product=4322967&h_lang=ja&h_cc=ja)。この Web サイトには、プリンター に関する多くの一般的な問題の解決に役立つ情報とユーティリテ ィが用意されています。

情報の入力を要求された場合は、国または地域を選択して、**[**お問 い合わせ**]** をクリックして情報を参照しテクニカルサポートにお 問合せください。

原因**:** プリンターに問題があります。

#### <span id="page-71-0"></span>プリンターから予期しないノイズが聞こえる

プリンターから予期しないノイズが聞こえる場合があります。これら のノイズは、プリントヘッドの状態を保持するためにプリンターが自動 サービス機能を実行するときのサービス音です。

注記 プリンターの考えられる損傷を防ぐには:

プリンターがサービスを実行しているときに、プリンターの電源を オフにしないでください。プリンターの電源をオフにしている場 合、プリンターが完全に停止するのを待ってから、(り(電源) ボタン を使用してオフにします。[プリンターの電源を切るを](#page-33-0)参照してくだ さい。

すべてのインク カートリッジが装着されていることを確認してく ださい。いずれかのインク カートリッジが不足している場合、プリ ンターはプリントヘッドを保護するためにさらにサービスを実行し ます。

#### 空白ページまたはページの一部だけが印刷される

#### プリント ヘッドをクリーニングする

プリントヘッドのクリーニングを行います。詳細については[、プリント](#page-108-0) [ヘッドをクリーニングする](#page-108-0) を参照してください。プリンターの電源を 誤った方法でオフにした場合、プリントヘッドのクリーニングが必要と なる場合があります。

注記 プリンターの電源を正しくオフにしないと、空白ページまたは 部分ページのような印刷品質問題が発生する可能性があります。プ リントヘッドのクリーニングによって、これらの問題を解消できま すが、プリンターの電源を正しくオフにすれば、問題を最初に回避 することができます。常に (電源) ボタンを押して、プリンターの 電源をオフにします。(り(電源) ランプが消灯してから、電源コード を抜いたりテーブル タップをオフにしてください。

#### メディア設定を確認します

- トレイにセットされたメディアに対して正しい印刷品質がプリン ター ドライバで選択されていることを確認します。
- プリンター ドライバで選択したページ設定と トレイにセットされ ている用紙サイズが一致していることを確認してください。

#### 用紙が複数枚給紙される

給紙の問題の詳細については[、給紙の問題の解決](#page-80-0) を参照してください。
#### ファイルに空白ページがある

ファイルをチェックして空白ページがないことを確認してください。

## ページの一部が印刷されない、または正しくない

#### 印刷品質ページの確認

印刷品質ページを印刷して、印刷出力の品質を改善するためにメンテナ ンス ツールを実行する必要があるかどうかを判断できます。詳細は、 [印刷品質のトラブルシューティング](#page-73-0) を参照してください。 印刷品質診断ページを印刷して評価するには、(!) (電源) ボタンを押し たまま、 × (キャンセル) ボタンを 7 回押します。次に、 Fi (リジューム) ボタンを 2 回押してから、(り) (電源) ボタンを放します。

#### 余白設定の確認

原稿の余白設定値は、プリンターの印刷可能領域を超えないようにして ください。詳細については[、最小余白の設定](#page-137-0) を参照してください。

#### カラー印刷設定を確認します

**[**グレースケールで印刷する**]** がプリンター ドライバで選択されていな いか確認します。

#### プリンター本体の設置場所と **USB** ケーブルの長さの確認

高電磁界 (USB ケーブルによって生成されたものなど) によってプリン トアウトが若干歪む場合があります。プリンターは電磁界の発生源か ら離してください。また、3 メートル (9.8 フィート) 未満の長さの USB ケーブルを使用して、高電磁波領域の影響を最小限に抑えることをお勧 めします。

#### テキストまたはグラフィックスの配置が適切でない

#### メディアがセットされている方法を確認します

メディアの縦と横方向の用紙ガイドがメディアの束にぴったりと合い、 トレイにセットされたメディアが多すぎないことを確認します。詳細 については[、メディアのセット](#page-21-0) を参照してください。

#### <span id="page-73-0"></span>メディア サイズを確認します

- ドキュメント サイズが使用中のメディアより大きい場合、ページ がはみ出すことがあります。
- プリンター ドライバで選択したメディア サイズとトレイにセット されているメディアのサイズが一致していることを確認してくだ さい。

#### 余白設定の確認

ページの端からテキストまたはグラフィックスがはみ出す場合は、ドキ ュメントのマージン設定が、プリンターの印刷可能領域以内であること を確認します。詳細については[、最小余白の設定](#page-137-0) を参照してください。

#### 印刷の向きの設定を確認します

アプリケーションで選択したメディアのサイズおよびページの方向が プリンター ドライバでの設定と一致していることを確認します。詳細 については[、印刷](#page-34-0) を参照してください。

#### プリンター本体の設置場所と **USB** ケーブルの長さの確認

高電磁界 (USB ケーブルによって生成されたものなど) によってプリン トアウトが若干歪む場合があります。プリンターは電磁界の発生源か ら離してください。また、3 メートル (9.8 フィート) 未満の長さの USB ケーブルを使用して、高電磁波領域の影響を最小限に抑えることをお勧 めします。

前述の解決策でも問題が解決しない場合、アプリケーションが印刷設定 を正しく解釈できないことにより問題が生じている場合があります。 特定のヘルプについては、リリース ノートで既知のソフトウェアの競 合がないかを確認するか、アプリケーションのマニュアルを参照する か、ソフトウェアの製造元にお問い合わせください。

# 印刷品質のトラブルシューティング

印刷品質に関する問題を解決するには、このセクションの解決方法を試 してください。

- ※ ヒント プリンターに関する多くの一般的な問題の解決に役立つ情 報とユーティリティについては、HP オンライン サポートの Web サ イト ([www.hp.com/go/customercare](http://h20180.www2.hp.com/apps/Nav?h_pagetype=s-001&h_page=hpcom&h_client=s-h-e008-1&h_product=4322967&h_lang=ja&h_cc=ja)) をご覧ください。
- 解決方法 1: HP 純正インク [カートリッジを使用していることを確](#page-74-0) [認します](#page-74-0)
- 解決策 2 : インク [レベルを確認する](#page-74-0)
- <span id="page-74-0"></span>解決策 3[:給紙トレイにセットされた用紙を確認する](#page-75-0)
- 解決策 4[:用紙の種類を確認する](#page-76-0)
- 解決策 5: 印刷設定の確認
- 解決策 6[:印刷品質レポートを印刷して評価する](#page-77-0)
- 解決策 7: HP [サポートに問い合わせる](#page-79-0)

# 解決方法 **1**: **HP** 純正インク カートリッジを使用していることを 確認します

解決方法**:** 解決方法 1: HP 純正インク カートリッジを使用して いることを確認します

HP では、HP 純正インク カートリッジを使用するように推奨して います。 HP 純正インク カートリッジは、HP プリンターで最高の 性能が得られるように設計され、何度もテストされています。

- 注記 他社製サプライ品の品質および信頼性は保証できません。 HP 社製以外のサプライ品を使用した結果、必要になったプリン ターのサービスや修理については保証対象になりません。
	- HP 純正インク カートリッジを購入されている場合、次のサイ トを参照してください。

[www.hp.com/go/anticounterfeit](http://www.hp.com/go/anticounterfeit) にアクセスしてください。

原因**:** 他社製インク カートリッジが使用されています。

この方法で問題が解決しなかった場合は、次の解決方法を試してく ださい。

#### 解決策 **2**:インク レベルを確認する

解決方法**:** インク カートリッジの推定インク レベルを確認しま す。

- <span id="page-75-0"></span>注記 インク残量の警告およびインジケータは、インク交換の準 備を促すことを目的としています。インク残量が少ないという 警告が表示されたら、印刷が滞らないよう、交換用のカートリ ッジを準備してください。インク カートリッジを交換する必 要があるのは、交換のメッセージが表示された場合だけです。
- △ 注意 プリンターから取り外したままにしたときにインク カー トリッジが損傷を受けないとしても、プリンターを設定し、使 用を開始したら、プリントヘッドに常にすべてのカートリッジ を装着しておく必要があります。1 つまたは複数のカートリッ ジ スロットを長時間空にしておくと、印刷品質の問題が発生 し、プリントヘッドが損傷する可能性があります。最近カート リッジをプリンターから長時間取り出したことがあり、印刷品 質の低下に気がついた場合は、プリントヘッドをクリーニング します。詳細は、プリント [ヘッドをクリーニングする](#page-108-0) を参照し てください。

詳細については、次を参照してください。

推定インク [レベルの確認](#page-55-0)

- 原因**:** インク カートリッジのインクが不足しています。
- この方法で問題が解決しなかった場合は、次の解決方法を試してく ださい。

#### 解決策 **3**:給紙トレイにセットされた用紙を確認する

解決方法**:** 正しい用紙がセットされていて、しわが寄っていたり、 厚すぎないことを確認してください。

- 印刷面を下に向けて用紙をセットします。たとえば、光沢フォ ト用紙をセットする場合には、光沢面を下にして用紙をセット します。
- 用紙が給紙トレイに平らにセットされていることと、それほど しわがないことを確認してください。印刷中に用紙がプリン トヘッドに近づきすぎると、インクがにじむことがあります。 用紙に盛り上がりやしわがあったり、厚みがある場合に、この 現象が発生することがあります。

詳細については、次を参照してください。

[メディアのセット](#page-21-0).

原因**:** 用紙が正しくセットされていないか、しわがあったり、厚 すぎます。

<span id="page-76-0"></span>この方法で問題が解決しなかった場合は、次の解決方法を試してく ださい。

## 解決策 **4**:用紙の種類を確認する

解決方法**:** HP 用紙、または ColorLok テクノロジーを採用してい る、プリンターに適した用紙の使用をお勧めします。ColorLok ロ ゴが入った用紙はすべて高い信頼性および印刷品質基準に適合す るよう独自にテストされており、通常の普通紙に比べ、くっきり鮮 明な黒色を再現し、乾燥が速い文書を実現します。

印刷する用紙が平らであることを必ず確認してください。画像を 最高画質で印刷するには、HP アドバンス フォト用紙を使用しま す。

特殊なメディアは、元のパッケージにしまって繰り返し密封できる ビニール袋に入れ、低温で乾燥した、平らな場所に保存してくださ い。印刷準備ができたら、すぐに使用する用紙だけを取り出してく ださい。印刷が完了したら、未使用のフォト用紙をプラスチックの 袋に戻してください。フォト用紙がカールするのを防げます。

注記 この問題の場合、インク サプライ品には問題がありませ ん。したがって、インク カートリッジの交換は必要ありませ ん。

詳細については、次を参照してください。

[印刷メディアの選択](#page-17-0)

原因**:** 間違った種類の用紙が給紙トレイにセットされています。 この方法で問題が解決しなかった場合は、次の解決方法を試してく ださい。

## <span id="page-77-0"></span>解決策 **5**:印刷設定の確認

解決方法**:** 印刷設定を確認してください。

- 印刷設定で、色の設定が間違っていないかを確認します。 たとえば、ドキュメントをグレースケールで印刷するように設 定されていないか確認します。または、彩度、明度、または色 調など、カラー詳細設定が色の質感を変更するように設定され ていないか確認します。
- 印刷品質の設定が、プリンターにセットされている用紙の種類 と一致していることを確認します。 色が互いに混じりあっている場合は、より低い印刷品質の設定 を選択する必要があります。また、高品質の写真を印刷してい る場合はより高い設定を選択し、HP アドバンス フォト用紙な どのフォト用紙が給紙トレイにセットされていることを確認 します。
- 注記 一部のコンピューター画面では、用紙に印刷されたときと 色が異なって表示されます。このような場合、プリンター、印 刷設定、またはインク カートリッジには問題がありません。他 にトラブルシューティングは必要ありません。

詳細については、次を参照してください。

[印刷メディアの選択](#page-17-0)

原因**:** 印刷の設定が間違っています。

この方法で問題が解決しなかった場合は、次の解決方法を試してく ださい。

# 解決策 **6**:印刷品質レポートを印刷して評価する

#### 解決方法**:**

#### 印刷品質レポートを印刷するには

- コントロール パネル: (り) (電源) ボタンを押したまま、×(キャ ンセル) ボタンを 7 回押します。次に、 (リジューム) ボタン を 2 回押してから、 (電源) ボタンを放します。
- 内蔵 **Web** サーバー: **[**ツール**]** タブをクリックし、**[**ユーティ リティ**]** の下で **[**印刷品質ツールボックス**]** をクリックして、 **[**印刷品質レポート**]** をクリックします。
- **HP Utility (Mac OS X)**: **[**情報とサポート**]** セクションの下の **[**印刷品質診断**]** をクリックし、**[**印刷**]** をクリックします。

#### HP Officejet Pro 8100 N811a Series **Print Quality Diagnostic Page**

Frinter Information<br>Product serial number: CM752A<br>Product serial number: CM11HTH54305MX<br>Service ID: 21202<br>Filmware Version: TSM1FN1122AR<br>Pages printed: Tray 1=541, Tray 2=0, Total=541, Auto-duplex unit=0<br>Ink cartridge lev

Test Pattern 1<br>If the lines are not straight and connected, align the printheads.

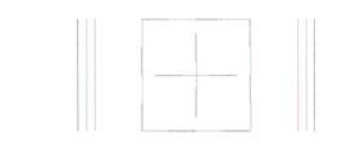

#### **Test Pattern 2**

If you see thin white lines across any of the colored blocks, clean the printheads.

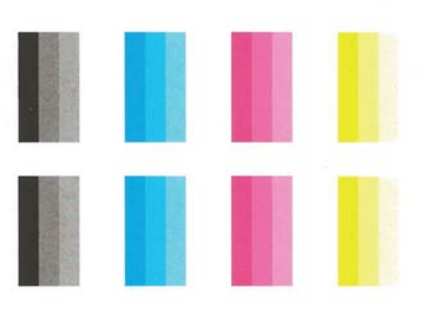

<span id="page-79-0"></span>印刷品質診断レポートに不具合が表示されている場合、以下の手順 に従います。

- **1.** 印刷品質診断レポートのカラー バーやパターンにかす れ、部分的な抜け、縞模様が存在したり、カラー バーや パターンが印刷されていない場合、インクがなくなって いるインク カートリッジがないか確認して、不具合のあ るカラー バーまたはカラー パターンに対応するインク カートリッジを交換します。インクがなくなっているイ ンク カートリッジがない場合、インク カートリッジが正 しく装着されていることを確認するため、すべてのイン ク カートリッジを取り外して装着し直します。
- **2.** プリントヘッドを調整します。詳細は[、プリントヘッド](#page-109-0) [を調整する](#page-109-0) を参照してください。
- **3.** プリントヘッドをクリーニングします。詳細は[、プリン](#page-108-0) ト [ヘッドをクリーニングする](#page-108-0) を参照してください。
- **4.** プリントヘッドを交換します。詳細は[、プリント](#page-110-0) ヘッド [を取り外し、再度装着します。](#page-110-0) を参照してください。

原因**:** 印刷品質問題には、ソフトウェア設定、低画質の画像ファ イル、印刷システム自体など、さまざまな原因があります。印刷の 質に不満がある場合は、印刷品質診断ページを印刷すると、印刷シ ステムが正常に機能しているかどうかを簡単に判断できます。

# 解決策 **7**:**HP** サポートに問い合わせる

解決方法**:** HP サポートに連絡してサービスを受けてください。 [www.hp.com/go/customercare](http://h20180.www2.hp.com/apps/Nav?h_pagetype=s-001&h_page=hpcom&h_client=s-h-e008-1&h_product=4322967&h_lang=ja&h_cc=ja)。この Web サイトには、プリンター に関する多くの一般的な問題の解決に役立つ情報とユーティリテ ィが用意されています。

情報の入力を要求された場合は、国または地域を選択して、**[**お問 い合わせ**]** をクリックして情報を参照しテクニカルサポートにお 問合せください。

原因**:** プリントヘッドに問題があります。

# 給紙の問題の解決

※ ヒント プリンターに関する多くの一般的な問題の解決に役立つ情 報とユーティリティについては、HP オンライン サポートの Web サ イト ([www.hp.com/go/customercare](http://h20180.www2.hp.com/apps/Nav?h_pagetype=s-001&h_page=hpcom&h_client=s-h-e008-1&h_product=4322967&h_lang=ja&h_cc=ja)) をご覧ください。

メディアがプリンターまたはトレイにサポートされていない場合

プリンターと使用しているトレイがサポートしている用紙のみを使用 します。詳細は[、メディア仕様](#page-132-0) を参照してください。

#### メディアがトレイから供給されない

- トレイにメディアがセットされていることを確認します。詳細に ついては[、メディアのセットを](#page-21-0)参照してください。メディアをセッ トする前に、扇状に広げます。
- セットしているメディア サイズに対して、用紙ガイドがトレイの 正しい位置に設定されていることを確認します。ガイドが用紙の 束にきつすぎずにぴったりと合っていることも確認します。
- トレイのメディアが丸まっていないことを確認します。丸まって いる紙は反対に丸めて、平らにします。

#### メディアが正しく排出されない

• 排紙トレイの拡張部が引き出されていることを確認します。排紙 トレイが引き出されていないと、印刷ページがプリンターから落下 することがあります。

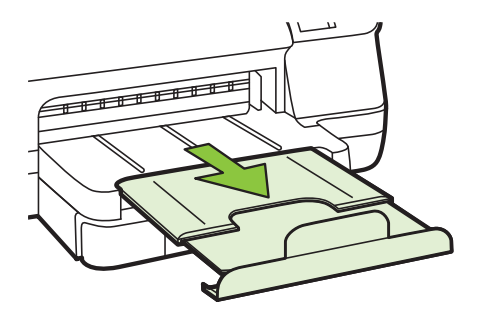

• 余分なメディアは排紙トレイから取り除いてください。トレイに セットできる枚数には制限があります。

## ページが曲がっている

- トレイにセットされたメディアが用紙ガイドにぴったり収まって いることを確認します。必要に応じて、プリンターからトレイを引 き出してメディアを正しくセットし直して、用紙ガイドが正しく調 整されていることを確認してください。
- 印刷中はプリンターにメディアをセットしないでください。
- 自動両面印刷アクセサリ (両面印刷ユニット) を取り外し、交換し ます。
	- 両面印刷ユニットの両側にあるボタンを押して、ユニットを取 り外します。

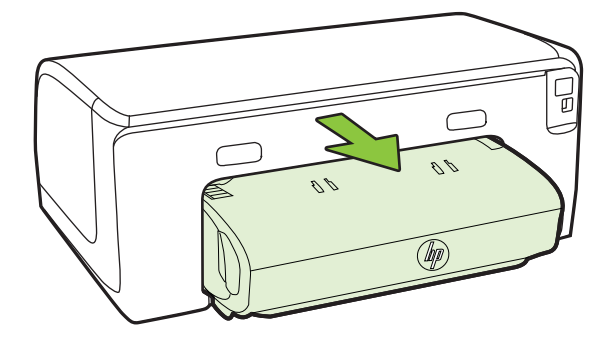

◦ 両面印刷ユニットをプリンターに再挿入します。

#### 一度に **2** 枚以上給紙される

- メディアをセットする前に、扇状に広げます。
- セットしているメディア サイズに対して、用紙ガイドがトレイの 正しい位置に設定されていることを確認します。ガイドが用紙の 束にきつすぎずにぴったりと合っていることも確認します。
- トレイに用紙がセットされすぎていないことを確認します。
- 最高のパフォーマンスと効率を実現するには、HP メディアを使用 してください。

# **HP ePrint** と **HP Web** サイトの使用についての問題の解決

このセクションでは、HP ePrint と HP Web サイトの使用についての一 般的な問題の解決方法について説明します。

- HP ePrint [の使用についての問題の解決](#page-82-0)
- HP Web [サイトの使用についての問題の解決](#page-83-0)

# <span id="page-82-0"></span>**HP ePrint** の使用についての問題の解決

HP ePrint を使用するときに問題が発生する場合、次の点を確認してく ださい。

- プリンターが Ethernet 接続またはワイヤレス接続でインターネッ トに接続されていることを確認します。
	- 注記 プリンターが USB ケーブルを使用して接続されている場 合、これらの Web 機能を使用することはできません。
- プリンターに製品の最新更新がインストールされていることを確 認します。詳細は[、プリンターの更新](#page-32-0) を参照してください。
- プリンターで HP ePrint が有効になっていることを確認します。 詳細については[、プリンターのコントロール](#page-51-0) パネルを使用した HP ePrint [のセットアップ](#page-51-0) を参照してください。
- ネットワーク ハブ、スイッチ、またはルーターがオンになり、正 しく作動していることを確認します。
- Ethernet ケーブルを使用してプリンターを接続している場合、電話 コードまたはクロスオーバー ケーブルを使用してプリンターをネ ットワークに接続していないこと、および Ethernet ケーブルがプ リンター本体にしっかりと接続されていることを確認します。詳 しくは、Ethernet [ネットワーク問題の解決](#page-84-0)を参照してください。
- ワイヤレス接続を使用してプリンターを接続している場合は、ワイ ヤレス ネットワークが正しく動作していることを確認します。詳 しくは[、ワイヤレスの問題の解決](#page-84-0) を参照してください。
- <span id="page-83-0"></span>• HP ePrint を使用している場合、以下を確認してください。
	- プリンターの電子メール アドレスが正しいことを確認してく ださい。
	- 電子メール メッセージの [宛先] 行に、プリンターの電子メー ル アドレスのみが表示されていることを確認します。[宛先] 行に他の電子メール アドレスが表示されていると、送信する 添付ファイルが印刷されないことがあります。
	- 送信する文書が HP ePrint 要件を満たしていることを確認し ます。詳細については、[HP ePrint](#page-138-0) の仕様 を参照してくださ い。
- お使いのネットワークでインターネットに接続するためにプロキ シ設定を使用している場合は、入力しているプロキシ設定が正しい ことを確認します。
	- Internet Explorer、Firefox、Safari など、使用している Web ブ ラウザーで使用されている設定を確認します。
	- IT 管理者またはファイアウォールを設定した人物に確認しま す。

ファイアウォールによって使用されているプロキシ設定を変 更した場合は、プリンターのコントロール パネルでこれらの プロキシ設定を更新する必要があります。これらの設定を更 新しないと、HP ePrint を使用できなくなります。 詳細については[、プリンターのコントロール](#page-51-0) パネルを使用し た HP ePrint [のセットアップ](#page-51-0) を参照してください。

※ヒント HP ePrint のセットアップと使用方法のその他のヘルプにつ いては、ePrintCenter の Web サイト [\(www.eprintcenter.com](http://www.eprintcenter.com)) をご覧 ください。

# **HP Web** サイトの使用についての問題の解決

コンピューターから HP Web サイトを使用するときに問題が発生する 場合、以下を確認してください。

- お使いのコンピューターがインターネットに接続されていること を確認します。
- Web ブラウザがシステム最小要件を満たしていることを確認しま す。詳しくは、HP の Web [サイトの仕様](#page-139-0) を参照してください。
- お使いの Web ブラウザーでインターネットに接続するためにプ ロキシ設定を使用している場合は、これらの設定をオフに設定して みてください。詳細については、使用している Web ブラウザーに 付属しているマニュアルを参照してください。

# <span id="page-84-0"></span>**Ethernet** ネットワーク問題の解決

プリンターを Ethernet ネットワークに接続できない場合、以下のタス クを実行します。

- 注記 以下を修正した後、インストール プログラムを再度実行しま す。
- ※ ヒント プリンターに関する多くの一般的な問題の解決に役立つ情 報とユーティリティについては、HP オンライン サポートの Web サ イト ([www.hp.com/go/customercare](http://h20180.www2.hp.com/apps/Nav?h_pagetype=s-001&h_page=hpcom&h_client=s-h-e008-1&h_product=4322967&h_lang=ja&h_cc=ja)) をご覧ください。
- 一般的なネットワークのトラブルシューティング

# 一般的なネットワークのトラブルシューティング

プリンター付属の HP ソフトウェアをインストールできない場合は、以 下を確認します。

- コンピューターとプリンターにすべてのケーブルがしっかりと接 続されている。
- ネットワークが使用できる状態で、ネットワーク ハブがオンにな っている。
- ウィルス保護プログラム、スパイウェア保護プログラム、およびフ ァイアウォールを含むあらゆるアプリケーションが Windows を 実行中のコンピューターで終了しているか、または無効にされてい る。
- プリンターを使用するコンピューターと同じサブネット上にプリ ンターがインストールされていることを確認する。

インストール プログラムがプリンターを検知できない場合は、ネット ワーク設定ページを印刷してインストール プログラムに IP アドレス を手動で入力します。詳細については[、ネットワーク設定ページの理解](#page-104-0) を参照するか、HP Web サイトで HP ホーム ネットワーク診断ユーテ ィリティをダウンロードできます。

# ワイヤレスの問題の解決

このセクションでは、プリンターをワイヤレス ネットワークに接続す る際に発生する可能性がある問題を解決するための情報を記します。 以下の手順を、「ワイヤレスの基本的なトラブルシューティング」の項 で記載された手順から順に実行します。それでも問題が解決しない場

<span id="page-85-0"></span>合は、「ワイヤレスの詳細なトラブルシューティング」 の項で記載され た手順を実行してください。

- ワイヤレスの基本的なトラブルシューティング
- [ワイヤレスの詳細なトラブルシューティング](#page-86-0)
- [問題が解決したら…](#page-94-0)
- ヒント ワイヤレス問題のトラブルシューティングの詳細は、 [www.hp.com/go/wirelessprinting](http://www.hp.com/go/wirelessprinting) を参照してください。

ヒント Windows を実行しているコンピューターを使用している場 合、HP は HP ホーム ネットワーク診断ユーティリティと呼ばれる ツールを提供しています。これを使用すると、一部のシステムでは この情報を簡単に入手できます。このツールを使用するには、HP Wireless Printing Center の Web サイト [www.hp.com/go/](http://www.hp.com/go/wirelessprinting) [wirelessprinting](http://www.hp.com/go/wirelessprinting) にアクセスし、**[**クイック リンク**]** セクションの **[**ネ ットワーク診断ユーティリティ**]** をクリックします。(現時点では、 このツールはすべての言語には対応していません。)

注記 問題を解決したら[、問題が解決したら…](#page-94-0) の指示に従ってくだ さい。

## ワイヤレスの基本的なトラブルシューティング

下記の手順を記載された順序で実行します。

手順 **1 -** ワイヤレス **(802.11)** ランプが点灯していることを確認します。

プリンターのワイヤレス ボタン近くの青いランプが点灯していない場 合、ワイヤレス機能がオンになっていない可能性があります。(?) (ワイ ヤレス) ボタンを押して、プリンターのワイヤレス機能をオンにしま す。

注記 プリンターが Ethernet ネットワークをサポートしている場 合、Ethernet ケーブルが接続されていないことを確認します。 Ethernet ケーブルを接続すると、プリンターのワイヤレス機能はオ フになります。

#### 手順 **2 -** ワイヤレス ネットワークのコンポーネントを再起動します。

ルーターおよびプリンターの電源をオフにしてから、最初にルーター、 次にプリンターの順番で電源をオンにします。まだ接続できない場合、 ルーター、プリンター、そしてコンピューターをオフにします。電源を 再投入することで、ネットワーク通信が回復する場合があります。

## <span id="page-86-0"></span>手順 **3 -** ワイヤレス ネットワーク テストを実行します。

ワイヤレス ネットワークの問題に対しては、ワイヤレス ネットワーク テストを実行します。ワイヤレス ネットワーク テスト ページを印刷 するには、 『(リジューム) ボタンを押したまま、 『p》 (ワイヤレス) ボタ ンを押します。問題が検出された場合、問題解決に役立つ推奨する解決 方法がレポートに記載されます。

ヒント :ワイヤレス ネットワーク テストでシグナルが弱いことが 示されている場合、プリンターをワイヤレス ルーターの近くに移動 してください。

# ワイヤレスの詳細なトラブルシューティング

[ワイヤレスの基本的なトラブルシューティング](#page-85-0) で記載されている手順 を試してもまだプリンターをワイヤレス ネットワークに接続できない 場合、次の手順を記載順に実行してください。

- ステップ 1:コンピューターがネットワークに接続されていること を確認する
- ステップ 2[:プリンターがネットワークに接続されていることを確](#page-89-0) [認する](#page-89-0)
- ステップ3:ファイアウォール [ソフトウェアが通信をブロックし](#page-91-0) [ていないかどうか確認する](#page-91-0)
- ステップ 4[:プリンターがオンラインで使用可能であることを確認](#page-92-0) [する](#page-92-0)
- ステップ 5[:ワイヤレス対応のプリンターがデフォルトのプリンタ](#page-93-0) ー [ドライバとして設定されていることを確認する](#page-93-0) (Windows のみ)
- ステップ 6[:コンピューターが仮想プライベート](#page-93-0) ネットワーク (VPN) [経由でネットワークに接続されていないことを確認する](#page-93-0)

# ステップ **1**:コンピューターがネットワークに接続されているこ とを確認する

コンピューターが Ethernet ネットワークまたはワイヤレス ネットワ ークに接続されていることを確認します。コンピューターがネットワ ークに接続されていないと、ネットワーク経由でプリンターを使用でき ません。

# **Ethernet** 接続を確認するには

- ▲ 多くの場合、ルーターからの Ethernet ケーブルがコンピュー ターに接続するポートの横には、インジケータ ランプがあり ます。通常は、2 つのインジケータ ランプがあり、そのうち 1 つが点灯し残りが点滅します。お使いのコンピューターに インジケータ ランプがある場合は、インジケータ ランプが点 灯していることを確認してください。ランプが点灯していな い場合は、Ethernet ケーブルをコンピューターとルータに接 続し直してください。ランプがまだ点灯しない場合は、ルー ター、Ethernet ケーブル、またはコンピューターに問題が生 じている可能性があります。
	- 注記 Macintosh コンピューターにはインジケータ ランプ がありません。Macintosh コンピューターで Ethernet 接 続を確認するには、Dock で **[**システム環境設定**]** をクリッ クしてから、**[**ネットワーク**]** をクリックします。Ethernet 接続が正常に動作していると、接続のリストに **[**内蔵 **Ethernet]** が IP アドレスおよびその他のステータス情報 と共に表示されます。**[**内蔵 **Ethernet]** がリストに表示さ れない場合は、ルータ、Ethernet ケーブル、またはコンピ ューターに問題がある可能性があります。詳細について は、ウィンドウ内の [ヘルプ] ボタンをクリックしてくださ い。

## ワイヤレス接続の状態を確認するには

- **1.** コンピューターのワイヤレスがオンになっていることを確認 します。(詳細は、コンピューターに付属するドキュメントを 参照してください)。
- **2.** 固有のネットワーク名 (SSID) を使用しないと、お使いのワイ ヤレス コンピューターが、近隣で使われている別のネットワ ークにつながってしまう可能性があります。 次の手順で、コンピューターが自分のネットワークにつなが っているかどうかを確認することができます。

#### **Windows**

- **a**. **[**スタート**]** をクリックし、**[**コントロール パネル**]** をクリ ックし、**[**ネットワーク接続**]** をポイントしてから、**[**ネッ トワークの状態とタスクの表示**]** をクリックします。 または **[**スタート**]** をクリックし、**[**設定**]** を選択し、**[**コントロール パネル**]** をクリックして、**[**ネットワーク接続**]** をダブルク リックし、**[**表示**]** メニューをクリックしてから **[**詳細**]** を 選択します。 次の手順に進んでもネットワークのダイアログ ボックス
	- は開いておきます。
- **b**. 電源コードをワイヤレス ルーターから取り外します。コ ンピューターの接続状態が **[**未接続**]** に変わるはずです。
- **c**. 電源コードをワイヤレス ルーターに再び差し込みます。 コンピューターの接続状態が **[**接続**]** に変わるはずです。

**Mac OS X**

- ▲ 画面上部のメニューバーの **[AirPort]** アイコンをクリッ クします。表示されたメニューから、AirPort をオンにす るかどうかとどのワイヤレス ネットワークをコンピュー ターの接続先にするかを指定できます。
	- 注記 AirMac 接続の詳細については、Dock で **[**システ ム環境設定**]** をクリックしてから、**[**ネットワーク**]** をク リックしてください。。AirMac 接続が正常に動作して いると、接続のリストで AirMac の横に緑色の点が表 示されます。詳細については、ウィンドウ内の [ヘル プ] ボタンをクリックしてください。

お使いのコンピューターをネットワークに接続できない場合、ネットワ ークを設定した担当者またはルーターの製造元に問い合わせてくださ

<span id="page-89-0"></span>い。ルーターまたはコンピューターのハードウェアに問題がある可能 性があります。

ヒント インターネットへのアクセスが可能であり、Windows を実 行しているコンピューターを使用している場合、ネットワークの設 定に役立つ HP Network Assistant を使用することもできます。この ツールを使用するには、[www.hp.com/sbso/wireless/tools](http://www.hp.com/sbso/wireless/tools-setup.html?jumpid=reg_R1002_USEN)[setup.html?jumpid=reg\\_R1002\\_USEN](http://www.hp.com/sbso/wireless/tools-setup.html?jumpid=reg_R1002_USEN) をご覧ください。(この Web サイトは英語版のみです。)

# ステップ **2**:プリンターがネットワークに接続されていることを 確認する

プリンターがコンピューターと同じネットワークに接続されていない 場合、ネットワーク経由でプリンターを使用できません。このセクショ ンで説明する手順に従って、プリンターが正しいネットワークにアクテ ィブに接続されているかどうか確認してください。

注記 ワイヤレス ルーターまたは Apple AirPort Base Station で隠 れた SSID を使用している場合、プリンターはネットワークを自動 検出できません。

# **A**:プリンターがネットワークに接続されていることを確認する

- **1.** プリンターが Ethernet ネットワークをサポートしており、 Ethernet ネットワークに接続している場合、Ethernet ケーブ ルがプリンター背面に差し込まれていないことを確認しま す。Ethernet ケーブルが背面に差し込まれていると、ワイヤ レス接続機能は無効になります。
- **2.** プリンターをワイヤレス ネットワークに接続している場合、 ネットワーク設定ページが印刷されます。詳細は[、ネットワ](#page-104-0) [ーク設定ページの理解](#page-104-0) を参照してください。
- **3.** ページが印刷されたら、ネットワーク状態と URL を確認しま す。

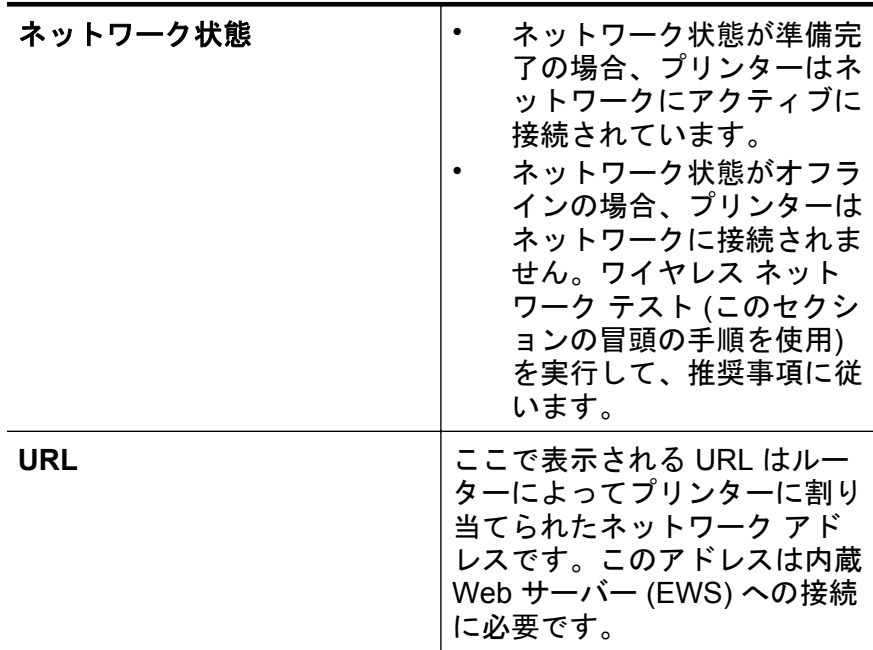

プリンターをワイヤレス ネットワークに接続する方法につ いては[、ワイヤレス通信用のプリンターのセットアップ](#page-171-0) を参 照してください。

- **B**:**EWS** にアクセスできるかどうか確認する
- ▲ コンピューターとプリンター両方のネットワーク接続が確立 すると、これらが同一のネットワーク上にあるかどうかをプ

<span id="page-91-0"></span>リンターの EWS を開いて確認することができます。詳細 は、内蔵 Web [サーバー](#page-183-0) を参照してください。

# **EWS** にアクセスするには

- **a**. コンピューター上で EWS を開きます。詳細は[、内蔵](#page-183-0) Web [サーバー](#page-183-0) を参照してください。
	- 注記 ブラウザでプロキシ サーバーを使用している場 合は、EWS にアクセスする前に無効にしておいてくだ さい。
- **b**. EWS を開くことができたら、ネットワーク設定が成功し たかどうかを確認するために、プリンターをネットワー ク経由で使用 (印刷するなど) してみてください。
- **c**. EWS を開くことができなかったり、またはネットワーク 経由でプリンターを使用する際にまだ問題が発生する場 合、ファイアウォールに関する次のセクションに進んで ください。

# ステップ **3**:ファイアウォール ソフトウェアが通信をブロックし ていないかどうか確認する

コンピューターとプリンターの両方が同一ネットワークに確実に接続 されているのに EWS にアクセスできない場合、ファイアウォール セ キュリティ ソフトウェアが通信をブロックしている可能性がありま す。お使いのコンピューターで動作しているファイアウォール セキュ リティ ソフトウェアを一時的にオフにしてから、再度 EWS を開きま す。EWS を開くことができたら、印刷などにプリンターを使用してみ ます。

EWS を開くことができ、ファイアウォールをオフにした状態でプリン ターを使用する場合、コンピューターとプリンターがネットワーク上で 互いに通信できるように、ファイアウォール設定を再構成する必要があ ります。詳細は[、プリンターを使用できるようにファイアウォール](#page-94-0) ソ [フトウェアを設定する](#page-94-0) を参照してください。

EWS を開くことはできるがファイアウォールをオフにしてもプリンタ ーがまだ使用できない場合は、ファイアウォール ソフトウェアがプリ ンターを認識できるようにしてください。詳細は、ファイアウォール ソフトウェアに付属しているマニュアルを参照してください。

# <span id="page-92-0"></span>ステップ **4**:プリンターがオンラインで使用可能であることを確 認する

HP ソフトウェアをインストールしている場合、プリンターが一時停止 またはオフラインのため使用不可になっていないかどうか、コンピュー ターからプリンターの状態を確認することができます。

プリンターのステータスを確認するには、使用しているオペレーティン グ システムの指示に従ってください。

#### **Windows**

- **1. [**スタート**]** をクリックし、**[**プリンタ**]** または **[**プリンタと **FAX]** または **[**デバイスとプリンター**]** をクリックします。 - または - **[**スタート**]** をクリックして **[**コントロール パネル**]** をクリッ クし、**[**プリンタ**]** をダブルクリックします。
- **2.** コンピューター上のプリンターが詳細ビューに表示されてい ない場合は、**[**表示**]** メニューをクリックしてから、**[**詳細**]** を クリックします。
- **3.** プリンターの状態に応じて、次のいずれかの操作を行います。
	- **a**. プリンターが **[**オフライン**]** の場合、プリンターを右クリ ックして **[**プリンタをオンラインで使用する**]** をクリック します。
	- **b**. プリンターが **[**一時停止**]** の場合、プリンターを右クリッ クして **[**印刷の再開**]** をクリックします。
- **4.** ネットワーク上でプリンターを使ってみます。

#### **Mac OS X**

- **1.** Dock の **[**システム環境設定**]** をクリックし、**[**プリントとファ クス**]** または **[**プリントとスキャン**]** をクリックします。
- **2.** プリンターを選択して **[**プリントキューを開く**]** をクリック します。
- **3.** プリンター ジョブが保留されている場合、**[**リジューム**]** をク リックします。
- **4.** プリンターが一時停止している場合は、**[**プリンタの再開**]** を クリックします。

上記の手順を実行してプリンターが使用可能になっても、使用に伴いこ のような現象がまだ続く場合、ファイアウォールが妨害している可能性 があります。詳細は[、プリンターを使用できるようにファイアウォール](#page-94-0) [ソフトウェアを設定する](#page-94-0) を参照してください。

<span id="page-93-0"></span>ネットワーク経由でまだプリンターを使用できない場合は、次のセクシ ョンに進んで他のトラブルシューティング ヘルプを参照してくださ い。

# ステップ **5**:ワイヤレス対応のプリンターがデフォルトのプリン ター ドライバとして設定されていることを確認する **(Windows** のみ**)**

HP ソフトウェアを再インストールすると、インストーラーにより 2 つ 目のプリンター ドライバが **[**プリンタ**]** または **[**プリンタと **FAX]** また は **[**デバイスとプリンター**]** フォルダーに作成される場合があります。 プリンターに印刷または接続できない場合、正しいバージョンのプリン ター ドライバがデフォルトとして設定されていることを確認します。

- **1. [**スタート**]** をクリックし、**[**プリンタ**]** または **[**プリンタと **FAX]** または **[**デバイスとプリンター**]** をクリックします。 - または - **[**スタート**]** をクリックして **[**コントロール パネル**]** をクリッ クし、**[**プリンタ**]** をダブルクリックします。
- **2. [**プリンタ**]** または **[**プリンタと **FAX]** または **[**デバイスとプリ ンター**]** フォルダーのプリンター ドライバのバーションがワ イヤレスで接続されているかどうかを確認してください。
	- **a**. 設定を変更するには、**[**プリンタのプロパティ**]** ダイアロ グ ボックスを開くボタンをクリックします。
	- **b**. **[**ポート**]** タブで、チェックマークの付いたリスト内のポ ートを探します。ワイヤレスで接続されているプリンタ ー ドライバのバージョンには、チェックマークの横にポ ート説明として **[HP** ネットワーク再検出ポート モニタ**]** と表示されています。
- **3.** ワイヤレスで接続されているプリンター ドライバのバージ ョンのプリンター アイコンを右クリックし、**[**通常使うプリン タに設定**]** を選択します。
- 注記 プリンターのフォルダ内に複数のアイコンがある場合、ワイヤ レス接続しているプリンター ドライバの [プリンタ] アイコンを右 クリックし、**[**通常使うプリンタに設定**]** を選択します。

# ステップ **6**:コンピューターが仮想プライベート ネットワーク **(VPN)** 経由でネットワークに接続されていないことを確認する

仮想プライベート ネットワーク (VPN) は、インターネットを使用して、 組織のネットワークにリモートで安全な接続を提供するコンピュータ

<span id="page-94-0"></span>ー ネットワークです。しかし、ほとんどの VPN サービスでは、コンピ ューターが VPN に接続されていても、ローカル ネットワークのローカ ル デバイス (プリンターなど) にアクセスできません。

プリンターに接続するには、VPN から切断してください。

ヒント VPN に接続したままプリンターを使用するには、プリンタ ーを USB ケーブルでコンピューターに接続してください。プリン ターは USB とネットワーク接続を同時に使用します。

詳細は、ネットワーク管理者やワイヤレス ネットワークを設定した人 物にお問い合わせください。

# 問題が解決したら…

すべての問題を解決してプリンターをワイヤレス ネットワークに正常 に接続した後に、使用しているオペレーティング システムに応じて手 順を実行してください。

#### **Windows**

- **1.** コンピューターのデスクトップで、**[**スタート**]** をクリックし、 **[**プログラム**]** または **[**すべてのプログラム**]** を選択します。 次に、**[HP]** をクリックし、プリンター名を選択して、**[**プリ ンタのセットアップとソフトウェア**]** をクリックします。
- **2. [**新しいプリンタの接続**]** をクリックし、使用する接続タイプ を選択します。

**Mac OS X**

- **1.** HP Utility を開きます。詳細は、[HP Utility \(Mac OS X\)](#page-182-0) を参照 してください。
- **2.** ツールバーの **[**アプリケーション**]** アイコンをクリックし、 **[HP** セットアップ アシスタント**]** をダブルクリックして画面 上の指示に従います。

# プリンターを使用できるようにファイアウォール ソフトウェ アを設定する

コンピューターでパーソナル ファイアウォールなどのセキュリティ ソ フトウェアが動作していると、プリンターとコンピューター間のネット ワーク通信がブロックされることがあります。

このような場合、次のような問題が発生します。

- HP ソフトウェアのインストール中にプリンターが見つからない
- 印刷できない、印刷待ちのジョブが残ったり、プリンターがオフラ インになる
- コンピューターでプリンターの状態を確認できない

ファイアウォールにより、プリンターがネットワーク上のコンピュータ ーに自分の場所を知らせることができていない可能性があります。

Windows を実行中のコンピューターで HP ソフトウェアを使用してい るとき、インストール中にプリンターを検出できない場合 (プリンター がネットワーク上にあることがわかっている場合)、または HP ソフト ウェアが正しくインストールされているのに問題が発生した場合は、次 の方法を実行します。

- HP ソフトウェアをインストールした直後であれば、コンピュータ ーとプリンターの電源をオフにしてから、もう一度オンにしてみま す。
- セキュリティ ソフトウェアを最新の状態に保ちます。多くのセキ ュリティ ソフトウェア ベンダーが、既知の問題を修正し、新しい セキュリティ上の脅威に対する最新の防護策を提供するアップデ ートを提供しています。
- ファイアウォールに「高」、「中」、「低」のセキュリティ設定がある 場合、コンピューターがネットワークに接続されているときには 「中」設定を使用します。
- ファイアウォール設定をデフォルトから変更した場合、デフォルト 設定に戻してみます。
- ファイアウォールに「信頼済みゾーン」という設定がある場合、コ ンピューターがネットワークに接続されているときにはこの設定 を使用します。
- ファイアウォールが「警告メッセージを表示しない」に設定されて いる場合、これを無効にする必要があります。HP ソフトウェアを インストールし、HP プリンターを使用すると、ファイアウォール ソフトウェアによって警告メッセージが表示され、「許容」、「許 可」、「ブロック解除」などのオプションが提示される場合がありま す。アラートを発生する HP ソフトウェアを許可する必要があり ます。また、アラートに「このアクションを記憶する」や「これに 対するルールを作成する」などの選択肢がある場合、それを選択し ます。これにより、ファイアウォールはネットワーク上で信頼でき るデバイスを学習します。
- コンピューター上で複数のファイアウォールを同時に有効にしな いでください。たとえば、オペレーティング システムによって提 供される Windows ファイアウォールとサード パーティ製ファイ アウォールを同時に有効にすることがあります。複数のファイア ウォールを同時に有効にすると、コンピューターの安全性は強化さ れず、問題の原因となります。

プリンターをパーソナル ファイアウォール ソフトウェアと一緒に使用 する方法の詳細については、[www.hp.com/go/wirelessprinting](http://www.hp.com/go/wirelessprinting) にアクセ スし、**[**ワイヤレス ネットワーク ヘルプ**]** セクションで **[**ファイアウォ ール ヘルプ**]** をクリックしてください。

注記 現時点では、このサイトには、すべての言語に対応していない セクションがあります。

# プリンターの管理に関する問題の解決

※ ヒント プリンターに関する多くの一般的な問題の解決に役立つ情 報とユーティリティについては、HP オンライン サポートの Web サ イト ([www.hp.com/go/customercare](http://h20180.www2.hp.com/apps/Nav?h_pagetype=s-001&h_page=hpcom&h_client=s-h-e008-1&h_product=4322967&h_lang=ja&h_cc=ja)) をご覧ください。

このセクションでは、プリンターの管理を含む一般的な問題の解決法を 提示します。このセクションでは、次のトピックについて説明します。

- 内蔵 Web [サーバーを開けない](#page-97-0)
- 注記 EWS を使用するには、プリンターを Ethernet またはワイヤレ ス接続でネットワークに接続する必要があります。プリンターとコ ンピューターが USB ケーブルで接続されている場合は内蔵 Web サ ーバーを使用できません。

## <span id="page-97-0"></span>内蔵 **Web** サーバーを開けない

#### ネットワーク設定の確認

- 電話コードまたはクロスオーバー ケーブルを使用してプリンター をネットワークに接続していないことを確認します。
- ネットワーク ケーブルがプリンター本体にしっかりと接続されて いることを確認します。
- ネットワーク ハブ、スイッチ、またはルーターがオンになり、正 しく作動していることを確認します。

#### コンピューターの確認

お使いのコンピューターがネットワークに接続されていることを確認 します。

注記 EWS を使用するには、プリンターを Ethernet またはワイヤレ ス接続でネットワークに接続する必要があります。プリンターとコ ンピューターが USB ケーブルで接続されている場合は内蔵 Web サ ーバーを使用できません。

#### **Web** ブラウザの確認

- Web ブラウザがシステム最小要件を満たしていることを確認しま す。詳細は、内蔵 Web [サーバーの仕様](#page-132-0) を参照してください。
- お使いの Web ブラウザでインターネットに接続するためにプロ キシ設定を使用している場合は、これらの設定をオフに設定してみ てください。詳細については、使用している Web ブラウザで使用 可能なマニュアルを参照してください。
- お使いの Web ブラウザで JavaScript と cookies が有効になって いることを確認してください。詳細については、使用している Web ブラウザで使用可能なマニュアルを参照してください。

## プリンターの **IP** アドレスの確認

- プリンターの IP アドレスを確認するには、ネットワーク設定ペー ジで IP アドレスを取得します。ネットワーク設定ページを印刷す るには、 『(リジューム) ボタンを押したまま、 (ヤ) (ワイヤレス) ボ タンを押します。
- コマンド プロンプト (Windows) またはネットワーク ユーティリ ティ (Mac OS X) から、プリンターの IP アドレスを使用して PING コマンドを実行します。(ネットワーク ユーティリティは、ハード ディスクのトップ レベルにある **[**アプリケーション**]** フォルダー内 の **[**ユーティリティ**]** フォルダーに存在します)。 例えば、IP アドレスが 123.123.123.123 の場合、以下のアドレス をコマンド プロンプトに入力します (Windows)。 C:\Ping 123.123.123.123 または ネットワーク ユーティリティ (Mac OS X) で、**[Ping]** タブをクリ ックし、ボックスに「123.123.123.123」を入力し、**[Ping]** をクリ ックします。 応答が表示された場合、IP アドレスは正しいということです。タ イムアウト応答が表示された場合は、IP アドレスが間違っていま す。

# インストール時の問題のトラブルシューティング

※ ヒント プリンターに関する多くの一般的な問題の解決に役立つ情 報とユーティリティについては、HP オンライン サポートの Web サ イト ([www.hp.com/go/customercare](http://h20180.www2.hp.com/apps/Nav?h_pagetype=s-001&h_page=hpcom&h_client=s-h-e008-1&h_product=4322967&h_lang=ja&h_cc=ja)) をご覧ください。

以下のトピックに示されている方法で問題が解決しない場合は、[HP](#page-61-0) サ [ポート](#page-61-0) を参照して HP にサポートを依頼してください。

- [ハードウェアのインストールに関する提案](#page-99-0)
- HP [ソフトウェアのインストールに関する提案](#page-99-0)
- [ネットワークの問題の解決](#page-100-0)

# <span id="page-99-0"></span>ハードウェアのインストールに関する提案

#### プリンターの確認

- プリンターの外部および内部からすべての梱包材や梱包用テープ が取り外されていることを確認します。
- プリンターに用紙がセットされていることを確認します。
- 準備完了ランプが点灯している以外、点灯または点滅しているラン プがないことを確認します。注意ランプが点滅している場合は、プ リンターのコントロール パネルに表示されているメッセージを確 認してください。

#### ハードウェアの接続状態を確認する

- 使用しているコードやケーブルが良好な状態であることを確認し ます。
- プリンターが電源コードでコンセントにしっかりと接続されてい ることを確認します。

## プリントヘッドとインク カートリッジを確認する

- すべてのプリントヘッドとインク カートリッジが、色分けされた スロットに正しくしっかりと装着されていることを確認します。 正しく接触するよう、両方のカートリッジをしっかりと押し込んで ください。プリンターは、すべてが取り付けられていないと機能で きません。
- プリントヘッドのラッチが正しく閉じられていることを確認しま す。
- 画面にプリントヘッドのエラー メッセージが表示された場合は、 プリントヘッドの接触面をクリーニングします。

## **HP** ソフトウェアのインストールに関する提案

#### コンピューター システムを確認する

- コンピューターで、サポートされている OS のいずれかが実行され ていることを確認します。詳細は[、システム要件](#page-130-0) を参照してくだ さい。
- コンピューターが少なくともシステムの最小要件を満たしている ことを確認します。
- <span id="page-100-0"></span>• Windows デバイス マネージャで、USB ドライバが無効にされてい ないことを確認します。
- コンピューターで Windows を実行していて、コンピューターがプ リンターを検知できない場合は、アンインストール ユーティリテ ィ (インストール CD の util\ccc\uninstall.bat) を実行してプリンタ ー ドライバのクリーン アンインストールを実行します。コンピュ ーターを再起動し、プリンター ドライバを再インストールします。

#### インストールの準備

- オペレーティング システムに対応した HP ソフトウェアが収録さ れているインストール CD を使用します。
- HP ソフトウェアをインストールする前に、それ以外のプログラム がすべて終了していることを確認します。
- 入力した CD-ROM ドライブへのパスが認識されない場合は、正し いドライブ名を指定していることを確認します。
- CD-ROM ドライブのインストール CD を認識できない場合は、イ ンストール CD が破損していないかどうか調べます。プリンター ドライバは、HP Web サイト [\(www.hp.com/go/customercare](http://h20180.www2.hp.com/apps/Nav?h_pagetype=s-001&h_page=hpcom&h_client=s-h-e008-1&h_product=4322967&h_lang=ja&h_cc=ja)) から ダウンロードできます。
- 注記 問題を修正した後、インストール プログラムを再度実行しま す。

#### ネットワークの問題の解決

#### 一般的なネットワーク トラブルシューティング

• HP ソフトウェアをインストールできない場合は、以下を確認しま す:

ネットワーク設定に役立つ HP Web サイトの HP ホーム ネットワ ーク診断ユーティリティにアクセスすることができます。

- コンピューターとプリンターにすべてのケーブルがしっかり と接続されている。
- ネットワークが使用できる状態で、ネットワーク ハブがオン になっている。
- Windows を実行しているコンピューターで、ウィルス保護プ ログラム、スパイウェア保護プログラム、ファイアウォールを 含むあらゆるアプリケーションが終了しているか、または無効 にされている。
- プリンターを使用するコンピューターと同じサブネット上に プリンターがインストールされていることを確認する。
- インストール プログラムがプリンターを検知できない場合 は、ネットワーク設定ページを印刷してインストール プログ ラムに IP アドレスを手動で入力します。詳細については、[ネ](#page-104-0) [ットワーク設定ページの理解](#page-104-0) を参照してください。
- Windows を実行中のコンピューターを使用している場合は、プリ ンター ドライバに作成されたネットワーク ポートがプリンターの IP アドレスと一致していることを確認します。
	- プリンターのネットワーク設定ページを印刷します。詳しく は[、ネットワーク設定ページの理解](#page-104-0) を参照してください。
	- **[**スタート**]** をクリックし、**[**プリンタ**]** または **[**プリンタと **FAX]** または **[**デバイスとプリンター**]** をクリックします。 -または- **[**スタート**]** をクリックして **[**コントロール パネル**]** をクリック し、**[**プリンタ**]** をダブルクリックします。
	- プリンターのアイコンを右クリックして **[**プリンタのプロパ ティ**]** をクリックしてから **[**ポート**]** タブをクリックします。
	- プリンターの TCP/IP ポートを選択し、**[**ポートの構成**]** をクリ ックします。
	- ダイアログ ボックスに表示された IP アドレスを比較し、ネッ トワーク設定ページに表示された IP アドレスと一致すること を確認します。IP アドレスが一致しない場合は、ネットワー ク設定ページのアドレスと一致するようダイアログ ボックス の IP アドレスを変更します。
	- **[OK]** を 2 回クリックして設定を保存し、ダイアログ ボックス を終了します。

#### **Ethernet** ネットワークへの接続問題

- プリンターのコントロール パネルの **[**ネットワーク**]** ランプが点灯 しない場合は、「一般的なネットワーク トラブルシューティング」 の項目がすべて該当することを確認します。
- プリンターに静的 IP アドレスを割り当てることは推奨されていま せんが、これを行うことによってインストールの問題 (パーソナル ファイアウォールとの競合など) が解決される場合があります。

## プリンターのネットワーク設定をリセットするには

- **1.** 管理者パスワードとネットワーク設定をリセットするには、 (p) (ワイヤレス) ボタンと × (キャンセル) ボタンを 3 秒間押 し続けます。
- 2. [b] (リジューム) ボタンを押したまま、 (p) (ワイヤレス) ボタン を押して、ネットワーク設定ページを印刷し、ネットワーク 設定がリセットされたことを確認します。

# プリンター ステータス レポートについて

プリンター ステータス レポートを使用して、現在のプリンター情報お よびインク カートリッジの状態を表示します。プリンター ステータス レポートは、プリンターの問題のトラブルシューティングに役立てるこ ともできます。

プリンター ステータス レポートには、最新イベントのログも含まれま す。

HP に問い合わせるとき、事前にプリンター ステータス レポートを印 刷しておくと、問題の解決に役立ちます。

#### プリンタ ステータス レポートを印刷するには

 $\cdots$ 

プリンターのコントロール パネルで、X(キャンセル) ボタンを3秒間 押し続けます。

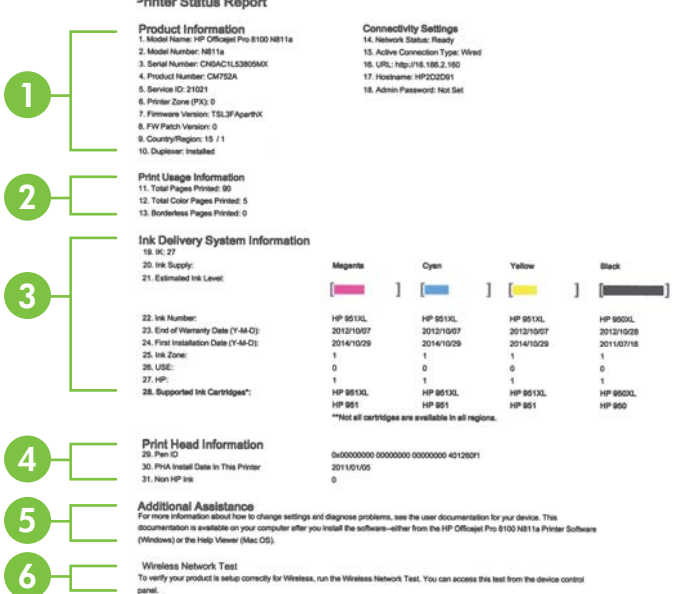

- **1.** プリンター情報:プリンター情報 (プリンター名、モデル番 号、シリアル番号、ファームウェア バージョン番号など)、取 り付けられているアクセサリ (自動両面印刷アクセサリ (両 面印刷ユニット) など)、および接続設定が表示されます。
- **2.** 印刷使用情報: 総印刷ページ数、および印刷フチ無しページ 数を示します。
- **3.** インク供給システム情報:インク カートリッジの推定インク レベル (グラフィックスによって表示)、パーツ番号、および 保証有効期限が表示されます。
	- 注記 インクレベルの警告機能とインジケータは、推定イ ンク レベルを表示します。インクが残りわずかメッセー ジが表示されたら、印刷が滞らないよう、交換用のカート リッジを準備してください。インク カートリッジを交換 する必要があるのは、交換のメッセージが表示された場合 だけです。
- **4.** プリントヘッドの情報: プリントヘッドのペン ID 番号と最 初に取り付けられた日付が表示されます。
- **5. Additional Assistance**(追加情報): プリンターの詳細情報 を探すために利用可能な方法に関する情報を提供します。
- **6.** ワイヤレス ネットワーク テスト:**.** プリンターへのワイヤレ ス ネットワーク接続のテスト方法に関する情報を提供しま す。

# <span id="page-104-0"></span>ネットワーク設定ページの理解

プリンターをネットワークに接続すると、ネットワーク設定ページを印 刷してプリンターのネットワーク設定を確認できます。ネットワーク 接続に関する問題の解決に役立てるために、ネットワーク設定ページを 使用できます。HP に問い合わせるとき、事前にこのページを印刷して おくと、問題の解決に役立ちます。

## ネットワーク設定ページを印刷するには

プリンターのコントロール パネルで、 [h (リジューム) ボタンを押した まま、(p) (ワイヤレス) ボタンを押します。

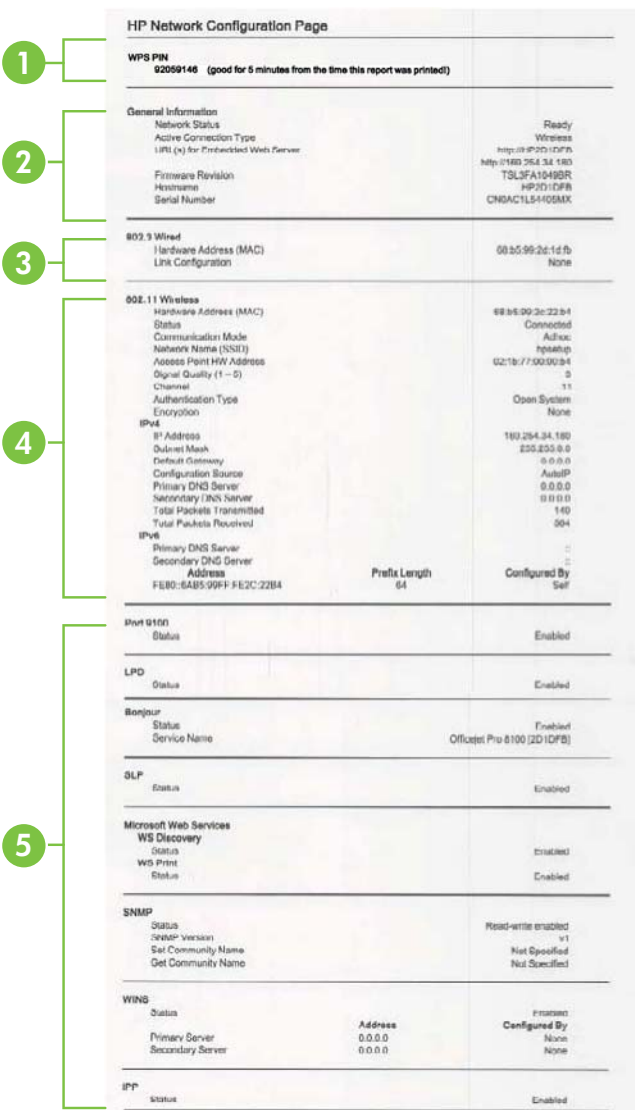

- **1. WPS PIN**: PIN 方式を使用してワイヤレス ネットワークで プリンターをセットアップする場合の WPS PIN が表示され ます。
- **2.** 一般情報: ネットワークの現在の状態とアクティブな接続タ イプに関する情報と、内蔵 Web サーバーの URL などのそれ 以外の情報が表示されます。
- **3. 802.3** 有線 **LAN**: IP アドレス、サブネット マスク、デフォ ルト ゲートウェイなどのアクティブな Ethernet ネットワー ク接続に関する情報と、プリンターのハードウェア アドレス が表示されます。
- **4. 802.11** ワイヤレス: ホスト名、IP アドレス、サブネット マ スク、デフォルト ゲートウェイ、サーバーなどのワイヤレス ネットワーク接続に関する情報が表示されます。
- **5.** その他: より詳細なネットワーク設定に関する情報が表示さ れます。
	- ポート **9100**:プリンターでは、TCP ポート 9100 経由 の Raw IP 印刷がサポートされています。プリンターに ある HP 独自のこの TCP/IP ポートは、印刷用のデフォル ト ポートです。このポートには、HP ソフトウェアから アクセスします (例:HP Standard Port)。
	- **LPD**:LPD (Line Printer Daemon) とは、各種の TCP/IP システムにインストールされるラインプリンターのスプ ーリング・サービスに関係するプロトコルとプログラム のことです。
		- 注記 LPD の機能は、RFC 1179 文書に準拠する LPD のホスト インプリメンテーションのすべてに使用で きます。ただし、プリンター スプーラーの設定手順は 異なる場合があります。プリンター スプーラーの設 定方法については、システムのマニュアルを参照して ください。
	- **Bonjour**:Bonjour サービス (mDNS、つまり、Multicast Domain Name System を使用している) は主に、従来の DNS サーバーが使用されていない小規模なネットワー クで (UDP ポート 5353 を介した) IP アドレスと名前の 解決に使用されます。
		- **SLP**:SLP (Service Location Protocol) はインターネット の標準的なネットワーク プロトコールで、ネットワーク アプリケーションがエンタープライズ ネットワークの ネットワーク サービスの存在、位置、および構成を発 見するようにフレームワークを提供します。このプロト コルは、プリンター、Web サーバー、ファクス機、ビデオ カメラ、ファイル システム、バックアップ デバイス (テ ープ ドライブ)、データベース、ディレクトリ、メール サ ーバー、カレンダーなどのネットワーク リソースの検出 と使用を単純化します。

• **Microsoft Web Services**:プリンターでサポートされて いる Microsoft Web Services Dynamic Discovery (WS Discovery) プロトコルまたは Microsoft Web Services for Devices (WSD) Print サービスの有効/無効を切り替えま す。使用されていない印刷サービスを無効にし、それら のサービスからのアクセスを遮断します。

注記 WS Discovery と WSD Print の詳細については、 [www.microsoft.com](http://www.microsoft.com) を参照してください。

- **SNMP**: SNMP (Simple Network Management Protocol) は、デバイス管理のために、ネットワーク管理アプリケ ーションが使用します。プリンターは IP ネットワーク 上で SNMPv1 プロトコルをサポートしています。
- **WINS**:ネットワークに DHCP (Dynamic Host Configuration Protocol) サーバーがある場合、WINS サー バーの IP アドレスが指定されている限り、プリンター は DHCP サーバーから IP アドレスを自動的に取得し、 その名前を RFC 1001 と 1002 適合のダイナミック ネー ム サービスに登録します。
- **IPP**:IPP (Internet Printing Protocol) は、リモート印刷の 標準ネットワーク プロトコルです。他のリモート IP ベ ース プロトコルと異なり、IPP ではアクセス制御、認証、 暗号化がサポートされるため、よりセキュリティの強化 された印刷が可能です。

# プリントヘッド メンテナンス

印刷時に問題が発生した場合は、プリントヘッドに問題がある可能性が あります。次のセクションで書かれた手順は、印刷品質を改善するため に指示された場合のみ実行してください。

不必要な調整やクリーニングは、インクを無駄に使い、カートリッジの 寿命を縮めます。

このセクションでは、次のトピックについて説明します。

- プリント [ヘッドをクリーニングする](#page-108-0)
- [プリントヘッドを調整する](#page-109-0)
- プリント [ヘッドを取り外し、再度装着します。](#page-110-0)
# <span id="page-108-0"></span>プリント ヘッドをクリーニングする

印刷した出力に縞模様が見られたり、間違った色や欠けた色がある場合 は、プリントヘッドのクリーニングを行ってください。

クリーニングを行っても印刷品質が改善されない場合は、プリンターの 調整を行ってください。クリーニングと調整によっても印刷品質の問 題が解決しない場合は、HP サポートに連絡してください。詳細は、[HP](#page-61-0) [サポート](#page-61-0)を参照してください。

注記 クリーニングにはインクが使用されるため、プリントヘッドの クリーニングは必要な場合しか行わないでください。クリーニング には数分かかります。処理中に雑音が発生することがあります。 プリンターの電源を正しくオフにしないと、印刷品質問題が発生す る可能性があります。詳細は、[プリンターの電源を切る](#page-33-0) を参照して ください。

# プリンターのコントロール パネルからプリントヘッドをクリーニング するには

- 1. プリンターのコントロール パネルで、(!) (電源) ボタンを押し 続けます。
- 2. x(キャンセル) ボタンを 2 回押してから、 Fi(リジューム) ボ タンを 1 回押します。
- **3.** (電源) ボタンを放します。

# ツールボックスでプリントヘッドをクリーニングするには **(Windows)**

- **1.** ツールボックスを開きます。詳細は[、ツールボックスを開く](#page-182-0) を参照してください。
- **2. [**プリンタ サービス**]** タブで、**[**プリントヘッドのクリーニン グ**]** の左にあるアイコンをクリックします。
- **3.** 画面上の指示に従って操作してください。

# **HP Utility** でプリントヘッドをクリーニングするには **(Mac OS X)**

- **1.** HP Utility を開きます。詳細は、[HP Utility \(Mac OS X\)](#page-182-0) を参照 してください。
- **2. [**情報とサポート**]** セクションの **[**プリントヘッドのクリーニ ング**]** をクリックします。
- **3. [**クリーニング**]** をクリックしてから、画面の指示に従います。

内蔵 **Web** サーバー **(EWS)** からプリントヘッドをクリーニングするに は

- **1.** EWS を開きます。詳細は、内蔵 Web [サーバーを開くには](#page-184-0) を 参照してください。
- **2. [**ツール**]** タブをクリックし、**[**ユーティリティ**]** セクションで **[**印刷品質ツールボックス**]** をクリックします。
- **3. [**プリントヘッドのクリーニング**]** をクリックし、画面の指示 に従います。

# プリントヘッドを調整する

プリンターは初期設定の際、自動的にプリントヘッドの位置調整を行い ます。

この機能は、プリンター ステータス レポートでカラー ブロックに筋や 白線が表示されたとき、または印刷品質に問題があるときに使用してく ださい。

# プリンターのコントロール パネルからプリントヘッドを調整するには

- **1.** メイン給紙トレイに、A4、またはリーガルサイズの未使用の 白い普通紙をセットします。
- 2. プリンターのコントロール パネルで、(!) (電源) ボタンを押し 続けます。
- **3.** (リジューム) ボタンを 3 回押します。

# ツールボックスでプリントヘッドを調整するには **(Windows)**

- **1.** ツールボックスを開きます。詳細は[、ツールボックスを開く](#page-182-0) を参照してください。
- **2. [**プリンタ サービス**]** タブで、**[**プリントヘッドの調整**]** の左に あるアイコンをクリックします。
- **3.** 画面上の指示に従って操作してください。

# **HP Utility** でプリントヘッドを調整するには **(Mac OS X)**

- **1.** HP Utility を開きます。詳細は、[HP Utility \(Mac OS X\)](#page-182-0) を参照 してください。
- **2. [**情報とサポート**]** セクションの **[**プリントヘッドの調整**]** を クリックします。
- **3. [**位置調整**]** をクリックしてから、画面の指示に従います。

<span id="page-110-0"></span>内蔵 **Web** サーバー **(EWS)** からプリントヘッドを調整するには

- **1.** EWS を開きます。詳細は、内蔵 Web [サーバーを開くには](#page-184-0) を 参照してください。
- **2. [**ツール**]** タブをクリックし、**[**ユーティリティ**]** セクションで **[**印刷品質ツールボックス**]** をクリックします。
- **3. [**プリントヘッドの調整**]** をクリックし、画面の指示に従いま す。

# プリント ヘッドを取り外し、再度装着します。

注記 この手順は、**[**プリントヘッドは未装着か障害が発生していま す**]** メッセージが表示され、プリンターが最初オフになっており、メ ッセージを解決するためにオンに戻したときにだけ実行してくださ い。メッセージが消えない場合は、この手順を試してください。

# プリント ヘッドを取り外し、再度装着します。

- **1.** プリンターの電源がオンになっていることを確認します。
- **2.** 上部カバーとインク カートリッジのアクセス ドアを開きま す。

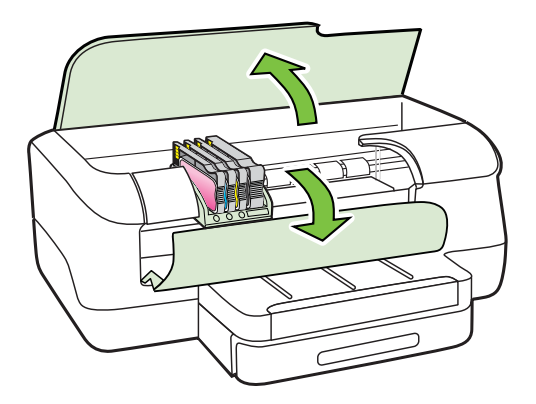

**3.** プリント キャリッジのラッチ ハンドルを持ち上げます。

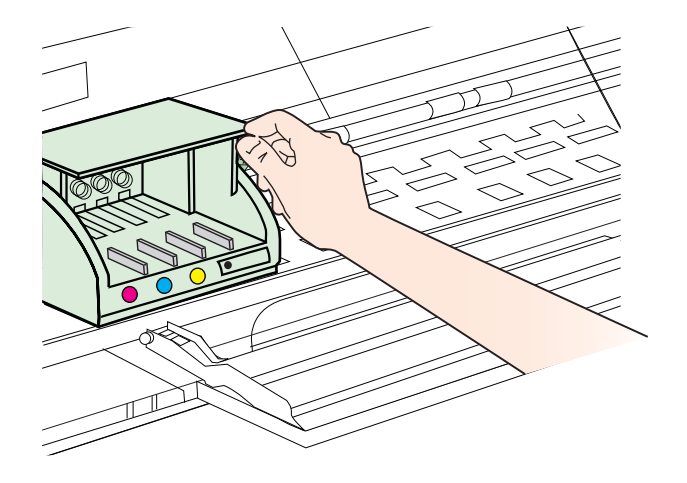

**4.** プリントヘッドを持ち上げて外し、プリンターから引き出し ます。

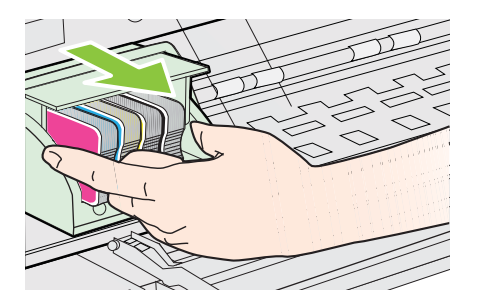

**5.** ラッチハンドルが上がっていることを確認し、プリントヘッ ドを再度取り付けます。

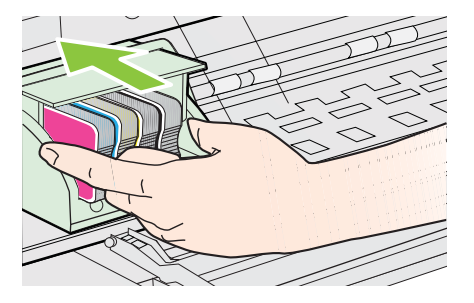

- <span id="page-112-0"></span>**6.** ラッチハンドルをそっと下げます。
	- 注記 インク カートリッジを再装着する前にラッチ ハン ドルが下りていることを確認します。ラッチのハンドル を上げたままにしておくとインク カートリッジが正しく 装着されず、印刷エラーの原因となります。インク カート リッジを正しくセットできるよう、ラッチは常に下げてお いてください。
- **7.** インク カートリッジのアクセス ドアと上部カバーを閉じま す。

# メディア詰まりの除去

印刷中にメディアが詰まることがよくあります。 このセクションでは、次のトピックについて説明します。

- 紙詰まりの除去
- [紙詰まりの防止](#page-114-0)

### 紙詰まりの除去

- △注意 プリントヘッドの損傷を避けるため、できるだけ早く紙詰まり を解消します。
- ヒント 印刷品質が低下している場合は、プリントヘッドをクリーニ ングします。詳しくは、プリント [ヘッドをクリーニングする](#page-108-0) を参照 してください。

# メディア詰まりを除去するには

紙詰まりを解消するには、次の手順を実行します。

- **1.** すべてのメディアを排紙トレイから取り除きます。
	- △注意 プリンターの正面から詰まった紙を取り除くと、プ リンター本体が損傷する場合があります。必ず自動両面 印刷アクセサリ (両面印刷ユニット) を開けて、詰まった用 紙を取り除いてください。
- **2.** 両面印刷ユニットを確認します。
	- **a**. 両面印刷ユニットの両側にあるボタンを押して、ユニッ トを取り外します。

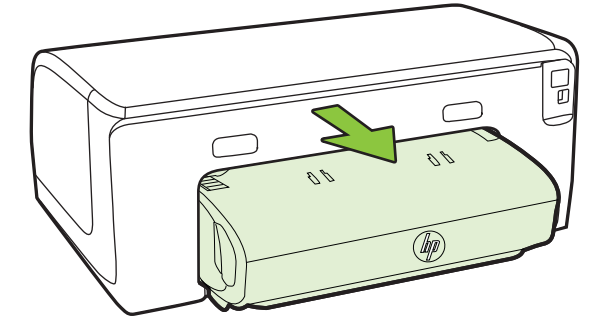

- **b**. プリンター内部につまったメディアを見つけ、両手でつ かんで手前に引きます。
- **c**. そこにメディアがない場合は、両面印刷ユニット上部の ラッチを押し、ユニットのカバーを下げます。内部にメ ディアが詰まっている場合は、メディアを慎重に取り除 きます。カバーを閉じます。

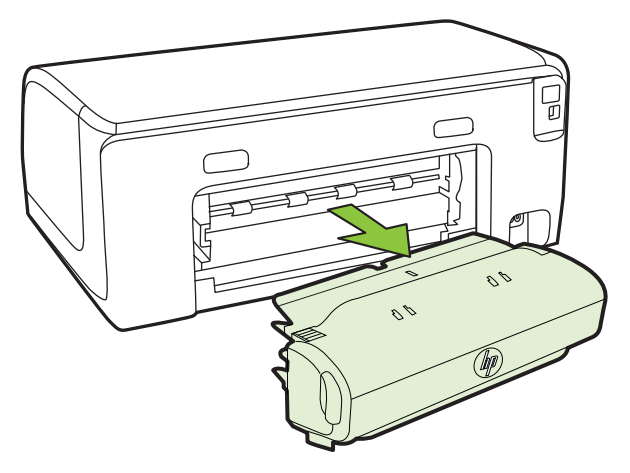

**d**. 両面印刷ユニットをプリンターに再挿入します。

- <span id="page-114-0"></span>**3.** 上部カバーを開けて、ゴミがあれば取り除きます。
- **4.** メディアが見つからず、トレイ 2 が挿入されている場合は、 トレイを引き出して詰まったメディアを取り除きます。取り 除くことができない場合は、以下を行います:
	- **a**. プリンターの電源が切ってあることを確認し、電源コー ドを外します。
	- **b**. プリンターを持ち上げてトレイ 2 から外します。
	- **c**. プリンターの下部またはトレイ 2 から詰まっているメデ ィアを取り除きます。
	- **d**. 再度トレイ 2 の上にプリンターをセットします。
- **5.** プリントキャリッジ アクセス ドアを開きます。プリンター 内に用紙が残っている場合は、キャリッジがプリンターの右 端に戻っていることを確認し、紙切れやしわのよったメディ アを取り除いてプリンター上部からメディアを手前に引きま す。
	- △ 警告 プリンターの電源が入っていて、キャリッジが戻っ ていない場合は、プリンター内部に手を入れないでくださ い。プリントキャリッジ アクセス ドアを開くと、通常、 キャリッジはプリンターの右側の位置に戻ります。右端 に戻らない場合は、紙詰まりを取り除く前にプリンターの 電源を切ります。
- **6.** メディア詰まりを除去した後は、すべてのカバーを閉じてプ リンターの電源を入れ (電源が入っていない場合)、印刷ジョ ブを再度送信します。

### 紙詰まりの防止

紙詰まりを起こさないようにするには、以下の注意に従ってください。

- 排紙トレイから印刷された用紙を頻繁に取り除くようにしてくだ さい。
- しわが寄っていたり、折れ曲がっていたり、傷んでいるメディアを 使用していないことを確認します。
- 未使用の用紙はジッパー付きの袋に平らに入れ、用紙が波打った り、しわが寄ったりしないように保管してください。
- プリンターで厚すぎたり薄すぎたりする用紙を使用しないでくだ さい。
- トレイにメディアが正しくセットされていること、セットされてい るメディアの数が多すぎないことを確認します。詳細については、 [メディアのセット](#page-21-0) を参照してください。
- 用紙を給紙トレイに平らに置き、端が折れたり破れたりしないよう にセットしてください。
- 給紙トレイに種類やサイズの異なる用紙を一緒にセットしないで ください。給紙トレイにセットする用紙は、すべて同じサイズと種 類でなければなりません。
- 用紙がぴったり収まるように、給紙トレイの横方向用紙ガイドを調 整してください。横方向用紙ガイドで給紙トレイの用紙を折らな いようにしてください。
- 用紙を給紙トレイの奥に入れすぎないでください。
- ご使用のプリンターで推奨している用紙の種類をお使いください。 詳細は[、印刷メディアの選択](#page-17-0) を参照してください。
- プリンターが用紙切れの状態で動作しようとしている場合、プリン ターが用紙切れの状態で動作した後に用紙を追加してください。 プリンターが用紙をピックアップしようとしている最中に用紙を 追加しないでください。
- ページの両面に印刷している場合、飽和画像を薄い用紙に印刷しな いでください。
- プリンターが汚れていないことを確認します。詳細については[、プ](#page-32-0) [リンターのメンテナンス](#page-32-0) を参照してください。

# コントロール パネル ランプのリファレンス

コントロール パネル ランプは、ステータスを示し、印刷問題の診断に 役立ちます。ここでは、ランプとランプが示す意味、および必要に応じ て実行する操作に関する情報を示します。

プリンターのコントロール パネルの詳細は[、プリンターのコントロー](#page-15-0) ル [パネルの使用](#page-15-0) を参照してください。

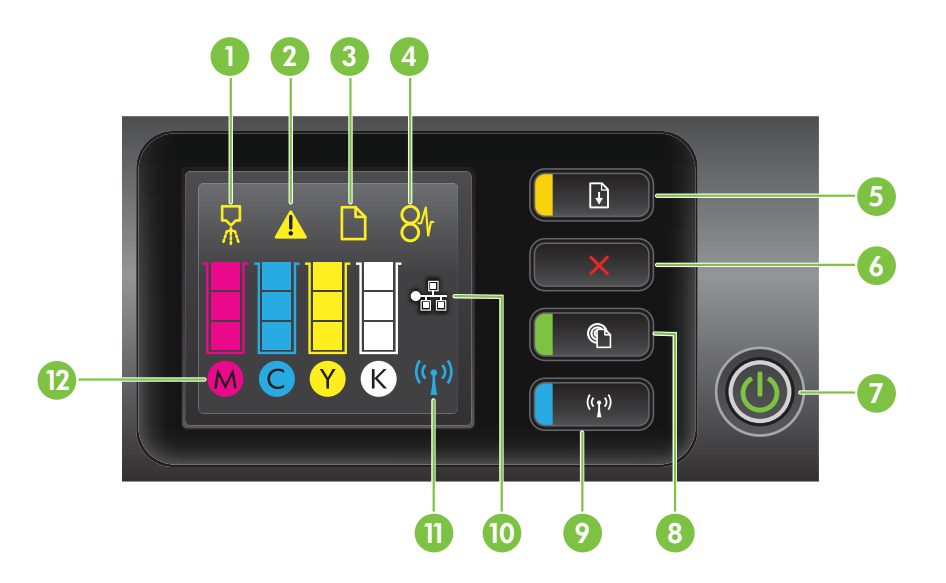

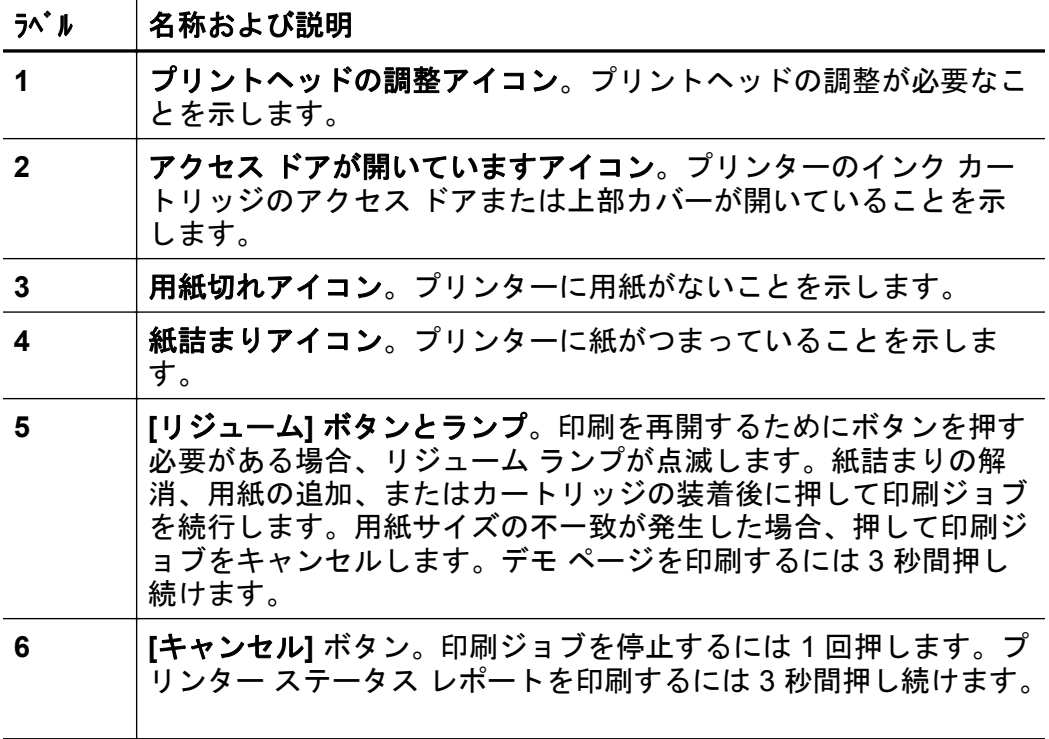

#### 第 5 章

(続き)

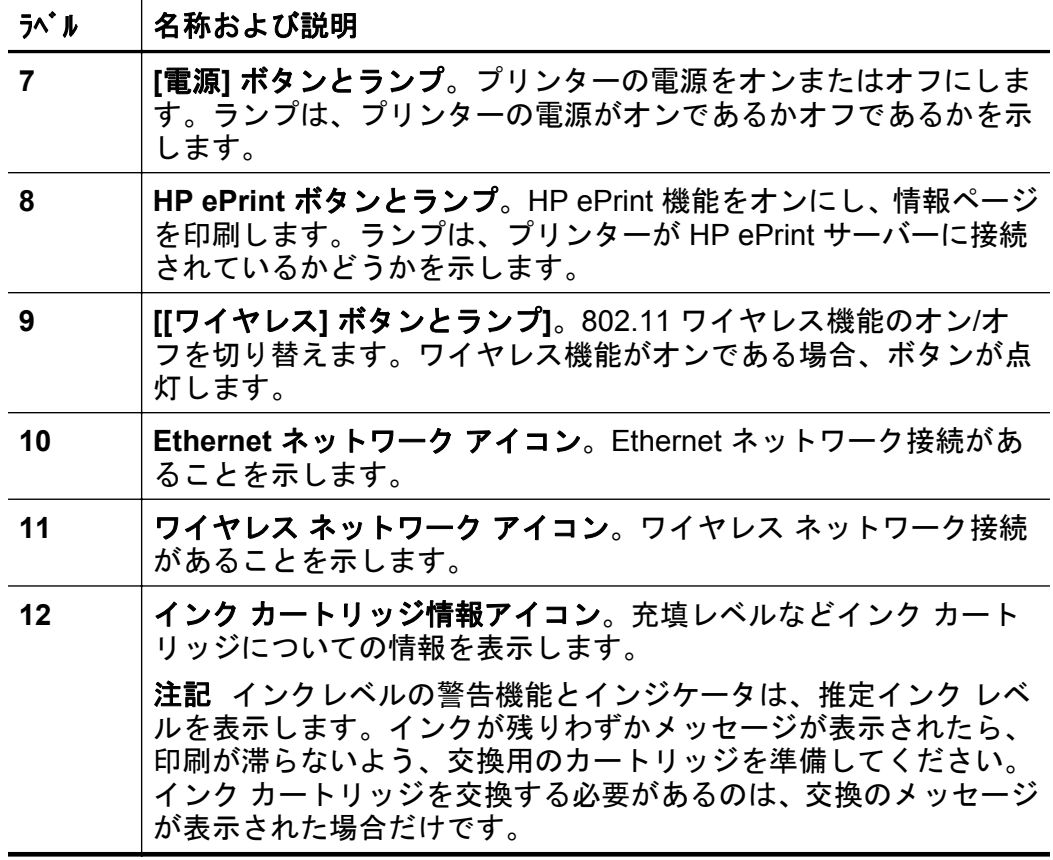

コントロール パネルのランプの解釈

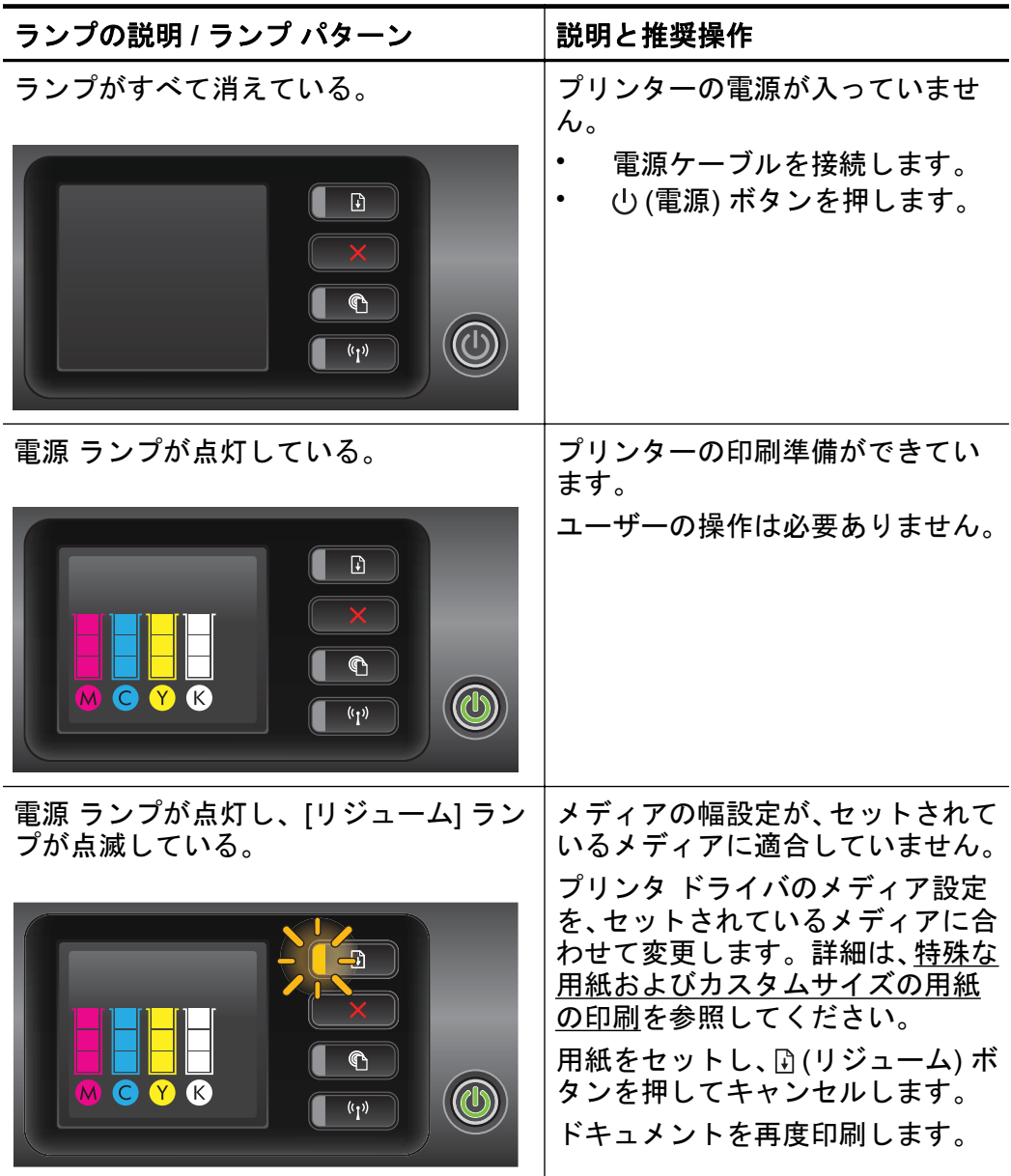

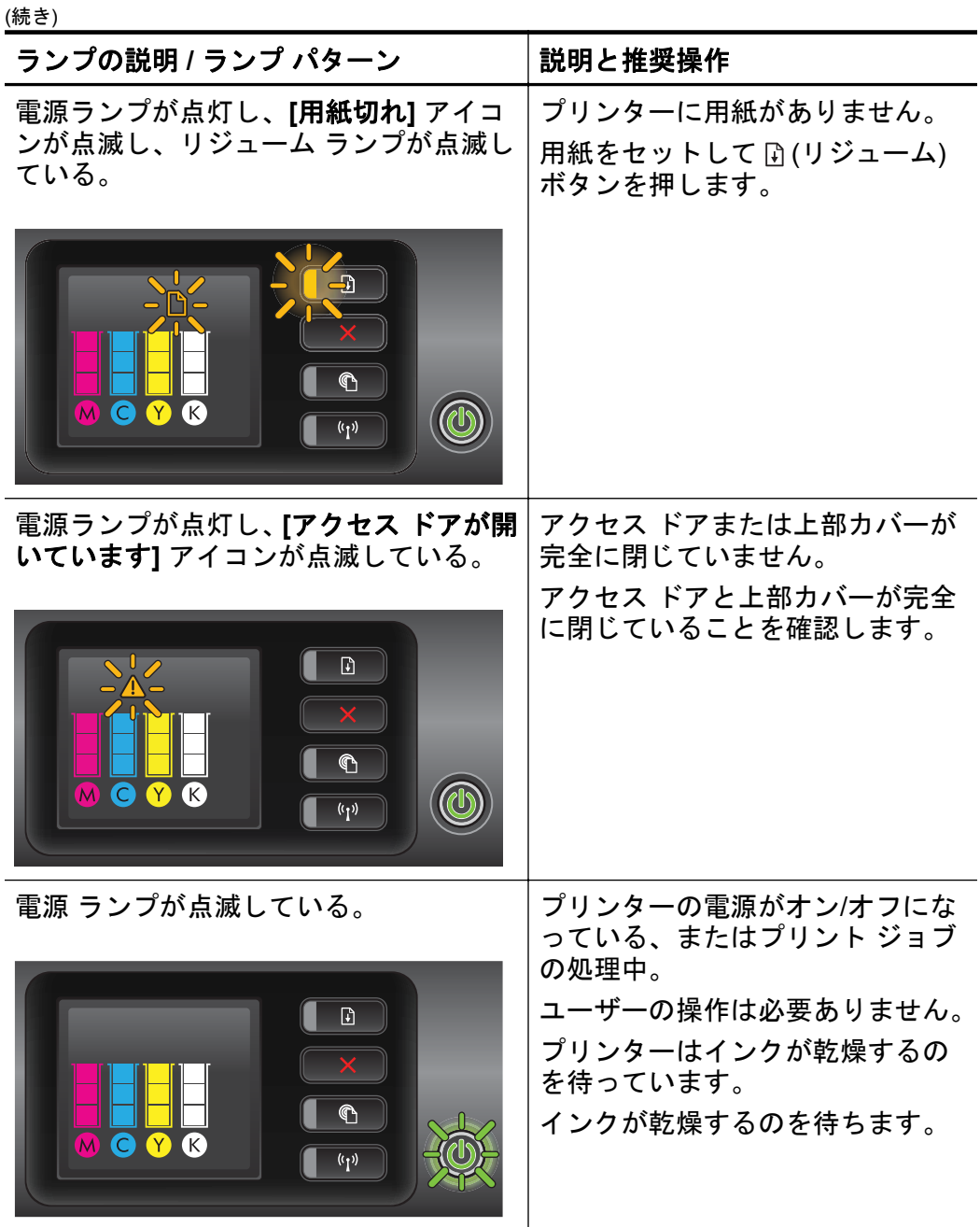

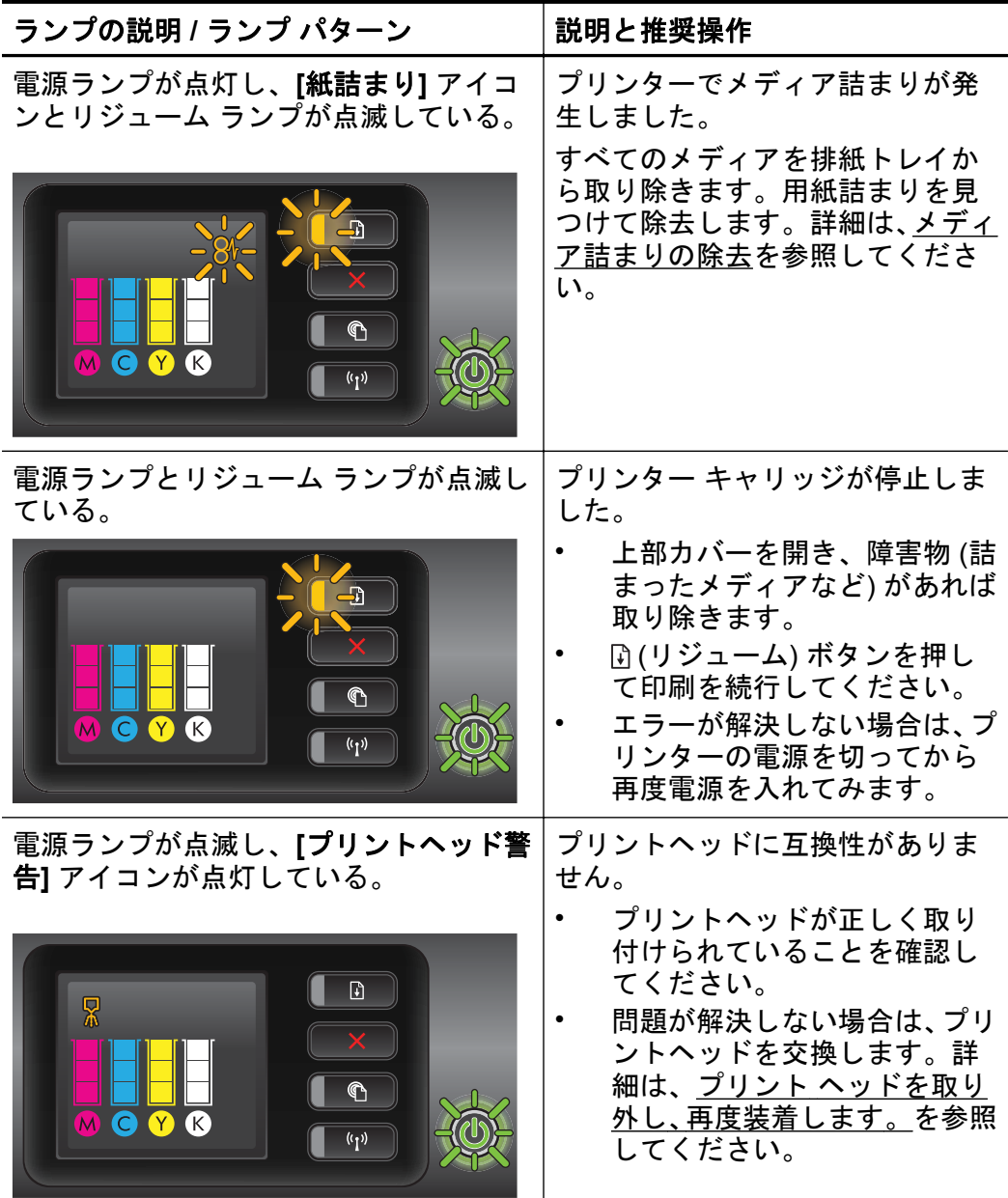

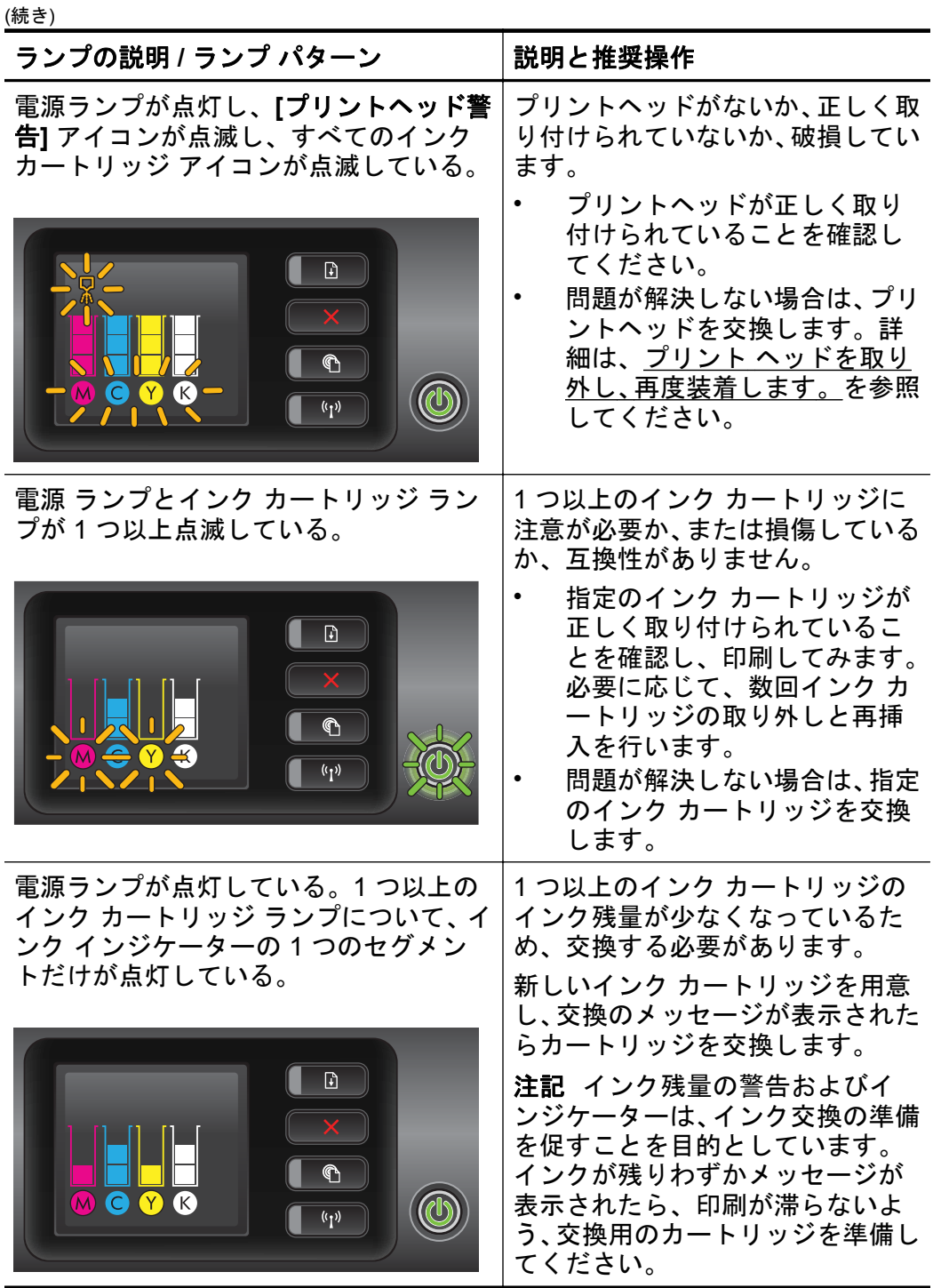

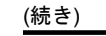

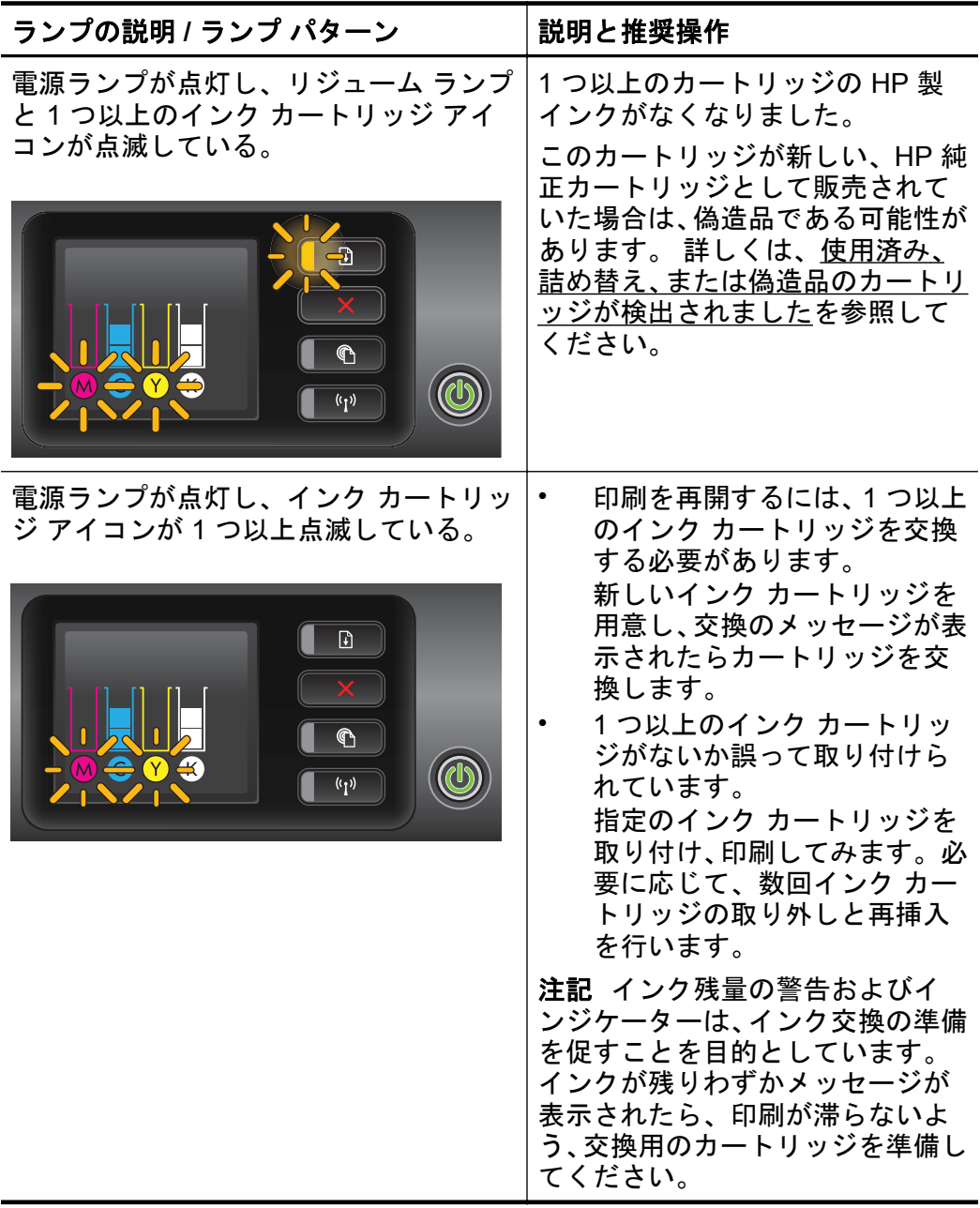

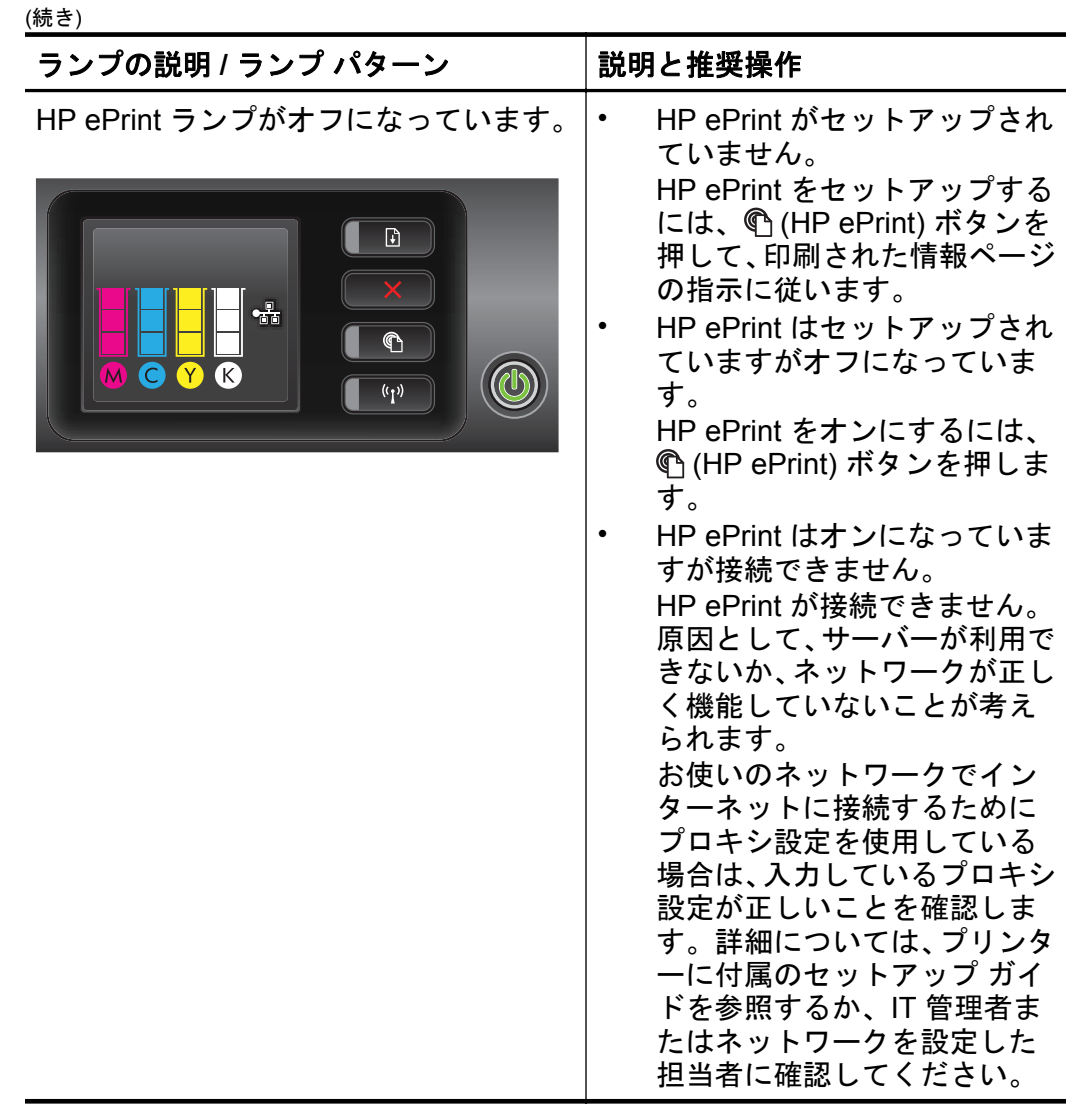

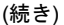

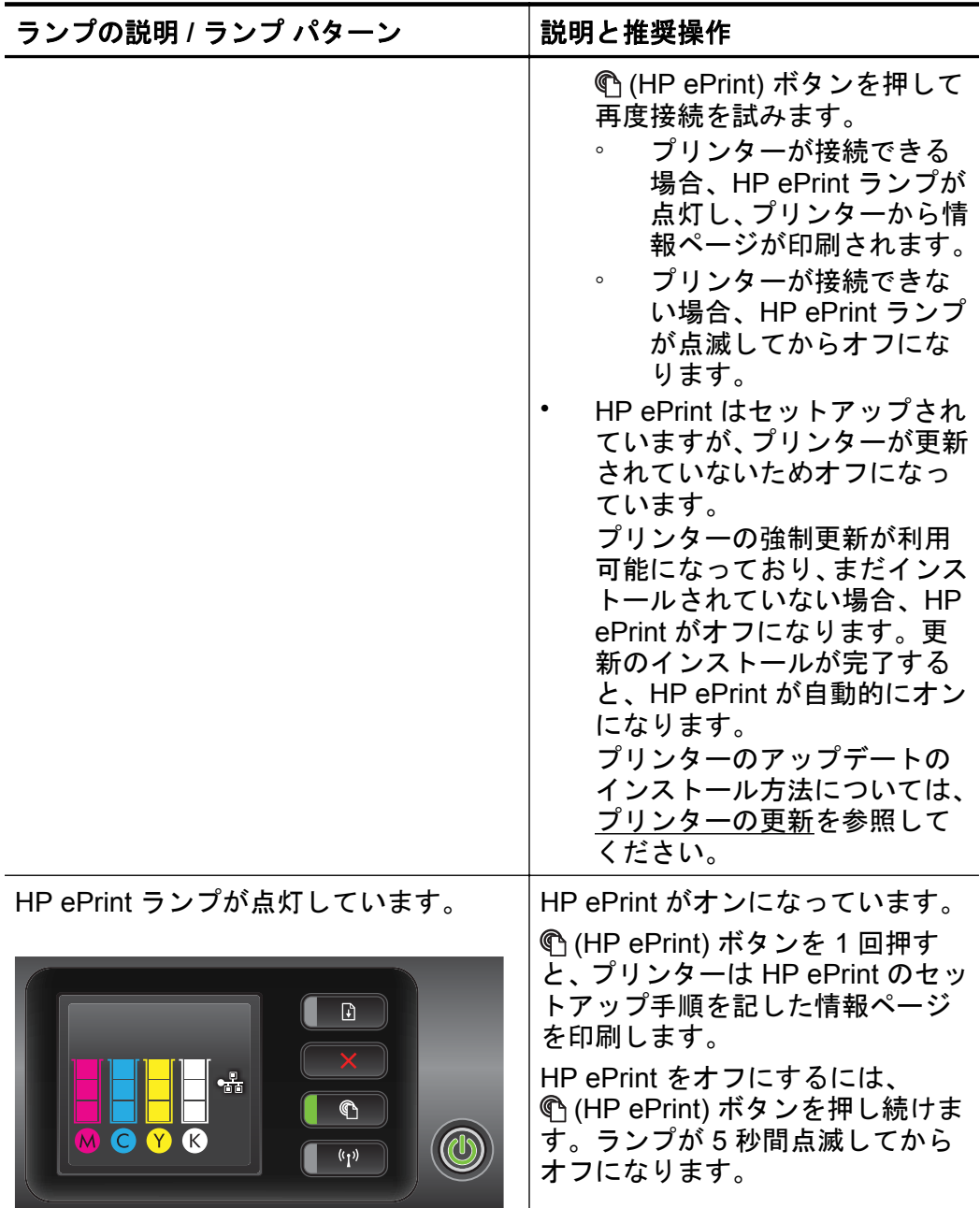

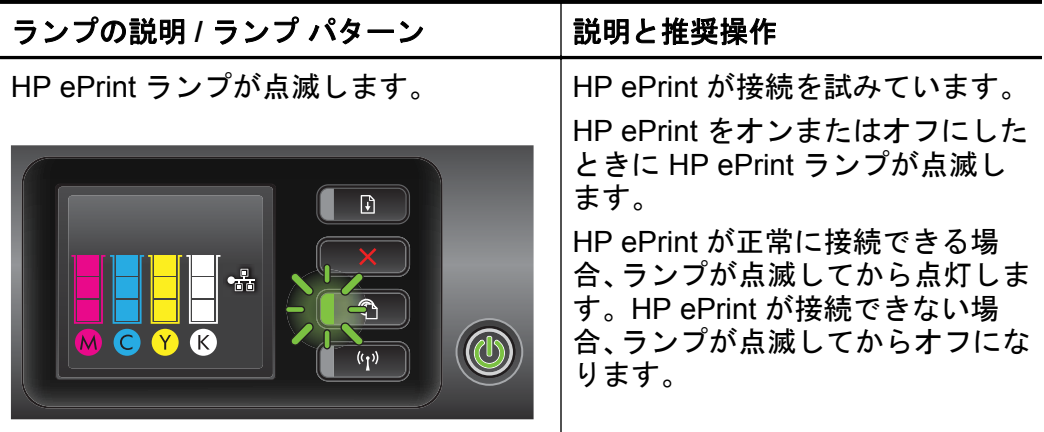

# **A** 技術情報

このセクションでは、次のトピックについて説明します。

- 保証情報
- [プリンターの仕様](#page-129-0)
- [法規について](#page-141-0)
- [環境保全のためのプロダクト](#page-146-0) スチュワード プログラム
- [サードパーティ](#page-153-0) ライセンス

# 保証情報

このセクションでは、次のトピックについて説明します。

- [Hewlett-Packard](#page-127-0) による限定保証
- インク [カートリッジ保証情報](#page-127-0)

# <span id="page-127-0"></span>**Hewlett-Packard** による限定保証

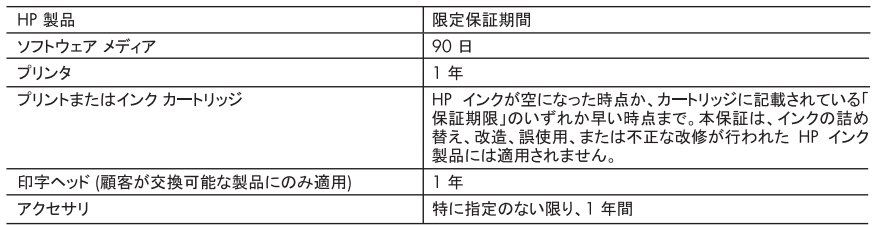

#### A. 限定保証の有効範囲

- 1. Hewlett-Packard (以下 HP) は、ご購入日から上記の指定期間中、設計上および製造上の不具合のないことを保証 いたします。
- 2. HP のソフトウェア製品に関する保証は、プログラムの実行エラーのみに限定されています。HP は、製品操作によっ て電磁波障害が引き起こされた場合は保証しません。
- 3. HP の限定保証は、製品の通常使用により発生した欠陥のみを対象とします。下記に起因する不具合を含むその他 の不具合には適用されません。
	- a. 不適切なメンテナンスや改修
	- b. 他社により提供またはサポートされているソフトウェア、部品、またはサプライ品の使用
	- c. 製品使用外の操作
	- d. 不正な改修や、誤使用
- 4. HP プリンタ製品に HP 製品以外のインク カートリッジやインクを詰め替えたカートリッジを使用した場合は、保証の対 トリッジの使用によって発生した場合は、HP は標準時間と実費にて特定の故障または損傷を修理いたします。
- 5. HP は、保証期間中に HP の保証対象となる製品の不良通知を受け取った場合、HP の判断に従って製品を修理ま たは交換するものとします。
- 6. HP の保証対象となる欠陥製品の修理や交換が適用範囲で行えない場合、HP は、欠陥通知を受け取ってからしか るべき期間内に購入代金返還を行います。
- 7. HP は、お客様が欠陥製品を HP へ返却するまでは、修理、交換、返金を行う義務はないものとします。
- 8. 交換製品は、新品、またはそれに類する製品で、機能的には少なくとも交換に出された製品と同等のものとします。
- 9. HP 製品は、パーツ、コンポーネントや素材を再利用して製造する場合がありますが、これらの性能は新しいものと同 等です
- 10. HP の限定保証は、HP 製品が販売されているすべての国と地域で有効とします。出張修理などの追加保証サービス 契約については、HP 製品販売国/地域における正規の HP サービス センタ、または正規輸入代理店までご相談くだ さい
- B. 保証の限定

国/地域の法律によって認められる範囲内で、HP および第三者の納入業者のいずれも、保証条件、製品品質、およ び特定の目的に関して本保証以外に明示的または黙示的に保証をすることはありません。

- C. 限定青任
	- 1. 国/地域の法律によって認められる範囲内で、本保証に規定された救済が、お客様のみに限定された唯一の救済に なります。
	- 2. 本保証に規定された義務を除いて、HP または第三者は、損傷について、直接的、間接的、特別、偶発的、必然的で あるかどうか、あるいは、契約、不法行為、その他の法的理論に基づくかどうかに関わらず、またそのような損傷の可 能性を説明しているかどうかに関わらず、責任は負わないものとします。
- D. 国/地域ごとの法律
	- 1. 本保証によって、お客様に特定の法的権利が付与されます。この権利は、米国およびカナダについては州ごとに、そ - ^ そん皿については国ごとに付与されることがあります。<br>の他の国については国ごとに付与されることがあります。<br>2.この保証書の内容と国/地域の法律が整合しない場合、本保証書は地域の法律に合致するように修正されるものと
	- します。このような国/地域の法律の下で、一部の警告文と限定保証はお客様に適用されない場合があります。たと えば、米国の複数の州、また米国以外の政府 (カナダの州を含む) などでは、以下のとおりとなります。
		- а. 本保証書の警告文と限定保証を、お客様の法廷権利の制限からあらかじめ除外する場合があります (例:イギリス)
		- b. その他に製造元が保証を認めないことや限定を設けることとについて規制すること。
	- c. お客様に追加の保証権利を提供すること、製造業者が責任を逃れられない暗黙の保証期間を規定すること、お よび暗黙の保証期間に対する限定を認めないこと。
	- 3. 本保証の条項は法律の及ぶ範囲内までとし、除外、制限、または修正などはしないものとします。また、義務づけら れた法的権利は、お客様への HP 製品の販売に適用されます。

# インク カートリッジ保証情報

HP によるカートリッジの保証は、製品が指定された HP の印刷デバイスで使 用されている場合に適用されます。本保証は、補充、再製品化、修理調整され たもの、または改ざんされた HP 純正インク製品については対象外になりま す。

保証期間中、HP 製インクが消耗していないことと、保証期限日付に達してい ないことを条件として、製品に保証が適用されます。保証期間終了日は、製品 に YYYY-MM 形式で表示されている場合があります。

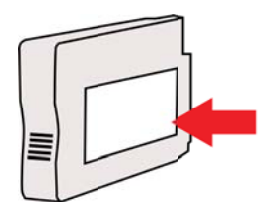

# <span id="page-129-0"></span>プリンターの仕様

このセクションでは、次のトピックについて説明します。

- 物理的仕様
- 製品機能と容量
- [プロセッサとメモリの仕様](#page-130-0)
- [システム要件](#page-130-0)
- ネットワーク [プロトコルの仕様](#page-131-0)
- 内蔵 Web [サーバーの仕様](#page-132-0)
- [メディア仕様](#page-132-0)
- [印刷の仕様](#page-138-0)
- HP ePrint および HP Web [サイトの仕様](#page-138-0)
- [環境仕様](#page-139-0)
- [電気仕様](#page-139-0)
- [発生音量仕様](#page-140-0)

# 物理的仕様

- **[**寸法 **(**自動両面印刷アクセサリ使用時、トレイ **2** の取り付けなし、延長 排紙トレイを閉じた状態**) (**幅 **x** 高さ **x** 奥行き**)**:**]**:494 x 202 x 460 mm (19.5 x 8 x 18.1 インチ)
- トレイ **2** 取り付け時:82 mm (3.2 インチ) をプリンターの高さに追加し ます。
- **[**プリンターの重量 **(**自動両面印刷アクセサリ **(**両面印刷ユニット**)** は含ま れますが、印刷サプライ品は含まれません**)**:**]** 8.11kg (17.9 lb)
- トレイ **2** 取り付け時:2.79 kg (6.2 ポンド) を追加します。

# 製品機能と容量

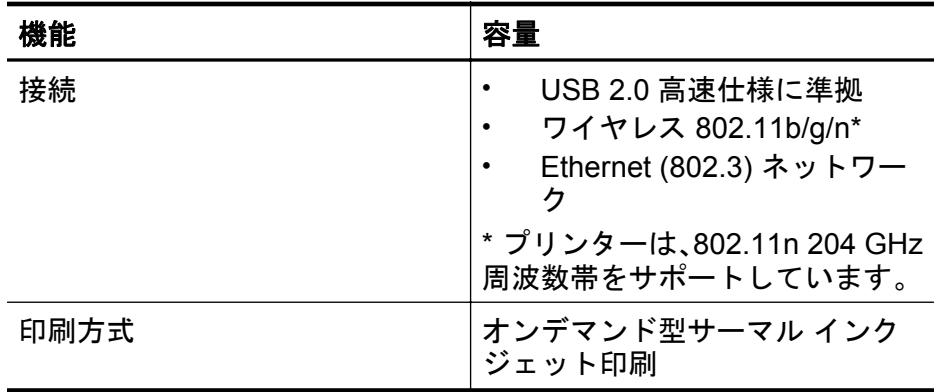

<span id="page-130-0"></span>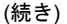

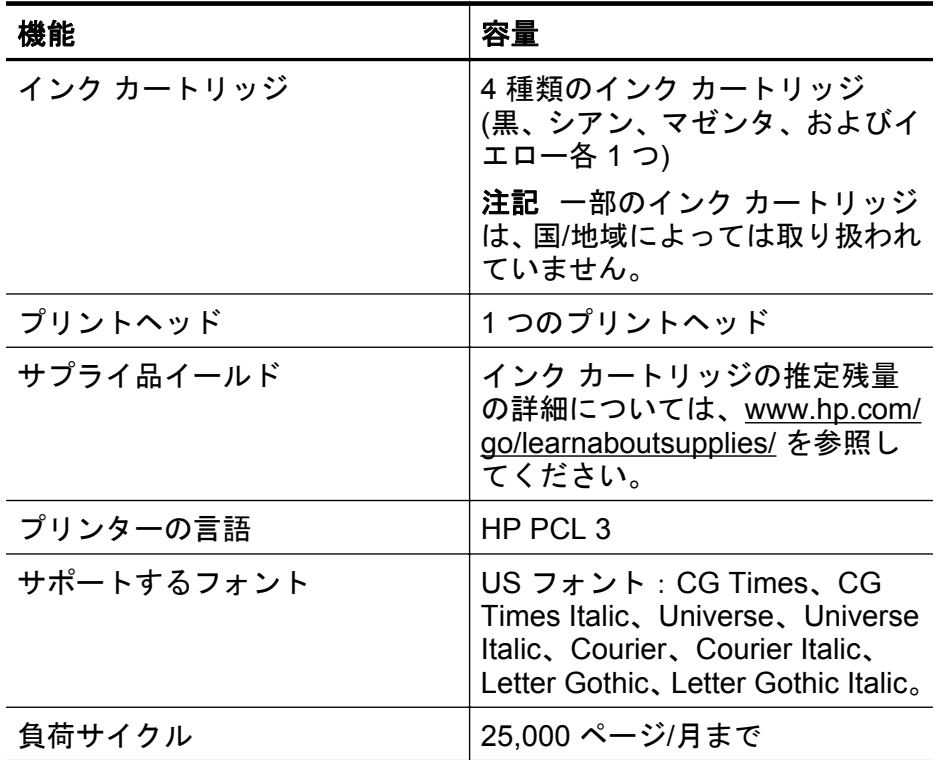

# プロセッサとメモリの仕様

プリンター プロセッサ ARM R4

プリンター メモリー 128 MB の DDR2

# システム要件

注記 サポートされているオペレーティング システムとシステム要件の最 新情報については、[www.hp.com/go/customercare](http://h20180.www2.hp.com/apps/Nav?h_pagetype=s-001&h_page=hpcom&h_client=s-h-e008-1&h_product=4322967&h_lang=ja&h_cc=ja) にアクセスしてくださ い。

### オペレーティング システムとの互換性

- Windows XP サービスパック 3、Windows Vista、Windows 7
- Mac OS X v10.5, v10.6, v10.7
- Linux (詳細については、<http://hplipopensource.com/hplip-web/index.html> を参照してください)

#### <span id="page-131-0"></span>最小システム要件

- Microsoft® Windows® 7:1 GHz 32 ビット (x86) または 64 ビット (x64) プロセッサー、2 GB のハード ディスク空き容量、CD-ROM/DVD ドライ ブまたはインターネット接続、USB ポート、Internet Explorer
- Microsoft Windows Vista®:800 MHz 32 ビット (x86) または 64 ビット (x64) プロセッサー、2 GB のハード ディスク空き容量、CD-ROM/DVD ドライブまたはインターネット接続、USB ポート、Internet Explorer
- Microsoft Windows XP Service Pack 3 以上 (32 ビットのみ): Intel® Pentium® II、Celeron® または互換性のあるプロセッサー、233 MHz 以 上、CD-ROM/DVD ドライブまたはインターネット接続、USB ポート、 Internet Explorer 6.0 以降
- Mac OS X v10.5、v10.6、v10.7:PowerPC G4、G5、または Intel Core プロセッサ、900 MB のハード ディスク空き容量、CD-ROM/DVD ドライ ブまたはインターネット接続、USB ポート

# ネットワーク プロトコルの仕様

### ネットワーク オペレーティング システムとの互換性(サポートする **OS** は国毎に異なります)

- Windows XP (32 ビット) (Professional および Home Edition)、Windows Vista 32 ビットおよび 64 ビット (Ultimate、Enterprise および Business Edition)、Windows 7 (32 ビットおよび 64 ビット)。
- Windows Small Business Server 2003 32 ビットおよび 64 ビット、 Windows 2003 Server 32 ビットおよび 64 ビット、Windows 2003 Server R2 32 ビットおよび 64 ビット (Standard Edition、Enterprise Edition)
- Windows Small Business Server 2008 64 ビット、Windows 2008 Server 32 ビットおよび 64 ビット、Windows 2008 Server R2 64 ビット (Standard Edition、Enterprise Edition)
- Citrix XenDesktop 4
- Citrix XenServer 5.5
- Mac OS X v10.5、v10.6、v10.7
- Microsoft Windows 2003 Server Terminal Services
- Microsoft Windows 2003 Server Terminal Services と Citrix Presentation Server 4.0
- Microsoft Windows 2003 Server Terminal Services と Citrix Presentation Server 4.5
- Microsoft Windows 2003 Server Terminal Services と Citrix XenApp 5.0
- Microsoft Windows 2003 Server Terminal Services と Citrix Metaframe XP と Feature Release 3
- Microsoft Windows 2003 Small Business Server Terminal Services
- Microsoft Windows Server 2008 Terminal Services
- Microsoft Windows Small Business Server 2008 Terminal Services
- <span id="page-132-0"></span>• Microsoft Windows 2008 Server Terminal Services と Citrix XenApp 5.0
- Novell Netware 6.5、Open Enterprise Server 2

#### 互換性のあるネットワーク プロトコル

TCP/IP

#### ネットワーク管理

内蔵 Web サーバー (ネットワーク プリンターをリモート設定および管理する 機能)

### 内蔵 **Web** サーバーの仕様

#### 必要な条件

- TCP/IP ベースのネットワーク (IPX/SPX ベースのネットワークはサポー トされていません)
- Web ブラウザ (Microsoft Internet Explorer 7.0 以降、Mozilla Firefox 3.0 以 降、Safari 3.0 以降、または Google Chrome 3.0 以降)
- ネットワーク接続 (USB ケーブルで直接コンピューターに接続されてい る場合、内蔵 Web サーバーは使用できません)
- インターネット接続 (一部の機能で必要)
	- 注記 内蔵 Web サーバーはインターネットに接続せずに開くことが できます。ただし、一部の機能が使用できません。

注記 内蔵 Web サーバーは、プリンターとファイアウォールの同じ側 になければなりません。

### メディア仕様

これらの表を使用して、プリンターで使用する正しいメディアと、そのメディ アに利用できる機能を判断します。

- サポートされたメディアの仕様の理解
- [最小余白の設定](#page-137-0)
- [ページの両面に印刷する場合のガイドライン](#page-138-0)

# サポートされたメディアの仕様の理解

表を使用して、プリンターで使用する正しいメディアと、そのメディアに利用 できる機能を判断します。

- サポートされているサイズについて
- [使用可能なメディアのタイプと重量の理解](#page-135-0)

### サポートされているサイズについて

注記 トレイ 2 はオプション アクセサリとして入手できます。

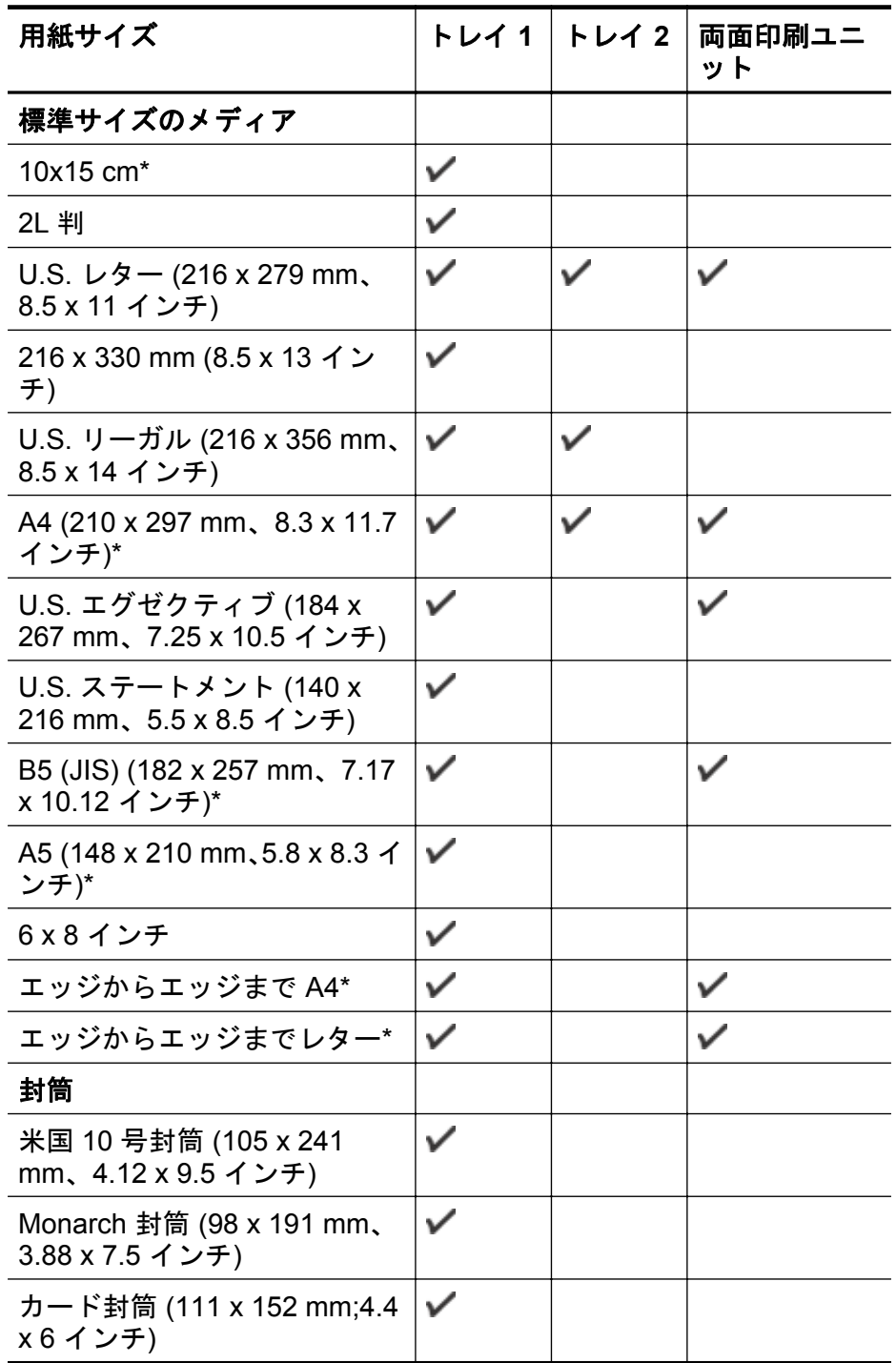

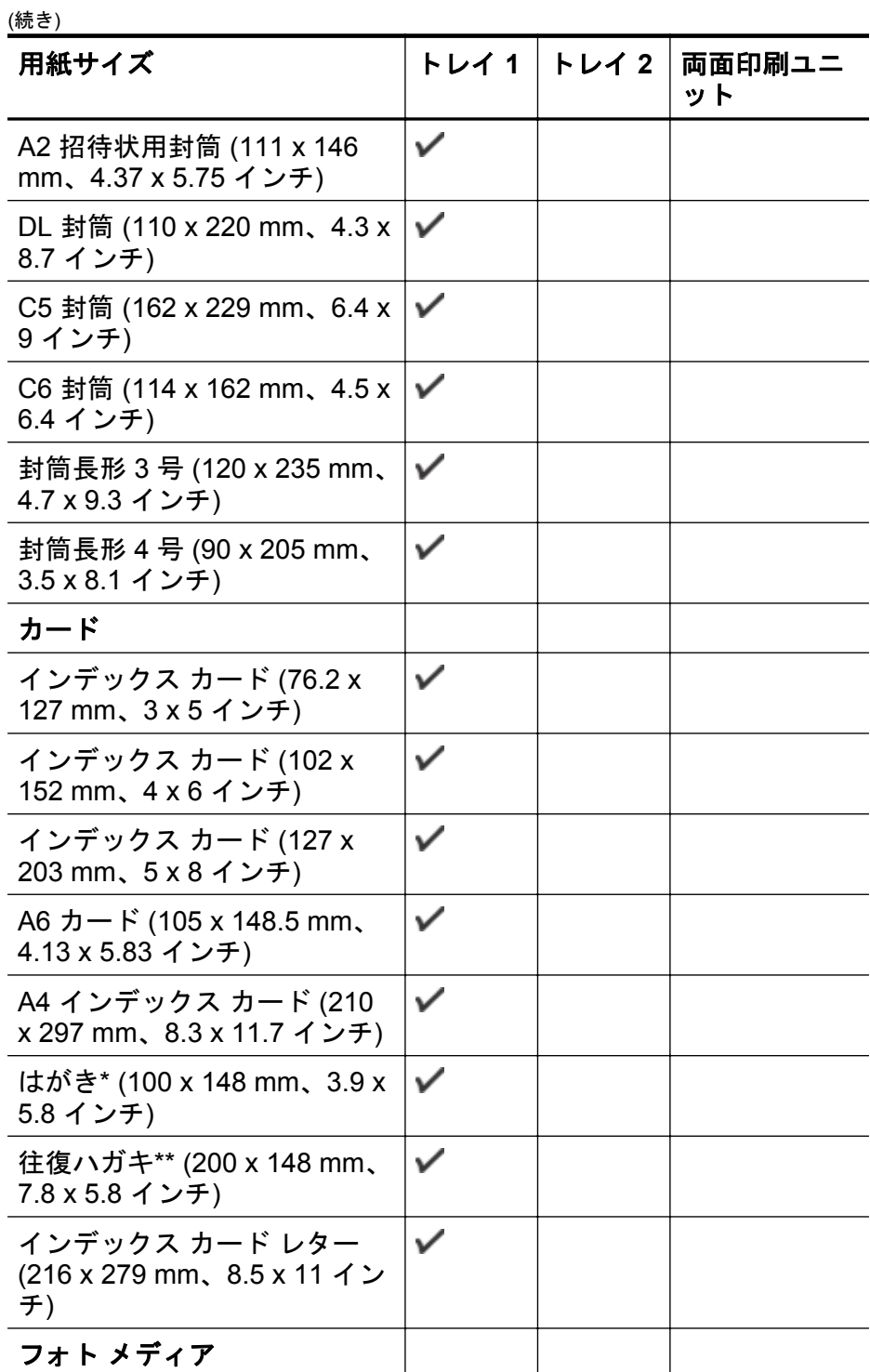

<span id="page-135-0"></span> $(6 \pm 4)$ 

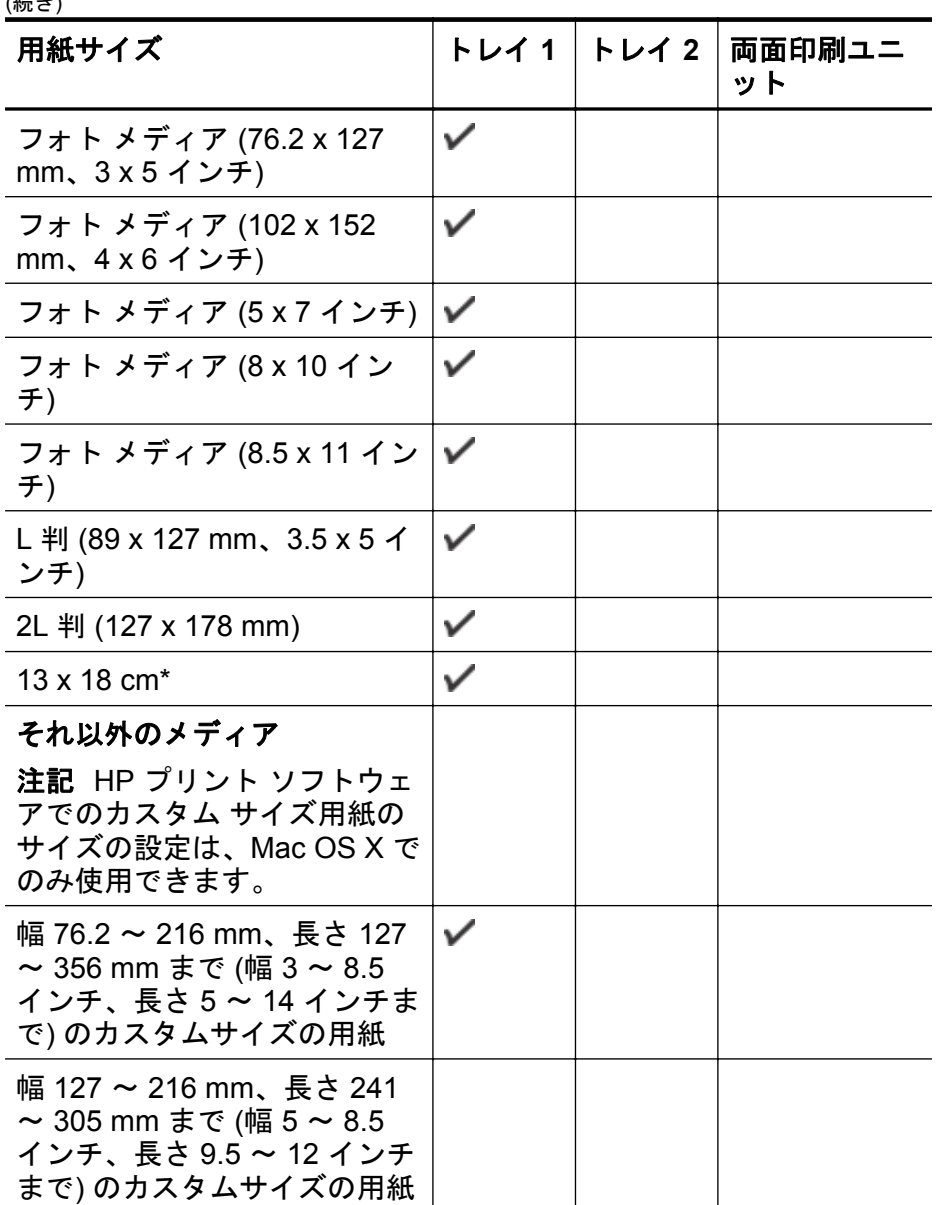

\* これらのサイズはフチ無し印刷に使用できます。

\*\* 本プリンターは日本郵政公社の普通ハガキおよびインクジェットハガキに のみ対応しています。日本郵政公社の写真用ハガキには対応していません。

# 使用可能なメディアのタイプと重量の理解

注記 トレイ 2 はオプション アクセサリとして入手できます。

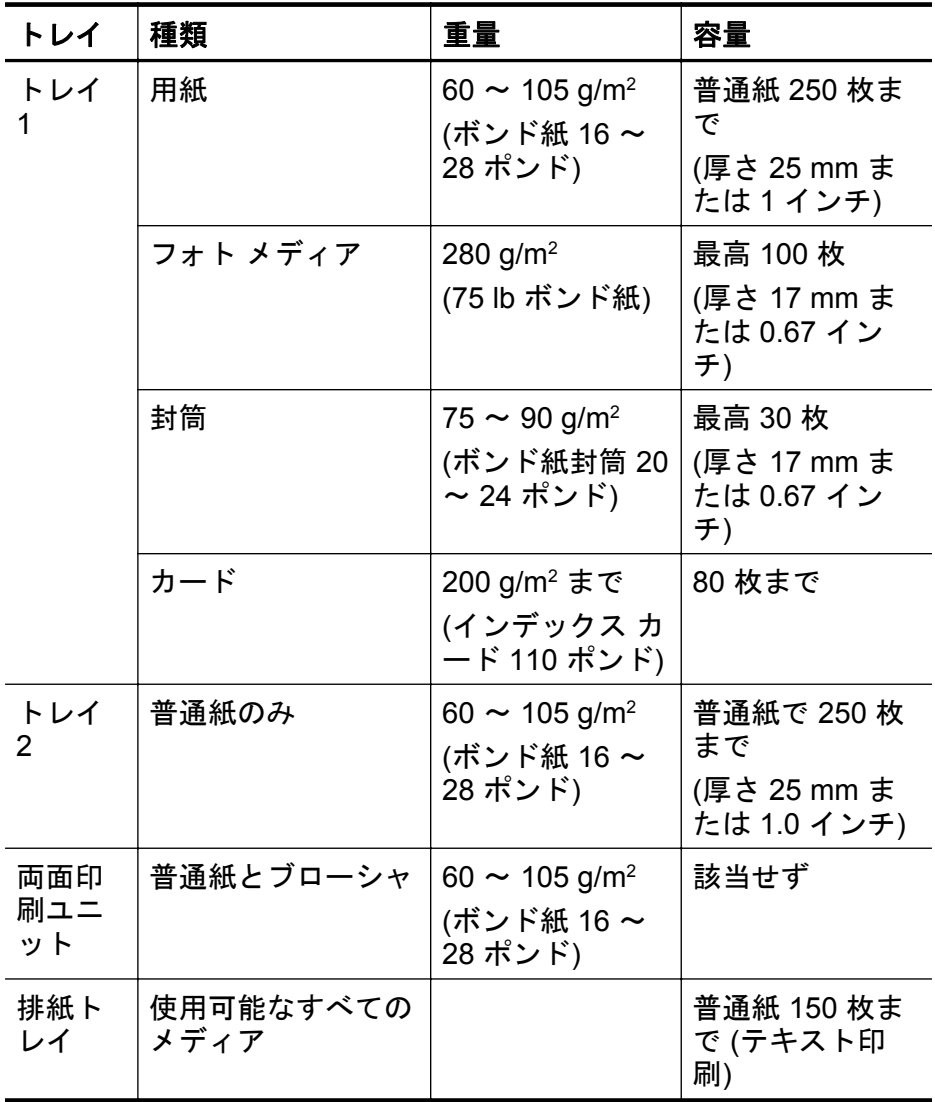

# <span id="page-137-0"></span>最小余白の設定

ドキュメントのマージンは、縦方向に指定されたマージン以上に設定する必要 があります。

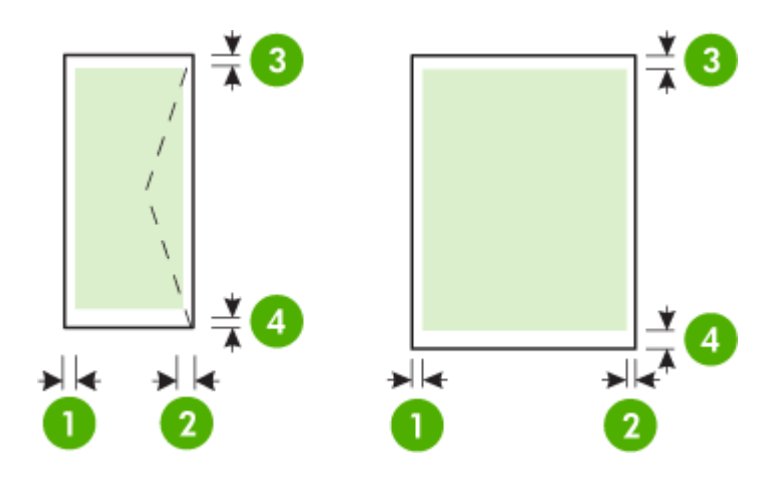

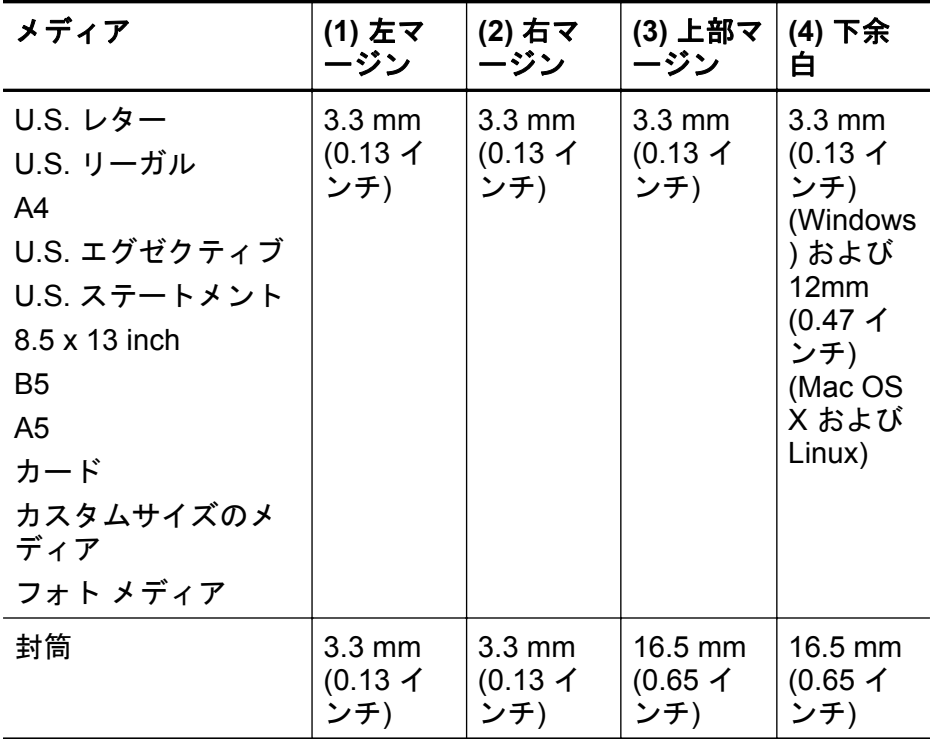

# <span id="page-138-0"></span>ページの両面に印刷する場合のガイドライン

- プリンターの仕様に適合した用紙を必ず使用してください。詳細は[、メデ](#page-132-0) [ィア仕様](#page-132-0) を参照してください。
- アプリケーションまたはプリンター ドライバで 2 面印刷オプションを指 定します。
- 封筒、フォト用紙、光沢のあるメディア、60 g/m 2 (ボンド紙 16 ボンド ) 未満の用紙、または 105 g/m 2 (ボンド紙 28 ポンド) を超える用紙には、 両面印刷を行わないでください。これらの用紙では、紙詰まりの原因とな る場合があります。
- メディアの種類によっては、ページの両面に印刷する際に特定の方向にセ ットする必要があります。このようなメディアには、レターヘッド、プレ プリント用紙、透かし模様やあらかじめ穴があけられている用紙などが含 まれます。Windows を実行しているコンピューターから印刷すると、メ ディアの最初の面から印刷されます。正面を下に向けてメディアをセッ トします。
- 両面印刷でメディアの片面に印刷されると、インクが乾燥する間、プリン ターはメディアを保留して待機します。インクが乾燥すると、メディアは プリンターに再度給紙され、2 番目の面が印刷されます。印刷が完了する と、用紙は排紙トレイに排出されます。印刷が完了するまで、用紙をつか まないでください。
- サポートされているカスタムサイズのメディアの両面に印刷するには、用 紙の上下を逆にして、もう一度プリンターに給紙します。詳細は[、メディ](#page-132-0) [ア仕様](#page-132-0) を参照してください。

# 印刷の仕様

- モノクロ印刷の解像度 顔料黒インクで 600 x 600 dpi
- カラー印刷の解像度 最大解像度 4800 x 1200 dpi は入力データ解像度を 1200 x 1200 dpi に設 定し、HP アドバンス フォト用紙に印刷した場合

詳細は[、印刷解像度の表示](#page-48-0)を参照してください。

# **HP ePrint** および **HP Web** サイトの仕様

このセクションでは、次のトピックについて説明します。

- HP ePrint の仕様
- HP の Web [サイトの仕様](#page-139-0)
- **HP ePrint** の仕様
- Ethernet またはワイヤレス接続のいずれかを使用したインターネット接 続
- 雷子メールと添付ファイルの最大サイズ·5 MB
- <span id="page-139-0"></span>• 添付ファイルの最大数:10
	- 注記 電子メール メッセージの [宛先] 行に、プリンターの電子メール アドレスのみが表示された状態にする必要があります。
- サポートされているファイル形式:
	- PDF
	- HTML
	- 標準テキスト ファイル形式
	- Microsoft PowerPoint
	- PNG、JPEG、TIFF、GIF、BMP などの画像ファイル
	- 注記 HP ePrint では他の種類のファイルを使用できる可能性もあり ますが、他のファイルの種類については十分にテストされていないた め、ファイルが本プリンターで印刷できるかどうかは保証されません。

### **HP** の **Web** サイトの仕様

- Web ブラウザー (Microsoft Internet Explorer 6.0 以降、Mozilla Firefox 2.0 以降、Safari 3.2.3 以降、または Google Chrome 3.0)、Adobe Flash プラ グイン (バージョン 10 以降) 搭載
- インターネット接続

#### 環境仕様

#### 動作環境

動作温度: 摂氏 5°~ 40°C (華氏 41°~ 104°F) 動作湿度: 15 ~ 80% RH (結露しないこと) 動作時推奨条件: 摂氏 15°~ 32° C (華氏 59°~ 90°F) 推奨相対湿度:20 ~ 80% RH (結露しないこと)

#### 輸送環境

最大輸送温度:-40°~ 60°C (華氏 -40°~ 140°F) 最大輸送湿度: 5 ~ 90% RH (結露しないこと)

#### 電気仕様

#### 電源

ユニバーサル電源アダプタ (外部)

#### 所要電力

入力電圧:100 ~ 240 VAC (± 10%)、50/60 Hz (± 3 Hz) 出力電圧:2000 mA で 32 Vdc

#### 電力消費

印刷時 30 W (高速ドラフト モード)

# <span id="page-140-0"></span>発生音量仕様

ドラフト モードで印刷、ISO 7779 に基づくノイズ レベル

- 音圧 (そばに立っている状態) LpAm 57 (dBA) (mono Draft print)
- 音響

LwAd 7.1 (BA)

# <span id="page-141-0"></span>法規について

プリンターは、お住まいの国/地域の規制当局からの製品要件に適合していま す。

このセクションでは、次のトピックについて説明します。

- FCC 準拠声明
- [韓国のユーザーに対する告知](#page-142-0)
- 本のユーザに対する VCCI (クラス B) 基準に関する告知
- [日本のユーザに対する告知](#page-142-0) (電源コードについて)
- GS [宣言書](#page-142-0) (ドイツ)
- [ドイツ向け周辺機器の筐体の光沢](#page-142-0)
- EU [の規制に関する告知](#page-143-0)
- [ワイヤレス製品の法規規定](#page-144-0)
- [規制モデル番号](#page-145-0)

# **FCC** 準拠声明

#### **FCC statement**

The United States Federal Communications Commission (in 47 CFR 15.105) has specified that the following notice be brought to the attention of users of this product.

This equipment has been tested and found to comply with the limits for a Class B digital device, pursuant to Part 15 of the FCC Rules. These limits are designed to provide reasonable protection against harmful interference in a residential installation. This equipment generates, uses and can radiate radio frequency energy and, if not installed and used in accordance with the instructions, may cause harmful interference to radio communications. However, there is no guarantee that interference will not occur in a particular installation. If this equipment does cause harmful interference to radio or television reception, which can be determined by turning the equipment off and on, the user is encouraged to try to correct the interference by one or more of the following measures:

- Reorient the receiving antenna.
- Increase the separation between the equipment and the receiver.
- Connect the equipment into an outlet on a circuit different from that to which the receiver is connected.
- Consult the dealer or an experienced radio/TV technician for help.

For further information, contact:

Manager of Corporate Product Regulations Hewlett-Packard Company 3000 Hanover Street Palo Alto, Ca 94304 (650) 857-1501

Modifications (part 15.21)

The FCC requires the user to be notified that any changes or modifications made to this device that are not expressly approved by HP may void the user's authority to operate the equipment.

This device complies with Part 15 of the FCC Rules. Operation is subject to the following two conditions: (1) this device may not cause harmful interference, and (2) this device must accept any interference received, including interference that may cause undesired operation.

# <span id="page-142-0"></span>韓国のユーザーに対する告知

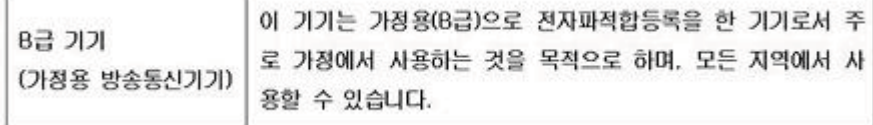

# 日本のユーザに対する **VCCI (**クラス **B)** 基準に関する告知

この装置は、クラスB情報技術装置です。この装置は、家 庭環境で使用することを目的としていますが、この装置が ラジオやテレビジョン受信機に近接して使用されると、受 信障害を引き起こすことがあります。取扱説明書に従って 正しい取り扱いをして下さい。

VCCI-B

# 日本のユーザに対する告知 **(**電源コードについて**)**

製品には、同梱された電源コードをお使い下さい。 同梱された電源コードは、他の製品では使用出来ません。

# **GS** 宣言書 **(**ドイツ**)**

Geräuschemission

LpA < 70 dB am Arbeitsplatz im Normalbetrieb nach DIN 45635 T. 19

# ドイツ向け周辺機器の筐体の光沢

Das Gerät ist nicht für die Benutzung im unmittelbaren Gesichtsfeld am Bildschirmarbeitsplatz vorgesehen. Um störende Reflexionen am Bildschirmarbeitsplatz zu vermeiden, darf dieses Produkt nicht im unmittelbaren Gesichtsfeld platziert werden.

# <span id="page-143-0"></span>**EU** の規制に関する告知

CE マークが付いた製品は、以下の EU 指令に適合します:

- Low Voltage Directive 2006/95/EC
- EMC Directive 2004/108/EC
- Ecodesign Directive 2009/125/EC (該当する場合)

本製品の CE コンプライアンスは、HP が提供する適切な CE マークの付いた AC アダプターを使用して電源を供給する場合にのみ有効です。

本製品に通信機能がある場合は、以下の EU 指令の基本要件にも適合します: R&TTE Directive 1999/5/EC

これらの指令に準拠することで、HP が本製品または製品ファミリに対して発 行しており、製品ドキュメント内または以下の W eb サイトで入手可能な (英 語のみ) EU Declaration of Conformity のリストに記載された適用可能な統一 ヨーロッパ規格 (European Norms) にも適合しています:[www.hp.com/go/](http://www.hp.com/go/certificates) [certificates](http://www.hp.com/go/certificates) (検索フィールドに製品番号を入力してください)。

コンプライアンスは、製品に付けられた以下の適合マークのいずれかによって 示されます:

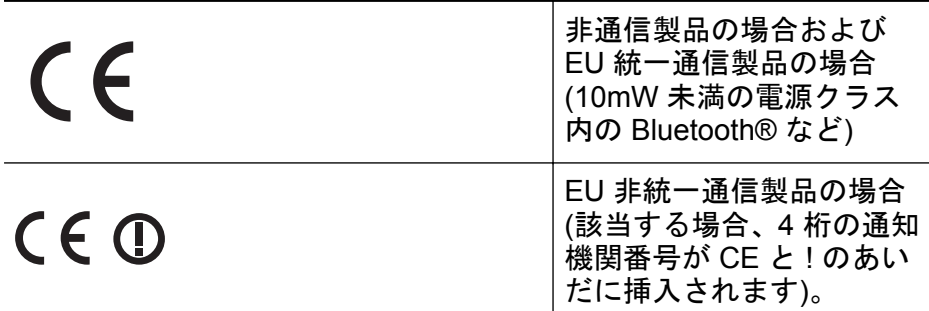

製品に付属の規制ラベルを参照してください。

本製品の通信機能は、以下の EU および EFTA 加盟国で使用することができま す:オーストリア、ベルギー、ブルガリア、キプロス、チェコ共和国、デンマ ーク、エストニア、フィンランド、フランス、ドイツ、ギリシャ、ハンガリ ー、アイスランド、アイルランド、イタリア、ラトビア、リヒテンシュタイ ン、リトアニア、ルクセンブルグ、マルタ、オランダ、ノルウェー、ポーラン ド、ポルトガル、ルーマニア、スロバキア共和国、スロヴェニア、スペイン、 スウェーデン、スイス、英国。

電話コネクター (一部の製品でのみ使用可能) は、アナログ電話回線への接続用 です。

#### 製品をワイヤレス **LAN** デバイスと使用する場合

国によっては、屋内使用限定、使用可能なチャネル数の制限など、ワイヤレ ス LAN ネットワークの運用に関する特定の義務または特別の要件が定められ ています。ワイヤレス ネットワークの国設定が正しいことを確認してくださ い。
## フランス

本製品の 2.4 GHz ワイヤレス LAN 操作には、特定の制限が適用されます:屋 内では、本機は、2400 ~ 2483.5 MHz の周波数帯全域 (チャネル 1 ~ 13) で使 用できます。屋外での使用については、2400 ~ 2454 MHz の周波数帯 (チャネ ル 1 ~ 7) だけが使用できます。最新の要件については、[www.arcep.fr](http://www.arcep.fr) を参照 してください。

規制関連の連絡先:

Hewlett-Packard GmbH, Dept./MS: HQ-TRE, Herrenberger Strasse 140, 71034 Boeblingen, GERMANY

# ワイヤレス製品の法規規定

このセクションでは、ワイヤレス製品に関する以下の規制事項について説明し ます。

- 高周波暴露
- ブラジルのユーザに対する告知
- [カナダのユーザに対する告知](#page-145-0)
- [台湾のユーザーに対する告知](#page-145-0)

高周波暴露

## **Exposure to radio frequency radiation**

**Caution** The radiated output power of this device is far below the FCC radio frequency exposure limits. Nevertheless, the device shall be used in such a manner that the potential for human contact during normal operation is minimized. This product and any attached external antenna, if supported, shall be placed in such a manner to minimize the potential for human contact during normal operation. In order to avoid the possibility of exceeding the FCC radio frequency exposure limits, human proximity to the antenna shall not be less than 20 cm (8 inches) during normal operation.

# ブラジルのユーザに対する告知

**Aviso aos usuários no Brasil**

Este equipamento opera em caráter secundário, isto é, não tem direito à proteção contra interferência prejudicial, mesmo de estações do mesmo tipo, e não pode causar interferência a sistemas operando em caráter primário. (Res.ANATEL 282/2001).

# <span id="page-145-0"></span>カナダのユーザに対する告知

## **Notice to users in Canada/Note à l'attention des utilisateurs canadiens**

**For Indoor Use.** This digital apparatus does not exceed the Class B limits for radio noise emissions from the digital apparatus set out in the Radio Interference Regulations of the Canadian Department of Communications. The internal wireless radio complies with RSS 210 and RSS GEN of Industry Canada.

**Utiliser à l'intérieur.** Le présent appareil numérique n'émet pas de bruit radioélectrique dépassant les limites applicables aux appareils numériques de la classe B prescrites dans le Règlement sur le brouillage radioélectrique édicté par le ministère des Communications du Canada. Le composant RF interne est conforme a la norme RSS-210 and RSS GEN d'Industrie Canada.

# 台湾のユーザーに対する告知

低功率電波輻射性電機管理辦法

第十二條

經型式認證合格之低功率射頻電機,非經許可,公司、商號或使用者均不得擅自變更頻 率、加大功率或變更設計之特性及功能。

第十四條

低功率射頻電機之使用不得影響飛航安全及干擾合法通信;經發現有干擾現象時,應立 即停用,並改善至無干擾時方得繼續使用。

前項合法通信,指依電信法規定作業之無線電通信。低功率射頻電機須忍受合法通信或 工業、科學及醫藥用電波輻射性電機設備之干擾。

# 規制モデル番号

規制上の識別を行うために、本製品には規制モデル番号が指定されています。 ご使用の製品の規制モデル番号は、VCVRA-1101 です。この規制モデル番号 をマーケティング名 (HP Officejet Pro 8100 ePrinter) や製品番号と混同しない ようご注意ください。

# 環境保全のためのプロダクト スチュワード プログラム

Hewlett-Packard では、優れた製品を環境に対して適切な方法で提供すること に積極的に取り組んでいます。この製品では、再利用を考慮した設計を取り入 れています。高度な機能と信頼性を確保する一方、素材の種類は最小限にとど められています。素材が異なる部分は、簡単に分解できるように作られていま す。金具などの接合部品は、作業性を考慮した分かりやすい場所にあるので、 一般的な工具を使って簡単に取り外すことができます。重要な部品も手の届 きやすい場所にあり、取り外しや修理が簡単に行えます。

詳細については、以下の「HP の環境への取り組み」に関する Web サイトを ご覧ください。

[www.hp.com/hpinfo/globalcitizenship/environment/index.html](http://www.hp.com/hpinfo/globalcitizenship/environment/index.html)

このセクションでは、次のトピックについて説明します。

- 用紙の使用
- プラスチック
- 化学物質安全性データシート
- [リサイクルプログラム](#page-147-0)
- HP インクジェット [サプライ品リサイクル](#page-147-0) プログラム
- EU [の一般家庭ユーザーによる廃棄機器の処理](#page-148-0)
- [電力消費](#page-148-0)
- [化学物質](#page-149-0)
- [バッテリ情報](#page-149-0)
- EU [バッテリ指令](#page-151-0)
- RoHS [に関する告知](#page-152-0) (中国のみ)
- RoHS に関する告知 ([ウクライナのみ](#page-152-0))

# 用紙の使用

本製品は DIN 19309 と EN 12281:2002 にしたがったリサイクル用紙の使用 に適しています。

# プラスチック

25 グラム以上のプラスチックのパーツには、国際規格に基づく材料識別マー クが付いているため、プリンターを処分する際にプラスチックを正しく識別す ることができます。

# 化学物質安全性データシート

化学物質安全性データシート(MSDS) は、次の HP Web サイトから入手するこ とができます。

[www.hp.com/go/msds](http://www.hp.com/go/msds)

# <span id="page-147-0"></span>リサイクルプログラム

HP は世界中の国/地域で、大規模なエレクトロニクス リサイクルセンターと提 携して、さまざまな製品回収およびリサイクルプログラムを次々に実施してお ります。また、弊社の代表的製品の一部を再販することで、資源を節約してい ます。HP 製品のリサイクルについての詳細は、下記サイトをご参照ください。 [www.hp.com/hpinfo/globalcitizenship/environment/recycle/inkjet.html](http://www.hp.com/hpinfo/globalcitizenship/environment/recycle/)

# **HP** インクジェット サプライ品リサイクル プログラム

HP では、環境の保護に積極的に取り組んでいます。HP のインクジェット消 耗品リサイクル プログラムは多くの国/地域で利用可能であり、これを使用す ると使用済みのプリント カートリッジとインク カートリッジを無料でリサイ クルすることができます。詳細については、次の Web サイトを参照してくだ さい。

[www.hp.com/hpinfo/globalcitizenship/environment/recycle/inkjet.html](http://www.hp.com/hpinfo/globalcitizenship/environment/recycle/)

# <span id="page-148-0"></span>**EU** の一般家庭ユーザーによる廃棄機器の処理

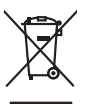

Disposal of Waste Equipment by Users in Private Households in the Evropean Union<br>This years of Waster Equipment by Users in the product man of be disposed of with your detections. In the product of your water<br>explored by d **English**

Evacuation des équipements usagés par les villisateurs dans les foyers privés au sein de l'Union européanne<br>La présence de ce symbole sur le produito us vrson embologe indique que vous ne pouve pas vous débouts de la même **Français**

Entsorgung von Elektrogeräten durch Benutzer in privaten Haushalten in der EU meisten das wenden darf. Es obliegt daher Ihrer Verantwortung, das<br>Dieses Symbol auf dem Produktionen einer Symbol auf demokration auf dem Benut

**Deutsch**

**Italiano**

**Dansk**

**Nederlands**

**Eesti**

**Suomi**

**Latviski**

**Lietuviškai**

Smaltimento di apparecchiature da rottamare da parte di privati nell'Unione Europea.<br>Questo simbolo de apparecchiature da rottamare da parte di privati nell'Unione European di altri rifuti domesic<br>separati delle apparecchi

Eliminación de residuos de aparatos eléctricos y electrónicos por parte de usuarios domésticos en la Unión Eur<br>Este simbolo en el producto o en el embaloje indica que no especie de producto por estimacionales en la produc<br> **Español**

Likvidace vysloužilého zařízení užívateli v domácnosti v zemín EU likvidován pratým vyhozním do běžného domovního odpadu. Odpovidár za to, že vyloužilé<br>Založnočia na produku nebo nebo dobí označuje začetných královního neb **Česky**

zokoujil.<br><mark>Bertskaffelse af affaldsudstyr for brugere i private husholdninger i EU</mark><br>Delte smital på produkte lefe på de embaloge indiversite, and both offers sommen med andel husholdningsaffald. I stedet at det ali ansvar

Afvoer van afgedankte apparatuur door gebruikers in particuliere huishoudens in de Europese Unie<br>Oil symbool op het product die verpolking geeft aan dat die product niet mag worden afgevoerd met het blankte<br>opportuur draag

Eramalpplaanisse kasutuselt kõrvaldatavate seadmete kälitemine Euroopa Liidus<br>Kui boel va lobe pakadi on se sünbo, ei tõi seda tode vada olmealmete huka. Tee koha on via tarbehe kasutused<br>Kui boel va lobe pakadi on se sünb

Hävitettävien laitteiden käsittely kotitalouksissa Euroopan unionin alueella<br>Tämä toiteesa lai sen pokauksesa oleva mekintä osittaa, että toimista kokositteiden mukana. Käyttäjän vehittym<br>että kenäys tapahmikkolaisen miste

jallemmyjalla.<br><mark>Απόρριψη άχρηστων συσκευών στην Ευρωπαϊκή Ένωση</mark>.<br>απόρον αυτό του καταλικού της ποσκευάσταση από το προϊόν αυτό δεν πρεπα να παχεί μαζι με δύο αποφείματα. Αντίδεσ,<br>απορύμετε κάρρησες ουσκείς σε μα αιδόρομε **Ελληνικά**

**A hultadékanyagok kezelése a magánháztartásokban az Európai Unióban**<br>Ez a szimbólya, azott eletetete **a magánháztartásokban az Európai Unióba**n kezeletetetetetetetetetetetetetetetetet<br>A hulladélanyagok elkülenlegyeletetet **Magyar**

Lietotių arbrivosanás no nederigam iericim Eiropas Savienības privātajās maismentālās atvincijam arbrivosanos no nedergās ierices,<br>Sis simbas uz ierices vai tā iepologina notada, ies beina vai vai vai vai vai vai vai vai v

Europos Sqlungos vartotojų ir privačių namų ūkių atliekamos irangos lämetimas<br>3 sambols atliekamos valdo ir prakota kad produkta regali būt atliekamos komis namigaus paradotamas paradidama<br>1 sambols atliekamos valdo ir pra

Utylizacja zużytego sprzętu przez użytkowników domowych w Unii Europejskiej<br>światnie zuzytępo sprzętu obrędzienie przez podzienie zapyki terzelenie konkurzycznymi opozowanie przez podzie<br>w przez przez podzienie w przez pod **Polski**

Descarte de equipamentos por usuários em residências da União Européia<br>Ele simbolo no produce de colea designado para exclusar de saparentes denseficiras. No entanto, é sua responsabilidade levar os espipamentos<br>a sembolo **Português**

odquivo produto.<br>Tentup používateľov v krajinéch Európskej únie pri vyhodrovaní zariadenia v domácom používaní do odpadu<br>Tentu používateľov v krajinéch Európskej metalických zariadení. Separamy produce a produce podporovan **Slovenčina**

Ravnanje z odpadno opremo v gospodinjatvih znatraj Evropske unije programajućimi odpadk. Odpadno opreno se dolzni odoločenem zbirnem<br>Ta znak na izdelsu al embalat izgednomen, da udella ne mete odlagali slupa izgednomen odp **Slovenščina**

# **Svenska**

Kassering av förbrukningsmaterial, för hem och privatavändare i EU<br>förbaleraja ne konsektensystemet för hem och privatavändare i längi hunbilsviali. I sälle har du ansvar för at<br>Kassering av drottelskredsker Geom at länna

# 電力消費

ENERGY STAR® ロゴがマーキングされた Hewlett-Packard 印刷/イメージン グ機器は、U.S. Environmental Protection Agency (米国環境保護庁) のイメージ <span id="page-149-0"></span>ング機器のエネルギー スター仕様に従って認定されています。エネルギー ス ター認定のイメージング製品には、以下のマークが付いています。

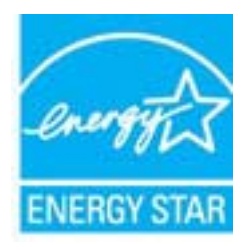

ENERGY STAR は米国で登録された米国環境保護局 (USEPA) のサービスマ ークです。当社は国際エネルギースター プログラムの参加事業者として、本 製品が国際エネルギースター プログラムの基準に適合していると判断しま す。

追加のエネルギー スター認定イメージング製品モデルに関する情報について は、以下をご覧ください。

[www.hp.com/go/energystar](http://www.hp.com/go/energystar)

# 化学物質

HP では、REACH(**Regulation EC No 1907/2006 of the European Parliament and the Council**)などの法的要件に準拠するため、弊社製品に含 まれる化学物質に関する情報を、必要に応じてお客様に提供することに努めて います。この製品の化学物質に関するレポートは、次の Web サイトに掲載さ れています。[www.hp.com/go/reach](http://www.hp.com/go/reach)

# バッテリ情報

プリンターには、プリンターをオフにしているときにプリンターの設定を保持 するためのバッテリが内蔵されています。これらのバッテリには特別の取り 扱いや廃棄が必要となる場合があります。

このセクションでは、次のトピックについて説明します。

- 台湾でのバッテリの廃棄
- [カリフォルニアのユーザーへの注意](#page-150-0)
- [オランダにおけるバッテリの廃棄](#page-150-0)

# 台湾でのバッテリの廃棄

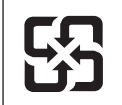

廢電池請回收

Please recycle waste batteries.

# <span id="page-150-0"></span>カリフォルニアのユーザーへの注意

この製品のバッテリは過塩素酸塩を使用している可能性があります。特別な 処置が必要となる場合があります。詳細は、次の Web サイトを参照してくだ さい。[www.dtsc.ca.gov/hazardouswaste/perchlorate](http://www.dtsc.ca.gov/hazardouswaste/perchlorate)

# オランダにおけるバッテリの廃棄

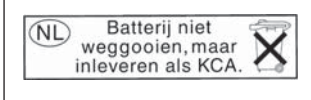

Dit HP Product bevat een lithium-manganese-dioxide batterij. Deze bevindt zich op de hoofdprintplaat. Wanneer deze batterij leeg is, moet deze volgens de geldende regels worden afgevoerd.

# <span id="page-151-0"></span>**EU** バッテリ指令

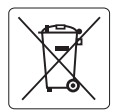

## **European Union Battery Directive English**

This product contains a battery that is used to maintain data integrity of real time clock or product settings and is designed to last the life of the<br>product. Any attempt to service or replace this battery should be perfo

# **Français**

**Directive sur les batteries de l'Union Européenne**<br>Ce produit contient une batterie qui permet de maintenir l'intégrité des données pour les paramètres du produit ou l'horloge en temps réel et qui a été conçue pour durer aussi longtemps que le produit. Toute tentative de réparation ou de remplacement de cette batterie doit être effectuée par un technicien qualifié.

## **Batterie-Richtlinie der Europäischen Union Deutsch**

Dieses Produkt enthält eine Batterie, die dazu dient, die Datenintegrität der Echtzeituhr sowie der Produkteinstellungen zu erhalten, und die für die Lebensdauer des Produkts ausreicht. Im Bedarfsfall sollte das Instandhalten bzw. Austauschen der Batterie von einem qualifizierten Servicetechniker durchgeführt werden.

**Direttiva dell'Unione Europea relativa alla raccolta, al trattamento e allo smaltimento di batterie e accumulatori**<br>Questo prodotto contiene una batteria utilizzata per preservare l'integrità dei dati dell'orologio in tem la sua durata si intende pari a quella del prodotto. Eventuali interventi di riparazione o sostituzione della batteria devono essere eseguiti da un tecnico dell'assistenza qualificato.

## **Directiva sobre baterías de la Unión Europea Español**

Este producto contiene una batería que se utiliza para conservar la integridad de los datos del reloj de tiempo real o la configuración del producto y está diseñada para durar toda la vida útil del producto. El mantenimiento o la sustitución de dicha batería deberá realizarla un técnico de .<br>mantenimiento cualificado.

## **Směrnice Evropské unie pro nakládání s bateriemi Česky**

Tento výrobek obsahuje baterii, která slouží k uchování správných dat hodin reálného času nebo nastavení výrobku. Baterie je navržena tak, aby vydržela celou životnost výrobku. Jakýkoliv pokus o opravu nebo výměnu baterie by měl provést kvalifikovaný servisní technik.

## **EU's batteridirektiv Dansk**

**Italiano**

**Nederlands**

**Eesti**

**Suomi**

**Ελληνικά**

**Magyar**

**Latviski**

**Lietuviškai Polski**

**Português**

**Slovenčina**

**Slovenščina Svenska**

**Български**

**Română**

Produktet indeholder et batteri, som bruges til at vedligeholde dataintegriteten for realtidsur- eller produktindstillinger og er beregnet til at holde i<br>hele produktets levetid. Service på batteriet eller udskiftning bør

## **Richtlijn batterijen voor de Europese Unie**

Dit product bevat een batterij die wordt gebruikt voor een juiste tijdsaanduiding van de klok en het behoud van de productinstellingen. Bovendien is<br>deze ontworpen om gedurende de levensduur van het product mee te gaan. He

## **Euroopa Liidu aku direktiiv**

Toode sisaldab akut, mida kasutatakse reaalaja kella andmeühtsuse või toote sätete säilitamiseks. Aku on valmistatud kestma terve toote kasutusaja.<br>Akut tohib hooldada või vahetada ainult kvalifitseeritud hooldustehnik.

## **Euroopan unionin paristodirektiivi**

Tämä laite sisältää pariston, jota käytetään reaaliaikaisen kellon tietojen ja laitteen asetusten säilyttämiseen. Pariston on suunniteltu kestävän laitteen<br>koko käyttöiän ajan. Pariston mahdollinen korjaus tai vaihto on jä

## **Οδηγία της Ευρωπαϊκής Ένωσης για τις ηλεκτρικές στήλες**

Αυτό το προϊόν περιλαμβάνει μια μπαταρία, η οποία χρησιμοποιείται για τη διατήρηση της ακεραιότητας των δεδομένων ρολογιού πραγματικού<br>χρόνου ή των ρυθμίσεων προϊόντος και έχει σχεδιαστεί έτσι ώστο να διαρκέσει όσο και το

## **Az Európai unió telepek és akkumulátorok direktívája**

A termék tartalmaz egy elemet, melynek feladata az, hogy biztosítsa a valós idejű óra vagy a termék beállításainak adatintegritását. Az elem úgy<br>van tervezve, hogy végig kitartson a termék használata során. Az elem bármily

## **Eiropas Savienības Bateriju direktīva**

Produktam ir baterija, ko izmanto reālā laika pulksteņa vai produkta iestatījumu datu integritātes saglabāšanai, un tā ir paredzēta visam produkta dzīves ciklam. Jebkura apkope vai baterijas nomaiņa ir jāveic atbilstoši kvalificētam darbiniekam.

**Europos Sąjungos baterijų ir akumuliatorių direktyva**<br>Šiame gaminyje yra bateriją, kuri naudojama, kad būtų galima prižiūrėti realaus laiko laikrodžio veikimą arban<br>visą gaminio eksploatovimo laiką. Bet kokius šios bateri

## **Dyrektywa Unii Europejskiej w sprawie baterii i akumulatorów**

Produkt zawiera baterię wykorzystywaną do zachowania integralności danych zegara czasu rzeczywistego lub ustawień produktu, która<br>podtrzymuje działanie produktu. Przegląd lub wymiana baterii powinny być wykonywane wyłączni

## **Diretiva sobre baterias da União Européia**

Este produto contém uma bateria que é usada para manter a integridade dos dados do relógio em tempo real ou das configurações do produto e<br>é projetada para ter a mesma duração que este. Qualquer tentativa de consertar ou s

**Smernica Európskej únie pre zaobchádzanie s batériami**<br>Tento výrobok obsahuje batériu, ktorá slúži na uchovanie správnych údajov hodín reálneho času alebo nastavení výrobku. Batéria je skonštruovaná tak, aby vydržala celú životnosť výrobku. Akýkoľvek pokus o opravu alebo výmenu batérie by mal vykonať kvalifikovaný servisný technik.

## **Direktiva Evropske unije o baterijah in akumulatorjih**

V tem izdelku je baterija, ki zagotavlja natančnost podatkov ure v realnem času ali nastavitev izdelka v celotni življenjski dobi izdelka. Kakršno koli<br>popravilo ali zamenjavo te baterije lahko izvede le pooblaščeni tehnik

## **EU:s batteridirektiv**

Produkten innehåller ett batteri som används för att upprätthålla data i realtidsklockan och produktinställningarna. Batteriet ska räcka produktens hela livslängd. Endast kvalificerade servicetekniker får utföra service på batteriet och byta ut det.

## **Директива за батерии на Европейския съюз**

Този продукт съдържа батерия, която се използва за поддържане на целостта на данните на часовника в реално време или настройките за<br>продукта, създадена на издържи през целия живот на продукта. Сервизът или замяната на бат техник.

## **Directiva Uniunii Europene referitoare la baterii**

Acest produs conține o baterie care este utilizată pentru a menține integritatea datelor ceasului de timp real sau setărilor produsului și care este<br>proiectată să funcționeze pe întreaga durată de viață a produsului. Orice un tehnician de service calificat.

# <span id="page-152-0"></span>**RoHS** に関する告知 **(**中国のみ**)**

# 毒性危険有害物質表

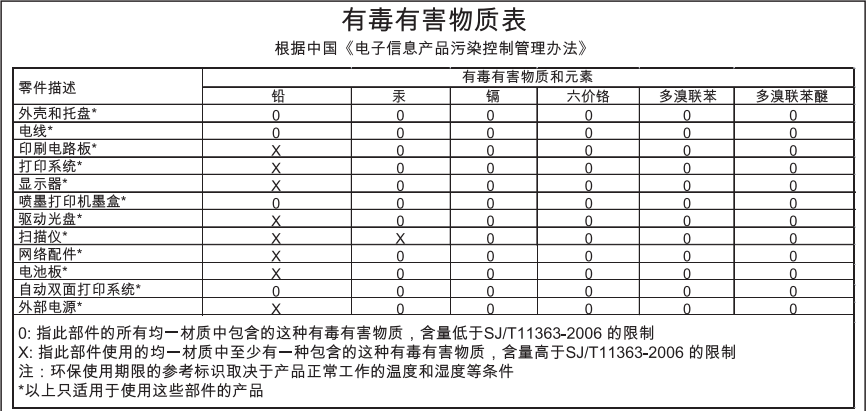

# **RoHS** に関する告知 **(**ウクライナのみ**)**

Обладнання відповідає вимогам Технічного регламенту щодо обмеження використання деяких небезпечних речовин в електричному та електронному обладнанні, затвердженого постановою Кабінету Міністрів України від 3 грудня 2008 No 1057

# サードパーティ ライセンス

LICENSE.aes-pubdom--crypto

--------------------- /\* rijndael-alg-fst.c

\*

\* @version 3.0 (December 2000)

\*

\* Optimised ANSI C code for the Rijndael cipher (now AES)

\*

\* @author Vincent Rijmen <vincent.rijmen@esat.kuleuven.ac.be>

\* @author Antoon Bosselaers <antoon.bosselaers@esat.kuleuven.ac.be>

\* @author Paulo Barreto <paulo.barreto@terra.com.br>

\*

\* This code is hereby placed in the public domain.

\*

 \* THIS SOFTWARE IS PROVIDED BY THE AUTHORS ''AS IS'' AND ANY EXPRESS

 \* OR IMPLIED WARRANTIES, INCLUDING, BUT NOT LIMITED TO, THE IMPLIED

 \* WARRANTIES OF MERCHANTABILITY AND FITNESS FOR A PARTICULAR PURPOSE

 \* ARE DISCLAIMED. IN NO EVENT SHALL THE AUTHORS OR CONTRIBUTORS BE

 \* LIABLE FOR ANY DIRECT, INDIRECT, INCIDENTAL, SPECIAL, EXEMPLARY, OR

 \* CONSEQUENTIAL DAMAGES (INCLUDING, BUT NOT LIMITED TO, PROCUREMENT OF

 \* SUBSTITUTE GOODS OR SERVICES; LOSS OF USE, DATA, OR PROFITS; OR

 \* BUSINESS INTERRUPTION) HOWEVER CAUSED AND ON ANY THEORY OF LIABILITY,

 \* WHETHER IN CONTRACT, STRICT LIABILITY, OR TORT (INCLUDING **NEGLIGENCE** 

 \* OR OTHERWISE) ARISING IN ANY WAY OUT OF THE USE OF THIS SOFTWARE,

\* EVEN IF ADVISED OF THE POSSIBILITY OF SUCH DAMAGE.

\*/

LICENSE.expat-mit--expat

---------------------

Copyright (c) 1998, 1999, 2000 Thai Open Source Software Center Ltd

Permission is hereby granted, free of charge, to any person obtaining a copy of this software and associated documentation files (the "Software"), to deal in the Software without restriction, including without limitation the rights to use, copy, modify, merge, publish, distribute, sublicense, and/or sell copies of the Software, and to permit persons to whom the Software is furnished to do so, subject to the following conditions:

The above copyright notice and this permission notice shall be included in all copies or substantial portions of the Software.

THE SOFTWARE IS PROVIDED "AS IS", WITHOUT WARRANTY OF ANY KIND,

EXPRESS OR IMPLIED, INCLUDING BUT NOT LIMITED TO THE WARRANTIES OF

MERCHANTABILITY, FITNESS FOR A PARTICULAR PURPOSE AND NONINFRINGEMENT.

IN NO EVENT SHALL THE AUTHORS OR COPYRIGHT HOLDERS BE LIABLE FOR ANY

CLAIM, DAMAGES OR OTHER LIABILITY, WHETHER IN AN ACTION OF CONTRACT,

TORT OR OTHERWISE, ARISING FROM, OUT OF OR IN CONNECTION WITH THE

SOFTWARE OR THE USE OR OTHER DEALINGS IN THE SOFTWARE.

LICENSE.hmac-sha2-bsd--nos\_crypto

---------------------

/\* HMAC-SHA-224/256/384/512 implementation

- \* Last update: 06/15/2005
- \* Issue date: 06/15/2005

\*

\* Copyright (C) 2005 Olivier Gay <olivier.gay@a3.epfl.ch>

- \* All rights reserved.
- \*

\* Redistribution and use in source and binary forms, with or without

\* modification, are permitted provided that the following conditions

\* are met:

\* 1. Redistributions of source code must retain the above copyright

\* notice, this list of conditions and the following disclaimer.

\* 2. Redistributions in binary form must reproduce the above copyright

\* notice, this list of conditions and the following disclaimer in the

\* documentation and/or other materials provided with the distribution.

\* 3. Neither the name of the project nor the names of its contributors

\* may be used to endorse or promote products derived from this software

\* without specific prior written permission.

\*

\* THIS SOFTWARE IS PROVIDED BY THE PROJECT AND CONTRIBUTORS ``AS IS'' AND

\* ANY EXPRESS OR IMPLIED WARRANTIES, INCLUDING, BUT NOT LIMITED TO, THE

\* IMPLIED WARRANTIES OF MERCHANTABILITY AND FITNESS FOR A PARTICULAR PURPOSE

\* ARE DISCLAIMED. IN NO EVENT SHALL THE PROJECT OR CONTRIBUTORS BE LIABLE

\* FOR ANY DIRECT, INDIRECT, INCIDENTAL, SPECIAL, EXEMPLARY, OR **CONSEQUENTIAL** 

\* DAMAGES (INCLUDING, BUT NOT LIMITED TO, PROCUREMENT OF SUBSTITUTE GOODS

\* OR SERVICES; LOSS OF USE, DATA, OR PROFITS; OR BUSINESS INTERRUPTION)

\* HOWEVER CAUSED AND ON ANY THEORY OF LIABILITY, WHETHER IN CONTRACT, STRICT

\* LIABILITY, OR TORT (INCLUDING NEGLIGENCE OR OTHERWISE) ARISING IN ANY WAY

\* OUT OF THE USE OF THIS SOFTWARE, EVEN IF ADVISED OF THE POSSIBILITY OF

\* SUCH DAMAGE.

---------------------

\*/

LICENSE.open\_ssl--open\_ssl

Copyright (C) 1995-1998 Eric Young (eay@cryptsoft.com) All rights reserved.

This package is an SSL implementation written by Eric Young (eay@cryptsoft.com). The implementation was written so as to conform with Netscapes SSL.

This library is free for commercial and non-commercial use as long as the following conditions are aheared to. The following conditions apply to all code found in this distribution, be it the RC4, RSA, lhash, DES, etc., code; not just the SSL code. The SSL documentation included with this distribution is covered by the same copyright terms except that the holder is Tim Hudson (tjh@cryptsoft.com).

Copyright remains Eric Young's, and as such any Copyright notices in the code are not to be removed.

If this package is used in a product, Eric Young should be given attribution as the author of the parts of the library used.

This can be in the form of a textual message at program startup or in documentation (online or textual) provided with the package.

Redistribution and use in source and binary forms, with or without modification, are permitted provided that the following conditions are met:

1. Redistributions of source code must retain the copyright notice, this list of conditions and the following disclaimer.

2. Redistributions in binary form must reproduce the above copyright notice, this list of conditions and the following disclaimer in the documentation and/or other materials provided with the distribution.

3. All advertising materials mentioning features or use of this software must display the following acknowledgement:

 "This product includes cryptographic software written by Eric Young (eay@cryptsoft.com)"

 The word 'cryptographic' can be left out if the rouines from the library being used are not cryptographic related :-).

4. If you include any Windows specific code (or a derivative thereof) from the apps directory (application code) you must include an acknowledgement: "This product includes software written by Tim Hudson (tjh@cryptsoft.com)"

THIS SOFTWARE IS PROVIDED BY ERIC YOUNG ``AS IS'' AND

ANY EXPRESS OR IMPLIED WARRANTIES, INCLUDING, BUT NOT LIMITED TO, THE IMPLIED WARRANTIES OF MERCHANTABILITY AND FITNESS FOR A PARTICULAR PURPOSE ARE DISCLAIMED. IN NO EVENT SHALL THE AUTHOR OR CONTRIBUTORS BE LIABLE FOR ANY DIRECT, INDIRECT, INCIDENTAL, SPECIAL, EXEMPLARY, OR CONSEQUENTIAL DAMAGES (INCLUDING, BUT NOT LIMITED TO, PROCUREMENT OF SUBSTITUTE GOODS OR SERVICES; LOSS OF USE, DATA, OR PROFITS; OR BUSINESS INTERRUPTION) HOWEVER CAUSED AND ON ANY THEORY OF LIABILITY, WHETHER IN CONTRACT, STRICT LIABILITY, OR TORT (INCLUDING NEGLIGENCE OR OTHERWISE) ARISING IN ANY WAY OUT OF THE USE OF THIS SOFTWARE, EVEN IF ADVISED OF THE POSSIBILITY OF SUCH DAMAGE.

The licence and distribution terms for any publically available version or derivative of this code cannot be changed. i.e. this code cannot simply be copied and put under another distribution licence [including the GNU Public Licence.]

```
===========================================================
=========
```
Copyright (c) 1998-2001 The OpenSSL Project. All rights reserved.

Redistribution and use in source and binary forms, with or without modification, are permitted provided that the following conditions are met:

1. Redistributions of source code must retain the above copyright notice, this list of conditions and the following disclaimer.

2. Redistributions in binary form must reproduce the above copyright notice, this list of conditions and the following disclaimer in the documentation and/or other materials provided with the

distribution.

3. All advertising materials mentioning features or use of this software must display the following acknowledgment: "This product includes software developed by the OpenSSL Project for use in the OpenSSL Toolkit. (http://www.openssl.org/)"

4. The names "OpenSSL Toolkit" and "OpenSSL Project" must not be used to endorse or promote products derived from this software without prior written permission. For written permission, please contact openssl-core@openssl.org.

5. Products derived from this software may not be called "OpenSSL" nor may "OpenSSL" appear in their names without prior written permission of the OpenSSL Project.

6. Redistributions of any form whatsoever must retain the following acknowledgment:

 "This product includes software developed by the OpenSSL Project for use in the OpenSSL Toolkit (http://www.openssl.org/)"

THIS SOFTWARE IS PROVIDED BY THE OpenSSL PROJECT ``AS IS'' AND ANY

EXPRESSED OR IMPLIED WARRANTIES, INCLUDING, BUT NOT LIMITED TO, THE

IMPLIED WARRANTIES OF MERCHANTABILITY AND FITNESS FOR A PARTICULAR

PURPOSE ARE DISCLAIMED. IN NO EVENT SHALL THE OpenSSL PROJECT OR

ITS CONTRIBUTORS BE LIABLE FOR ANY DIRECT, INDIRECT, INCIDENTAL,

SPECIAL, EXEMPLARY, OR CONSEQUENTIAL DAMAGES (INCLUDING, BUT

NOT LIMITED TO, PROCUREMENT OF SUBSTITUTE GOODS OR SERVICES;

LOSS OF USE, DATA, OR PROFITS; OR BUSINESS INTERRUPTION) HOWEVER CAUSED AND ON ANY THEORY OF LIABILITY, WHETHER IN CONTRACT,

STRICT LIABILITY, OR TORT (INCLUDING NEGLIGENCE OR OTHERWISE) ARISING IN ANY WAY OUT OF THE USE OF THIS SOFTWARE, EVEN IF ADVISED OF THE POSSIBILITY OF SUCH DAMAGE. =========================================================== =========

This product includes cryptographic software written by Eric Young (eay@cryptsoft.com). This product includes software written by Tim Hudson (tjh@cryptsoft.com).

## =========================================================== =========

Copyright (c) 1998-2006 The OpenSSL Project. All rights reserved.

Redistribution and use in source and binary forms, with or without modification, are permitted provided that the following conditions are met:

1. Redistributions of source code must retain the above copyright notice, this list of conditions and the following disclaimer.

2. Redistributions in binary form must reproduce the above copyright notice, this list of conditions and the following disclaimer in the documentation and/or other materials provided with the distribution.

3. All advertising materials mentioning features or use of this software must display the following acknowledgment: "This product includes software developed by the OpenSSL Project for use in the OpenSSL Toolkit. (http://www.openssl.org/)"

4. The names "OpenSSL Toolkit" and "OpenSSL Project" must not be used to endorse or promote products derived from this software without prior written permission. For written permission, please contact openssl-core@openssl.org.

5. Products derived from this software may not be called "OpenSSL" nor may "OpenSSL" appear in their names without prior written permission of the OpenSSL Project.

6. Redistributions of any form whatsoever must retain the following acknowledgment:

 "This product includes software developed by the OpenSSL Project for use in the OpenSSL Toolkit (http://www.openssl.org/)"

THIS SOFTWARE IS PROVIDED BY THE OpenSSL PROJECT ``AS IS'' AND ANY

EXPRESSED OR IMPLIED WARRANTIES, INCLUDING, BUT NOT LIMITED TO, THE

IMPLIED WARRANTIES OF MERCHANTABILITY AND FITNESS FOR A PARTICULAR

PURPOSE ARE DISCLAIMED. IN NO EVENT SHALL THE OpenSSL PROJECT OR

ITS CONTRIBUTORS BE LIABLE FOR ANY DIRECT, INDIRECT, INCIDENTAL,

SPECIAL, EXEMPLARY, OR CONSEQUENTIAL DAMAGES (INCLUDING, BUT

NOT LIMITED TO, PROCUREMENT OF SUBSTITUTE GOODS OR SERVICES;

LOSS OF USE, DATA, OR PROFITS; OR BUSINESS INTERRUPTION) HOWEVER CAUSED AND ON ANY THEORY OF LIABILITY, WHETHER IN CONTRACT,

STRICT LIABILITY, OR TORT (INCLUDING NEGLIGENCE OR OTHERWISE)

ARISING IN ANY WAY OUT OF THE USE OF THIS SOFTWARE, EVEN IF ADVISED

OF THE POSSIBILITY OF SUCH DAMAGE.

=========================================================== =========

This product includes cryptographic software written by Eric Young (eay@cryptsoft.com). This product includes software written by Tim Hudson (tjh@cryptsoft.com).

## ===========================================================

## =========

Copyright 2002 Sun Microsystems, Inc. ALL RIGHTS RESERVED. ECC cipher suite support in OpenSSL originally developed by SUN MICROSYSTEMS, INC., and contributed to the OpenSSL project.

## LICENSE.sha2-bsd--nos\_crypto

---------------------

/\* FIPS 180-2 SHA-224/256/384/512 implementation

- \* Last update: 02/02/2007
- \* Issue date: 04/30/2005

\*

\* Copyright (C) 2005, 2007 Olivier Gay <olivier.gay@a3.epfl.ch>

\* All rights reserved.

\*

\* Redistribution and use in source and binary forms, with or without

 \* modification, are permitted provided that the following conditions \* are met:

\* 1. Redistributions of source code must retain the above copyright

- \* notice, this list of conditions and the following disclaimer.
- \* 2. Redistributions in binary form must reproduce the above copyright
- \* notice, this list of conditions and the following disclaimer in the
- \* documentation and/or other materials provided with the distribution.
- \* 3. Neither the name of the project nor the names of its contributors
- \* may be used to endorse or promote products derived from this software
- \* without specific prior written permission.

\*

 \* THIS SOFTWARE IS PROVIDED BY THE PROJECT AND CONTRIBUTORS ``AS IS'' AND

 \* ANY EXPRESS OR IMPLIED WARRANTIES, INCLUDING, BUT NOT LIMITED TO, THE

 \* IMPLIED WARRANTIES OF MERCHANTABILITY AND FITNESS FOR A PARTICULAR PURPOSE

 \* ARE DISCLAIMED. IN NO EVENT SHALL THE PROJECT OR CONTRIBUTORS BE LIABLE

 \* FOR ANY DIRECT, INDIRECT, INCIDENTAL, SPECIAL, EXEMPLARY, OR **CONSEQUENTIAL** 

 \* DAMAGES (INCLUDING, BUT NOT LIMITED TO, PROCUREMENT OF SUBSTITUTE GOODS

 \* OR SERVICES; LOSS OF USE, DATA, OR PROFITS; OR BUSINESS INTERRUPTION)

 \* HOWEVER CAUSED AND ON ANY THEORY OF LIABILITY, WHETHER IN CONTRACT, STRICT

 \* LIABILITY, OR TORT (INCLUDING NEGLIGENCE OR OTHERWISE) ARISING IN ANY WAY

 \* OUT OF THE USE OF THIS SOFTWARE, EVEN IF ADVISED OF THE POSSIBILITY OF

\* SUCH DAMAGE.

\*/

LICENSE.zlib--zlib

---------------------

zlib.h -- interface of the 'zlib' general purpose compression library version 1.2.3, July 18th, 2005

Copyright (C) 1995-2005 Jean-loup Gailly and Mark Adler

This software is provided 'as-is', without any express or implied warranty. In no event will the authors be held liable for any damages arising from the use of this software.

Permission is granted to anyone to use this software for any purpose, including commercial applications, and to alter it and redistribute it freely, subject to the following restrictions:

1. The origin of this software must not be misrepresented; you must not claim that you wrote the original software. If you use this software in a product, an acknowledgment in the product documentation would be appreciated but is not required.

2. Altered source versions must be plainly marked as such, and must not be misrepresented as being the original software.

3. This notice may not be removed or altered from any source distribution.

Jean-loup Gailly Mark Adler jloup@gzip.org madler@alumni.caltech.edu The data format used by the zlib library is described by RFCs (Request for Comments) 1950 to 1952 in the files http://www.ietf.org/rfc/rfc1950.txt (zlib format), rfc1951.txt (deflate format) and rfc1952.txt (gzip format).

# **B HP** プリンターサプライ **&** アクセ サリ

このセクションには、本プリンター向けの HP サプライ品とアクセサリ情報が 記載されています。この情報は変更されることがありますので、最新情報につ いては HP Web サイト [\(www.hpshopping.com](http://www.hpshopping.com)) をご覧ください。また、Web サイトからご購入いただくこともできます。

- 注記 一部のインク カートリッジは、国/地域によってはご利用になれませ ん。
- このセクションでは、次のトピックについて説明します。
- 印刷用サプライ品のオンライン注文
- サプライ品

# 印刷用サプライ品のオンライン注文

サプライ品をオンライン注文したり、印刷可能なショッピングリストを作成す るには、本プリンターに付属している HP ソフトウェアを開いて、**[**ショッピ ング**]** をクリックします。**[**サプライのオンライン ショップ**]** を選択します。 お客様の許可を得た上で、HP ソフトウェアはモデル番号、シリアル番号、推 定インク レベルなどのプリンター情報をアップロードします。ご使用のプリ ンターに対応する HP サプライ品があらかじめ選択されています。HP ストア およびその他のオンラインストアでは、数量の変更、製品の追加または削除、 ショッピングリストの印刷、オンライン購入などが行えます (オプションは国 または地域によって異なります)。カートリッジ情報やオンライン ショッピン グへのリンクは、インクが残りわずかメッセージでも表示されます。 [www.hp.com/buy/supplies](http://www.hp.com/buy/supplies) にアクセスして、オンラインでご注文いただくこと もできます。お住まいの国/地域を選択し、続いて画面の指示に従ってプリン ター、次にサプライ品を選択してください。

注記 カートリッジのオンライン注文は、取り扱っていない国/地域もあり ます。電話によるご注文、販売代理店のご案内、ショッピング リストの印 刷方法などに関する情報が多くの国で提供されています。さらに、 [www.hp.com/buy/supplies](http://www.hp.com/buy/supplies) ページの一番上にある [ご購入方法] で、HP 製品 購入に関する情報が得られます。

# サプライ品

- インク [カートリッジとプリントヘッド](#page-165-0)
- HP [メディア](#page-165-0)

# <span id="page-165-0"></span>インク カートリッジとプリントヘッド

カートリッジのオンライン注文は、取り扱っていない国/地域もあります。電 話によるご注文、販売代理店のご案内、ショッピング リストの印刷方法など に関する情報が多くの国で提供されています。さらに、[www.hp.com/buy/](http://www.hp.com/buy/supplies) [supplies](http://www.hp.com/buy/supplies) ページの一番上にある [ご購入方法] で、HP 製品購入に関する情報が 得られます。

インク カートリッジを交換する場合は、現在使用中のカートリッジと同じカ ートリッジ番号のものと交換してください。カートリッジ番号は次の場所で 確認できます。

- 内蔵 Web サーバーで、**[**ツール**]** タグをクリックし、**[**製品情報**]** の下の **[**イ ンク ゲージ**]** をクリックします。詳細は、内蔵 Web [サーバー](#page-183-0) を参照して ください。
- プリンター ステータス レポートの理解 ([プリンター](#page-102-0) ステータス レポー [トについて](#page-102-0)を参照)。
- 交換するインク カートリッジのラベル。
- プリンターの内部のステッカー。
	- 注意 プリンターに付属のセットアップ インク カートリッジは別途 購入することができません。EWS、プリンター ステータス レポート、 またはプリンターの内部のステッカーで、正しいカートリッジ番号を 確認してください。
- 注記 インクレベルの警告機能とインジケータは、推定インク レベルを表 示します。インクが残りわずかメッセージが表示されたら、印刷が滞らな いよう、交換用のカートリッジを準備してください。インク カートリッジ を交換する必要があるのは、交換のメッセージが表示された場合だけです。

# **HP** メディア

HP プレミアム用紙などのメディアを注文するには、[www.hp.com](http://www.hp.com) にアクセス してください。

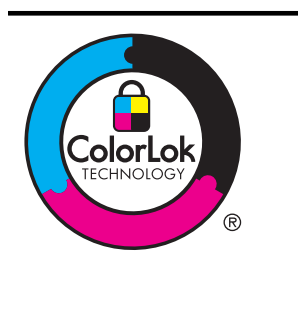

HP は一般文書の印刷には ColorLok ロゴが入 った普通紙をお勧めしています。ColorLok ロ ゴのついた用紙はすべて、信頼性と印刷品質に 関する高い基準を満たすことが独自にテスト されており、鮮やかな色と深みのある黒を実現 し、通常の普通紙より乾燥が速くなっていま す。ColorLok ロゴ入り用紙は、さまざまな重さ とサイズのものがメーカーにより提供されて います。

# **C** ネットワーク設定

次のセクションで説明する手順に従って、プリンターのコントロール パネル でプリンターのネットワーク設定を管理することができます。また、内蔵 Web サーバーを使用すればより詳細なネットワーク設定を行うことができま す。この Web サーバーは既存のネットワーク接続を使用して Web ブラウザ からアクセスできるネットワーク構成およびステータス ツールです。詳細 は、内蔵 Web [サーバー](#page-183-0) を参照してください。

このセクションでは、次のトピックについて説明します。

- 基本的なネットワーク設定の変更
- [詳細なネットワーク設定の変更](#page-167-0)
- [ワイヤレス通信用のプリンターのセットアップ](#page-171-0)
- HP [ソフトウェアのアンインストールと再インストール](#page-179-0)

# 基本的なネットワーク設定の変更

コントロール パネルのオプションを使用して、ワイヤレス接続の設定と管理 や、さまざまなネットワーク管理タスクが行えます。このタスクには、ネット ワーク設定の表示、ネットワークのデフォルト設定の復元、ワイヤレス通信の オンとオフの切り替え、ネットワーク設定の変更などが含まれます。

このセクションでは、次のトピックについて説明します。

- ネットワーク設定の表示と印刷
- ワイヤレスをオンまたはオフに設定する

# ネットワーク設定の表示と印刷

コントロール パネルでプリンターのネットワーク ステータスを確認できま す。より詳細な情報を見るには、IP アドレス、リンク速度、DNS、mDNS な どのネットワーク設定が一覧表示された、ネットワーク設定ページを印刷でき ます。詳細は[、ネットワーク設定ページの理解](#page-104-0)を参照してください。

# ワイヤレスをオンまたはオフに設定する

プリンターの前面の青いランプで示されるように、ワイヤレス通信はデフォル トでオンになっています。ワイヤレス ネットワークへの接続を保つには、ワ イヤレス通信を常にオンにしておく必要があります。ただし、プリンターが Ethernet ネットワークに接続されていたり、USB で接続されている場合は、 無線は使用されません。この場合、無線をオフにしておくことをお勧めしま す。ワイヤレス通信をオフにするには、(1)(ワイヤレス)ボタンを押し続けま す。

# <span id="page-167-0"></span>詳細なネットワーク設定の変更

△注意 必要に応じて、ネットワークを設定することができます。ただし、ネ ットワーク管理に詳しくない場合は、リンク速度、IP 設定、デフォルトゲ ートウェイ、ファイアウォール設定などの設定を変更しないでください。

このセクションでは、次のトピックについて説明します。

- リンク速度の設定
- IP 設定を表示する
- IP [設定を変更する](#page-168-0)
- [プリンターのファイアウォールの設定](#page-168-0)
- [ネットワーク設定をリセットする](#page-171-0)

# リンク速度の設定

ネットワーク上でのデータ送信速度を変更することができます。デフォルト の設定は **[**自動**]** です。

- **1.** 内蔵 Web サーバー (EWS) を開きます。詳細は、内蔵 [Web](#page-184-0) [サーバーを開くには](#page-184-0) を参照してください。
- **2. [**ネットワーク**]** タブをクリックし、**[**有線 **(802.3)]** セクション の **[**詳細**]** をクリックします。
- **3. [**リンク設定**]** セクションで、**[**手動**]** をクリックします。
- **4.** お使いのネットワーク機器と一致するリンク速度をクリック して選択します。
	- **[2. 10 Mb/sec** 全二重通信**]**
	- **[3. 10 Mb/sec** 半二重通信**]**
	- **[4. 100 Mb/sec** 全二重通信**]**
	- **[5. 100 Mb/sec** 半二重通信**]**

# **IP** 設定を表示する

プリンターの IP アドレスを表示するには:

- ネットワーク構成ページを印刷します。詳細については[、ネットワーク設](#page-104-0) [定ページの理解](#page-104-0)をご覧ください。
- または、HP ソフトウェアを開き (Windows)、**[**推定インク レベル**]** をダブ ルクリックして、**[**デバイス情報**]** タブをクリックします。IP アドレスは、 **[**ネットワーク情報**]** セクションに表示されています。

# <span id="page-168-0"></span>**IP** 設定を変更する

デフォルトの IP 設定は **[**自動**]** で、IP 設定を自動的に行いますが、ネットワー ク管理に詳しい場合は、IP アドレス、サブネット マスク、またはデフォルト ゲートウェイなどを手動で変更できます。

- 注意 IP アドレスを手動で割り当てる場合は慎重に行ってください。イン ストール時入力した IP アドレスが正しくないと、お使いのネットワーク コ ンポーネントをプリンターに接続できなくなります。
- **1.** 内蔵 Web サーバー (EWS) を開きます。詳細は、内蔵 [Web](#page-184-0) [サーバーを開くには](#page-184-0) を参照してください。
- **2. [**ネットワーク**]** タブをクリックし、**[**有線 **(802.3)]** セクション の **[IPv4]** をクリックします。
- **3. [IP** アドレス設定**]** セクションで、**[**手動**]** をクリックします。
- **4.** IP アドレスを変更するとプリンターがネットワークから削 除されることを知らせるメッセージが表示されます。**[OK]** をクリックして続行します。
- **5.** IP 設定を変更します。
	- **[**手動 **IP** アドレス**]**
	- **[**手動サブネット マスク**]**
	- **[**手動デフォルト ゲートウェイ**]**
- **6. [**適用**]** をクリックします。

# プリンターのファイアウォールの設定

ファイアウォール機能は、IPv4 ネットワークと IPv6 ネットワークの両方でネ ットワーク層のセキュリティを提供します。ファイアウォールは、アクセスが 許可された IP アドレスを制御します。

注記 プリンターでは、ネットワーク層でのファイアウォール保護に加え、 クライアント-サーバー認証や HTTPS Web ブラウジングなどのクライア ント-サーバー アプリケーションのセキュリティ対策として、トランスポー ト層でオープン SSL (Secure Sockets Layer) をサポートしています。

プリンターでのファイアウォール運用のために、指定された IP トラフィック に適用するファイアウォール ポリシーを設定する必要があります。ファイア ウォール ポリシー ページへは EWS からアクセスし、表示には Web ブラウザ を使用します。

ポリシーは、設定後、EWS で **[**適用**]** をクリックするまでアクティブになりま せん。

# ファイアウォール ルールの作成と使用

ファイアウォール ルールを使用すると IP トラフィックを制御できます。フ ァイアウォール ルールを使用して、IP アドレスおよびサービスに基づいて IP トラフィックを許可または切断します。

最大 10 個のルールを入力し、それぞれのルールによってホスト アドレス、サ ービス、およびこれらのアドレスとサービスに対して実行する処理を指定しま す。

このセクションでは、次のトピックについて説明します。

- ファイアウォール ルールを作成する
- ファイアウォール ルールの優先順位を変更する
- ファイアウォール [オプションを変更する](#page-170-0)
- [ファイアウォール設定をリセットする](#page-170-0)
- [ルール、テンプレート、サービスに対する制限](#page-170-0)

# ファイアウォール ルールを作成する

ファイアウォール ルールを作成するには、次の手順に従ってください。

- **1.** 内蔵 Web サーバーを開きます。詳細は、内蔵 Web [サーバー](#page-183-0) を参照してください。
- **2. [**設定**]** タブをクリックし、**[**ファイアウォール ルール**]** をクリ ックします。
- **3. [**新規作成**]** をクリックし、画面の指示に従います。
- 注記 **[**適用**]** をクリックした後に、EWS への接続が短時間、一時的に中断 される場合があります。IP アドレスが変更されていなければ、EWS 接続が 再度有効になります。IP アドレスが変更された場合は、新しい IP アドレス を使用して EWS を開きます。

# ファイアウォール ルールの優先順位を変更する

ファイアウォール ルールを使用する際の優先順位を変更するには、次の手順 に従ってください。

- **1.** 内蔵 Web サーバーを開きます。詳細は、内蔵 Web [サーバー](#page-183-0) を参照してください。
- **2. [**設定**]** タブをクリックし、**[**ファイアウォール ルールの優先順 位**]** をクリックします。
- **3. [**ルール優先順位**]** リストから、ルールを使用する際の優先順 位を選択します。10 が最も優先順位が高く、1 が最も優先順 位が低くなります。
- **4. [**適用**]** をクリックします。

# <span id="page-170-0"></span>ファイアウォール オプションを変更する

プリンターのファイアウォール オプションを変更するには、次の手順に従っ てください。

- **1.** 内蔵 Web サーバーを開きます。詳細は、内蔵 Web [サーバー](#page-183-0) を参照してください。
- **2. [**設定**]** タブをクリックし、**[**ファイアウォール オプション**]** を クリックします。
- **3.** 任意の設定を変更し、**[**適用**]** をクリックします。
- 注記 **[**適用**]** をクリックした後に、EWS への接続が短時間、一時的に中断 される場合があります。IP アドレスが変更されていなければ、EWS 接続が 再度有効になります。IP アドレスが変更された場合は、新しい IP アドレス を使用して EWS を開きます。

# ファイアウォール設定をリセットする

ファイアウォール設定を出荷時のデフォルト設定にリセットするには、プリン ターのネットワーク設定を復元します。

プリンターのネットワーク設定をリセットするには[、ネットワーク設定をリセ](#page-171-0) [ットする](#page-171-0)を参照してください。

# ルール、テンプレート、サービスに対する制限

ファイアウォール ルールの作成時には、ルール、テンプレート、サービスに 対する次の制限に注意してください。

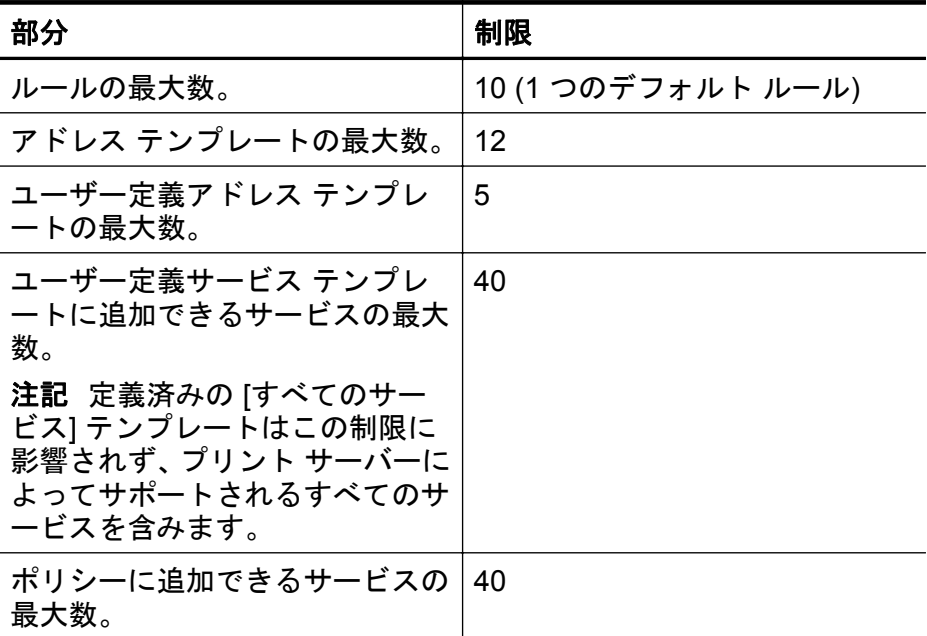

<span id="page-171-0"></span>(続き)

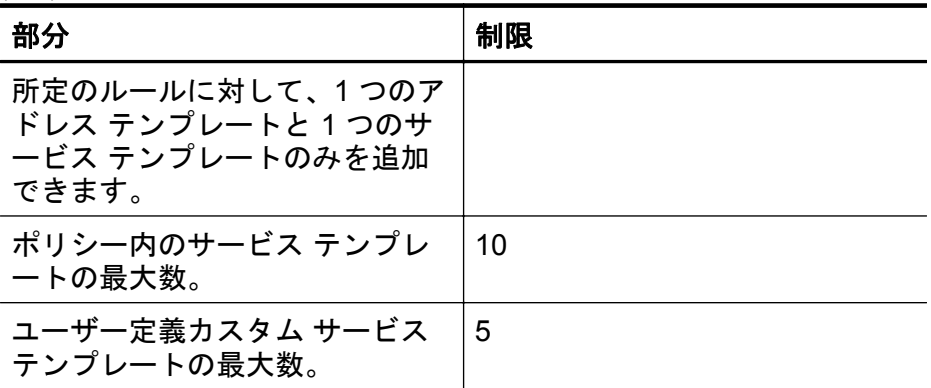

# ネットワーク設定をリセットする

管理者パスワードとネットワーク設定をリセットするには、 (T) (ワイヤレス) ボタンと (キャンセル) ボタンを 3 秒間押し続けます。

注記 ネットワーク設定ページを印刷し、ネットワーク設定がリセットされ ているかどうかを確認します。詳細は、[ネットワーク設定ページの理解](#page-104-0) を 参照してください。

注記 プリンターのネットワーク設定をリセットすると、プリンターのファ イアウォール設定もリセットされます。プリンターのファイアウォールの 設定方法の詳細は、[プリンターのファイアウォールの設定](#page-168-0) を参照してくだ さい。

# ワイヤレス通信用のプリンターのセットアップ

ワイヤレス通信用にプリンターをセットアップすることもできます。 このセクションでは、次のトピックについて説明します。

- [作業を開始する前に](#page-172-0)
- ワイヤレス [ネットワークでのプリンターのセットアップ](#page-172-0)
- HP プリンター [ソフトウェアを使用したプリンターのセットアップ](#page-173-0) (推 [奨](#page-173-0))
- WiFi Protected Setup (WPS) [を使用したプリンターのセットアップ](#page-173-0)
- 内蔵 Web サーバー (EWS) [を使用したプリンターのセットアップ](#page-174-0)
- [接続タイプの変更](#page-174-0)
- [ワイヤレス接続のテスト](#page-176-0)
- ワイヤレス [ネットワークのセキュリティ保証ガイドライン](#page-176-0)
- ワイヤレス [ネットワークでのノイズの減少ガイドライン](#page-179-0)
- 注記 プリンターを接続する際に問題が発生した場合は[、ワイヤレスの問題](#page-84-0) [の解決](#page-84-0) を参照してください。

<span id="page-172-0"></span>ヒント プリンターのワイヤレス設定および使用方法の詳細は、HP Wireless Printing Center の Web サイト ([www.hp.com/go/wirelessprinting](http://www.hp.com/go/wirelessprinting)) をご覧ください。

# 作業を開始する前に

ワイヤレス接続の設定を行う前に、以下を確認してください。

- プリンターがネットワーク ケーブルを使用してネットワークに接続され ていること。
- ワイヤレス ネットワークが正しく設定され、正しく動作していること。
- プリンターとプリンターを使用するコンピューターが、同じネットワー ク (サブネット) にあること。

プリンターの接続中に、ワイヤレス ネットワーク名 (SSID) とワイヤレス パス ワードの入力を求められる場合があります。

- ワイヤレス ネットワーク名は、ワイヤレス ネットワークの名前です。
- ワイヤレス パスワードは、他人が許可なしにワイヤレス ネットワークに 接続するのを防ぐためのものです。必要なセキュリティのレベルに応じ て、ワイヤレス ネットワークでは WPA キーまたは WEP パスフレーズを 使用できます。
- ワイヤレス ネットワークをセットアップしてからネットワーク名またはセキ ュリティ パスキーを変更していない場合は、ワイヤレス ルーターの背面また は側面にこれらの情報が記載されている場合があります。

ネットワーク名またはセキュリティ パスキーがわからない場合や思い出せな い場合は、コンピューターまたはワイヤレス ルーターに付属するドキュメン トを参照してください。それでもこの情報が見つからない場合は、ネットワー ク管理者またはワイヤレス ネットワークを設定した人物に連絡してくださ い。

ヒント Windows を実行しているコンピューターを使用している場合、HP は HP ホーム ネットワーク診断ユーティリティと呼ばれるツールを提供し ています。これを使用すると、一部のシステムではこの情報を簡単に入手 できます。このツールを使用するには、HP Wireless Printing Center の Web サイト [www.hp.com/go/wirelessprinting](http://www.hp.com/go/wirelessprinting) にアクセスし、[クイック リン ク] セクションの [ネットワーク診断ユーティリティ] をクリックします。 (現時点では、このツールはすべての言語には対応していません。)

# ワイヤレス ネットワークでのプリンターのセットアップ

ワイヤレス ネットワークでプリンターをセットアップするには、次のいずれ かの方法を使用します。

- ワイヤレス設定ウィザードを使用したプリンターのセットアップ (推奨)
- HP プリンター ソフトウェアを使用したプリンターのセットアップ (推 奨)
- <span id="page-173-0"></span>• WiFi Protected Setup (WPS) を使用したプリンターのセットアップ
- 内蔵 Web サーバー (EWS) を使用したプリンターのセットアップ
- 注記 既に USB 接続などの別の接続方法でプリンターを使用している場 合は[、接続タイプの変更](#page-174-0) の指示に従ってワイヤレス ネットワークでプリン ターをセットアップしてください。

# **HP** プリンター ソフトウェアを使用したプリンターのセットアップ **(**推奨**)**

プリンターの主要な機能が使用できるばかりでなく、プリンターに付属してい た HP プリンター ソフトウェアを使用してワイヤレス通信を設定できます。 既に USB 接続などの別の接続方法でプリンターを使用している場合は、[接続](#page-174-0) [タイプの変更](#page-174-0) の指示に従ってワイヤレス ネットワークでプリンターをセット アップしてください。

# **WiFi Protected Setup (WPS)** を使用したプリンターのセットアッ プ

Wi-Fi Protected Setup (WPS) を使用すると、ワイヤレス ネットワーク名 (SSID) やワイヤレス パスワード (WPA パスフレーズ、WEP キー)、またはそ の他のワイヤレス設定を入力しなくても、ワイヤレス ネットワークでプリン ターを迅速にセットアップできます。

注記 ワイヤレス ネットワークで WPA データ暗号化を使用する場合は、 WPS を使用したワイヤレス設定のみを行ってください。ワイヤレス ネッ トワークで WEP を使用するか、あるいは暗号化をまったく使用しない場 合に、ワイヤレス ネットワークでプリンターをセットアップするには、こ の項で説明するこの方法以外の方法を使用してください。

注記 WPS を使用するには、ワイヤレス ルーターまたはワイヤレス アク セス ポイントが WPS をサポートしていることを確認してください。 WPS をサポートしているルーターには、ワイヤレス (WPS) ボタンか、 "WPS" と表記されたボタンがあるのが一般的です。

WPS を使用してプリンターをセットアップするには、次のいずれかの方法を 使用してください。

- プッシュ ボタン方法:ルーターに ワイヤレス (WPS) または WPS ボタン があれば、そのボタンを使用します。
- PIN 方法:ルーターの構成ソフトウェアで、プリンターが生成する PIN を入力します。

# プッシュ ボタン方法を使用してプリンターを接続するには

- **1.** プリンターで、ワイヤレス (ワイヤレス) ボタンを 3 秒間押し 続けます。ワイヤレス ランプが点滅し始めます。
- **2.** ワイヤレス ルーターまたはワイヤレス アクセス ポイント で、WPS ボタンを 3 秒間押し続けます。

<span id="page-174-0"></span>約 2 分待ちます。プリンターが正常に接続されると、ワイヤレス ランプの点 滅は停止し、点灯したままになります。

# **PIN** 方法を使用してプリンターを接続するには

- **1.** ネットワーク設定ページを印刷して、WPS のピンを確認しま す。詳しくは[、ネットワーク設定ページの理解](#page-104-0) を参照してく ださい。
- **2.** プリンターで、ワイヤレス (ワイヤレス) ボタンを 3 秒間押し 続けます。ワイヤレス ランプが点滅し始めます。
- **3.** ワイヤレス ルーターまたはワイヤレス アクセス ポイントの 構成ユーティリティまたはソフトウェアを開き、ネットワー ク設定ページに印刷された WPS PIN を入力します。
- 注記 構成ユーティリティの使用方法の詳細は、ルーターまたはワイヤレス アクセス ポイントに付属しているマニュアルを参照してください。

約 2 分待ちます。プリンターが正常に接続されると、ワイヤレス ランプの点 滅は停止し、点灯したままになります。

# 内蔵 **Web** サーバー **(EWS)** を使用したプリンターのセットアップ

プリンターがネットワークに接続されている場合、ワイヤレス通信を設定する にはプリンターの内蔵 Web サーバー (EWS) を使用できます。

- **1.** EWS を開きます。詳細は、内蔵 Web [サーバー](#page-183-0) を参照してく ださい。
- **2. [**ホーム**]** タブで、**[**セットアップ**]** ボックスの **[**ワイヤレス設定 ウィザード**]** をクリックします。
- **3.** 画面上の指示に従って操作してください。
- ヒント ワイヤレス設定を個別に入力または変更することで、ワイヤレス通 信を設定することもできます。これらの設定を変更するには、**[**ネットワー ク**]** タブで、左の [ワイヤレス (802.11)] セクションの **[**詳細**]** をクリックし て、ワイヤレス設定を変更し、**[**適用**]** をクリックします。

# 接続タイプの変更

HP ソフトウェアをインストールし、コンピューターまたはネットワークにプ リンターを接続したら、HP ソフトウェアを使用して接続タイプを (たとえば、 USB からワイヤレス接続へ) 変更できます。

# **Ethernet** 接続をワイヤレス接続に変更するには

**Windows**

- **1.** コンピューターのデスクトップで、**[**スタート**]** をクリックし、 **[**プログラム**]** または **[**すべてのプログラム**]** を選択します。 次に、**[HP]** をクリックし、プリンター名を選択して、**[**プリ ンタのセットアップとソフトウェア**]** をクリックします。
- **2. [**新しいプリンタの接続**]** をクリックし、使用する接続タイプ を選択します。
- **3.** 画面の指示に従って、セットアップを完了します。

**Mac OS X**

- **1.** HP Utility を開きます。詳細は、[HP Utility \(Mac OS X\)](#page-182-0) を参照 してください。
- **2.** HP Utility ツールバーで **[**アプリケーション**]** アイコンをクリ ックします。
- **3. [HP** セットアップ アシスタント**]** をダブルクリックして、画 面に表示される指示に従います。

# **USB** 接続をワイヤレス接続に変更するには

ご使用のオペレーティング システム用の説明に従ってください。

**Windows**

- **1.** コンピューターのデスクトップで、**[**スタート**]** をクリックし、 **[**プログラム**]** または **[**すべてのプログラム**]** を選択します。 次に、**[HP]** をクリックし、プリンター名を選択して、**[**プリ ンタのセットアップとソフトウェア**]** をクリックします。
- **2. [**新しいプリンタの接続**]**、**[USB** 接続のプリンタをワイヤレス に変更する**]** の順にクリックします。
- **3.** 画面の指示に従って、セットアップを完了します。

**Mac OS X**

- **1.** HP Utility を開きます。詳細は、[HP Utility \(Mac OS X\)](#page-182-0) を参照 してください。
- **2.** HP Utility ツールバーで **[**アプリケーション**]** アイコンをクリ ックします。
- **3. [HP** セットアップ アシスタント**]** をダブルクリックして、画 面に表示される指示に従います。

# ワイヤレス接続を **USB** または **Ethernet** 接続に変更するには

ワイヤレス接続を USB または Ethernet 接続に変更するには、USB または Ethernet ケーブルをプリンターに接続します。

<span id="page-176-0"></span>注記 Mac OS X を実行するコンピューターを使用している場合は、プリン ターを印刷キューに追加してください。Dock で **[**システム環境設定**]** をク リックし、**[**ハードウェア**]** セクションの**[**プリントとファクス**]** または **[**プリ ントとスキャン**]** をクリックし、**[+]** をクリックしてプリンターを選択しま す。

# ワイヤレス接続のテスト

プリンターのワイヤレス接続に関する情報を記載するワイヤレス テスト ペー ジを印刷します。ワイヤレス テスト ページには、プリンターの状態、ハード ウェア (MAC) アドレス、IP アドレスに関する情報が記載されています。プリ ンターをネットワークに接続している場合、このテスト ページには、ネット ワーク設定についての詳細が表示されます。

## ワイヤレス テスト ページを印刷するには

▲ ワイヤレス テスト ページを印刷するには、ネットワークが有 効になっているときに (リジューム) ボタンを押したまま、 (1) (ワイヤレス) ボタンを押します。

# ワイヤレス ネットワークのセキュリティ保証ガイドライン

次の情報は、ワイヤレス ネットワークとワイヤレス プリンターを不正な使用 から保護するのに役立ちます。

詳細は、[www.hp.com/go/wirelessprinting](http://www.hp.com/go/wirelessprinting) をご覧ください。

このセクションでは、次のトピックについて説明します。

- [セキュリティ設定の概要](#page-177-0)
- ハードウェア [アドレスのワイヤレス](#page-177-0) ルーターへの追加 (MAC フィルタ [リング](#page-177-0))
- その他のワイヤレス [セキュリティに関するガイドライン](#page-178-0)

# <span id="page-177-0"></span>セキュリティ設定の概要

ワイヤレス ネットワークのセキュリティを強化し、不正なアクセスを防止す るために、プリンターは、WEP、WPA、WPA2 などの一般的なネットワーク 認証タイプを数多くサポートしています。

- WEP: WEP は、ワイヤレス デバイスから別のワイヤレス デバイスにラ ジオ波上で送信されるデータを暗号化することで、セキュリティを提供し ます。WEP を有効にしたネットワークにあるデバイスは、データのエン コードに WEP キーを使用します。ネットワークが WEP を使用する場 合は、そのネットワークが使用する WEP キーが必要です。
- WPA:WPA は無線でのデータの保護レベルを高め、既存、および今後導 入予定のワイヤレス ネットワークへのアクセス制御を強化します。 802.11 基準のオリジナルのネイティブ セキュリティ機構である、WEP の既存の弱点に対応しています。WPA では暗号化に、Temporal Key Integrity Protocol (TKIP) を現在使用可能な標準 Extensible Authentication Protocol (EAP) タイプの 1 つと共に使用し、802.1X 認証を採用していま す。
- WPA2:WPA2 は、企業やコンシューマ向けのワイヤレス ユーザーに、 ワイヤレス ネットワークには認証を受けたユーザーのみがアクセスでき る高レベルのセキュリティを提供します。WPA2 には Advanced Encryption Standard (AES) が備えられています。AES は、カウンターの 暗号ブロック連鎖モード (CCM) で定義され、また Linksys ワイヤレス ル ーターや Apple AirPort Base Station などのワイヤレス ルーターを使用 しなくても、ワイヤレスに接続されて動作するクライアント ワークステ ーション間をセキュリティで保護するために、Independent Basic Service Set (IBSS) をサポートしています。

# ハードウェア アドレスのワイヤレス ルーターへの追加 **(MAC** フ ィルタリング**)**

MAC フィルタリングはセキュリティ機能の 1 つで、ワイヤレス ルーターを介 してネットワークにアクセスできるデバイスのハードウェア アドレス (「MAC アドレス」とも呼ばれる) のリストでワイヤレス ルーターまたはワイヤレス ア クセス ポイントを構成します。

ワイヤレス ルーターがハードウェア アドレスをフィルターする場合、プリン ターのハードウェア アドレスを、ワイヤレス ルーターの容認されたハードウ ェア アドレスのリストに追加する必要があります。ネットワークにアクセス しようしているプリンターのハードウェア アドレスがワイヤレス ルーターに ない場合、ワイヤレス ルーターはネットワークにプリンターがアクセスする ことを拒否します。

△注意 ただし、この方法は、ネットワークの外側にいる不正なユーザーが MAC アドレスを容易に読み取って偽造できるため推奨していません。

<span id="page-178-0"></span>ハードウェア アドレスをワイヤレス ルーターまたはワイヤレス アクセス ポイントに追加するに は

- **1.** ネットワーク設定ページを印刷し、プリンターのハードウェ ア アドレスを確認します。詳細は[、ネットワーク設定ページ](#page-104-0) [の理解](#page-104-0) を参照してください。
	- 注記 プリンターには、Ethernet 接続とワイヤレス接続の ハードウェア アドレスが別々に保存されます。両方のハ ードウェア アドレスは、プリンターのネットワーク設定ペ ージに表示されます。
- **2.** ワイヤレス ルーターまたはワイヤレス アクセス ポイントの 構成ユーティリティを開き、プリンターのハードウェア アド レスを、容認されたハードウェア アドレスのリストに追加し ます。
- 注記 構成ユーティリティの使用方法の詳細は、ルーターまたはワイヤレス アクセス ポイントに付属しているマニュアルを参照してください。

# その他のワイヤレス セキュリティに関するガイドライン

ワイヤレス ネットワークをセキュアに保つには、以下のガイドラインに従い ます:

- ワイヤレス パスワードには最低 20 のランダム文字を使用します。WPA ワイヤレス パスワードでは、64 文字まで使用できます。
- よくある語句、簡単な文字の順序 (すべて 1 など)、および個人的にわか りやすい情報は、ワイヤレス パスワードには使用しないでください。大 文字と小文字、数字、そして許可されている場合には句読点などの特殊文 字から構成された、ランダムな文字列を常に使用してください。
- アクセス ポイントやワイヤレス ルーターへの管理者アクセス用にメー カーから提供されたデフォルト ワイヤレス パスワードは変更します。 管理者名を変更できるルーターもあります。
- ワイヤレス上での管理者アクセスは、できればオフにします。こうする と、構成を変更する場合には Ethernet 接続を使用してルーターに接続す る必要があります。
- できれば、ルーターへのインターネット上のリモート管理者アクセスはオ フにします。Remote Desktop を使用して、ルーターで起動しているコン ピューターへ暗号化された接続を行い、インターネット上でアクセスして いるローカル コンピューターから構成変更を行うことができます。
- 他者のワイヤレス ネットワークへ間違って接続することを防ぐため、推 奨されていないネットワークへ自動的に接続する設定をオフにします。 これは、Windows XP ではデフォルトで無効にされています。

# <span id="page-179-0"></span>ワイヤレス ネットワークでのノイズの減少ガイドライン

以下のヒントは、ワイヤレス ネットワークでのノイズの発生を減少するのに 役立ちます。

- 無線シグナルを混乱させる原因となることがあるため、ワイヤレス デバ イスをファイル キャビネットなどの大きな金属性の物体や電子レンジや コードレス電話などそれ以外の電磁デバイスから離しておきます。
- 大きな石造構造やそれ以外の建築構造は無線波を吸収してシグナル強度 を弱めることがあるため、ワイヤレス デバイスをこれらの構造から離し ておきます。
- アクセス ポイントまたはワイヤレス ルーターをネットワーク上のワイ ヤレス デバイス間の中心位置に置きます。
- ネットワーク上のワイヤレス デバイスをすべて至近距離に置きます。

# **HP** ソフトウェアのアンインストールと再インストール

インストールが不完全な場合、または HP ソフトウェア インストール画面で指 示される前に USB ケーブルをコンピューターに接続した場合は、プリンター 付属の HP ソフトウェアをアンインストールしてから再インストールする必 要があります。プリンターのアプリケーション ファイルをコンピューターか ら単に削除するだけでは不十分です。HP ソフトウェアに付属のアンインスト ール ユーティリティを使って、該当するファイルを正しく削除してください。

# **Windows**

# アンインストールするには **(**その **1)**

- **1.** お使いのコンピューターからプリンターの接続を解除しま す。HP ソフトウェアの再インストールが完了するまでプリ ンターをコンピューターに接続しないでください。
- **2.** コンピューターのデスクトップで、**[**スタート**]** をクリックし、 **[**プログラム**]** または **[**すべてのプログラム**]** を選択します。 次に、**[HP]**、プリンター名、**[**アンインストール**]** の順にクリ ックします。
- **3.** 画面上の指示に従って操作してください。
- **4.** 共有ファイルを削除するかどうか尋ねられたら、**[**いいえ**]** を クリックします。 共有ファイルを削除すると、これらのファイルを使用する他 のプログラムが動作しなくなってしまう可能性があります。
- **5.** コンピューターを再起動します。
- **6.** HP ソフトウェアを再インストールするには、コンピュータ ーの CD ドライブに HP ソフトウェア CD を挿入し、画面の 指示に従います。
- **7.** HP ソフトウェアにより指示されたら、プリンターをコンピ ューターに接続します。
- 8. (b)(電源)ボタンを押してプリンターの電源を入れます。 プリンターを接続し、電源を入れると、すべてのプラグ アン ド プレイ イベントが完了するまでに数分待たなければなら ないこともあります。
- **9.** 画面上の指示に従って操作してください。
- アンインストールするには **(**その **2)**
- 注記 この方法は、Windows の [スタート] メニューで **[**アンインストール**]** が利用できない場合に使用します。
- **1.** コンピューターのデスクトップで、**[**スタート**]** をクリックし、 **[**設定**]** を選択し、**[**コントロール パネル**]** をクリックして、**[**プ ログラムの追加と削除**]** をクリックします。 -または- **[**スタート**]** をクリックして **[**コントロール パネル**]** をクリッ クし、**[**プログラムと機能**]** をダブルクリックします。
- **2.** プリンター名を選択して、**[**変更と削除**]** または **[**アンインスト ールと変更**]** をクリックします。 画面上の指示に従って操作してください。
- **3.** お使いのコンピューターからプリンターの接続を解除しま す。
- **4.** コンピューターを再起動します。
	- 注記 重要なことは、コンピューターを再起動する前にプ リンターの接続を解除することです。HP ソフトウェアの 再インストールが完了するまでプリンタをコンピュータ ーに接続しないでください。
- **5.** コンピューターの CD ドライブに HP ソフトウェアを挿入 し、セットアップ プログラムを起動します。
- **6.** 画面上の指示に従って操作してください。

**Mac OS X**

アンインストールするには

- **1. [HP** アンインストーラ**]** アイコン (ハードディスクのトップ レベルにある **[**アプリケーション**]** フォルダ内の **[Hewlett-Packard]** フォルダに存在) をダブルクリックし、**[**続行**]** をク リックします。
- **2.** 画面の指示に従って適切な管理者の名前とパスワードを入力 し、**[OK]** をクリックします。
- **3.** 画面上の指示に従って操作してください。
- **4. [HP** アンインストーラ**]** が完了したら、コンピュータを再起動 します。

## <span id="page-182-0"></span>**D** プリンター管理ツール

このセクションでは、次のトピックについて説明します。

- ツールボックス (Windows)
- HP Utility (Mac OS X)
- 内蔵 Web [サーバー](#page-183-0)

## ツールボックス **(Windows)**

ツールボックスでは、プリンターのメンテナンス情報が提供されます。

注記 お使いのコンピューターがシステム要件を満たす場合は、HP ソフト ウェア CD からツールボックスをインストールできます。

## ツールボックスを開く

- **1.** コンピューターのデスクトップで **[**スタート**]** タブをクリッ クし、**[**プログラム**]** または **[**すべてのプログラム**]** を選択しま す。次に、**[HP]**、プリンターのフォルダー、使用するプリン ター名のアイコンの順にクリックします。
- **2. [**プリンタ基本設定**]**、**[**メンテナンス タスク**]** の順にダブルク リックします。

### **HP Utility (Mac OS X)**

HP Utility には、プリント設定の構成、プリンターの位置調整、サプライ品の オンライン注文、および Web サイトのサポート情報の検索などのツールが含 まれています。

注記 HP Utility で使用できる機能は選択したプリンターによって異なりま す。

インクレベルの警告機能とインジケータは、推定インク レベルを表示しま す。インクが残りわずかメッセージが表示されたら、印刷が滞らないよう、 交換用のカートリッジを準備してください。インク カートリッジを交換す る必要があるのは、交換のメッセージが表示された場合だけです。

#### **HP Utility** を開く

#### **HP Utility** を開くには

Dock で **[**システム環境設定**]** をクリックし、**[**ハードウェア**]** セクションの **[**プ リントとファクス**]** または **[**プリントとスキャン**]** をクリックし、**[**プリントキュ <span id="page-183-0"></span>ーを開く**]** をクリックした後、Mac OS X のバージョンにあわせて以下を実行 します。

• Mac OS X v10.5:ツールバーで **[**ユーティリティ**]** をクリックします。

• Mac OS X v10.6:ツールバーで **[**プリンタ セットアップ**]**、**[**ユーティリテ ィ**]** タブ、**[**プリンタ ユーティリティを開く**]**を順にクリックします。 または

**[HP Utility]** アイコンをダブルクリックします。このアイコンは、ハードディ スクのトップ レベルにある **[**アプリケーション**]** フォルダ内の **[Hewlett-Packard]** フォルダに存在します。

## 内蔵 **Web** サーバー

プリンターがネットワークに接続されている場合、プリンターのホーム ペー ジ (内蔵 Web サーバー、EWS) を使用してコンピューターからステータス情報 の表示、設定の変更、およびデバイスの管理を行うことができます。

注記 内蔵 Web サーバーのシステム必要条件のリストについては[、内蔵](#page-132-0) Web [サーバーの仕様](#page-132-0) を参照してください。 一部の設定を表示または変更するには、パスワードが必要です。 内蔵 Web サーバーは、インターネットに接続しなくても、開いて使用でき ます。ただし、一部の機能が使用できません。

このセクションでは、次のトピックについて説明します。

- cookies について
- 内蔵 Web [サーバーを開くには](#page-184-0)

## **cookies** について

内蔵 Web サーバー (EWS) は、ブラウザからページを表示したときに小さいテ キスト ファイル (cookie) をハード ディスクに作成します。これらのファイル により EWS は次回アクセス時にユーザーのコンピューターを認識すること ができます。たとえば、EWS 言語を設定した場合、選択した言語が cookie に 記憶されるので、次に EWS を開いたときに、ページがその言語で表示されま す。一部の cookie (選択した言語を記憶しておく cookie など) は各セッショ ンの終了時に消去されますが、その他のもの (ユーザー固有の設定を記憶する cookie など) は手動で消去するまでコンピューター上に保存されます。 ブラウザの設定によって、すべての cookie を受け入れることも、cookie が書 き込まれる前に警告することもできます。これにより、どの cookie を受け入 れ、どれを拒否するかを選択できます。また、ブラウザを使用して不要な cookie を削除することもできます。

注記 プリンターによっては、cookie を無効にすると、以下の機能のどれ かが使用できなくなる場合があります。

- <span id="page-184-0"></span>• アプリケーションの中断した箇所から始める (セットアップ ウィザード 実行時に特に有効)
- EWS ブラウザの言語設定を記憶する
- EWS ホーム ページのパーソナライズ

プライバシーおよび cookie 設定の変更方法と、cookie の表示および削除方法 については、Web ブラウザで利用できるドキュメントを参照してください。

## 内蔵 **Web** サーバーを開くには

注記 プリンターはネットワークに接続し、IP アドレスを割り当てる必要 があります。プリンターの IP アドレスとホスト名は、ステータス レポート に表示されています。詳細は、[ネットワーク設定ページの理解](#page-104-0) を参照して ください。

コンピューターでサポートされている Web ブラウザで、プリンターに割り当 てられている IP アドレスまたはホスト名を入力します。

例えば、IP アドレスが 123.123.123.123 の場合、以下のアドレスを Web ブラ ウザに入力します。http://123.123.123.123

ヒント 内蔵 Web サーバーを開いた後、お気に入りに保存すると、すばや く戻ることができます。

ヒント Mac OS X で Safari Web ブラウザを使用している場合、Bonjour ブ ックマークを使用すれば、IP アドレスの入力なしで EWS を開くことがで きます。Bonjour ブックマークを使用するには、Safari を開いて、**[Safari]** メニューの **[**環境設定**]** をクリックします。**[**ブックマーク**]** タブで、**[**ブック マークバー**]** セクションの **[Bonjour** を表示**]** を選択し、ウィンドウを閉じ ます。**[Bonjour]** ブックマークをクリックし、ネットワーク接続されたプリ ンターを選択して EWS を開きます。

# **E** 使用方法

- [はじめに](#page-10-0)
- [印刷](#page-34-0)
- インク [カートリッジのメンテナンス](#page-54-0)
- [問題の解決法](#page-61-0)

## **F** エラー **(Windows)**

## プリンターと通信できません

次のいずれかのイベントが発生したため、コンピューターはプリンターと通信 できません。

- プリンターの電源がオフになっている。
- プリンターに接続するケーブル (USB ケーブルやネットワーク (Ethernet) ケーブルなど) が取り外されている。
- プリンターがワイヤレス ネットワークに接続されている場合、ワイヤレ ス接続が損傷している。

この問題を解決するには、以下の解決方法を試してください。

- プリンターの電源がオンで心 (電源) ランプが点灯していることを確認し ます。
- 電源コードとそれ以外のケーブルが正しく機能し、プリンターにしっかり と接続されていることを確認します。
- 電源コードが正しく機能している交流 (AC) 電源にしっかりと接続され ていることを確認します。
- プリンターがネットワークに接続されている場合、ネットワークが正しく 動作していることを確認します。詳細は、Ethernet [ネットワーク問題の](#page-84-0) [解決](#page-84-0) を参照してください。
- プリンターがワイヤレス ネットワークに接続されている場合、ワイヤレ スネットワークが正しく動作していることを確認します。詳細は[、ワイヤ](#page-84-0) [レスの問題の解決](#page-84-0) を参照してください。

## インクが少ない

このメッセージに表示されたインク カートリッジのインク残量が少なくなっ ています。

インクレベルの警告機能とインジケータは、推定インク レベルを表示します。 インクが残りわずかメッセージが表示されたら、印刷が滞らないよう、交換用 のカートリッジを準備してください。インク カートリッジを交換する必要が あるのは、交換のメッセージが表示された場合だけです。

インク カートリッジの交換については、インク [カートリッジの交換](#page-57-0) を参照し てください。インク カートリッジの注文については[、印刷用サプライ品のオ](#page-164-0) [ンライン注文](#page-164-0) を参照してください。使用済みインク サプライ品のリサイクル については、HP インクジェット [サプライ品リサイクル](#page-147-0) プログラム を参照し てください。

注記 カートリッジのインクは印刷だけでなく、印刷前にプリンターとカー トリッジを準備するための初期化にも使用されます。また、使用済みカー トリッジ内には微量のインクが残っています。詳細については、 [www.hp.com/go/inkusage](http://www.hp.com/go/inkusage) を参照してください。

#### プリントヘッドノ モンダイ

プリントヘッドが存在しないか、検出できないか、正しく装着されていない か、互換性のないプリントヘッドです。

## プリンターの設定中にこのエラーが発生した場合、次の解決方法を試してくだ さい。

#### 解決策 **1**:プリントヘッドを取り外し、再度装着します。

注意 プリントヘッドには、破損しやすい電気コンタクトが装着されていま す。

詳細は、プリント [ヘッドを取り外し、再度装着します。](#page-110-0) を参照してください。 プリントヘッドを再度装着しても問題が解決しない場合は、HP サポートまで ご連絡ください。詳細は、HP [サポート](#page-61-0) を参照してください。

#### プリンターを一定期間使用した後にこのエラーが発生した場合は、以下の解決 方法を試してください。

#### 解決策 **1**:プリンターの電源をオフにしてからオンにします。

プリンターの電源をオフにし、再びオンにします。

問題が解決しない場合は、HP サポートに連絡して、修理または交換を依頼し てください。

#### カートリッジの問題

このメッセージに表示されているインク カートリッジが見つからないか、損 傷しているか、互換性のないカートリッジであるか、またはプリンターの誤っ たスロットに挿入されています。

注記 メッセージでカートリッジに互換性がないと表示されている場合、プ リンターに合ったカートリッジの入手方法については、[印刷用サプライ品](#page-164-0) [のオンライン注文](#page-164-0) を参照してください。

この問題を解決するには、以下の解決方法を試してください。解決方法は、解 決する可能性が最も高いものから順に記載されています。最初の解決方法で 問題が解決しない場合は、問題が解決するまで残りの解決方法を試し続けてく ださい。

- 解決策 1: プリンターの電源をオフにしてからオンにする
- 解決策 2: インク カートリッジを正しく取り付ける
- 解決策 3: 電気接点をクリーニングする
- 解決策 4: インクカートリッジを交換する

#### 解決策 **1**:プリンターの電源をオフにしてからオンにする

プリンターの電源をオフにし、再びオンにします。

問題が解決しない場合は、次の解決方法を試してください。

#### 解決策 **2**:インク カートリッジを正しく取り付ける

すべてのインク カートリッジが正しく装着されていることを確認します。

- **1.** インク カートリッジ カバーをゆっくりと開きます。
- **2.** インク カートリッジを持って手前に引き、取り外します。
- **3.** カートリッジをスロットに挿入します。カートリッジをしっ かり押し込み、正しく装着したことを確認してください。
- **4.** インク カートリッジ カバーを閉め、エラー メッセージが表 示されなくなったかどうか確認します。

問題が解決しない場合は、次の解決方法を試してください。

#### 解決策 **3**:電気接点をクリーニングする

#### プリンターの電気接触部のクリーニングを行うには

- **1.** 清潔で糸くずの出ない布をミネラルウォーターまたは蒸留水 で軽く湿らせます。
- **2.** 電気接触部を、上から下へ布で拭いてクリーニングします。 必要に応じて新しい清潔な布に取り替えます。布にインクが 付着しなくなるまでクリーニングを行います。
- **3.** 次のステップに進む前に、乾いた糸くずの出ない布で拭いて 水分を取り除きます。

#### 解決策 **4**:インクカートリッジを交換する

ランプが点滅しているインク カートリッジを交換します。詳細については、 インク [カートリッジの交換](#page-57-0) を参照してください。

注記 カートリッジが保証期限に達していない場合は、HP サポートに連絡 して、修理または交換を依頼してください。インク カートリッジの保証の 詳細については、インク カートリッジ保証情報を参照してください。カー トリッジを交換しても問題が解決しない場合は、HP サポートまでご連絡く ださい。詳しくは、HP [サポート](#page-61-0) を参照してください。

#### 用紙の不一致

プリンター ドライバーで選択されている用紙サイズまたは種類が、プリンタ ーにセットされた用紙と合っていません。プリンターに正しい用紙がセット されていることを確認し、ドキュメントをもう一度印刷します。詳細は[、メデ](#page-21-0) [ィアのセット](#page-21-0) を参照してください。

注記 プリンターにセットされている用紙のサイズが正しい場合、プリンタ ー ドライバーで選択されている用紙サイズを変更してから、ドキュメント をもう一度印刷します。

## カートリッジ ホルダが動かない

何かがインク カートリッジ ホルダ (インク カートリッジを支えるプリンター の部品) をさえぎっています。

障害物を取り除くには、(り(電源) ボタンを押してプリンターの電源をオフにし てから、プリンターの紙詰まりを確認します。

詳細は[、メディア詰まりの除去](#page-112-0) を参照してください。

#### 紙詰まり

プリンターに紙がつまっています。

紙詰まりを解消する前に以下を確認します。

- 仕様に合った用紙がセットされていて、しわが寄っていたり、折れ曲がっ ていたり、損傷していないことを確認してください。詳細は[、メディア仕](#page-132-0) [様](#page-132-0) を参照してください。
- プリンターが汚れていないことを確認します。詳細は[、プリンターのメン](#page-32-0) [テナンス](#page-32-0) を参照してください。
- トレイにメディアが正しくセットされていること、セットされているメデ ィアの数が多すぎないことを確認します。詳細は[、メディアのセット](#page-21-0) を 参照してください。

紙詰まりの解消方法と紙詰まりを避ける方法については[、メディア詰まりの除](#page-112-0) [去](#page-112-0) を参照してください。

## プリンターに用紙がない

デフォルトトレイが空です。 用紙をセットして、**[OK]** をタッチします。 詳細は[、メディアのセット](#page-21-0) を参照してください。

#### プリンターはオフライン

プリンターは現在オフラインです。オフラインの間は、プリンターを使用でき ません。

プリンターの状態を変更するには、次の手順を実行します。

**1. [**スタート**]** をクリックし、**[**プリンタ**]** または **[**プリンタと **FAX]** または **[**デバイスとプリンター**]** をクリックします。 -または-

**[**スタート**]** をクリックして **[**コントロール パネル**]** をクリッ クし、**[**プリンタ**]** をダブルクリックします。

**2.** ダイアログ ボックスに表示されたプリンターが、詳細ビュー に表示されていない場合は、**[**表示**]** メニューをクリックして から、**[**詳細**]** をクリックします。

- **3.** プリンターがオフラインの場合、プリンターを右クリックし て **[**プリンタをオンラインで使用する**]** をクリックします。
- **4.** プリンターをもう一度使ってみます。

## プリンターは一時停止中

プリンターは現在一時停止中です。一時停止中、新しいジョブをキューに追加 することはできますが印刷はできません。

プリンターの状態を変更するには、次の手順を実行します。

**1. [**スタート**]** をクリックし、**[**プリンタ**]** または **[**プリンタと **FAX]** または **[**デバイスとプリンター**]** をクリックします。 -または-

**[**スタート**]** をクリックして **[**コントロール パネル**]** をクリッ クし、**[**プリンタ**]** をダブルクリックします。

- **2.** ダイアログ ボックスに表示されたプリンターが、詳細ビュー に表示されていない場合は、**[**表示**]** メニューをクリックして から、**[**詳細**]** をクリックします。
- **3.** プリンターが一時停止の場合、プリンターを右クリックして **[**印刷の再開**]** をクリックします。
- **4.** プリンターをもう一度使ってみます。

#### 印刷できなかったドキュメント

印刷システムに問題が発生したため、ドキュメントを印刷できませんでした。 印刷問題の解決については[、プリンターの問題の解決](#page-67-0) を参照してください。

#### プリンター エラー

プリンターに問題があります。通常、次の手順を実行することでこのような問 題を解決できます。

- **1.** (電源) ボタンを押してプリンターの電源を切ります。
- **2.** 電源コードを抜き、再度差し込みます。
- **3.** (電源) ボタンを押してプリンターの電源を入れます。

問題が解決しない場合は、メッセージ画面のエラー コードを書き取り、HP サ ポートにご連絡ください。HP サポートへのお問い合わせについては、[HP](#page-61-0) サ [ポート](#page-61-0) を参照してください。

## ドアまたはカバーが開いている

プリンターでドキュメントを印刷する前に、すべてのドアとカバーを閉じる必 要があります。

ヒント 完全に閉じると、ほとんどのドアとカバーが所定の位置にしっかり とはまります。

すべてのドアとカバーをしっかりと閉じても問題が解決しない場合は、HP カ スタマ サポートに連絡してサポートを受けてください。詳細は、HP [サポート](#page-61-0) を参照してください。

#### 使用済みインク カートリッジが装着されている

メッセージに表示されているインク カートリッジは以前、別のプリンターで 使用されていました。

インク カートリッジを別のプリンターで使用できますが、インク カートリッ ジをプリンターの外に長期間放置した場合、ドキュメントの印刷品質が下がる 可能性があります。別のプリンターで使用されていたインク カートリッジを 使用する場合、インク残量インジケータが不正確であったり、表示されない場 合があります。

印刷品質に問題がある場合は、プリントヘッドをクリーニングしてください。 詳細は、プリント [ヘッドをクリーニングする](#page-108-0) を参照してください。

注記 カートリッジ内のインクは、印刷処理のさまざまな場面で消費されま す。初期化処理で、プリンターとカートリッジの印刷準備を行う際や、プ リントヘッドのクリーニングで、プリント ノズルをクリーニングしてイン クの流れをスムーズにする際にも消費されます。また、使用済みカートリ ッジ内には微量のインクが残っています。詳細については、[www.hp.com/](http://www.hp.com/go/inkusage) [go/inkusage](http://www.hp.com/go/inkusage) を参照してください。

インク カートリッジの保管の詳細については[、サプライ品](#page-164-0) を参照してくださ い。

## インク カートリッジのインクがなくなりました

印刷を再開するには、メッセージに示されたカートリッジを交換する必要があ ります。インク カートリッジは、交換用のインク カートリッジの取り付け準 備が整うまで外さないでください。詳細は、インク [カートリッジの交換](#page-57-0) を参 照してください。

#### インク カートリッジに問題があります。

メッセージに示されたカートリッジは、破損または故障しています。詳細は、 インク [カートリッジの交換](#page-57-0) を参照してください。

## プリンター サプライ品のアップグレード

メッセージに示されたカートリッジは、1 つのプリンターのアップグレードに のみ使用することができます。このプリンターで使用するには、[OK] をクリ ックします。このプリンターのサプライ品のアップグレードを続行しない場 合、[印刷キャンセル] をクリックし、カートリッジを取り外します。

### プリンター サプライ品はアップグレードされました

サプライ品のアップグレードが成功しました。メッセージに示されたカート リッジをプリンターで使用できるようになりました。

#### プリンターのサプライ品のアップグレードの問題

サプライ品のアップグレードが失敗しました。メッセージに示されたカート リッジは、このプリンターでまだ使用することができます。サプライ品アップ グレード カートリッジを交換してください。詳細は、インク [カートリッジの](#page-57-0) [交換](#page-57-0) を参照してください。

## **HP** 製でないインク カートリッジが装着されています

他社製サプライ品の品質および信頼性は保証できません。 HP 社製以外のサ プライ品を使用した結果、必要になったプリンターのサービスや修理について は保証対象になりません。 HP 純正インク カートリッジを購入されている場 合、詳細、または詐欺行為の疑いの報告については、HP の Web サイト、 [www.hp.com/go/anticounterfeit](http://hp.com/go/anticounterfeit) をご覧ください。

## **HP** 純正のカートリッジの使用に対してお礼を差し上げております

HP では、HP のサプライ品の使用に対する感謝のしるしとしてお礼を差し上 げております。 お礼をオンラインで表示するには、メッセージの下のボタン をクリックしてください。 お礼は地域によってはご利用いただけない場合が あります。

#### 偽造カートリッジに関するアドバイス

装着されているカートリッジは HP 純正の新しいカートリッジではありませ ん。 このカートリッジを購入した販売店に連絡してください。 偽造品につい て報告するには、HP のサイト [www.hp.com/go/anticounterfeit](http://hp.com/go/anticounterfeit) にアクセスして ください。 カートリッジの使用を続けるには、[続行] をクリックします。

## 使用済み、詰め替え、または偽造品のカートリッジが検出されました

カートリッジの HP 純正のインクがなくなりました。 この問題を解決するに は、インク カートリッジを交換する必要があります。または [OK] をクリック してカートリッジの使用を続けます。 詳しくは、インク [カートリッジの交換](#page-57-0) を参照してください。 HP では、HP のサプライ品の使用に対する感謝のしる しとしてお礼を差し上げております。 お礼をオンラインで表示するには、メ

ッセージの下のボタンをクリックしてください。 お礼は地域によってはご利 用いただけない場合があります。

警告 HP 製でないインクやカートリッジは、HP のインク カートリッジの 保証の対象外となります。HP 製でないカートリッジやインクを使用した ために必要になった修理やサービスは、HP のプリンターの保証の対象外と なります。他社製インクの品質および信頼性は保証できません。インクレ ベルの情報が使用できません。

### セットアップ カートリッジを使用

プリンターを初期化するにはプリンターに付属しているセットアップ カート リッジを使用します。このメッセージを消すには、カートリッジをセットアッ プ カートリッジと交換する必要があります。詳細は、インク [カートリッジの](#page-57-0) [交換](#page-57-0) を参照してください。

#### セットアップ カートリッジを使用しない

セットアップ カートリッジは、プリンターの初期化が完了した後は使用でき ません。取り外して、セットアップ カートリッジ以外のカートリッジを取り 付けてください。詳細は、インク [カートリッジの交換](#page-57-0) を参照してください。

## 新しいプリントヘッドのインク残量が少ない

メッセージに示された使用済カートリッジでは、十分なインクがないため 1 回 限りの起動プロセスを完了できない可能性があります。 解決方法: 交換用プリントヘッドに付属していた新しいカートリッジを装着す

るか、**[**続行**]** をクリックして、装着済みのカートリッジを使用します。

装着済みのカートリッジで起動を完了できない場合、新しいカートリッジが必 要になります。新しい[カートリ](#page-57-0)ッジの装着方法については、インクカートリ [ッジの交換](#page-57-0) を参照してください。

## 黒インクのみを使用しますか**?**

メッセージに表示されたカートリッジのインクが少なくなっています。

解決方法:カラーで印刷するには、空のカートリッジを交換します。新しいカ ートリッジの装着方法については、インク [カートリッジの交換](#page-57-0) を参照してく ださい。

一時的に黒インクのみを使用して印刷するには、**[**黒のみを使用**]** をクリックし ます。プリンターは、カラーをグレースケールで置き換えます。空のカートリ ッジはすぐに交換する必要があります。

注意 モノクロのみモードで印刷するため空のカートリッジを外さないで ください。

#### カラー インクのみを使用しますか**?**

黒カートリッジのインクが少なくなっています。

解決方法:一時的に黒をカラーで置き換えるには、**[**カラーのみを使用**]** をクリ ックします。黒が模倣されます。文字や写真の品質は、すべてのカートリッジ を使って印刷したときの品質とは異なります。黒のカートリッジはすぐに交 換する必要があります。

注意 カラー インクのみモードで印刷するため空のカートリッジを外さな いでください。

黒で印刷するには、黒インク カートリッジを交換します。新しいカートリッ ジの装着方法については、インク [カートリッジの交換](#page-57-0) を参照してください。

#### 互換性のないインク

プリンターは、メッセージに示されたカートリッジのインクがプリンターのイ ンク システムでは使用できない種類であり、プリントヘッドに重大な損傷を 与える可能性があることを検出しました。

ファイルが間違っていますこのカートリッジを直ちに取り出して、互換性のあ るインク カートリッジと交換してください。新しいカートリッジの装着方法 については、インク [カートリッジの交換](#page-57-0) を参照してください。

## インク センサーの警告

インク センサーは予期しない状態を示しています。カートリッジが原因であ るか、センサーに障害が発生している可能性があります。センサーに障害が発 生した場合、カートリッジのインクが少なくなったことをセンサーが検出でき なくなります。空のカートリッジを使って印刷すると、インク システムに空 気が入ることで、印刷品質が低下します。この状態から回復するには、大量の インクが使用されます。これにより、すべてのカートリッジのインク サプラ イの大半がなくなります。

ファイルが間違っています**[OK]** をクリックして印刷を続行するか、カートリ ッジを交換します。新しいカートリッジの装着方法については[、インク](#page-57-0) カー [トリッジの交換](#page-57-0) を参照してください。

#### プリンターの準備の問題

プリンター クロックに障害が発生し、インクの準備が完了しないことがあり ます。推定インク レベル ゲージは不正確であることがあります。

ファイルが間違っています印刷ジョブの印刷品質を確認してください。満足 できる品質でない場合は、ツールボックスからプリントヘッドのクリーニング 手順を実行すると改善されることがあります。プリントヘッドのクリーニン グの詳細については、プリント [ヘッドをクリーニングする](#page-108-0) を参照してくださ い。

#### カラー カートリッジのインク切れ

メッセージに表示されたカートリッジのインクが少なくなっています。 解決方法:カラーで印刷するには、空のカートリッジを交換します。新しいカ ートリッジの装着方法については、インク [カートリッジの交換](#page-57-0) を参照してく ださい。

一時的に黒インクのみを使用して印刷するには、[印刷キャンセル] をクリック し、印刷ジョブを再送信します。**[**黒インクのみを使用しますか**?]** メッセージ がジョブ印刷の前に表示されます。空のカートリッジはすぐに交換する必要 があります。

注意 モノクロのみモードで印刷するため空のカートリッジを外さないで ください。

#### 黒カートリッジのインク切れ

黒カートリッジのインクが少なくなっています。 解決方法:黒のインク カートリッジを交換します。新しいカートリッジの装 着方法については、インク [カートリッジの交換](#page-57-0) を参照してください。 一時的に黒をカラーで置き換えるには、[印刷キャンセル] をクリックし、印刷 ジョブを再送信します。**[**カラー インクのみを使用しますか**?]** メッセージが ジョブ印刷の前に表示されます。黒のカートリッジはすぐに交換する必要が あります。

注意 カラー インクのみモードで印刷するため空のカートリッジを外さな いでください。

#### 起動ルーチンのインク警告

表示されたカートリッジに十分なインクがないため 1 回限りの起動プロセス を完了できない可能性があります。

装着されているカートリッジを使用すると、1 回限りの起動ルーチン後に印刷 システムにエアーが残留することがあり、印刷品質の低下の原因になります。 この状態から回復するには、大量のインクが使用されます。

交換用のプリンターまたはプリントヘッドと共にカートリッジを受け取って いた場合は、起動にそれらのカートリッジを使用してください。新しいカート リッジを装着するか、[OK] をクリックして現在装着されているカートリッジ を使用します。

#### インク システムに関する問題

インク カートリッジを取り外し、インクが漏れた形跡がないかを調べます。 カートリッジにインク漏れがあった場合は、HP に連絡してください。インク が漏れているカートリッジは使用しないでください。

インクが漏れていない場合は、カートリッジを再度装着し、プリンターのカバ ーを閉じてください。プリンターの電源を切り、もう一度電源を入れます。再 度このメッセージを受け取った場合は、HP に連絡してください。

### インクカートリッジを交換する

- ランプが点滅しているインク カートリッジを交換します。詳細は[、インク](#page-57-0) カ [ートリッジの交換](#page-57-0) を参照してください。
- 注記 カートリッジが保証期限に達していない場合は、HP サポートに連絡 して、修理または交換を依頼してください。インク カートリッジの保証の 詳細については、インク カートリッジ保証情報を参照してください。カー トリッジを交換しても問題が解決しない場合は、HP サポートまでご連絡く ださい。詳細は、HP [サポート](#page-61-0) を参照してください。

## 索引

#### 記号**/**数字

2 面印刷 [43](#page-46-0)

#### **E**

EWS. を参照 内蔵 Web サーバ ーを参照

#### **H**

Hewlett-Packard 社よりのお知 らせ [3](#page-3-0) HP Utility (Mac OS X) 開く [179](#page-182-0) HP ソフトウェア Windows からのアンインス トール [176](#page-179-0) HP ソフトウェアのアンインス トール Windows [176](#page-179-0)

#### **I**

IP アドレス プリンターの確認 [95](#page-98-0) IP 設定 [164](#page-167-0), [165](#page-168-0)

#### **M**

Mac OS 印刷設定 [33](#page-36-0) カスタムサイズの用紙 [40](#page-43-0), [41](#page-44-0) 写真の印刷 [38](#page-41-0) ドライバでのアクセサリの オン/オフ [28](#page-31-0) フチ無し印刷 [42](#page-45-0) Mac OS X HP Utility [179](#page-182-0)

#### **P**

PCL 3 サポート [127](#page-130-0)

#### **U**

USB 接続 ポート、位置の確認 [11](#page-14-0) ポート、位置 [10](#page-13-0)

#### **W**

Web サイト アクセシビリティ情報 [8](#page-11-0) カスタマ サポート [59](#page-62-0) 環境プログラム [143](#page-146-0) サプライ品イールド データ シート [127](#page-130-0) サプライ品とアクセサリの 発注 [161](#page-164-0) **Windows** HP ソフトウェアのアンイ ンストール [176](#page-179-0) 印刷設定 [32](#page-35-0) システム要件 [127](#page-130-0) 写真の印刷 [37](#page-40-0) ドライバでのアクセサリの オン/オフ [28](#page-31-0) パンフレットの印刷 [34](#page-37-0) フチ無し [42](#page-45-0)

## あ

アクセサリ インストール [23](#page-26-0) ドライバでのオン/オフ [28](#page-31-0) プリンター ステータス レ ポート [100](#page-103-0) 保証 [124](#page-127-0) アクセシビリティ [7](#page-10-0)

#### い

一度に 2 枚以上給紙される、ト ラブルシューティング [78](#page-81-0) インク カートリッジ ランプ [115](#page-118-0) インク カートリッジ イールド [127](#page-130-0) 位置 [11](#page-14-0) インク レベルの確認 [52](#page-55-0) オンライン注文 [161](#page-164-0) 交換 [54](#page-57-0) 使用可能 [127](#page-130-0) 状態 [100](#page-103-0) パーツ番号 [162](#page-165-0) ヒント [51](#page-54-0) 部品番号 [100](#page-103-0)

保証期限日 [100](#page-103-0) 保証 [124](#page-127-0) インク カートリッジ ドア、位置 の確認 [11](#page-14-0) インク カートリッジのアクセ ス ドア、位置の確認 [11](#page-14-0) インク カートリッジの交換 [54](#page-57-0) インク残量アイコン [13](#page-16-0) インク レベル アイコン [114](#page-117-0) インクレベル、確認 [52](#page-55-0) 印刷する 印刷品質レポート [74](#page-77-0) 診断ページ [74](#page-77-0) トラブルシューティング [64](#page-67-0) プリンター ステータス レ ポート [99](#page-102-0) 印刷設定 印刷品質 [70](#page-73-0) 印刷品質レポート [74](#page-77-0) 印刷 遅い、トラブルシューティン グ [66](#page-69-0) 両面 [43](#page-46-0) インストール HP ソフトウェアのインス トールに関する提案 [96](#page-99-0) アクセサリ [23](#page-26-0) 両面印刷ユニット [23](#page-26-0)

お 音圧 [137](#page-140-0) 温度仕様 [136](#page-139-0)

#### か

カード サポートされているサイ ズ [131](#page-134-0) トレイのサポート [132](#page-135-0) カードのセット [21](#page-24-0) カートリッジ. を参照 インク カ ートリッジを参照 カスタマ サポート 電子 [59](#page-62-0)

カスタムサイズのメディア サポートされているサイ ズ [132](#page-135-0) カスタムサイズの用紙 Mac OS [40,](#page-43-0) [41](#page-44-0) 印刷 [39](#page-42-0) カスタム サイズの用紙のセッ ト [22](#page-25-0) 紙詰まり 使ってはいけない用紙 [18](#page-21-0) 用紙 [109,](#page-112-0) [111](#page-114-0) 環境維持プログラム [143](#page-146-0) 環境仕様 [136](#page-139-0)

## き

規制モデル番号 [142](#page-145-0) 規定情報 [141](#page-144-0) キャンセル ボタン [13](#page-16-0) キャンセル ボタン [113](#page-116-0) 給紙の問題、トラブルシューテ ィング [77](#page-80-0)

## く

空白ページ、トラブルシューテ ィング 印刷 [68](#page-71-0) 内蔵 Web サーバー システム要件 [129](#page-132-0) 説明 [180](#page-183-0) 開く [181](#page-184-0) 内蔵 Web サーバー トラブルシューティング、開 けない [94](#page-97-0) クリーニング 外側 [29](#page-32-0) プリントヘッド [105](#page-108-0)

け 言語、プリンター [127](#page-130-0)

#### こ

後部アクセス パネル 図 [11](#page-14-0) コネクタ、位置の確認 [11](#page-14-0) コントロール パネル 図 [115](#page-118-0) ランプ、説明 [115](#page-118-0) コントロール パネル ボタン [12](#page-15-0) ランプ [12](#page-15-0)

コントロール パネルのランプ 図 [115](#page-118-0) 説明 [115](#page-118-0)

## さ

サプライ品 イールド [127](#page-130-0) オンライン注文 [161](#page-164-0) サプライ品 プリンター ステータス レ ポート [100](#page-103-0) サポート [58](#page-61-0) サポートされているオペレーテ ィング システム [127](#page-130-0) サポートするフォント [127](#page-130-0)

## し

システム要件 [127](#page-130-0) 湿度仕様 [136](#page-139-0) 写真の印刷 Mac OS [38](#page-41-0) Windows [37](#page-40-0) 状態 プリンター ステータス レ ポート [100](#page-103-0) 状態 ネットワーク設定ページ [101](#page-104-0) 情報の一部がないか正しくな い、トラブルシューティン グ [69](#page-72-0) 仕様 システム要件 [127](#page-130-0) 電気 [136](#page-139-0) 動作環境 [136](#page-139-0) ネットワーク プロトコル [129](#page-132-0) 発生音量 [137](#page-140-0) 物理的仕様 [126](#page-129-0) プロセッサとメモリ [127](#page-130-0) メディア [129](#page-132-0) 輸送環境 [136](#page-139-0) シリアル番号 [100](#page-103-0) 診断ページ [74](#page-77-0)

## せ

設定 ネットワーク [163](#page-166-0) ファイアウォール [91](#page-94-0) セットする [22](#page-25-0)

セット トレイ 2 [25](#page-28-0) トレイ [19,](#page-22-0) [20](#page-23-0) フォト [21](#page-24-0)

## そ

ソフトウェア アクセサリの設定 [28](#page-31-0)

#### て

テキスト トラブルシューティング [69](#page-72-0) 電圧仕様 [136](#page-139-0) 電気仕様 [136](#page-139-0) 電源入力、位置の確認 [11](#page-14-0) 電源 トラブルシューティング [64](#page-67-0) 電力 仕様 [136](#page-139-0) 電話サポート期間後 [63](#page-66-0) 電話サポート期間 サポート期間 [61](#page-64-0) 電話によるサポート [59](#page-62-0)

#### と

動作環境仕様 [136](#page-139-0) ドライバ アクセサリの設定 [28](#page-31-0) 保証 [124](#page-127-0) トラブルシューティング Ethernet ネットワーク [81](#page-84-0) 内蔵 Web サーバー [94](#page-97-0) プリンター ステータス レ ポート [99](#page-102-0) ランプ [115](#page-118-0) トラブルシューティング HP ソフトウェアのインス トールに関する提案 [96](#page-99-0) 一度に 2 枚以上給紙され る [78](#page-81-0) 一般的なネットワークのト ラブルシューティング [81](#page-84-0) 印刷する [64](#page-67-0) インストールに関する問 題 [95](#page-98-0) 紙詰まり、用紙 [111](#page-114-0) 給紙の問題 [77](#page-80-0)

空白ページが印刷される [68](#page-71-0) 情報の一部がないか正しく ない [69](#page-72-0) 電源 [64](#page-67-0) 何も印刷されない [65](#page-68-0) ネットワーク設定ページ [101](#page-104-0) ネットワークの問題の解 決 [97](#page-100-0) ハードウェアの取り付けに 関連する推奨事項 [96](#page-99-0) はみ出したページ、テキスト またはグラフィックスの 配置が適切でない [69](#page-72-0) ヒント [63](#page-66-0) ファイアウォール [65](#page-68-0) ページが曲がっている [78](#page-81-0) メディアがトレイから供給 されない [77](#page-80-0) ワイヤレスの問題 [81](#page-84-0) 取り付け トレイ 2 [24](#page-27-0) ハードウェアの取り付けに 関連する推奨事項 [96](#page-99-0) 問題のトラブルシューティ ング [95](#page-98-0) トレイ 1 サポートされている用紙の サイズ [129](#page-132-0) 使用可能なメディアのタイ プと重量 [132](#page-135-0) 容量 [132](#page-135-0) トレイ 2 サポートされている用紙の サイズ [129](#page-132-0) 使用可能なメディアのタイ プと重量 [132](#page-135-0) ドライバでのオン/オフ [28](#page-31-0) 取り付け [24](#page-27-0) メディアのセット [25](#page-28-0) 容量 [132](#page-135-0) トレイ 位置 [10](#page-13-0) サポートされている用紙の サイズ [129](#page-132-0) 使用可能なメディアのタイ プと重量 [132](#page-135-0) デフォルトの設定 [26](#page-29-0) ドライバでのオン/オフ [28](#page-31-0) トレイ 2 の取り付け [24](#page-27-0)

メディア詰まりの除去 [109](#page-112-0) メディアの供給のトラブル シューティング [77](#page-80-0) メディアのセット [18](#page-21-0) 用紙ガイドのイラスト [10](#page-13-0) 容量 [132](#page-135-0) ロック [26](#page-29-0) トレイのロック [26](#page-29-0)

#### ね

ネットワーク IP 設定 [164](#page-167-0), [165](#page-168-0) コネクタ図 [11](#page-14-0) システム要件 [129](#page-132-0) 使用可能なオペレーティン グ システム [128](#page-131-0) 使用可能なプロトコル [129](#page-132-0) 詳細設定 [164](#page-167-0) 設定の表示と印刷 [163](#page-166-0) 設定、変更 [163](#page-166-0) ファイアウォール設定 [165](#page-168-0), [166](#page-169-0) ファイアウォール、トラブル シューティング [65](#page-68-0) 問題の解決 [97](#page-100-0) リンク速度 [164](#page-167-0) ワイヤレス設定 [101](#page-104-0) ワイヤレス通信のセットア ップ [168](#page-171-0)

#### の

ノイズ情報 [137](#page-140-0) ノイズ 規定情報 [141](#page-144-0)

#### は

排紙トレイ 位置 [10](#page-13-0) サポートされる用紙 [133](#page-136-0) 背面アクセス パネル メディア詰まりの除去 [109](#page-112-0) 発生音量 [137](#page-140-0) はみ出したページ、トラブルシ ューティング [69](#page-72-0) パンフレットの印刷 印刷 [34](#page-37-0)

#### ひ

表示 ネットワーク設定 [163](#page-166-0)

#### ふ

ファイアウォール設定 [165,](#page-168-0) [166](#page-169-0) ファイアウォール 構成する [91](#page-94-0) ファイアウォール、トラブルシ ューティング [65](#page-68-0) 封筒の印刷 Mac OS [36](#page-39-0) 封筒のセット [20](#page-23-0) 封筒 サポートされているサイ ズ [130](#page-133-0) トレイのサポート [132](#page-135-0) フォト メディア 使用可能なサイズ [131](#page-134-0) 負荷サイクル [127](#page-130-0) フチ無し印刷 Mac OS [42](#page-45-0) Windows [42](#page-45-0) プリンター外部 クリーニング [29](#page-32-0) プリンター ステータス レポー ト 印刷する [99](#page-102-0) 情報 [99](#page-102-0) プリンタ ソフトウェア (Windows) 開く [179](#page-182-0) プリンター ドライバ アクセサリの設定 [28](#page-31-0) 保証 [124](#page-127-0) プリンターのコントロール パ ネル 位置 [10](#page-13-0) プリンタ ソフトウェア (Windows) について [179](#page-182-0) プリンターのコントロール パ ネル ネットワーク設定 [163](#page-166-0) プリントヘッドの調整 [106](#page-109-0) プリントヘッド ランプ [115](#page-118-0) プリントヘッド オンライン注文 [161](#page-164-0) クリーニング [105](#page-108-0)

使用可能 [127](#page-130-0) 情報 [100](#page-103-0) プリントヘッド ラッチ、位置の 確認 [11](#page-14-0) プリントヘッド、調整 [106](#page-109-0) プロセッサの仕様 [127](#page-130-0)

#### へ

ページ/月 (負荷サイクル) [127](#page-130-0) ヘッド [104](#page-107-0)

#### ほ

法規について [138](#page-141-0) ポート、仕様 [126](#page-129-0) 保守 プリントヘッド [104](#page-107-0) ボタン、コントロール パネル [12](#page-15-0)

## ま こうかい まいのう まいこう

曲がっている、トラブルシュー ティング 印刷 [78](#page-81-0)

## む

無線ノイズ 減少 [176](#page-179-0) 無線、オフにする [163](#page-166-0)

## め

メディア詰まり 除去 [109](#page-112-0) メディアのセット [19](#page-22-0) メディア 2 面印刷 [43](#page-46-0) HP、注文 [162](#page-165-0) 使用可能なタイプと重量 [132](#page-135-0) 仕様 [129](#page-132-0) トレイ 2 へのセット [25](#page-28-0) トレイへのセット [18](#page-21-0) ページが曲がっている [78](#page-81-0) メディア詰まりの除去 [109](#page-112-0) メディアの供給のトラブル シューティング [77](#page-80-0) メモリー 仕様 [127](#page-130-0) メンテナンス インク カートリッジの交 換 [54](#page-57-0)

インク レベルの確認 [52](#page-55-0) 印刷品質レポート [74](#page-77-0) 診断ページ [74](#page-77-0) プリントヘッドのクリーニ ング [105](#page-108-0) プリントヘッドの調整 [106](#page-109-0) プリントヘッド [104](#page-107-0)

## も

モデル番号 [100](#page-103-0)

#### ゆ

輸送環境仕様 [136](#page-139-0)

## よ

用紙 カスタムサイズの印刷 [39](#page-42-0) 紙詰まり [109,](#page-112-0) [111](#page-114-0) サポートされているサイ ズ [129](#page-132-0) 選択 [18](#page-21-0) トレイのロック [26](#page-29-0) 容量 トレイ [132](#page-135-0) 余白 設定、仕様 [134](#page-137-0)

## ら

ランプのリファレンス [112](#page-115-0) ランプ、コントロール パネル [12](#page-15-0)

## り

リサイクル プリント カートリッジ [144](#page-147-0) リジュームボタン [13](#page-16-0), [113](#page-116-0) 両面印刷ユニット インストール [23](#page-26-0) サポートされているメディ ア サイズ [130](#page-133-0) 使用可能なメディアのタイ プと重量 [132](#page-135-0) ドライバでのオン/オフ [28](#page-31-0) メディア詰まりの除去 [109](#page-112-0) 両面印刷 [43](#page-46-0) 両面、印刷 [43](#page-46-0) リンク速度、設定 [164](#page-167-0)

#### れ

レポート 印刷品質 [74](#page-77-0) 診断 [74](#page-77-0) プリントヘッド [104](#page-107-0)

#### わ

ワイヤレス通信 規定情報 [141](#page-144-0) セットアップ [168](#page-171-0) ノイズの減少 [176](#page-179-0) 無線、オフにする [163](#page-166-0) ワイヤレスの基本的なトラ ブルシューティング [82](#page-85-0) ワイヤレスの詳細なトラブ ルシューティング [83](#page-86-0)

## © 2014 Hewlett-Packard Development Company, L.P. www.hp.com

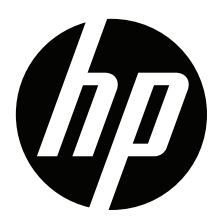